# SiTECH 3D Studio 操作説明書 目次

### SiTECH 3D Studio の基本操作

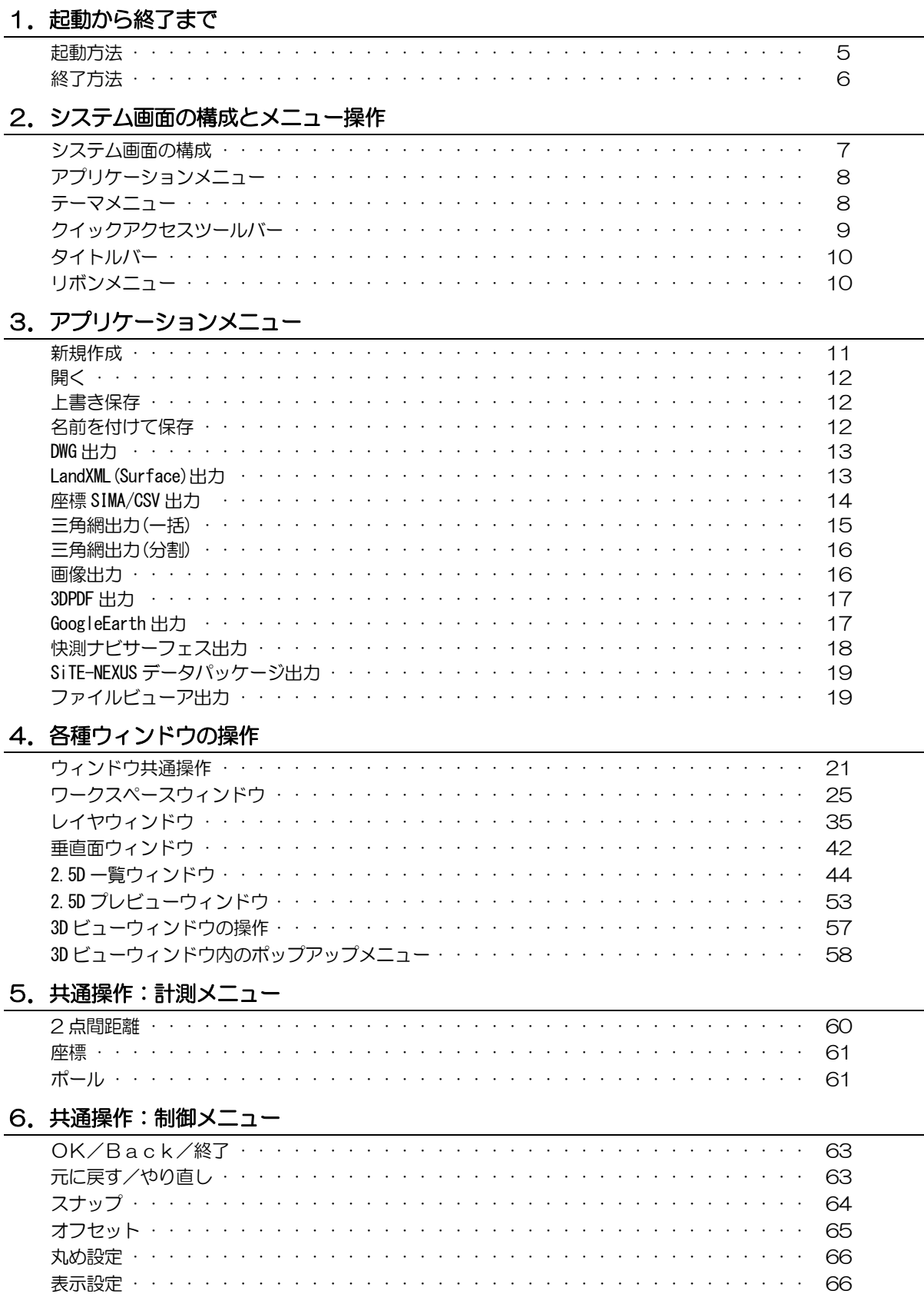

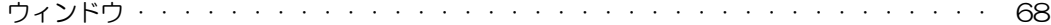

# 7. 共通操作:ヘルプメニュー

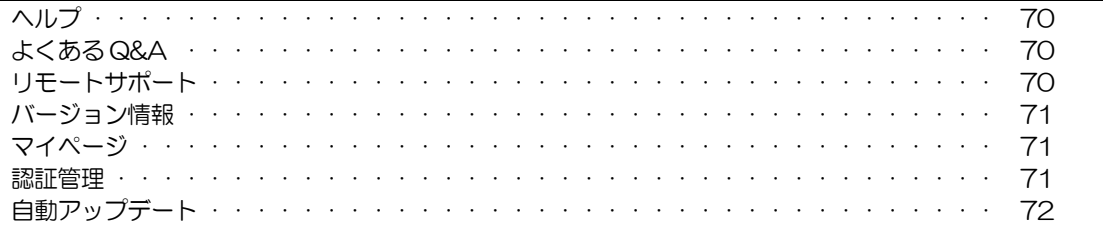

# Part1 ファイルメニュー

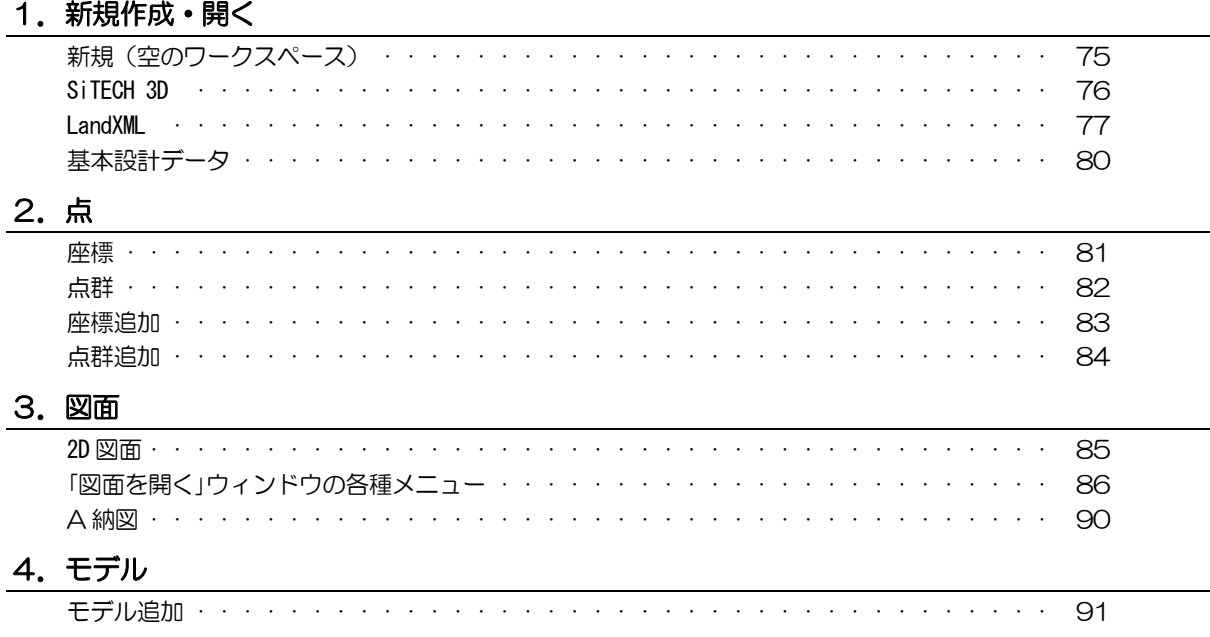

# Part2 ホームメニュー

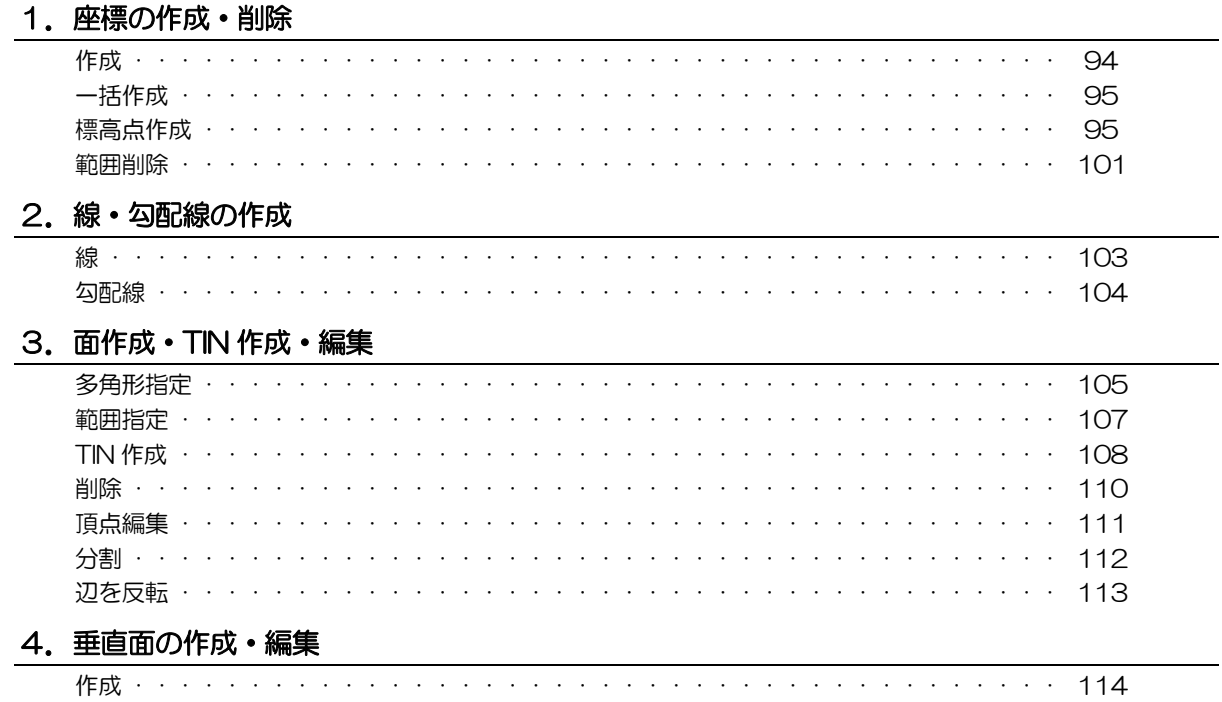

5. 図形編集

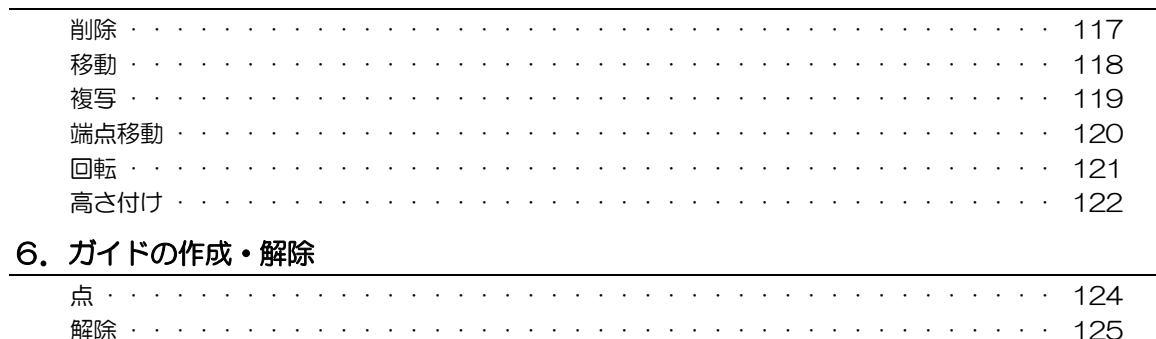

### Part3 2.5D メニュー

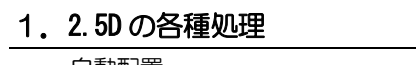

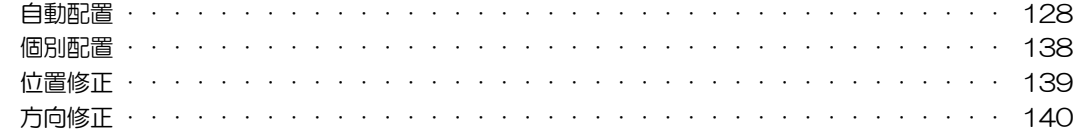

### Part4 表示メニュー

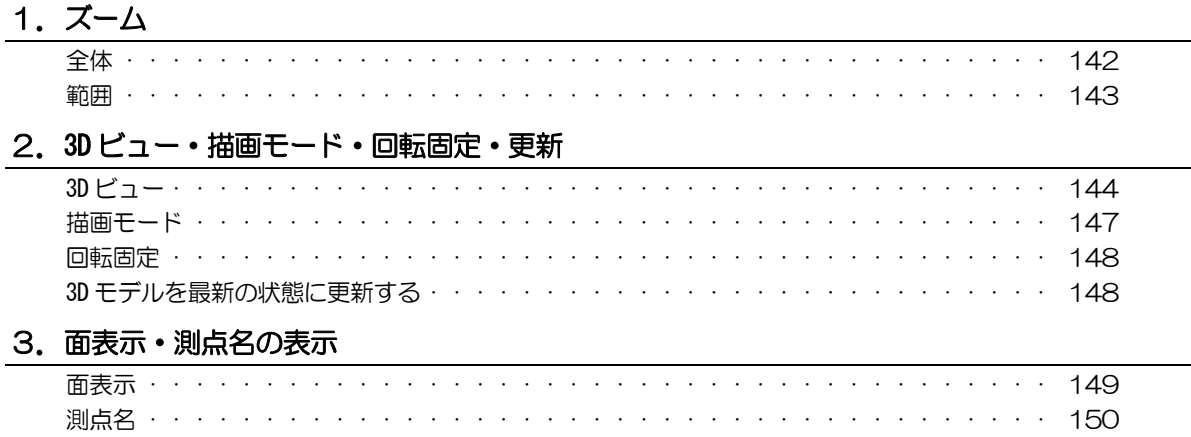

# SITECH 3D Studio の基本操作

# <span id="page-4-0"></span>起動から終了まで

本システムの起動方法および、起動直後の各種設定、終了方法について説明します。

# 起動方法

1 [SiTECH 3D 2025]のアプリケーションメニューをクリックし、[SiTECH 3D Studio] をクリックします。

または、デスクトップ上の[SiTECH 3D Studio 2025]アイコンをダブルクリックし ます。

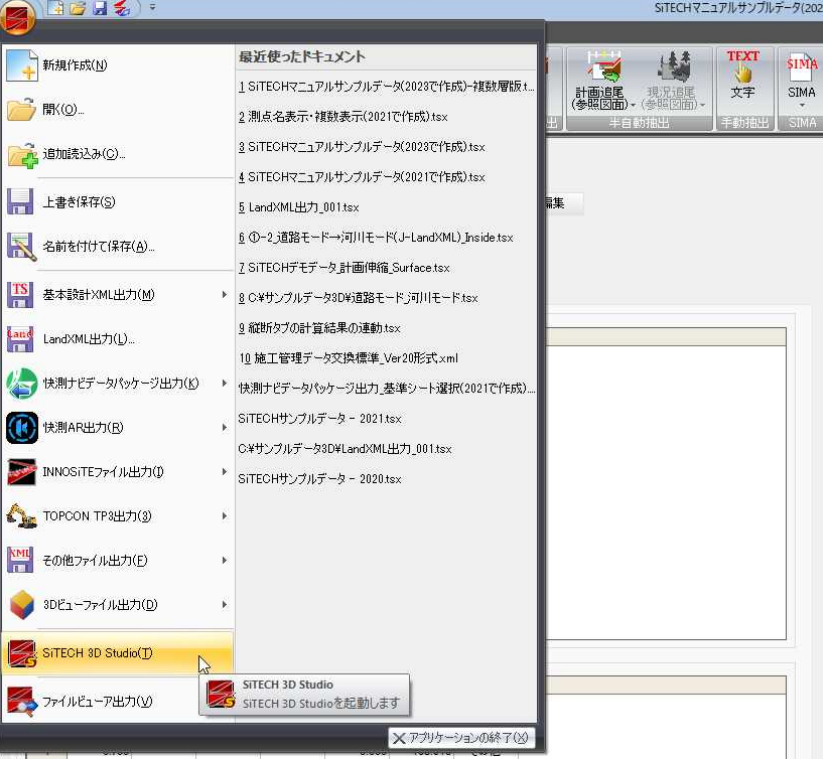

[SiTECH 3D 2025]のアプリケーションメニューから起動した場合、現在処理中の データがある場合は、以下の確認メッセージが表示されます。

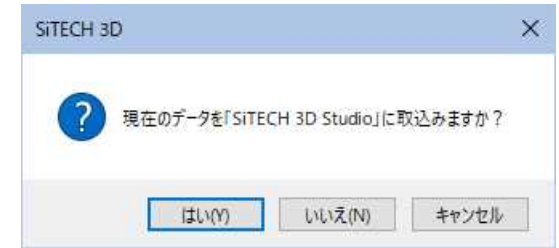

[はい]をクリックすると、データを取り込んだ状態で SiTECH 3D Studio が起動し ます。

[いいえ]をクリックすると、データは取り込まずに新規現場として起動します。

<span id="page-5-0"></span>2 システムが起動します。

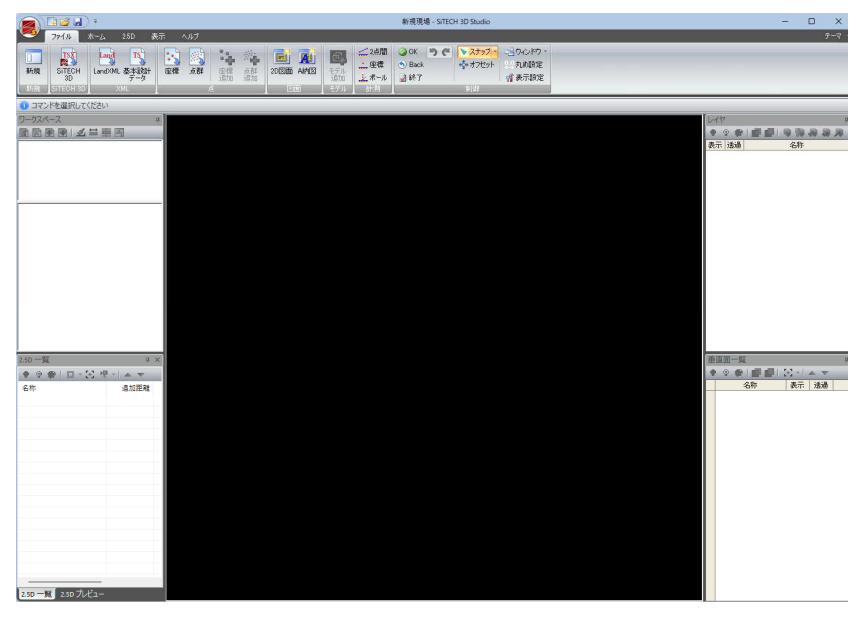

# 終了方法

1 各種の処理を行った後に、本システムを終了する場合は、アプリケーションボタ ーー ファーファイン<br>ンをクリックし、アプリケーションメニューより[アプリケーションの終了]をク リックします。

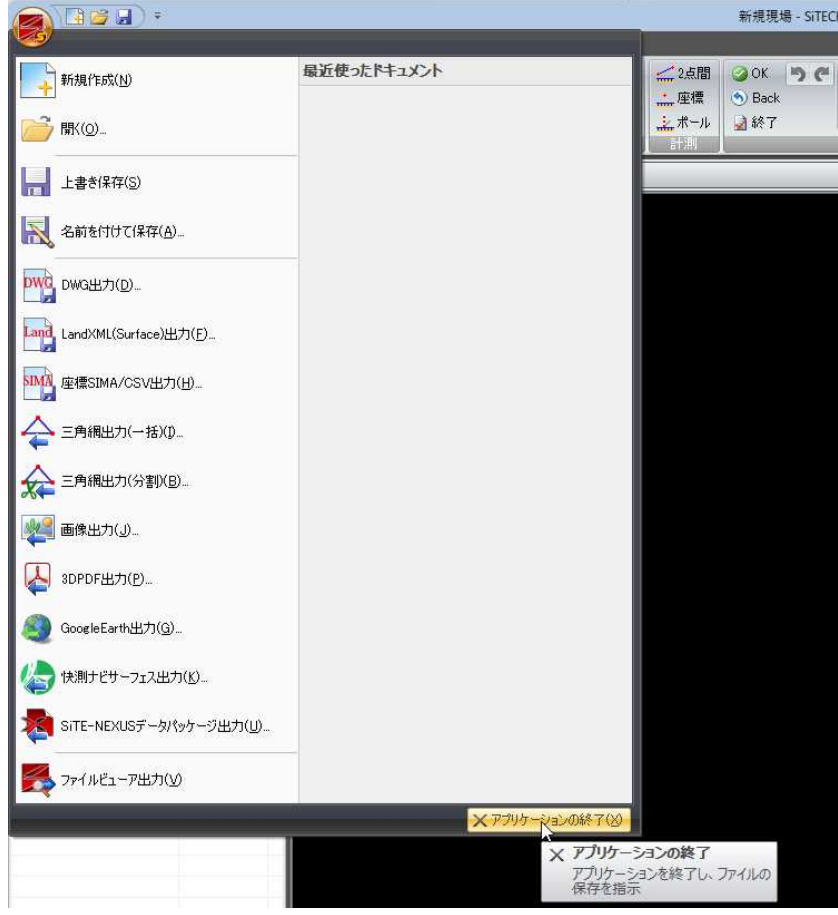

# <span id="page-6-0"></span>2 システム画面の構成とメニュー操作

# システム画面の構成

本システムを起動後に、表示される全体ウィンドウを「システム画面」と呼びます。システム画面の構成は以下の通りです。

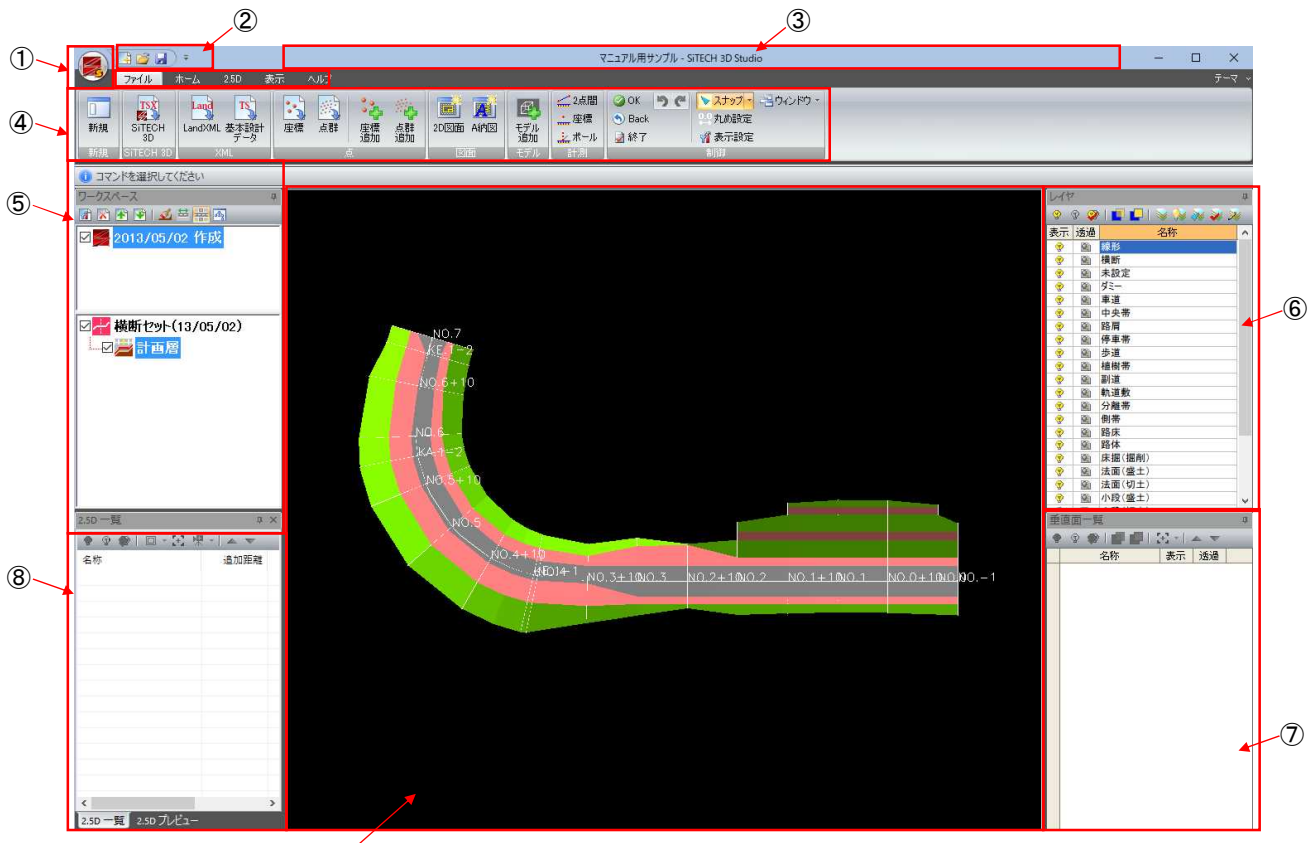

 $\circledcirc$ 

- アプリケーションボタン
- クイックアクセスツールバー
- タイトルバー
- リボンメニュー
- ワークスペースウィンドウ
- レイヤウィンドウ
- 垂直面ウィンドウ
- 2.5D 一覧(2.5D プレビュー)ウィンドウ
- 3D ビューウィンドウ

次ページ以降で詳しく解説しています。

# <span id="page-7-0"></span>アプリケーションメニュー

新規作成、開く、上書き保存、名前を付けて保存、DWG 出力、LandXML(Surface)出力、座標 SIMA/CSV 出力、三角網出 力(一括・分割)、画像出力、3DPDF 出力、GoogleEarth 出力、快測ナビサーフェス出力、SiTE-NEXUS データパッケージ 出力、ファイルビューア出力、最近使ったドキュメントが表示されます。

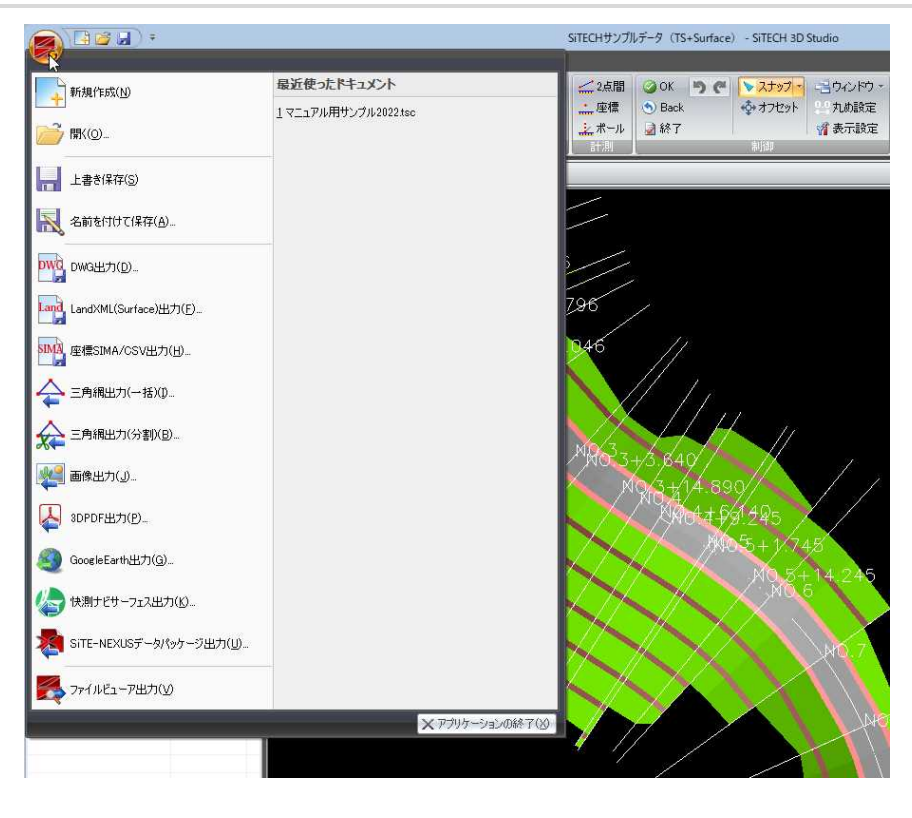

 アプリケーションメニュー内の各種コマンドの詳しい操作方法は、 「3.アプリケーションメニュー」で説明しています。[⇒参照ページへ](#page-10-0)

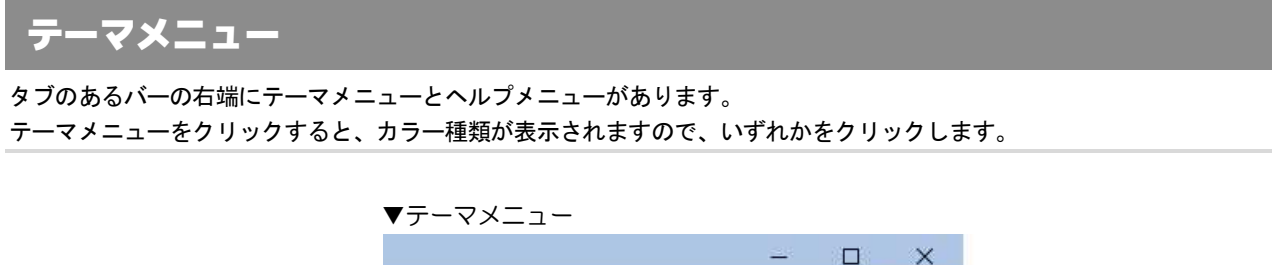

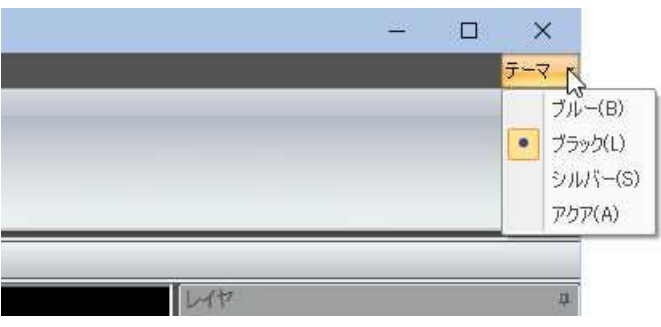

# <span id="page-8-0"></span>クイックアクセスツールバー

使用中のリボンメニューに関係なく、常に表示されているので、よく使うコマンドが配置されています。クイックアクセス ツールバーは、初期状態ではシステムウィンドウの最上部に配置されます。

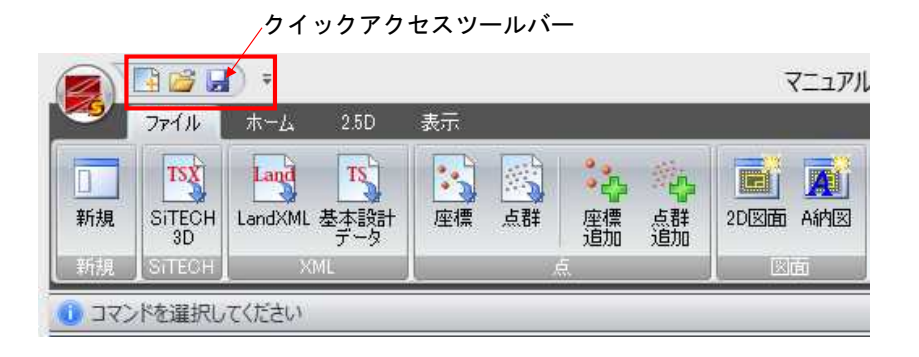

### 1 リボンの下に表示

「クイックアクセスツールバーのカスタマイズ」メニュー内の「クイックアクセス バーをリボンの下に表示する」をクリックすると、クイックアクセスツールバー をリボンの下に表示します。

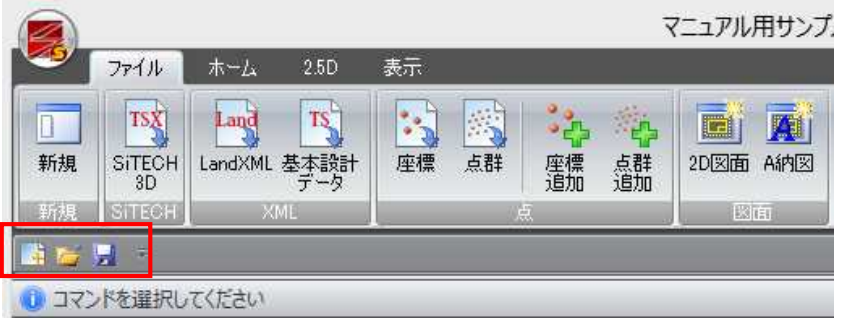

### 2 リボンの最小化

「クイックアクセスツールバーのカスタマイズ」メニュー内の「リボンの最小化」チ ェックマークをオンにすると、リボンの表示を最小化します。タブをクリックす ると、通常のリボン表示に切り替わります。

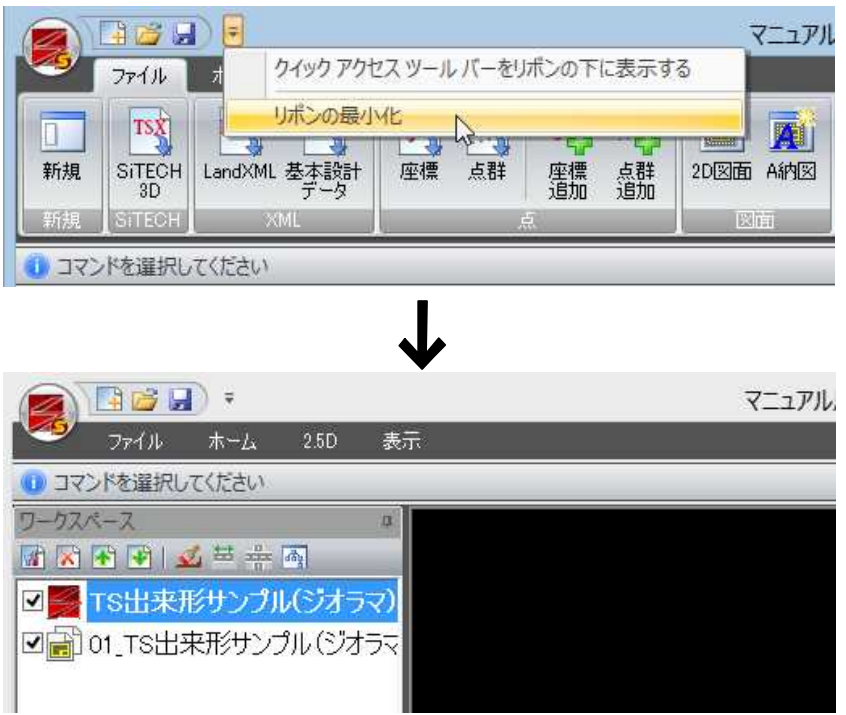

# <span id="page-9-0"></span>タイトルバー

システムのファイル名とアプリケーション名が表示されます。

# リボンメニュー

システムの各種コマンドが表示されます。タブをクリックすることにより、表示されるメニューも切り替わります。

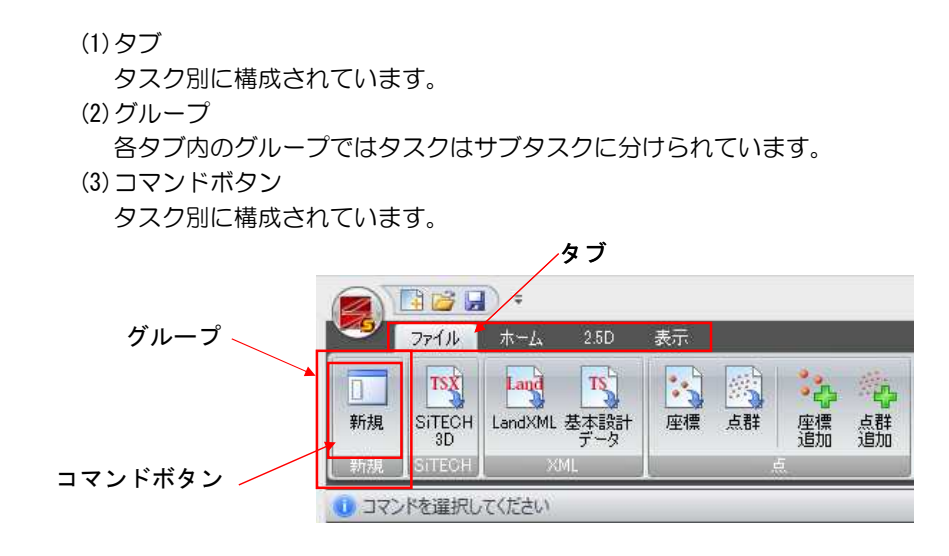

ワークスペースウィンドウ、レイヤウィンドウ、垂直面ウィンドウ、2.5D 一覧ウィンドウ、2.5D プレビューウィンドウ、3D ビューウィンドウについては、「4.各種ウィンドウの操作」で詳しく 説明しています。[⇒参照ページへ](#page-20-0)

# <span id="page-10-0"></span>3 アプリケーションメニュー

新規作成、開く、上書き保存、名前を付けて保存、DWG 出力、LandXML(Surface)出力、座標 SIMA/CSV 出力、三角網出 力(一括・分割)、画像出力、3DPDF 出力、GoogleEarth 出力、快測ナビサーフェス出力、SiTE-NEXUS データパッケージ 出力、ファイルビューア出力、最近使ったドキュメントが表示されます。

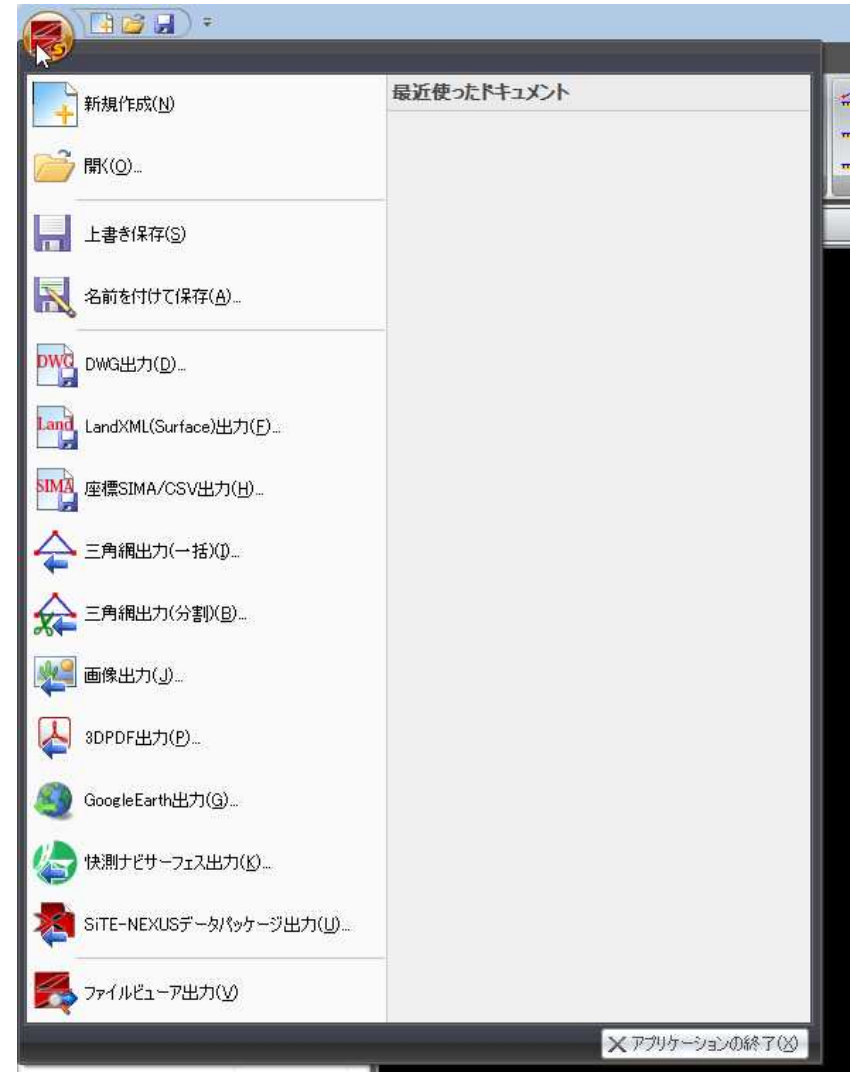

# 新規作成

1 アプリケーションメニューで[新規作成]をクリックすると、新規現場作成モード となります。

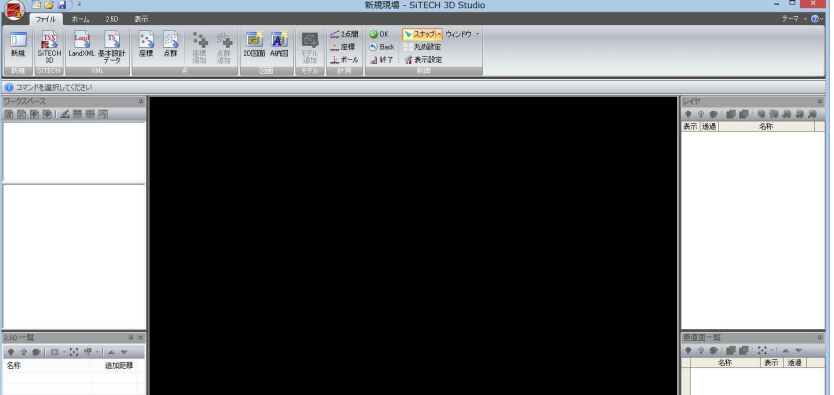

1 アプリケーションメニューで[開く]をクリックすると、「開く」ダイアログボック スが表示されますので、システムオリジナル形式の.tsc ファイルを選択し[開く] をクリックします。

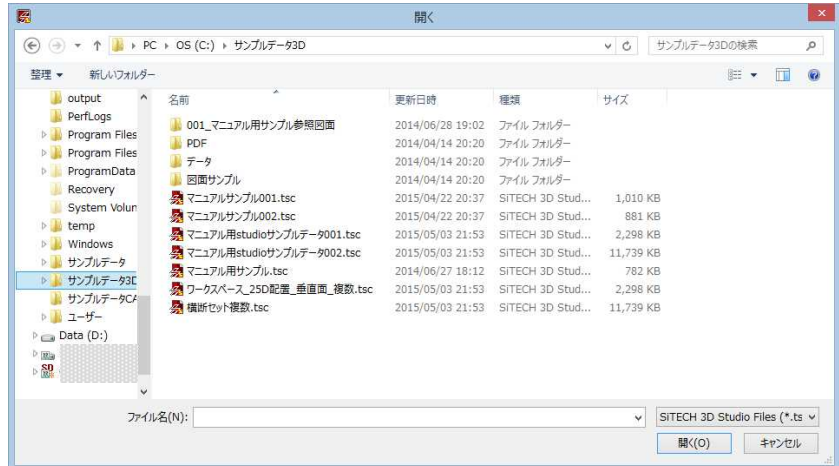

# 上書き保存

1 アプリケーションメニューで[上書き保存]をクリックすると、現在開いているデ ータをシステムオリジナル形式(.tsc)で上書き保存します。

# 名前を付けて保存

1 アプリケーションメニューで[名前を付けて保存]をクリックすると、「名前を付 けて保存」ダイアログボックスが表示されます。

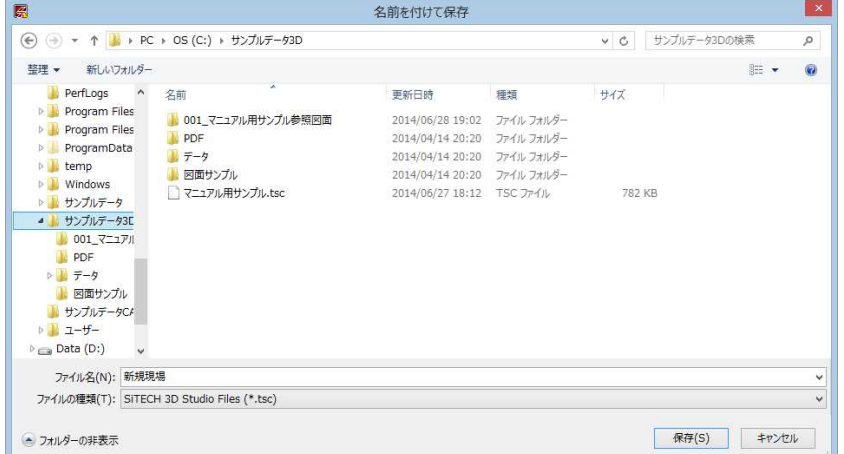

[▼フォルダーの表示]をクリックすると、フォルダー表示に切り替わりますので、 保存するフォルダーを選択します。

2 [保存]をクリックすると、現在開いているデータをシステムオリジナル形式 (.tsc)で保存します。

# <span id="page-11-0"></span>開く

### <span id="page-12-0"></span>DWG 出力

1 アプリケーションメニューで[DWG 出力]を選択すると、「DWG 出力」ダイアログボッ クスが表示されます。

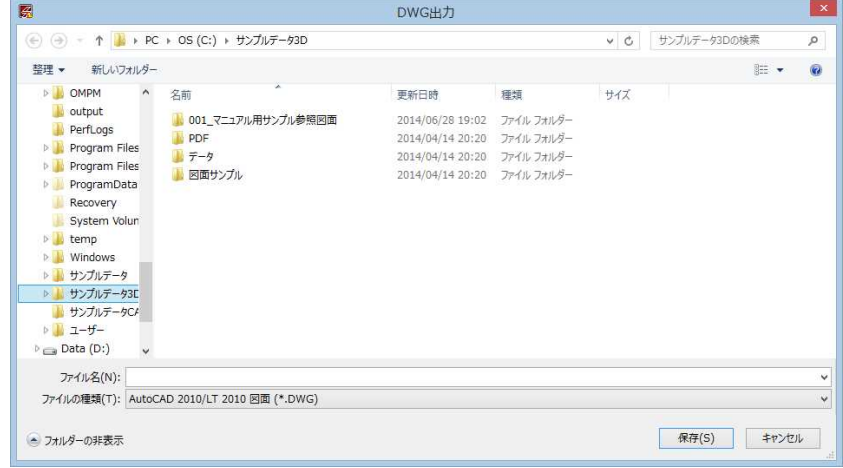

- 2 [▼フォルダーの表示]をクリックすると、フォルダー表示に切り替わりますので、 保存するフォルダーを選択します。
- 3 [保存]をクリックすると、現在開いているデータを DWG/DXF 形式で保存します。

# LandXML(Surface)出力

1 アプリケーションメニューで[LandXML(Surface)出力]を選択すると、「名前を付け て保存」ダイアログボックスが表示されます。

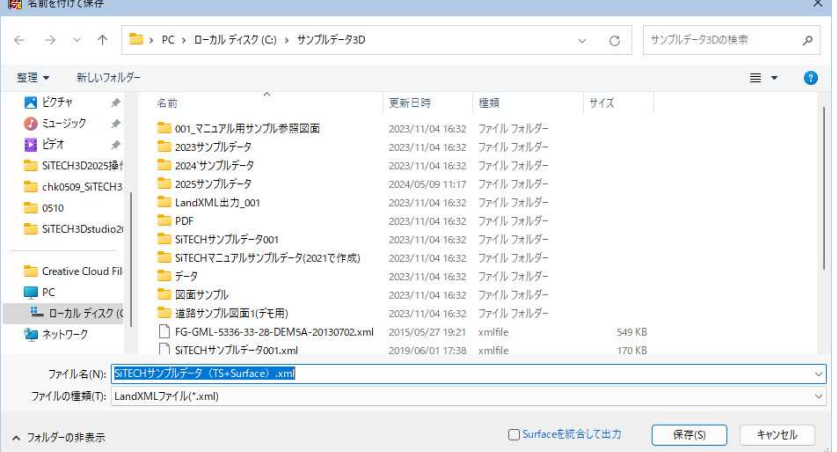

### Surface を統合して出力

「Surface を統合して出力」のチェックボックスをオンにすると、Surface を 1 つ のグループに統合して出力します。

2 [保存]をクリックすると、現在開いているデータを LandXML(Surface)形式で保存 します。

# <span id="page-13-0"></span>座標 SIMA/CSV 出力

1 アプリケーションメニューで[座標 SIMA/CSV 出力]を選択すると、「座標 SIMA/CSV 出力」ダイアログボックスが表示されます。測点のプレビューと測点番号、測点名、 X 座標、Y 座標、標高が一覧表示されます。

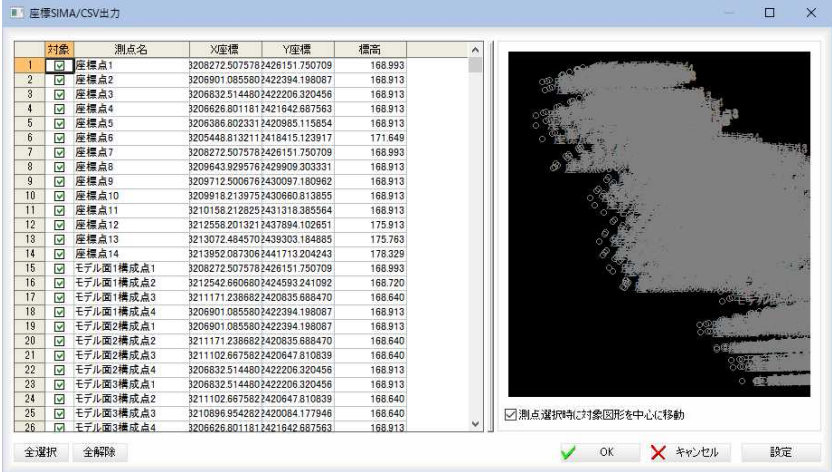

#### 測点の選択

チェックマークをオンにして測点を選択します。

### [全選択]/[全解除]

一覧表示内のすべてのチェックマークをオン、またはオフにします。

### 測点選択時に対象図形を中心に移動

「測点選択時に対象図形を中心に移動」チェックマークをオンにすると、一覧内で 選択した測点が座標表示ウィンドウ内で中心になるように表示されます。

2 [設定]をクリックすると、「座標 SIMA/CSV 設定」ダイアログボックスが表示されま す。左側のツリー表示より「出力」または「CSV 形式」をクリックして設定を行いま す。

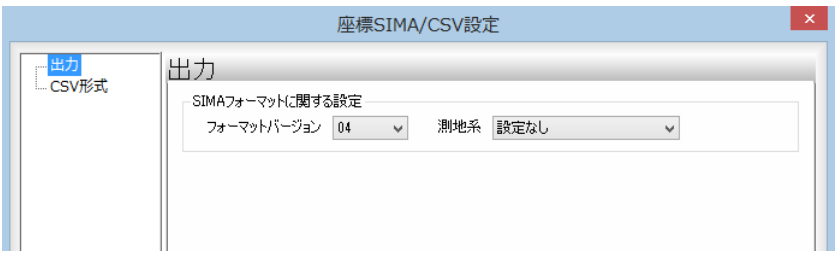

### 出力の設定

SIMA フォーマットに関する設定を、「フォーマットバージョン」、「測地系」いず れもドロップダウンリストより選択します。

「フォーマットバージョン」の初期値は「04」、測地系の初期値は「設定なし」です。 [初期化]をクリックすると、設定を初期化します。

### CSV 形式の設定

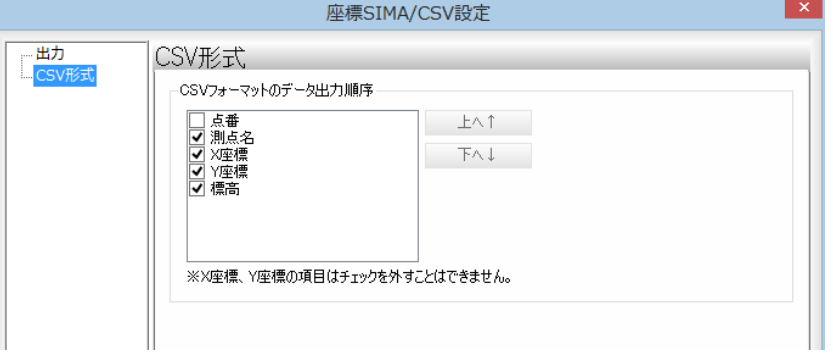

<span id="page-14-0"></span>CSV フォーマットのデータ出力順序をチェックマークをクリックして選択します。 なお、測点-X 座標、Y 座標はチェックを外すことはできません。 [初期化]をクリックすると、設定を初期化します。 「座標 SIMA/CSV 設定」ダイアログボックスで[OK]をクリックすると、「座標 SIMA/CSV 出力」ダイアログボックスに戻ります。

3 「座標 SIMA/CSV 出力」ダイアログボックスで[OK]をクリックすると、「測量デー タファイル保存」ダイアログボックスが表示されます。

### ファイルの種類の選択

[ファイルの種類]ドロップダウンリストから SIMA フォーマットファイルまたは CSV 形式ファイルのいずれかを選択します。

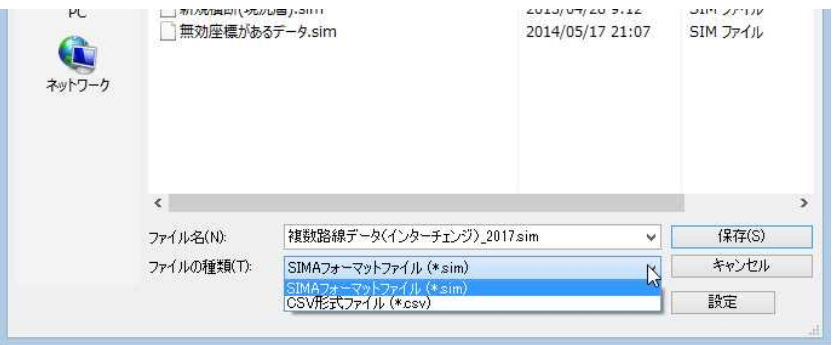

4 ファイル名を入力し、[保存]をクリックすると、ファイルへの書き込みが実行さ れます。

# 三角網出力(一括)

1 アプリケーションメニューで[三角網出力(一括)]を選択すると、ファイル保存ダ イアログボックスが表示されます。

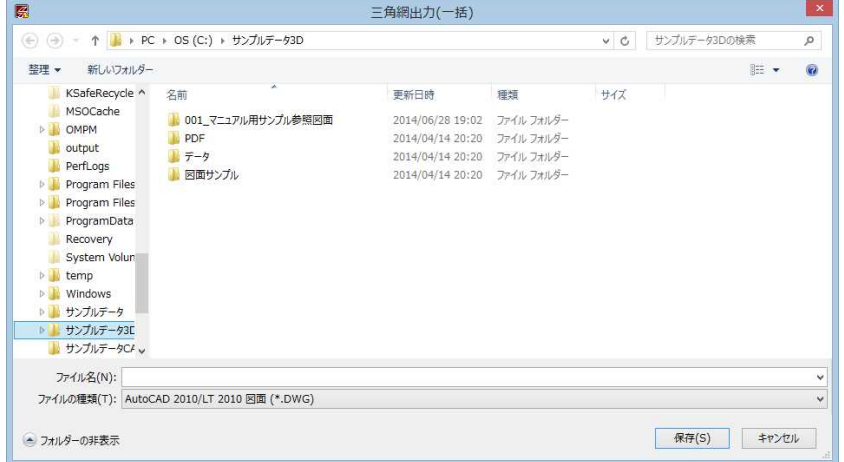

- 2 「ファイルの種類」ドロップダウンリストからファイル種類を選択することができ ます。
- 3 [保存]をクリックすると、3D ビュー上に表示されている面データが三角網データ (DWG/DXF)として出力されます。

# <span id="page-15-0"></span>三角網出力(分割)

1 アプリケーションメニューで[三角網出力(分割)]を選択すると、各層の三角網デ ータを各ファイルに出力します。「三角網出力(分割)」ダイアログボックスが表示 されます。

### 出力先の選択

[...]をクリックすると、「フォルダの選択」ダイアログボックスが表示されますの で、いずれかのフォルダを選択します。

#### 形式の選択

「形式」ドロップダウンリストよりいずれかの形式を選択します。

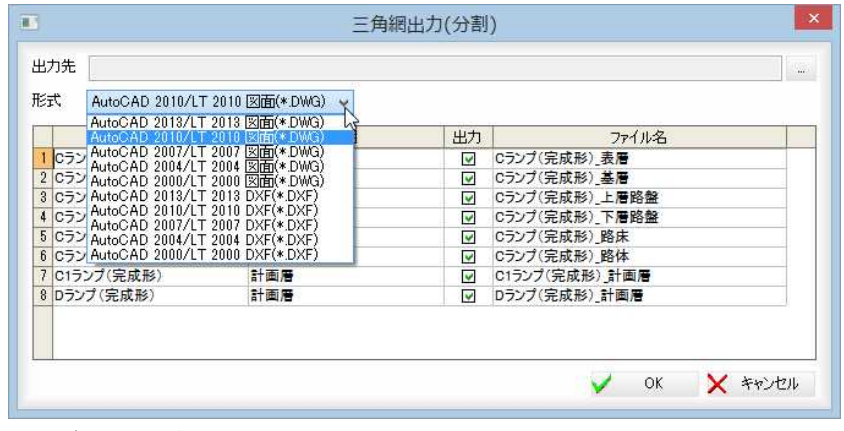

### 出力データの選択

一覧表示内の「出力」チェックマークをオンにして、出力データを選択します。

2 [OK]をクリックすると確認のメッセージが表示され、[OK]をクリックすると、 カレント作業データ上の面データが、三角網データ(DWG/DXF)として出力され ます。

### 画像出力

1 アプリケーションメニューで[画像出力]を選択すると、ファイル保存ダイアログ ボックスが表示されます。

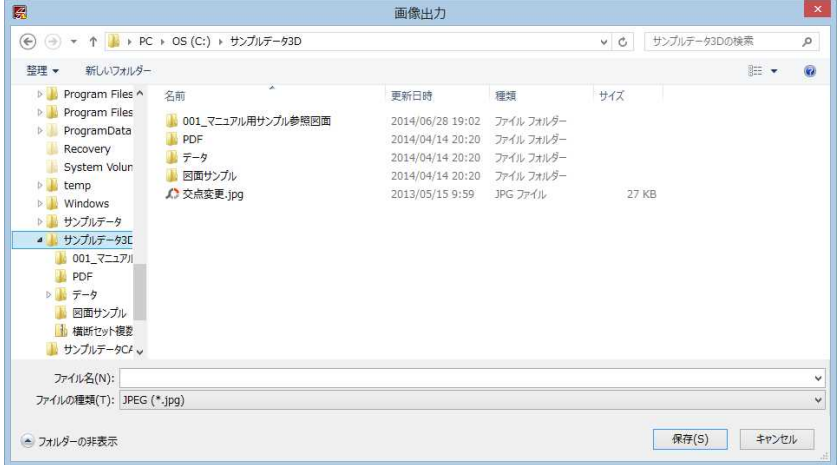

2 ファイル名を入力し、[保存]をクリックすると、3D ビューの画像が JPEG ファイル に出力されます。

# <span id="page-16-0"></span>3DPDF 出力

1 アプリケーションメニューで[3DPDF 出力]を選択すると、ファイル保存ダイアロ グボックスが表示されます。

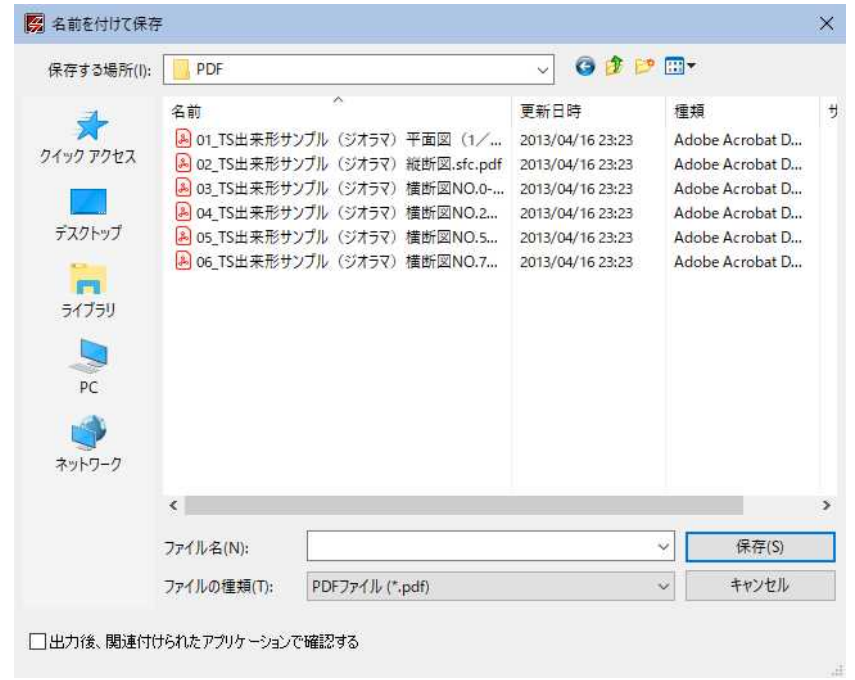

2 ファイル名を入力し、[保存]をクリックすると、3D データが PDF ファイルに出力 されます。

# GoogleEarth 出力

- ・GoogleEarth を起動す るためには、別途 Google Earth のイン ストールが必要です。
- 1 アプリケーションメニューで[GoogleEarth 出力]を選択すると、ファイル保存ダイ アログボックスが表示されます。

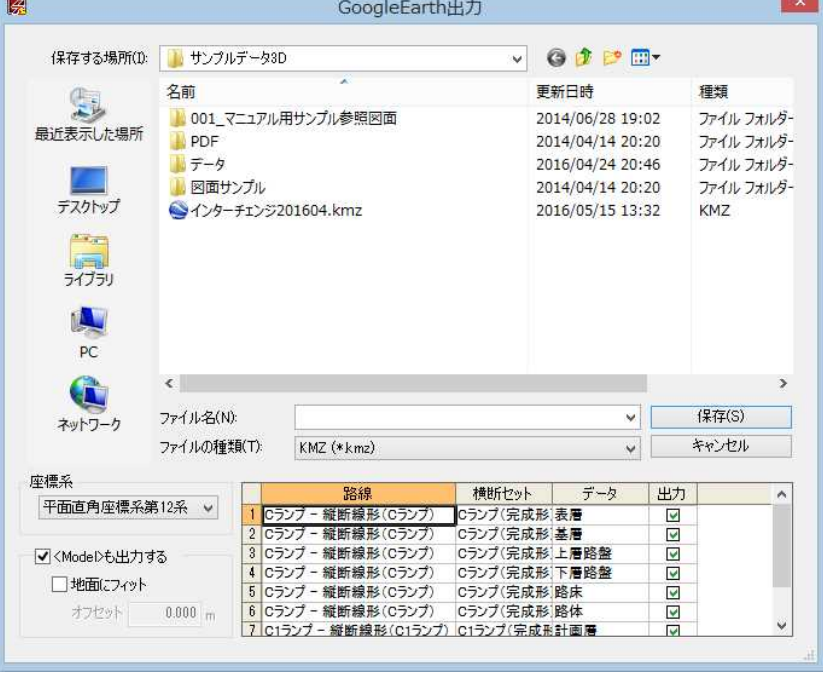

### 座標系の選択

ドロップダウンリストより、いずれかの座標系を選択します。

### <span id="page-17-0"></span><Model>も出力する

「<Model>も出力する」チェックマークをオンにすると、Google Earth のデータの一 種、<Model>も出力します。

「地面にフィット」チェックマークをオフにすると、実際の標高値でデータを出力 します。オンにすると、地表面に配置されるように出力します。

地面にフィットするをオンにして、オフセット値を設定すると、地表面からの距 離を入力することができます。

### 出力データの選択

一覧表示内の「出力」チェックマークをオンにして、出力データを選択します。

2 [保存]をクリックすると作業中のメッセージが表示され、その後、作業完了と、 「GoogleEarth を起動しますか?」というメッセージが表示されます。 [はい]をクリックすると、GoogleEarth が起動し、その位置に表示されます。

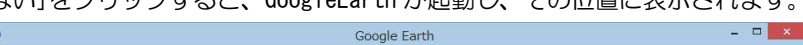

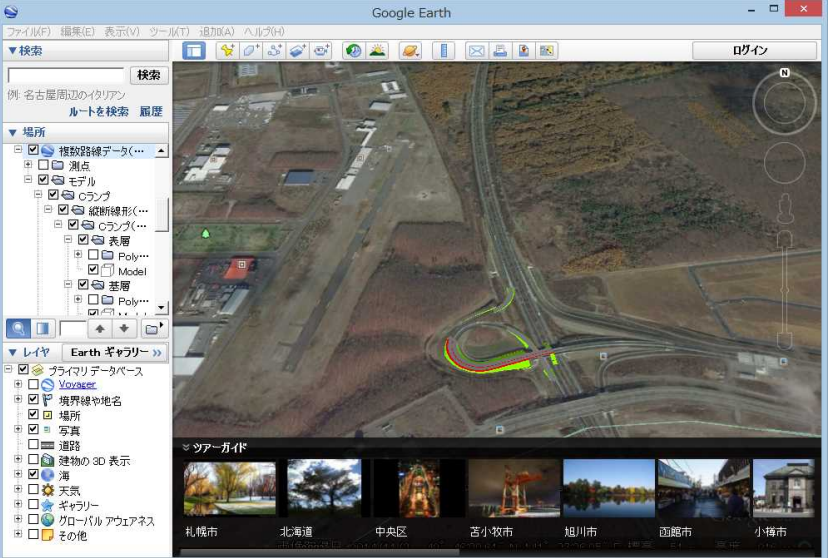

# 快測ナビサーフェス出力

1 アプリケーションメニューで[快測ナビサーフェス出力]を選択すると、ファイル 保存ダイアログボックスが表示されます。

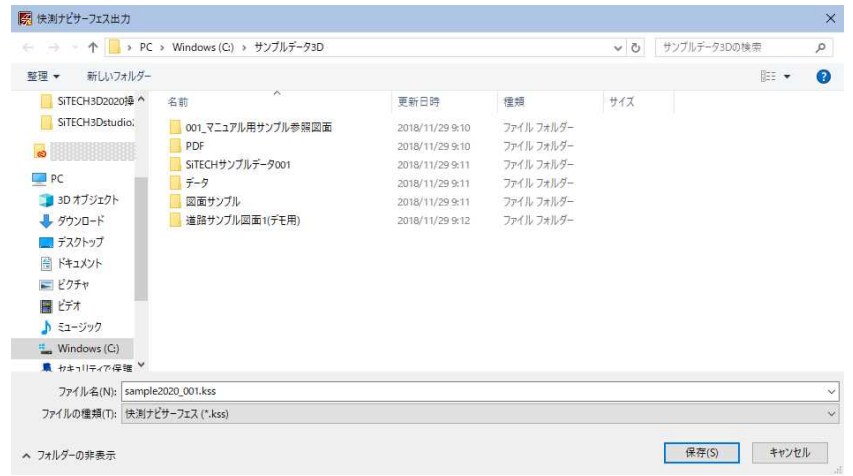

2 ファイル名を入力し、[保存]をクリックすると、データが快測ナビサーフェスフ ァイルに出力されます。

# <span id="page-18-0"></span>SiTE-NEXUS データパッケージ出力

1 アプリケーションメニューで[SiTE-NEXUS データパッケージ出力]を選択すると、 ファイル保存ダイアログボックスが表示されます。

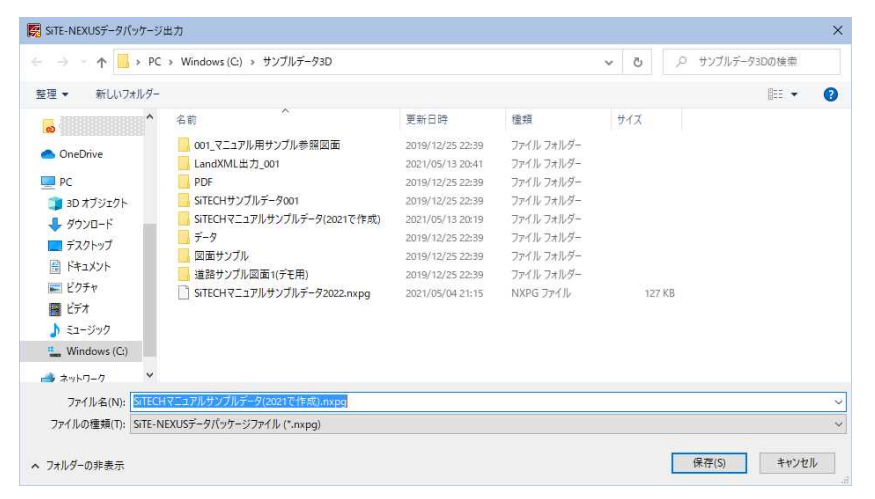

2 ファイル名を入力し、[保存]をクリックすると、SiTE-NEXUS データパッケージフ ァイル(\*.nxpg)が出力されます。

# ファイルビューア出力

ビューア形式のデータファイルをプログラムとパッケージで指定フォルダ内に出力します。

1 アプリケーションメニューで[ファイルビューア出力]をクリックすると、「フ ォルダーの参照」ダイアログボックスが表示されます。

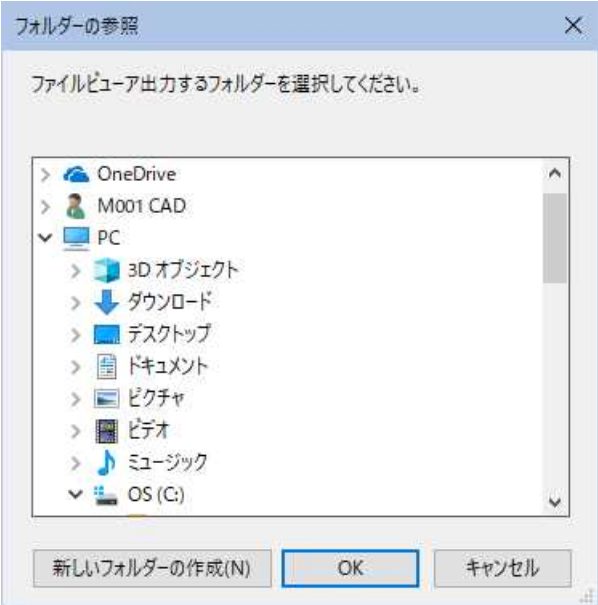

2 いずれかのフィルダーを選択し、[OK]をクリックすると、「作業中...」ウィ ンドウが表示され、出力が実行されます。

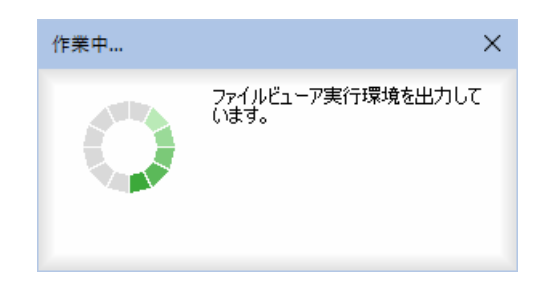

指定したフォルダ内には出力ファイル名のフォルダが作成され、その中にフ ァイルが作成されます。

3 フォルダ内の「STUDIO\_FILEVIEWER.EXE」をダブルクリックすると、STUDIO FileViewer が起動します。

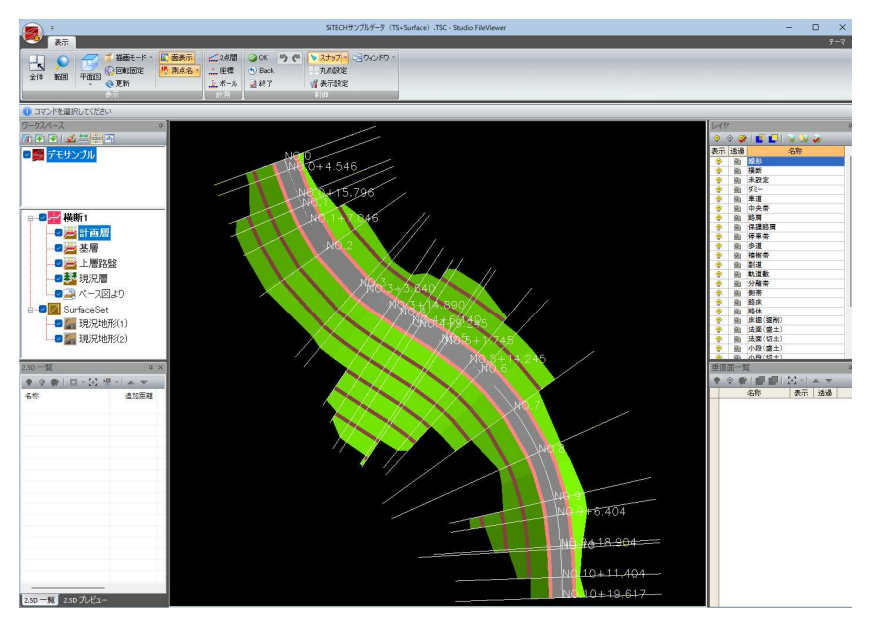

各種の表示・確認処理を実行することができます。

4 アプリケーションメニューより[アプリケーションの終了]をクリックすると STUDIO FileViewer を終了します。

# <span id="page-20-0"></span>2.1 各種ウィンドウの操作

# ウィンドウ共通操作

ワークスペースウィンドウ、レイヤウィンドウ、垂直面ウィンドウ、2.5D 一覧ウィンドウ、2.5D プレビューウィンドウ、 3D ビューウィンドウの各種ウィンドウでの共通操作方法です。

# ● フローティング/ドッキング

1 ワークスペースウィンドウでタイトルバー上でマウスの右ボタンをクリックし、 「フローティング」または「ドッキング」をクリックすると、ウィンドウの表示方法 が変更されます。

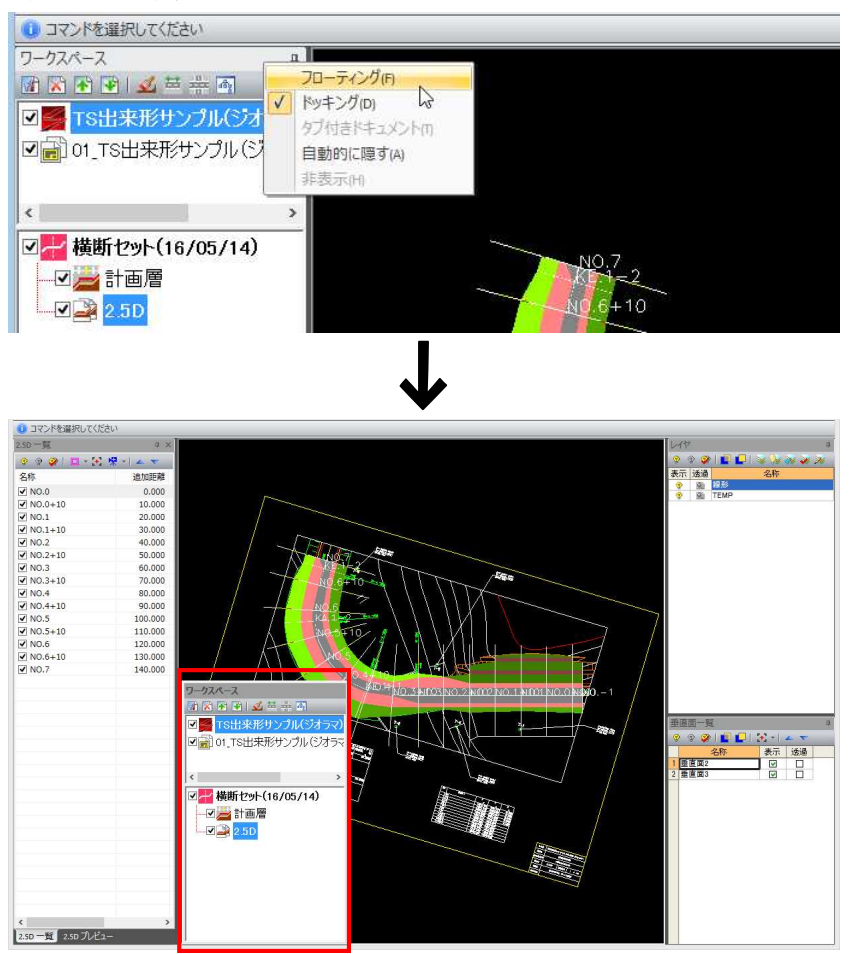

フローティング状態のウィンドウを元に戻す方法は、以下の通りです。 ワークシートウィンドウをドラッグして下記ウィンドウ内赤丸のところでマウス を離すと、上または下にドッキングします。 青丸のところでマウスを離すと、左または右にドッキングします。 中央部に表示される上下左右のマークに合わせると、プレビューウィンドウ内の 上下左右いずれかの位置に配置されます。

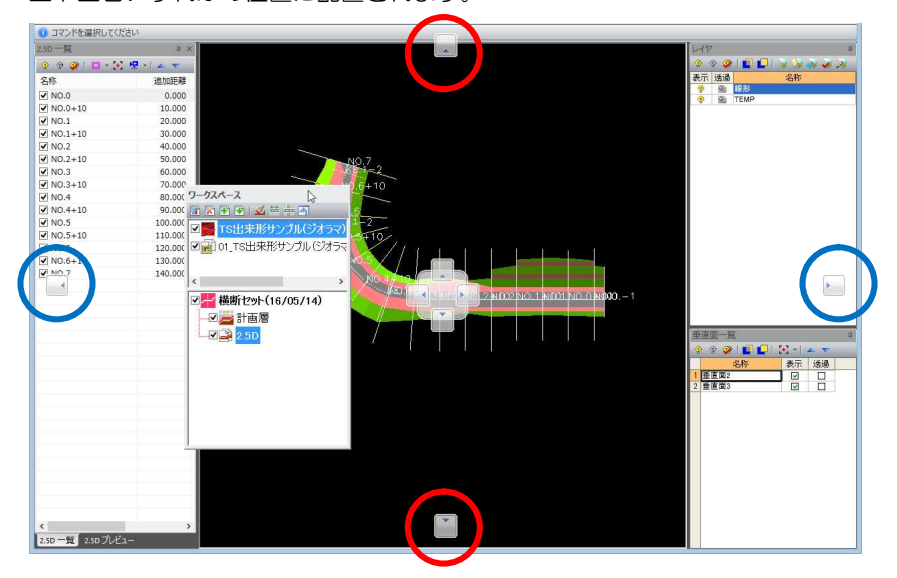

例)右側にドッキング

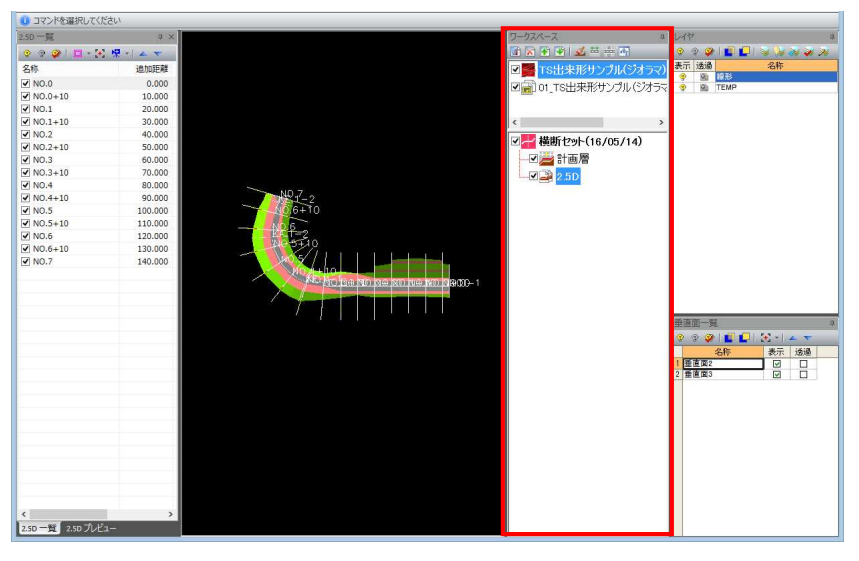

また、縦2段にウィンドウを配置する場合は、下記のように表示される▼(▲) マークに合わせると、下段(または上段)に配置されます。

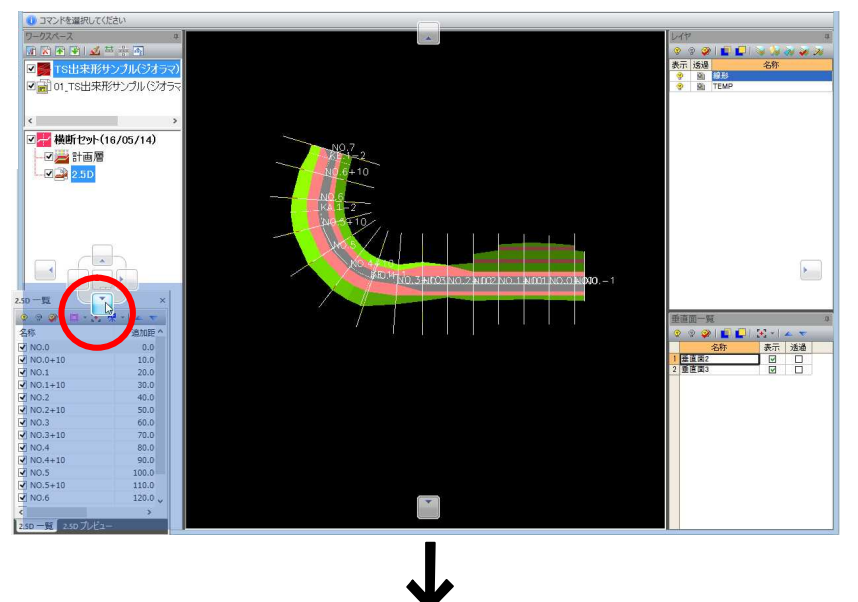

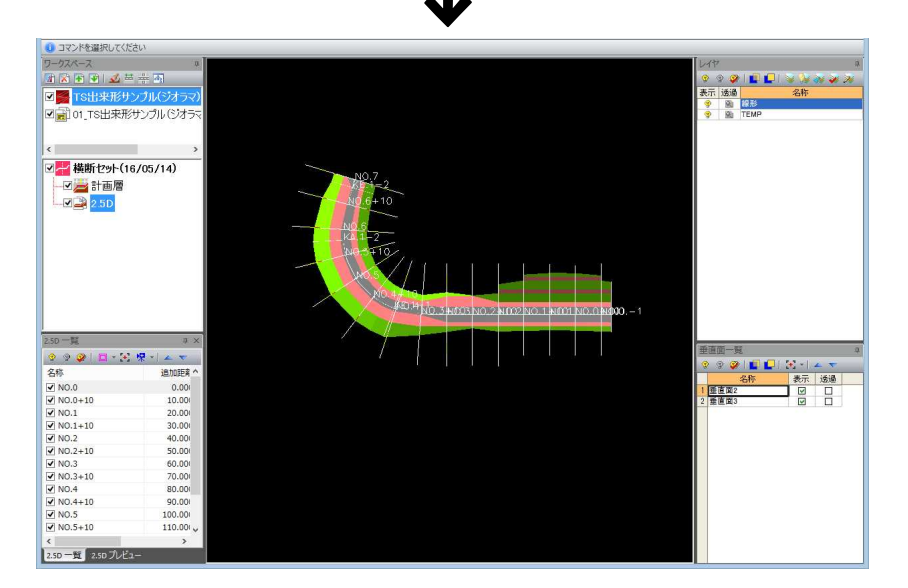

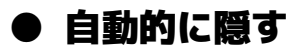

1 ドッキング状態のウィンドウのタイトルバー上でマウスの右ボタンをクリックし、 「自動的に隠す」をクリック (またはタイトルバーの = をクリック) すると、ウ ィンドウの表示が自動的に隠されます。

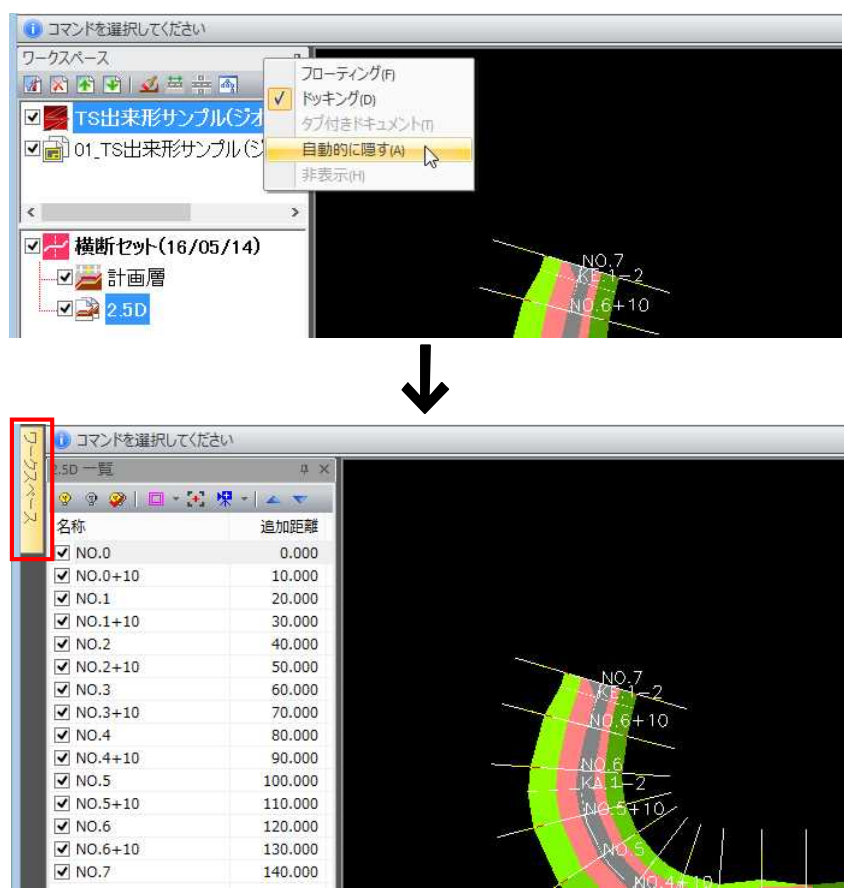

2 ウィンドウの左側(または右側)に表示される「ワークスペース」などのアイコン をクリックすると、隠れたウィンドウが表示されます。

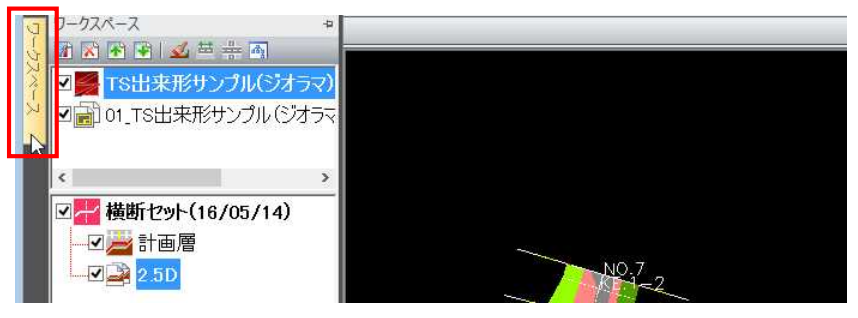

3 ワークスペースウィンドウのタイトルバー上でマウスの右ボタンをクリックし、 「自動的に隠す」をクリック(またはタイトルバーの = をクリック)すると、ウ ィンドウの表示自動的に隠すモードを終了します。

# <span id="page-24-0"></span>ワークスペースウィンドウ

ワークスペースウィンドウでは、ワークスペースの設定、削除、並べ替えが行えます。 また、各ワークスペースについての操作が行えます。

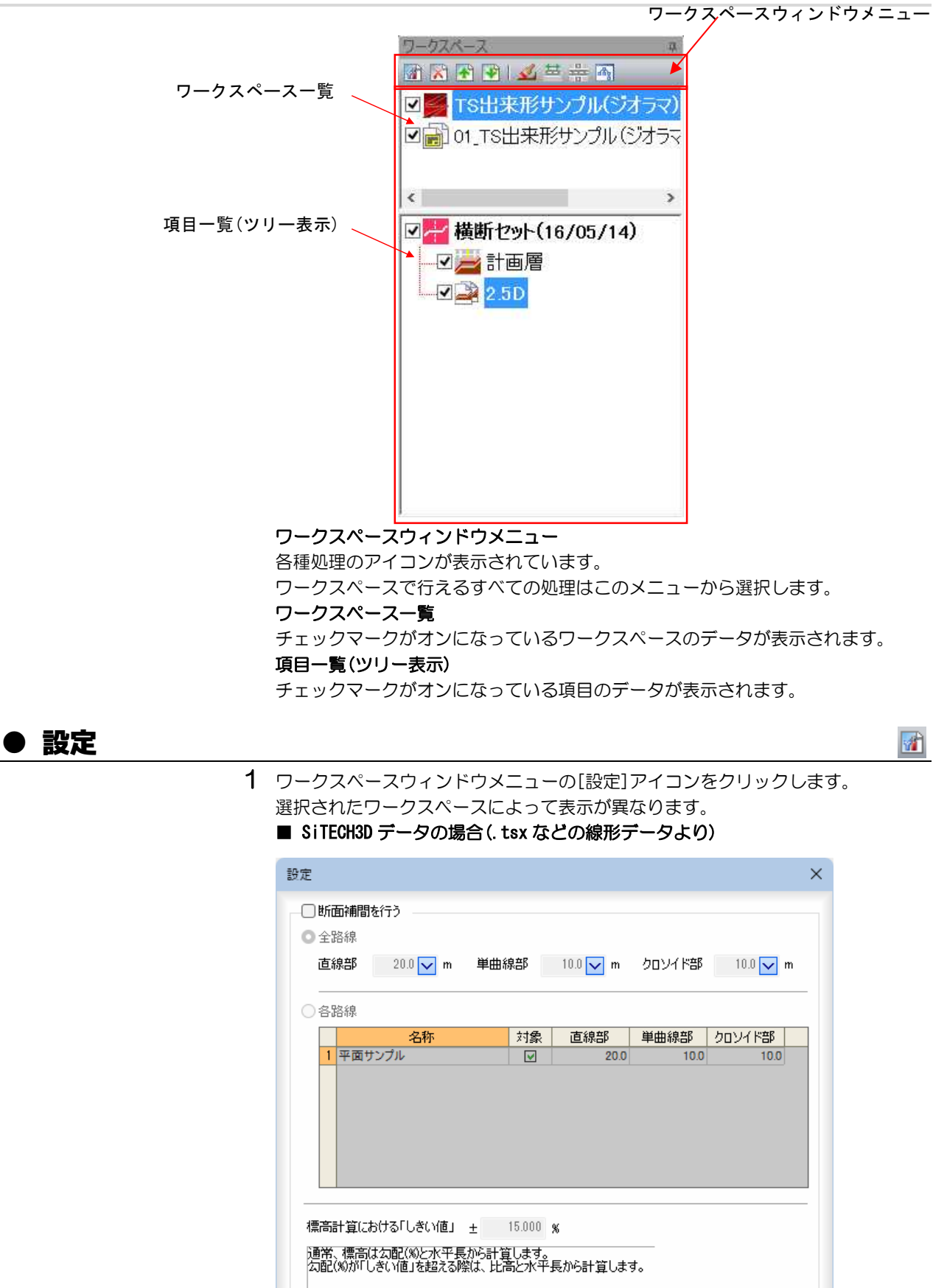

### 断面補間を行う

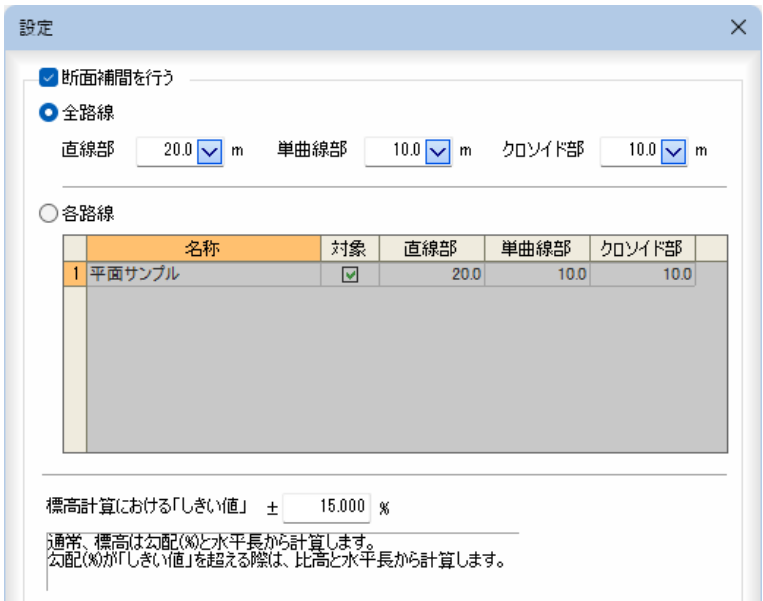

### 全路線、各路線を選択する

「全路線」、「各路線」のいずれかをクリックして選択します。

#### 全路線

「直線部」、「単曲線部」、「クロソイド部」の補間ピッチを入力、またはドロップダ ウンリストより選択します。

### 各路線

各路線ごとに断面補間ピッチを変更することができます。 「対象」チェックマークをオンにして路線を選択します。

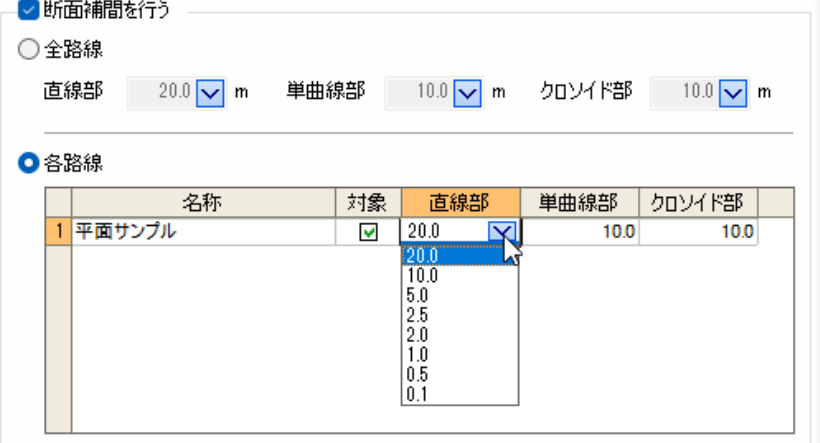

### サーフェスの色を有効にする、平面/縦断の測点を使用して断面補間する、現況交 点で整合する、MC/MG 用の面作成

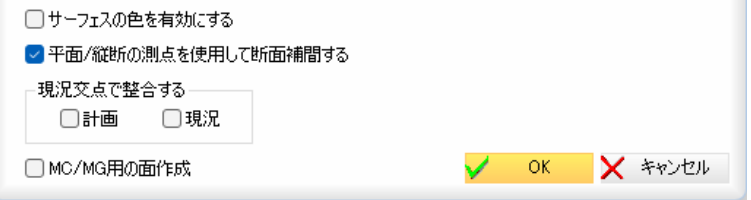

### サーフェスの色を有効にする

「サーフェスの色を有効にする」チェックマークをオンにすると、サーフェスの色 を有効にして表示します。

### 平面/縦断の測点を使用して断面補間する

「平面/縦断の測点を使用して断面補間する」チェックマークをオンにすると、平 面/縦断の測点を使用して断面補間が行われます。

### 現況交点で整合する

「計画」、「現況」チェックマークをオンにすると、現況交点(計画と現況との交点) まで 3D 化します。

### MC/MG 用の面作成

「MC/MG 用の面作成」チェックマークをオンにすると、MC/MG 用として、構成点接続 が行われていない場合でも横断種別から自動判別して断面補間が行われます。 オフの場合は、構成点接続がなされた点で断面補間します。

### ■ 図面の場合(.sfc,dwg などの図面データより)

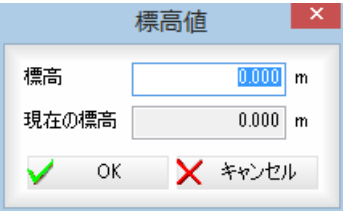

### 標高の入力

「標高」入力欄内に標高をm単位で入力します。 下段には現在の標高が表示されます。

### ■ 汎用(その他)→ダイアログは表示されません。

2 ダイアログボックスが表示された場合、[OK]をクリックすると設定処理を終了 します。

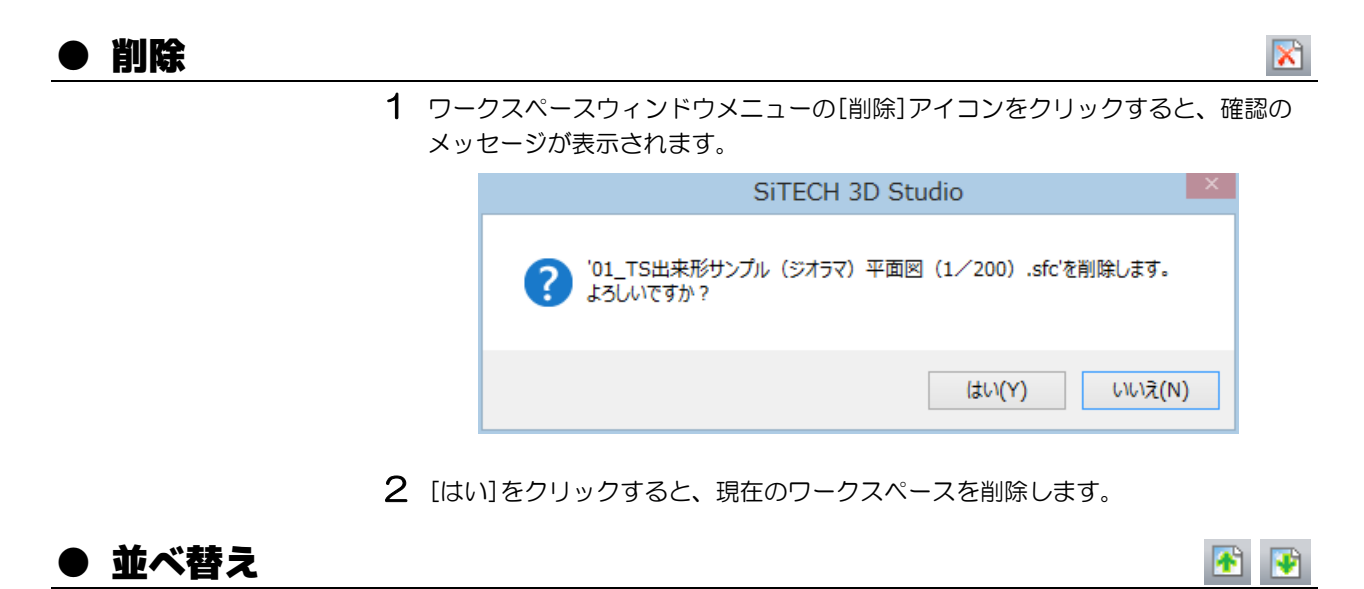

1 ワークスペースウィンドウメニューの[ 1 ]または[ + ]アイコンをクリックす ると、ワークスペースの並べ替えが行われます。

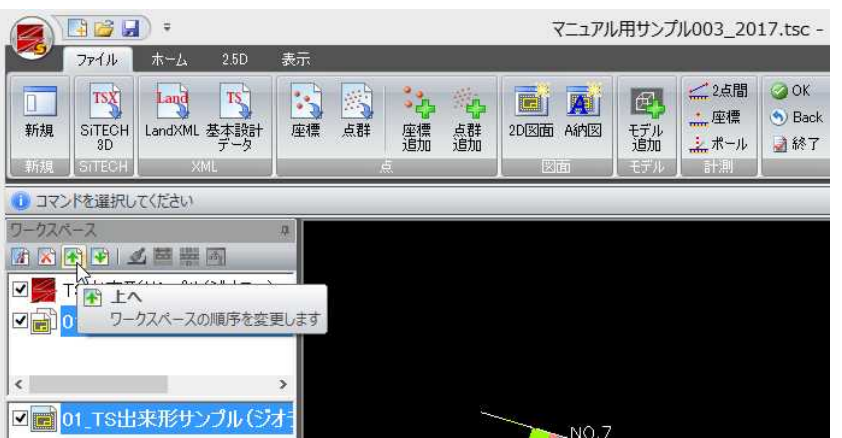

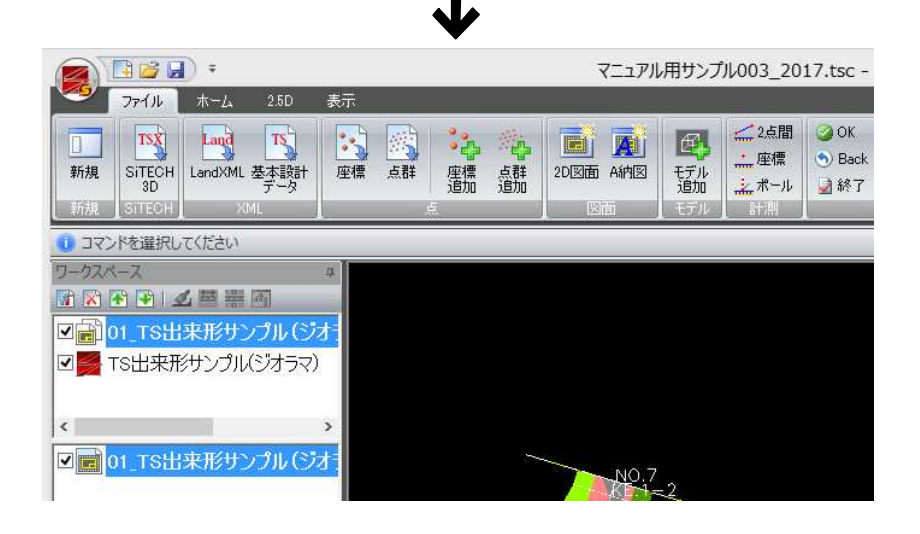

### ● 横断種別

1 ワークスペースウィンドウメニューの[ 3] フイコンをクリックすると、「横断種 別」ダイアログボックスが表示されます。

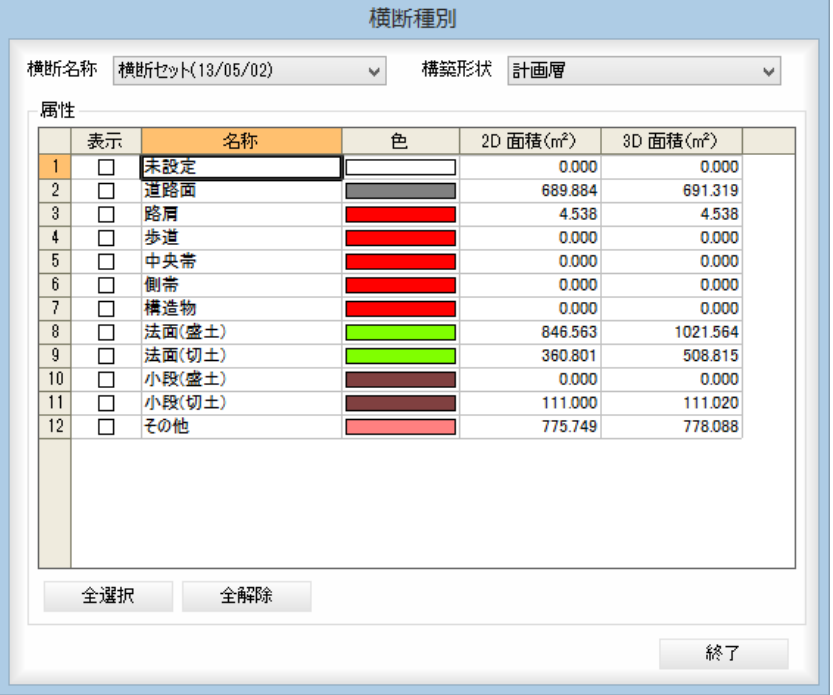

### 横断名称、構築形状の選択

横断名称、構築形状は複数ある場合は、それぞれドロップダウンリストより選択 して切り替えることができます。

### 2 名称・色・2D 面積(㎡)・3D 面積(㎡)の表示

### 名称の変更

「名称」欄でダブルクリックすると、文字列編集モードとなりますので、文字を入 力します。

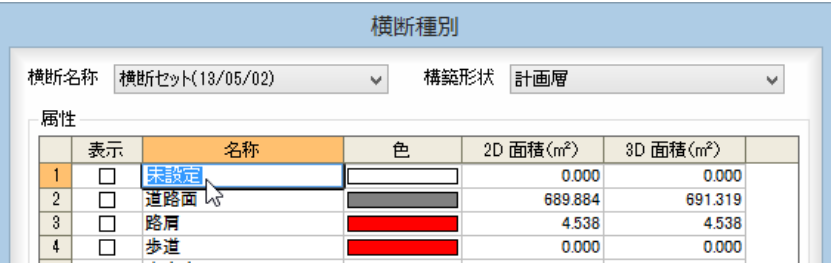

### 色の変更

「色」欄でダブルクリックすると、「色の設定」ダイアログボックスが表示されます。

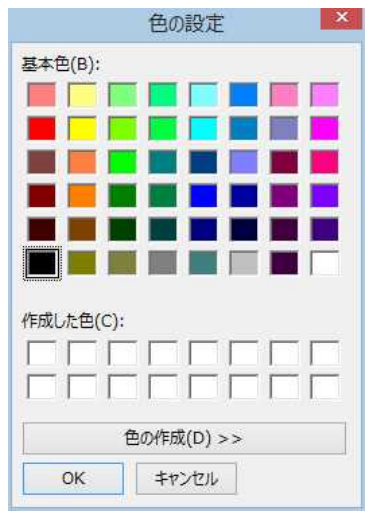

[OK]をクリックすると、「横断種別」ダイアログボックスに戻ります。

#### 属性の表示オン・オフ

「表示」のチェックマークをオンにすると、3D ビューウィンドウ内の表示も切り替 わります。

例)法面(盛土)をオンにする

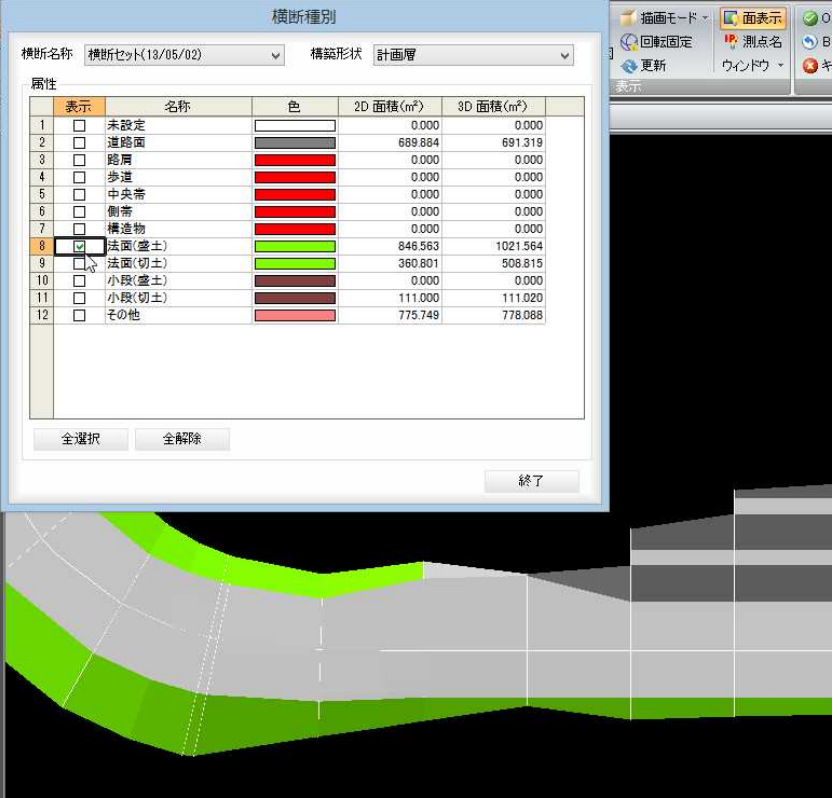

### [全選択]/[全解除]

「表示」のチェックマークをオン、またはオフにします。

3 [終了]をクリックすると、属性チェックモードを終了します。

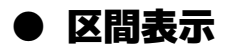

1 ワークスペースウィンドウメニューの[ <sup>11</sup>]アイコンをクリックすると、「横断セ ット」ダイアログボックスが表示されますので、「区間表示する」チェックマークを オンにし、開始・終了をドロップダウンリストより選択します。

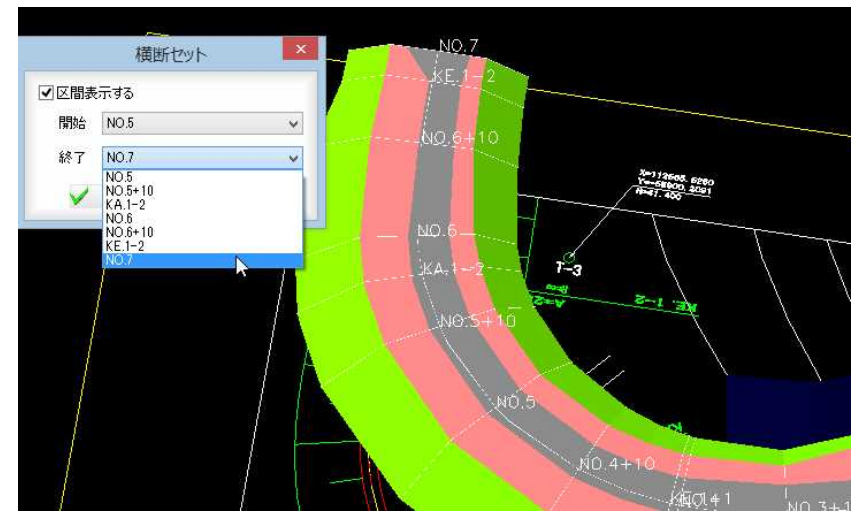

2 [OK]をクリックすると指定区間の表示に切り替わります。

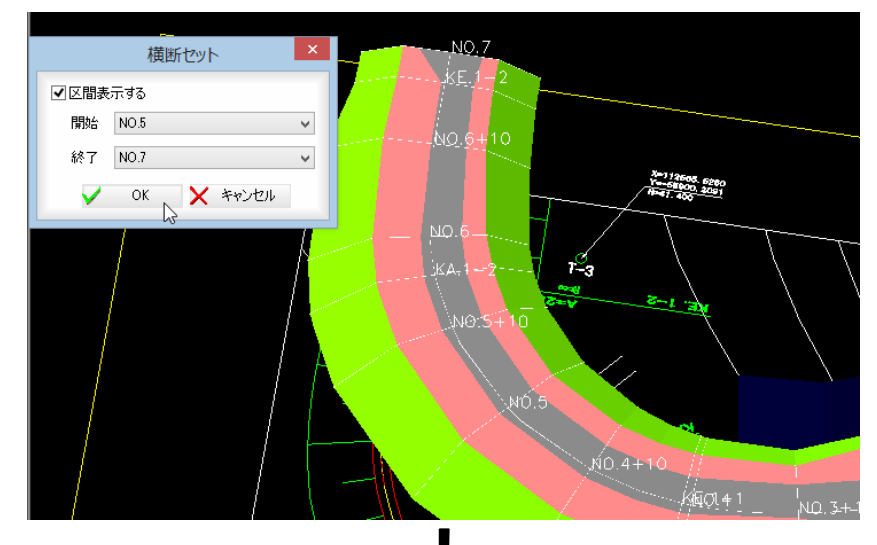

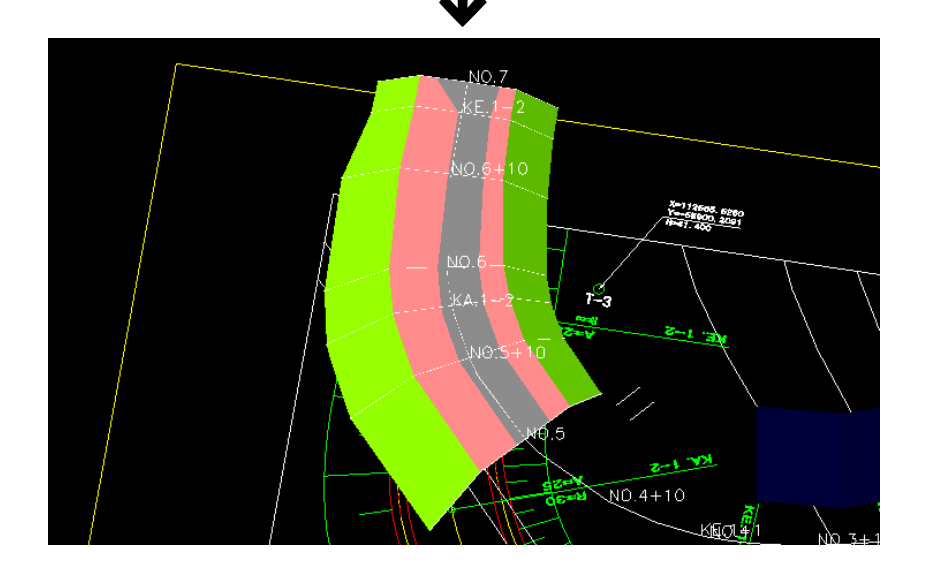

昌

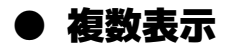

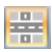

1 ワークスペースウィンドウメニューの[複数表示]アイコンをクリックすると、複 数の横断セットの表示オン・オフを切り替えることができます。オフの場合はカ レントの路線を、オンの場合は「表示選択」コマンド設定した複数路線を表示し ます。初期状態はオフです。

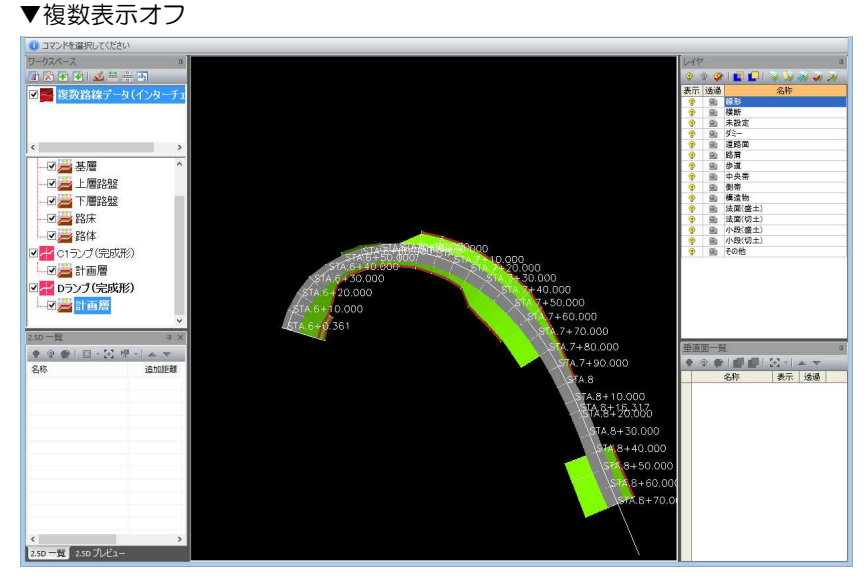

### ▼複数表示オン

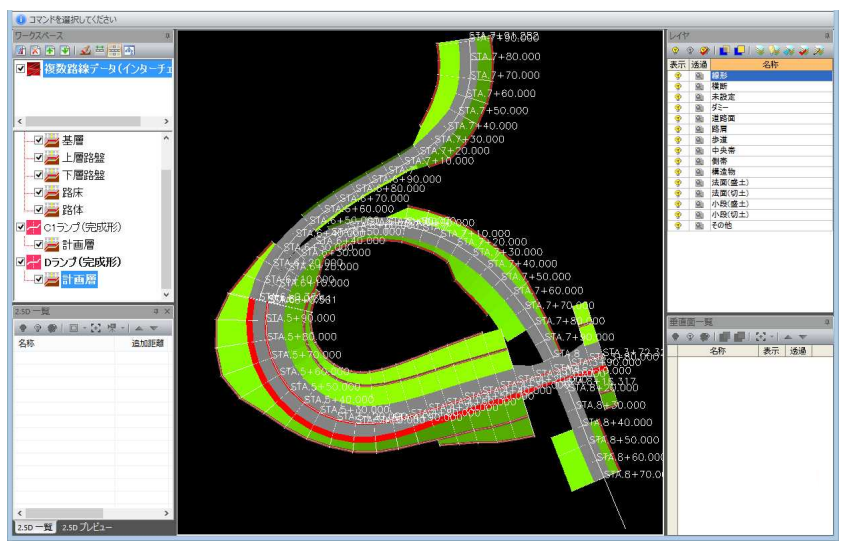

# ● ポップアップメニュー

1 ワークスペースウィンドウでマウスの右ボタンをクリックすると、ポップアップ メニューが表示されます。

なお[削除]の操作は、ワークスペースウィンドウメニュー上の[削除]と同様です。

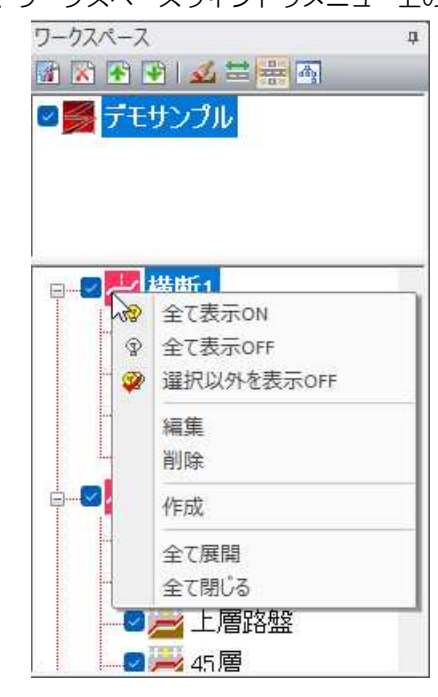

### 2 全て表示 ON

全てのチェックマークをオンにします。 全て表示 OFF 全てのチェックマークをオフにします。 選択以外を表示 OFF 現在選択中の項目以外のチェックマークをオフにします。 全て展開 全てのツリーを展開します。 全て閉じる 全てのツリーの展開を閉じます。

### 3 ワークスペースの編集

ワークスペース名上で右ボタンをクリックし、[編集]を選択すると、「名称」ダイ アログボックスが表示されます。

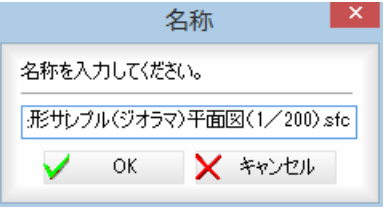

名称を入力し、[OK]をクリックすると、編集が実行されます。

### 4 空のワークスペース作成

[作成]を選択した場合は、ワークスペース名入力用の「名称」ダイアログボックス が表示されます。

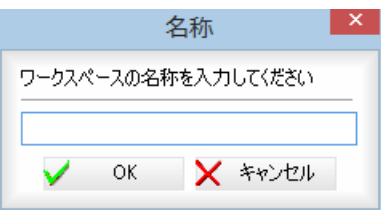

新しいワークスペースの名称を入力し、[OK]をクリックすると、次に項目名入 力用の「名称」ダイアログボックスが表示されます。

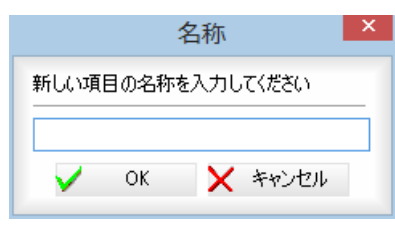

新しい項目の名称を入力し、[OK]をクリックすると、ワークスペースウィンド ウ内にワークスペース及び項目が追加されます。

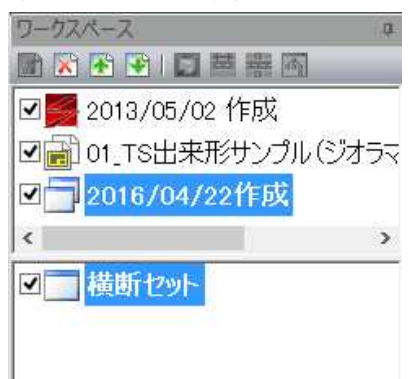

・横断セット・構築形状・Surface など項目名が編集できないも のもあります。

### 5 横断セットの編集

SiTECH3D データ(.tsx などの線形データ)が現在のワークスペースの場合、項目一 覧から横断セット名上で右ボタンをクリックし、[編集]を選択すると、「横断セッ ト」ダイアログボックスが表示されます。

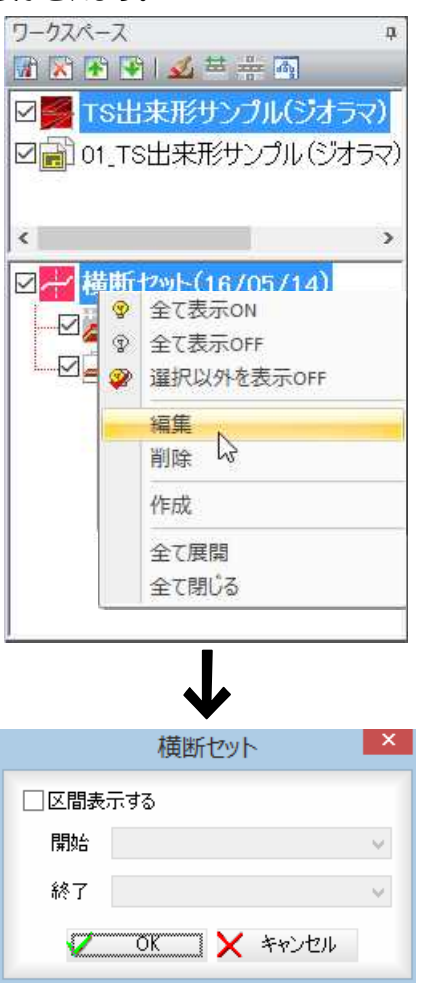

### 区間表示する

「区間表示する」チェックマークをオンにすると、開始·終了の測点をドロップダ ウンリストより選択することができます。 [OK]をクリックすると、編集が実行されます。

### 6 2.5D グループの編集

項目一覧から 2.5D グループ名上で右ボタンをクリックし、[編集]を選択すると、 「2.5D グループ」ダイアログボックスが表示されます。

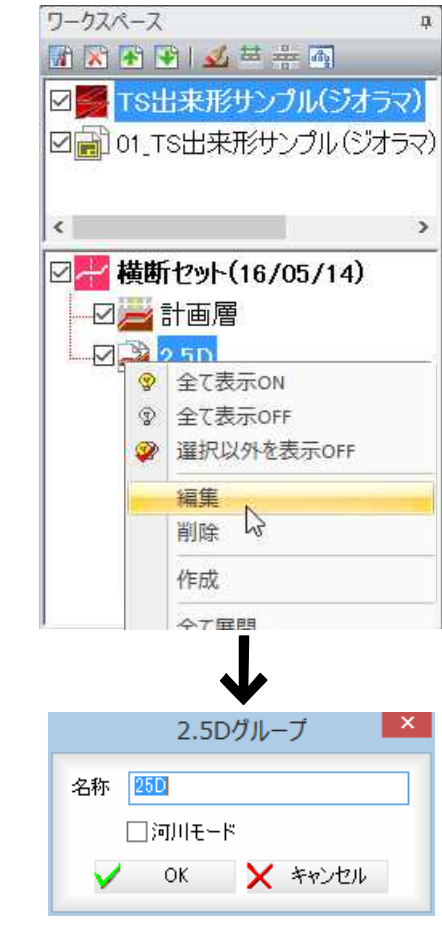

### 名称

「名称」入力欄内に文字列を入力します。

### 河川モード

「河川モード」チェックマークをオンにすると、河川モードに変更されます。 [OK]をクリックすると、編集が実行されます。

### 7 その他の項目の編集

項目一覧からその他の項目名上で右ボタンをクリックし、[編集]を選択すると、 「名称」ダイアログボックスが表示されます。

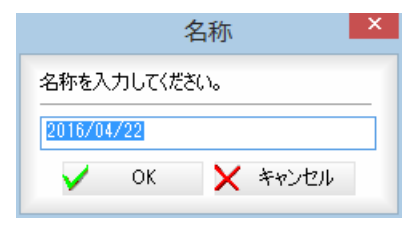

# <span id="page-34-0"></span>レイヤウィンドウ

レイヤウィンドウでは、レイヤ表示のオン・オフ、透過のオン・オフ、レイヤ管理、レイヤ表示・非表示、レイヤ移 動、レイヤ確認、書込みレイヤ選択の各処理が行えます。

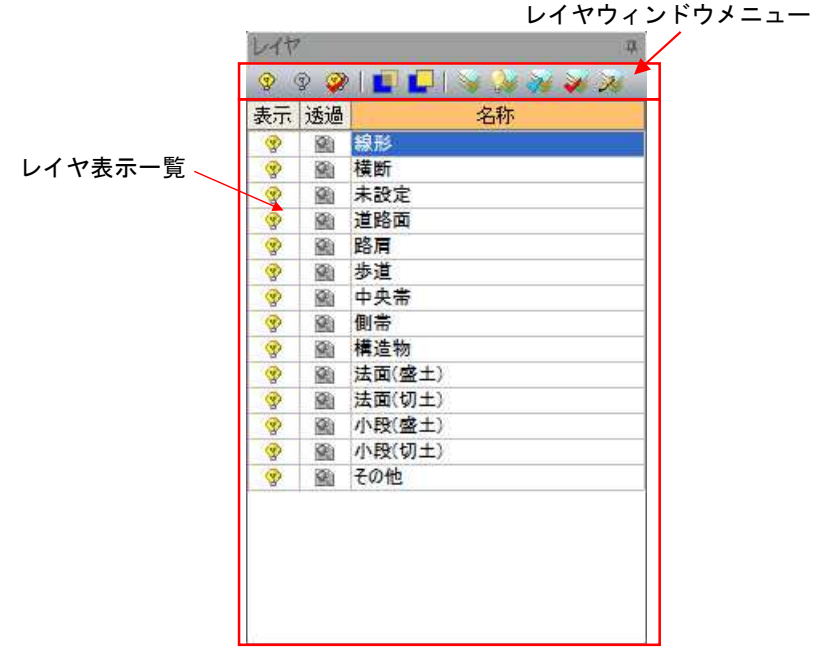

### レイヤウィンドウメニュー

各種処理のアイコンが表示されています。 レイヤウィンドウで行えるすべての処理はこのメニューから選択します。

### レイヤ表示一覧

レイヤ一覧が表示されます。

### レイヤ表示の ON/OFF

レイヤー覧表示内の[ ? ]/[ ? ]をクリックすることにより、レイヤ表示 ON/OFF の切り替えが行えます。初期値は ON です。

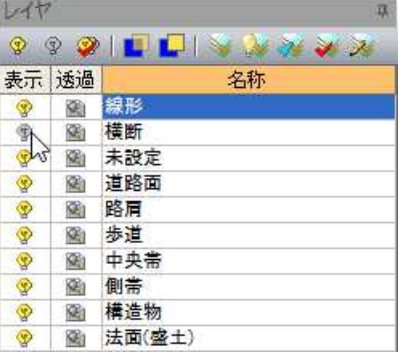

### 透過の ON/OFF

レイヤー覧表示内の[图 ]/[ 2 ]をクリックすることにより、透過 ON/OFF の切 り替えが行えます。初期値は OFF です。

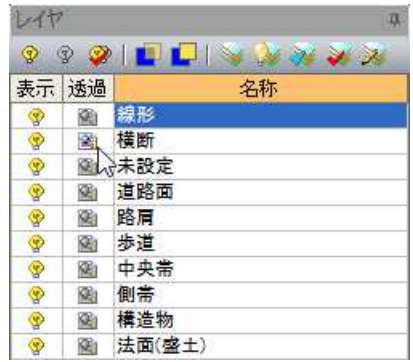

### ● すべて表示/すべて非表示/選択以外を表示 OFF

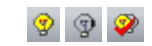

ー<br>1 レイヤウィンドウメニューの[ ? ]または[ ? ]または[ 2 ]アイコンをクリッ クすると、各種のレイヤ表示切り替えが行われます。

▼選択以外を表示 OFF

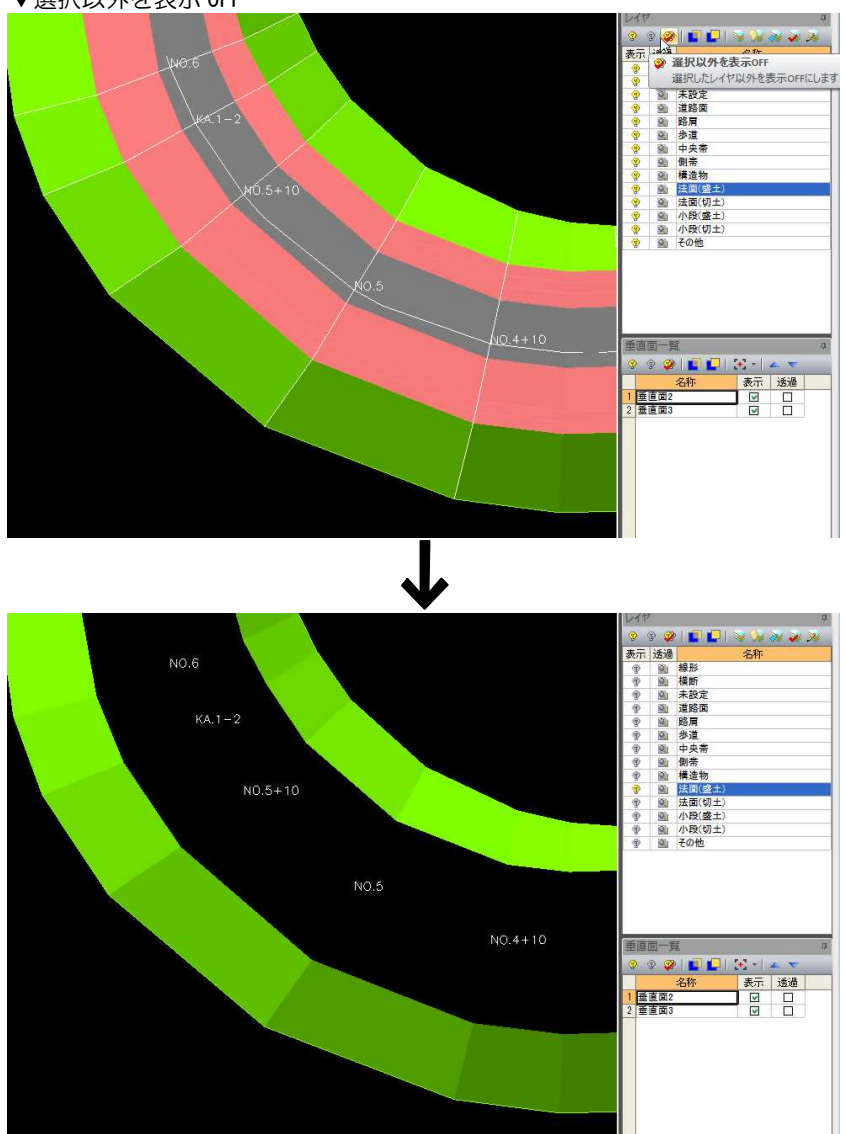
# ● 全て透過 ON/全て透過 OFF

1 レイヤウィンドウメニューの[ | ]または[ | ]アイコンをクリックすると、全 てのレイヤの透過 ON/OFF の切り替えが行われます。

O O

▼全て透過 OFF

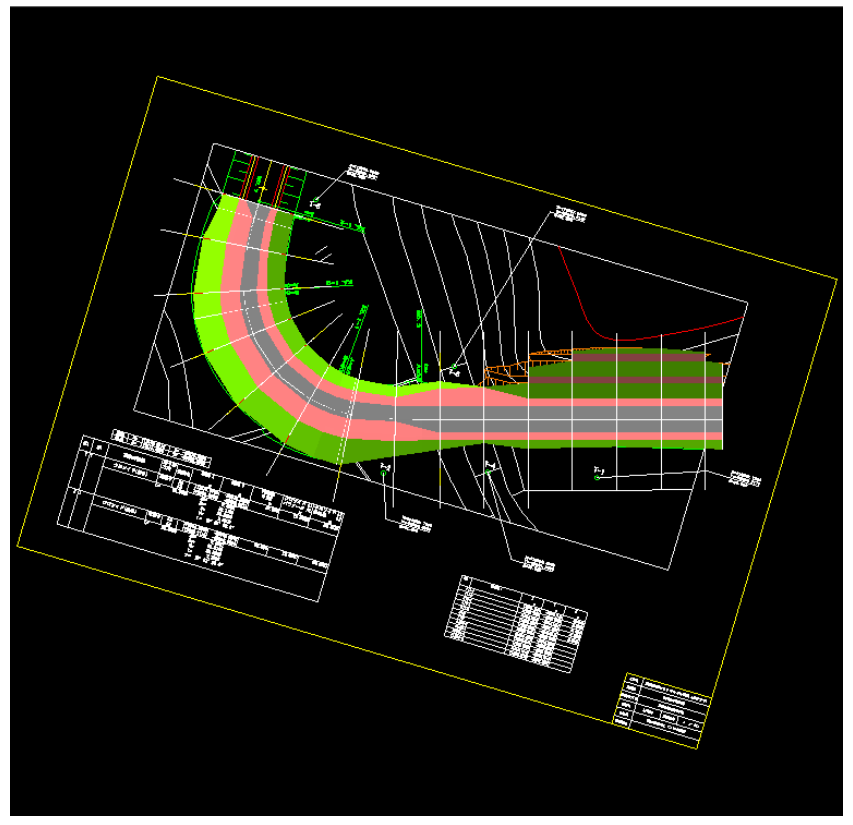

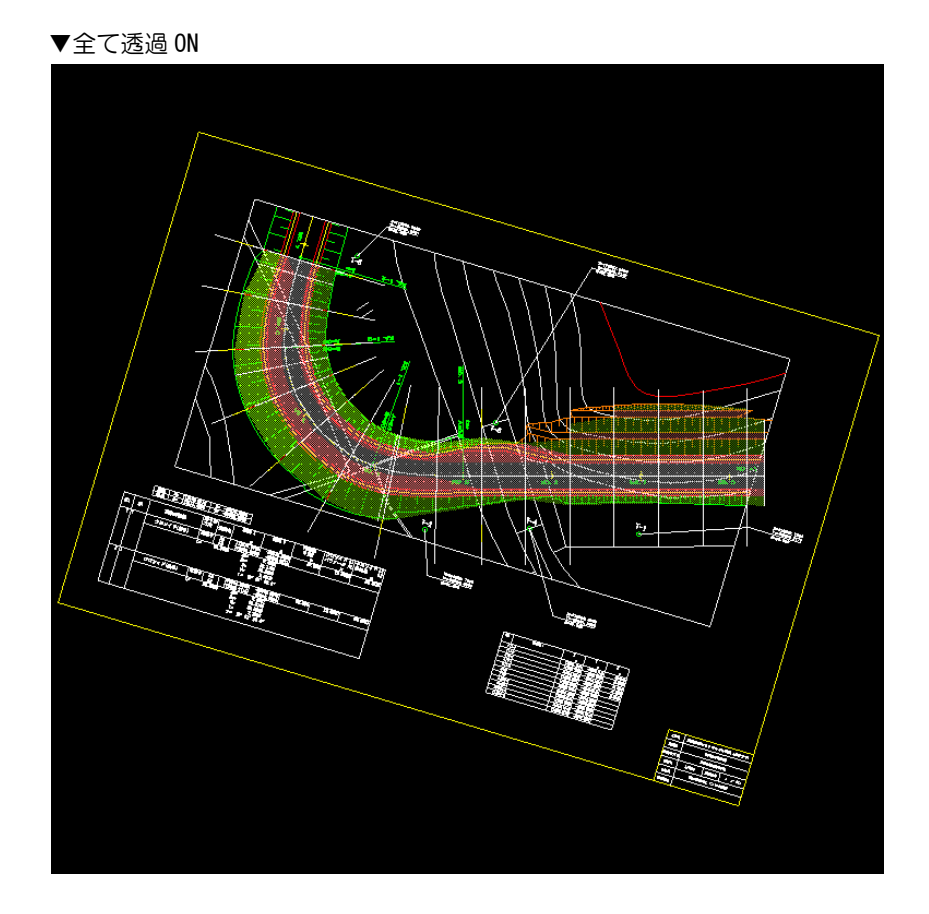

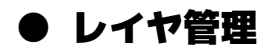

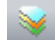

1 レイヤウィンドウメニューの[ 》]アイコンをクリックすると、「レイヤ管理」ダ イアログボックスが表示されます。

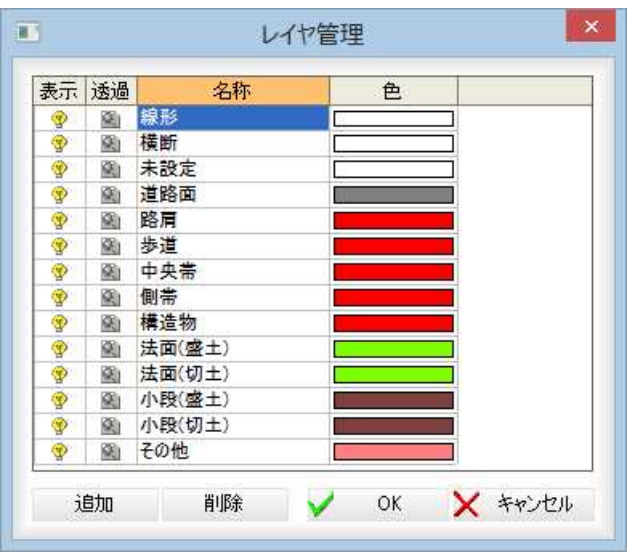

#### レイヤごとの表示色の選択

レイヤごとの表示色を選択します。

「色」欄でダブルクリックすると、「色の設定」ダイアログボックスが表示されます。

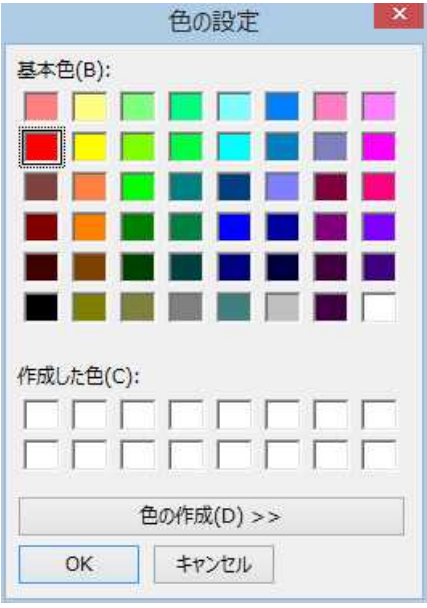

色を選択し、[OK]をクリックすると「レイヤ管理」ダイアログボックスに戻りま す。

#### レイヤの追加

[追加]をクリックすると、「名称」ダイアログボックスが表示されます。 「名称」入力欄内に名称を入力し、[OK]をクリックするとレイヤが「レイヤ管理」 ダイアログボックスの一覧内に追加されます。

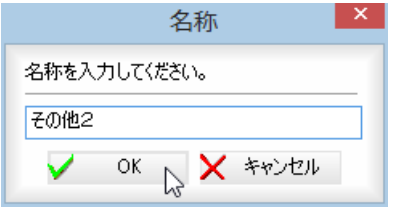

レイヤの削除

[削除]をクリックすると確認のメッセージが表示されます。 [はい]をクリックすると選択中のレイヤが削除されます。

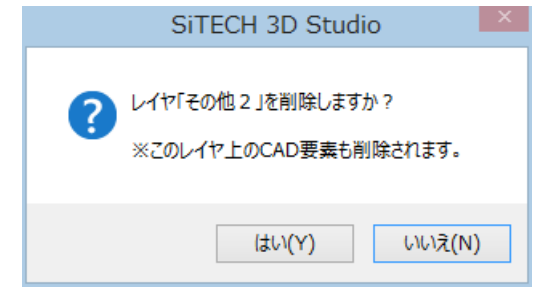

2 「レイヤ管理」ダイアログボックスで[OK]をクリックすると、設定処理を終了し ます。

# ● 要素指定によりレイヤ表示/非表示を切り替える(レイヤ表示設定)

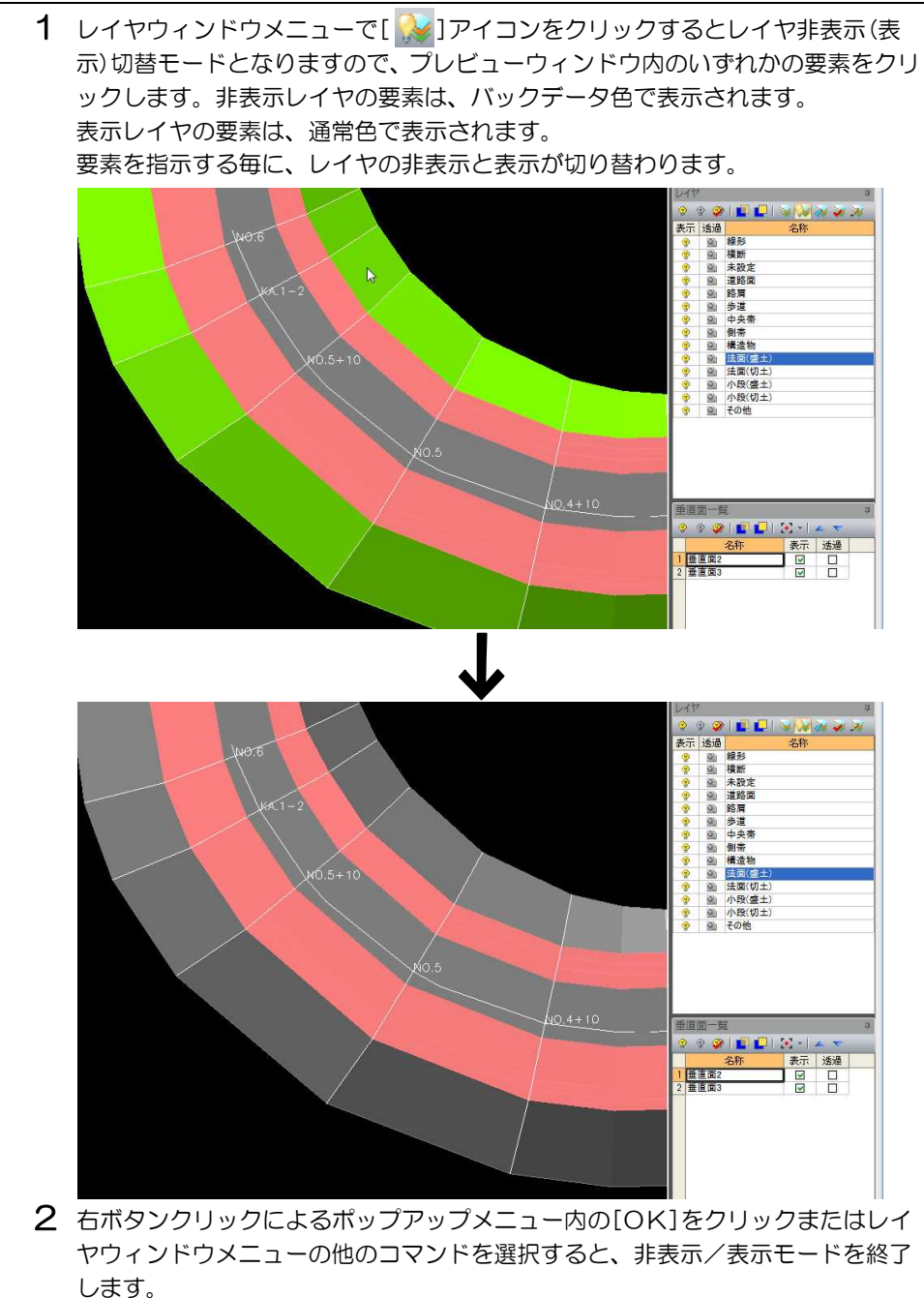

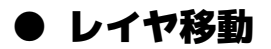

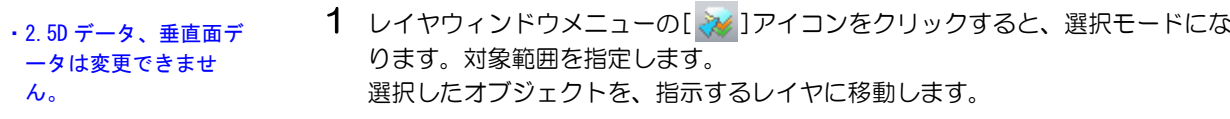

● レイヤ確認

×

Ħ

1 レイヤウィンドウメニューの[ 》 ]アイコンをクリックすると、選択中のレイヤ の図形は通常色で表示され、それ以外のレイヤはバックデータ色で表示されま す。

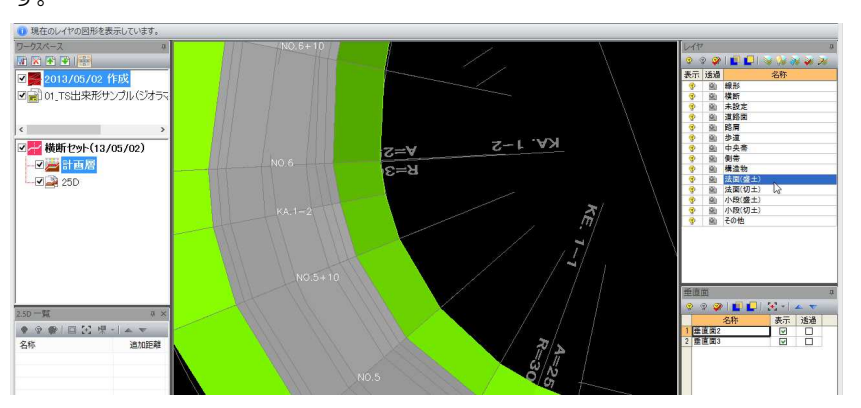

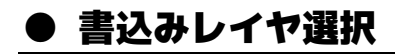

瀍

1 レイヤウィンドウメニューの[ 》]アイコンをクリックし、任意のオブジェクト を選択すると、そのオブジェクトのレイヤを書込みレイヤに変更します。

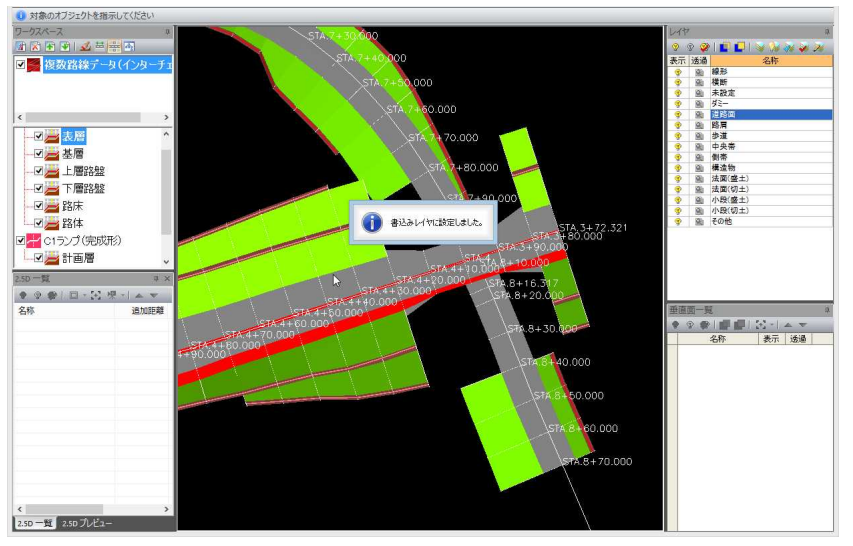

### ● ポップアップメニュー

1 レイヤウィンドウ内のレイヤ一覧表示内でマウスの右ボタンをクリックすると、 ポップアップメニューが表示されます。

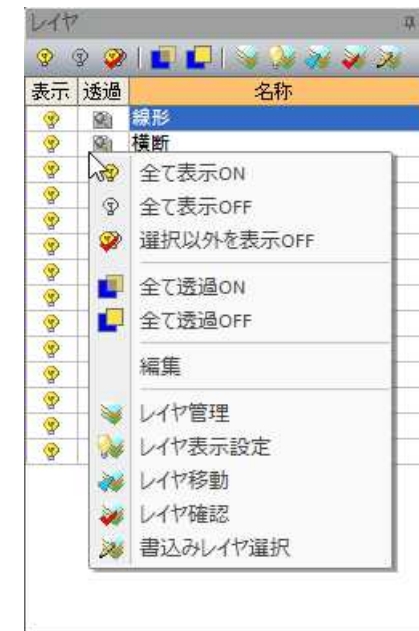

各機能の処理は、[編集]以外は、レイヤウィンドウメニューの各種機能と同様で す。

#### レイヤの編集(システムレイヤを除く)

レイヤ名上で右ボタンをクリックし、[編集]を選択すると、「名称」ダイアログボ ックスが表示されます。

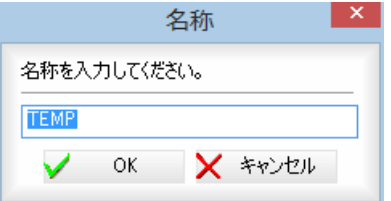

名称を入力し、[OK]をクリックすると、編集が実行されます。

# 垂直面ウィンドウ

垂直面ウィンドウでは、表示のオン・オフ、透過のオン・オフ、ズーム表示、並べ替えの各処理を行います。

垂直面  $\mathfrak{p}$  $\circ\circ\bullet\blacksquare\blacksquare\blacksquare\bullet\dashv\texttt{--}\bullet\ \bullet$ 垂直面一覧 、 名称 表示 | 透過 |  $\overline{1}$  垂直面2  $\overline{\mathbf{v}}$  $\overline{\Box}$ ١ŏ 2 垂直面3  $\blacktriangledown$ 

#### 垂直面ウィンドウメニュー

各種処理のアイコンが表示されています。 垂直面ウィンドウで行えるすべての処理はこのメニューから選択します。

#### 垂直面一覧

垂直面の一覧が表示されます。

#### 垂直面表示の ON/OFF

垂直面一覧表示内の[表示]列内のチェックマークのオン・オフにより、垂直面表 示 ON/OFF の切り替えが行えます。初期値は ON です。

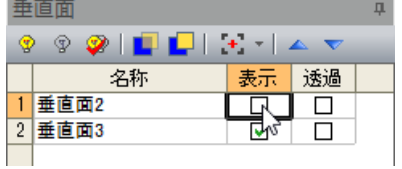

#### 透過の ON/OFF

垂直面一覧表示内の[透過]列内のチェックマークのオン・オフにより、垂直面透 過 ON/OFF の切り替えが行えます。初期値は OFF です。

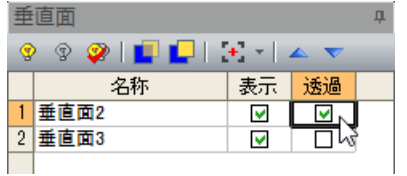

# ● すべて表示/すべて非表示/選択項目以外を非表示

 $\circledcirc \circledcirc$ 

1 垂直面ウィンドウ表示内のいずれかのデータを選択し、垂直面ウィンドウメニュ ーの[ ? ]または[ ? ]または[ ? ]アイコンをクリックすると、各種の表示切 り替えが行われます。 処理の内容は、[2.5D 一覧ウィンドウ]と同様です。

### ● 全て透過 ON/全て透過 OFF

1 垂直面ウィンドウメニューの[ | ]または[ | ]アイコンをクリックすると、各 種の透過 ON/OFF の切り替えが行われます。 処理の内容は、[2.5D 一覧ウィンドウ]と同様です。

### ● 対象を中央表示

 $\mathcal{A}_\alpha$ 

 $\blacktriangle$   $\nabla$ 

1 垂直面ウィンドウ表示内のいずれかのデータを選択し、垂直面ウィンドウメニュ ーの[ ]アイコンをクリックすると、選択中の垂直面が中央に表示されます。 処理の内容は、[2.5D 一覧ウィンドウ]と同様です。

### ● 垂直面の並べ替え

1 垂直面ウィンドウ表示内のいずれかのデータを選択し、垂直面ウィンドウメニュ ーの[ ▲ ]または[ ▼ ]アイコンをクリックすると、垂直面データの並べ替えが 行われます。

### ● ポップアップメニュー

1 垂直面ウィンドウ内の垂直面一覧表示内でマウスの右ボタンをクリックすると、 ポップアップメニューが表示されます。

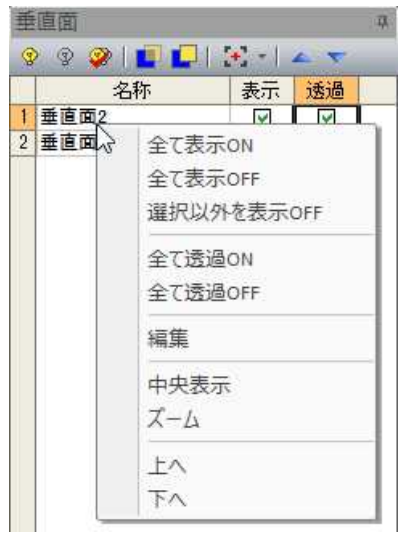

各機能の処理は、[編集]以外は、垂直面ウィンドウメニューの各種機能と同様で す。

#### 垂直面の編集

垂直面名上で右ボタンをクリックし、[編集]を選択すると、「垂直面」ダイアログ ボックスが表示されます。

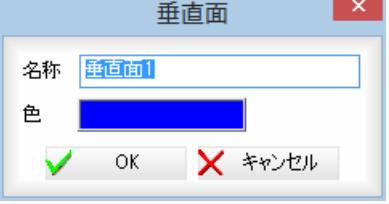

#### 名称

名称を入力します。

#### 色

[色]をクリックすると、「色の設定」ダイアログボックスが表示されます。 色を選択し、[OK]をクリックすると「垂直面」ダイアログボックスに戻ります。 名称、色を設定し、[OK]をクリックすると、編集が実行されます。

2.5D 一覧ウィンドウ

2.5D ウィンドウで[2.5D 一覧]タブをクリックし、各種処理を行います。

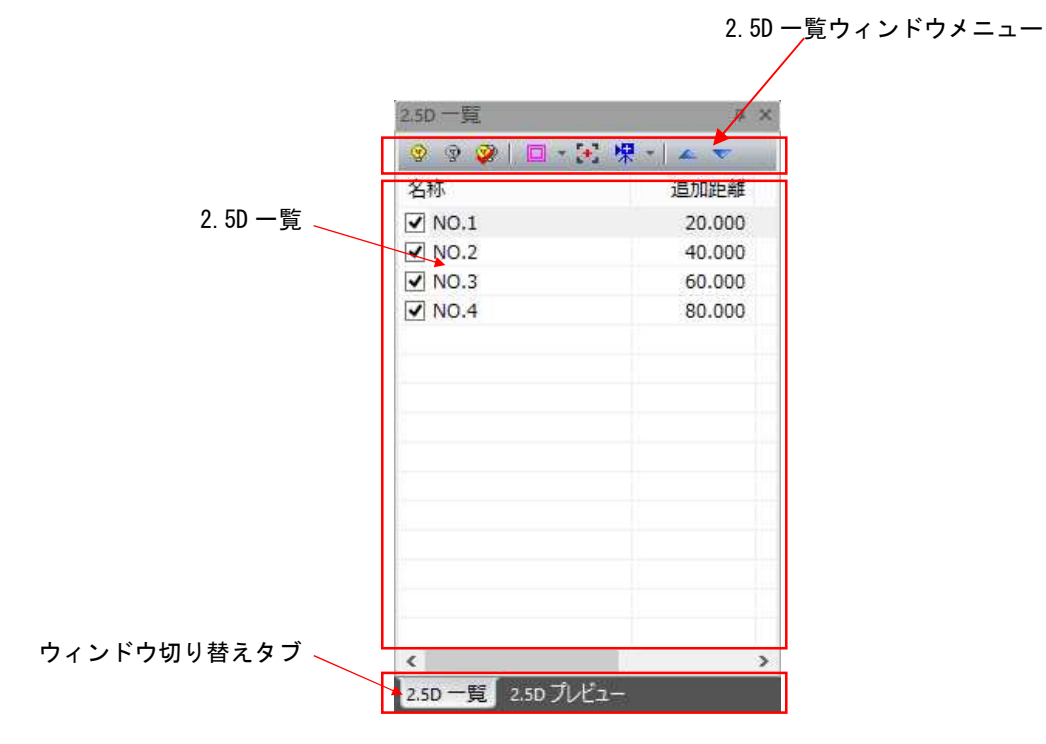

#### 2.5D 一覧ウィンドウメニュー

各種処理のアイコンが表示されています。 2.5D 一覧ウィンドウで行えるすべての処理はこのメニューから選択します。

#### 2.5D 一覧表示

チェックマークがオンになっている 2.5D データが表示されます。

#### ウィンドウ切り替えタブ

2.5D 一覧ウィンドウ←→2.5D プレビューウィンドウの切り替えを行います。

# ● すべて表示/すべて非表示/選択項目以外を非表示

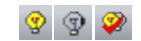

1 2.5D 一覧ウィンドウ表示内のいずれかのデータを選択し、2.5D 一覧ウィンドウメ ニューの[ ? ]または[ ? ]または[ ? ]アイコンをクリックすると、各種の表 示切り替えが行われます。

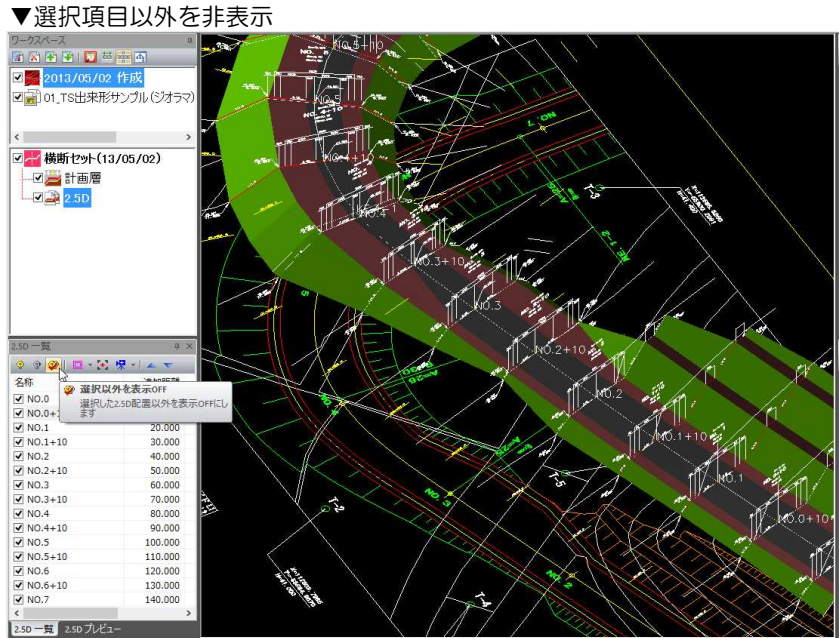

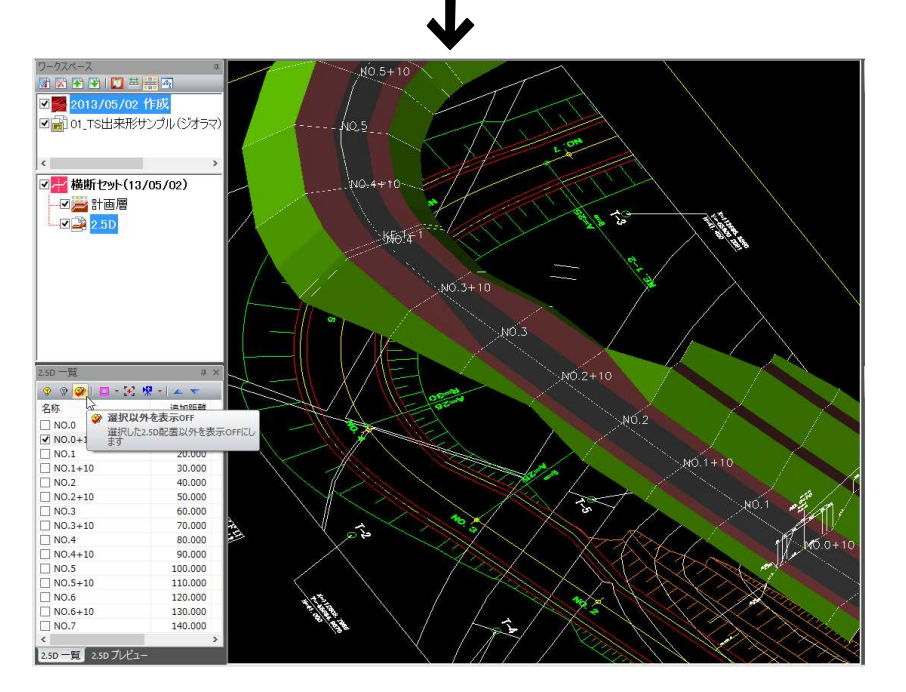

### ● 対象を強調表示

1 2.5D 一覧ウィンドウ表示内のいずれかのデータを選択し、2.5D 一覧ウィンドウメ ニューの[ 0 ]アイコンをクリックすると、選択中の 2.5D データが強調表示され

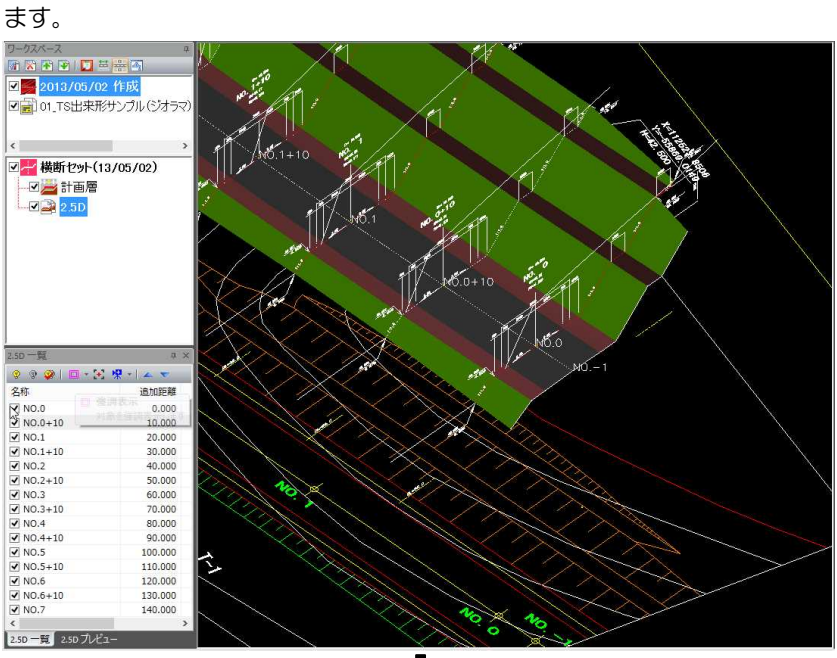

ワークスペ ワークスペース<br><mark>団 宮 雪 雪 | 口 華 器 </mark><br><mark>図 <mark>雲</mark> 2013/05/02 作成</mark> ロー<br>図画 01\_TS出来形サンプル(ジオラ  $\begin{tabular}{|c|c|c|c|} \hline & $280$ & $\mathbb{R}$ & $0$ \\ \hline \hline $0$ & $\mathbb{R}$ & $\mathbb{R}$ & $\mathbb{R}$ & $0$ \\ \hline $0$ & $\mathbb{R}$ & $\mathbb{R}$ & $\mathbb{R}$ & $\mathbb{R}$ & $\mathbb{R}$ & $\mathbb{R}$ \\ \hline $0$ & $0.000$ & $0.0000$ & $0.0000$ & $0.0000$ \\ \hline \hline $0$ & $0.000$ & $1.0000$ & $1.00000$ \\ \hline \hline $0$ & $0.001$ & $1$  $2.50 \begin{array}{r} 0.000 \\ 10.000 \\ 20.000 \\ 30.000 \\ 40.000 \\ 50.000 \\ 60.000 \\ 70.000 \\ 100.000 \\ 110.000 \\ 120.000 \\ 130.000 \\ 140.000 \\ 140.000 \\ \end{array}$ 2.5D-覧 2.5D プレビュー

ō

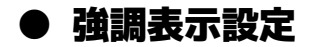

1 2.5D 一覧ウィンドウメニューの[ ]アイコンをクリックすると、「強調表示設 定」ダイアログボックスが表示されますので、各種の設定を行います。

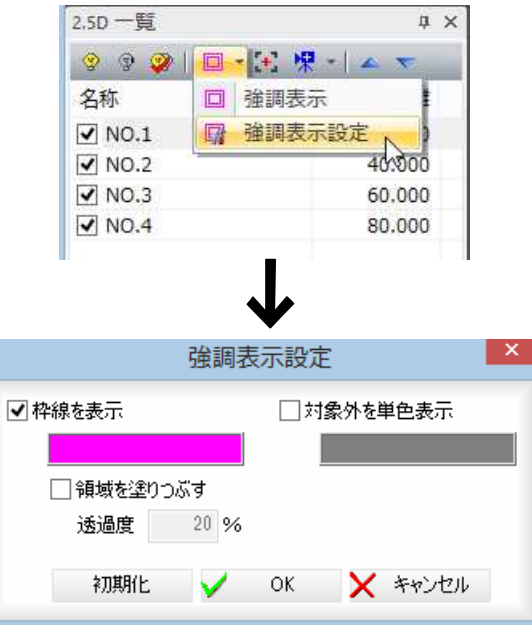

#### 2 枠線を表示

「枠線を表示」チェックマークをオンにすると、強調表示で枠線を表示します。 色のボックスをクリックすると、「色の設定」ダイアログボックスが表示されます。

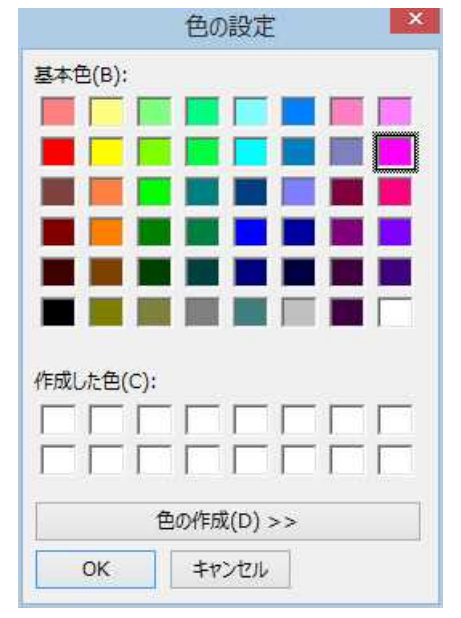

いずれかの色を選択し、[OK]をクリックすると、「強調表示設定」ダイアロ グボックスに戻ります。

#### 領域を塗りつぶす

「領域を塗りつぶす」チェックマークをオンにすると、強調する領域を塗りつ ぶします。

さらに、透過の%を入力欄内に入力すると、透過モードで表示します。

#### 対象外を単色表示

「対象外を単色表示」チェックマークをオンにすると、強調する領域以外を単 色で表示します。

色のボックスをクリックすると、「色の設定」ダイアログボックスが表示され ますので、いずれかの色を選択し、[OK]をクリックすると、「強調表示設定」 ダイアログボックスに戻ります。

扇

初期化

[初期化]をクリックすると、設定を初期状態に戻します。

3 「強調表示設定」ダイアログボックスで[OK]をクリックすると、設定した内 容で強調表示が行われます。

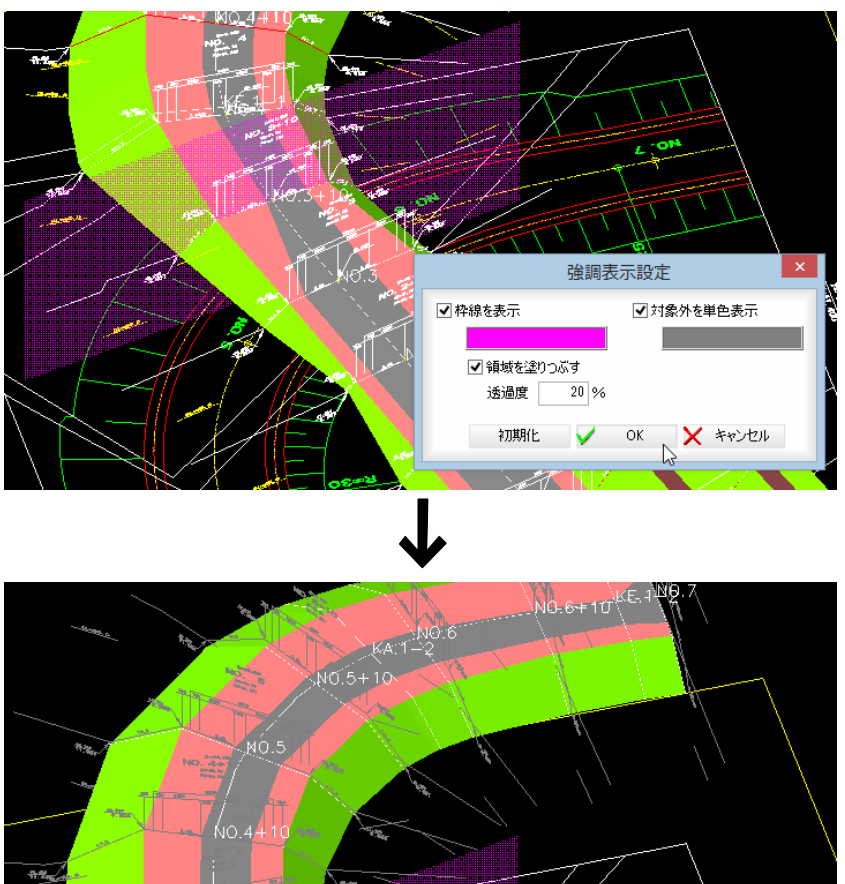

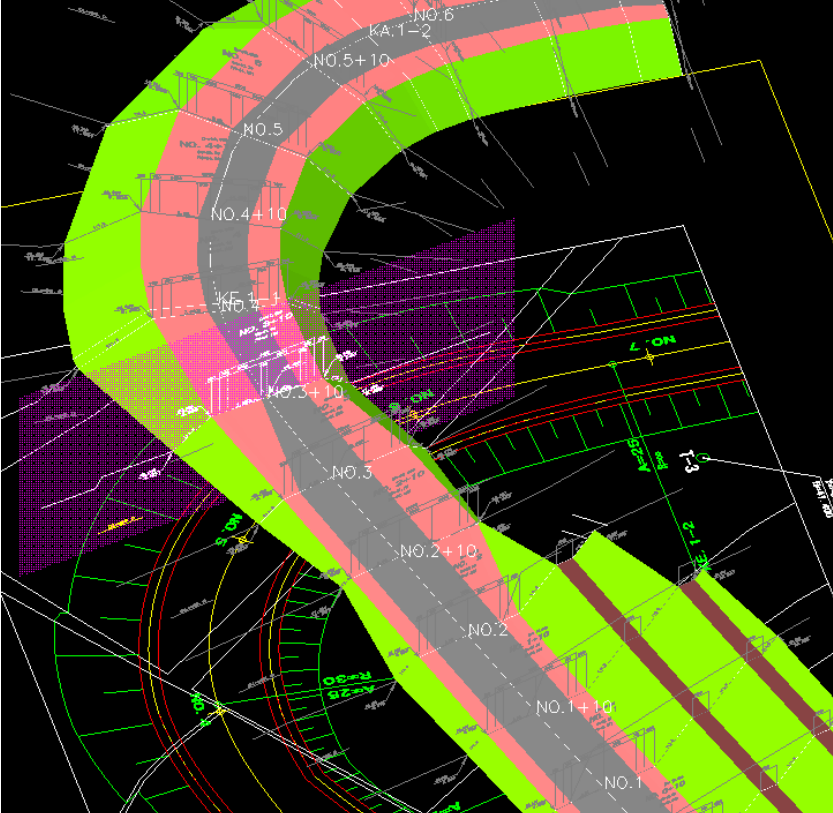

# ● 対象を中央表示

1 2.5D 一覧ウィンドウ表示内のいずれかのデータを選択し、2.5D 一覧ウィンドウメ ニューの[ + ]アイコンをクリックすると、選択中の 2.5D データが中央に表示さ れます。

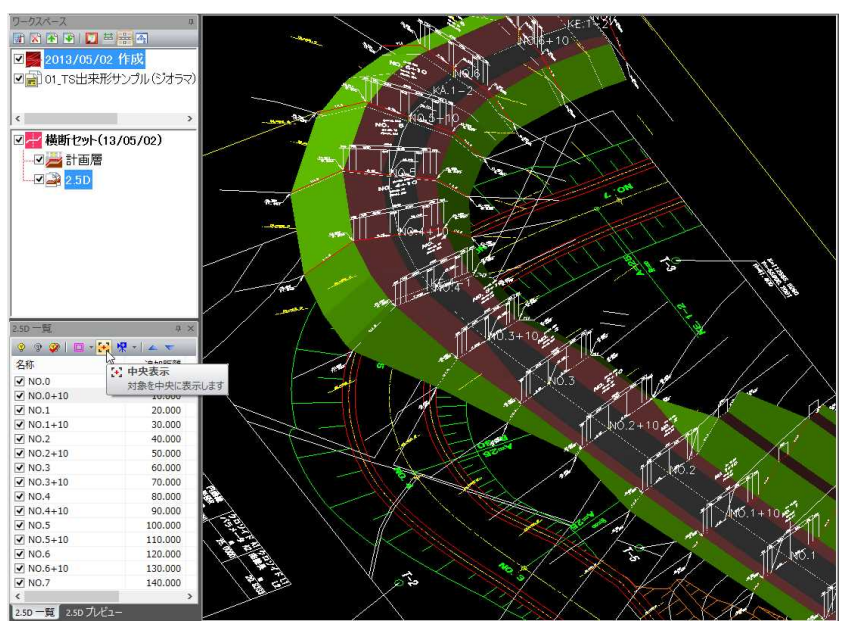

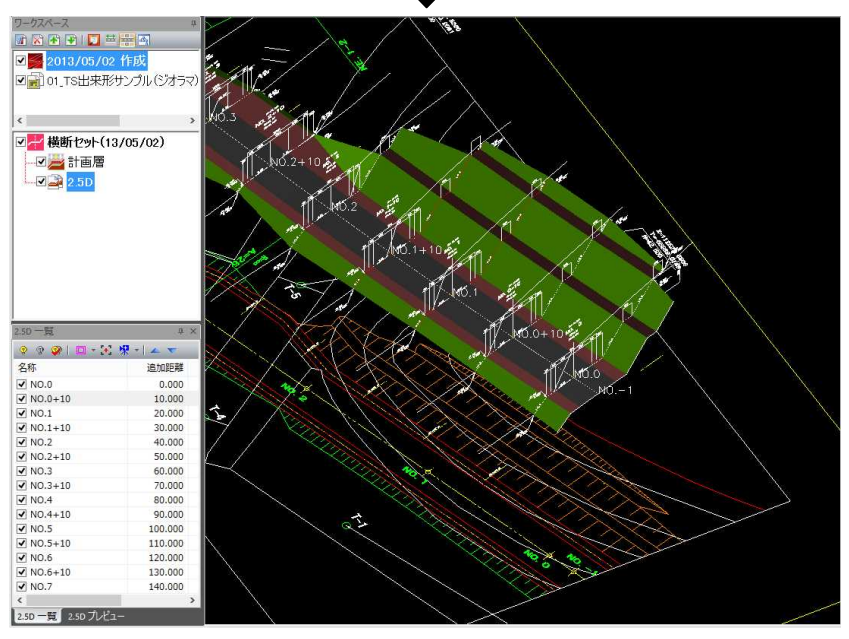

・項目をダブルクリックするこ とでも同様の処理を行うこと ができます。

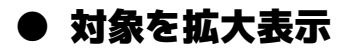

1 2.5D 一覧ウィンドウ表示内のいずれかのデータを選択し、2.5D 一覧ウィンドウメ ニューの[ <mark>米</mark> ]アイコンをクリックすると、プルダウンメニューが表示されます ので、いずれかの拡大表示モードを選択します。

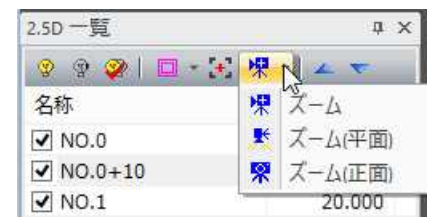

2 ズーム 果

選択項目を拡大表示します。

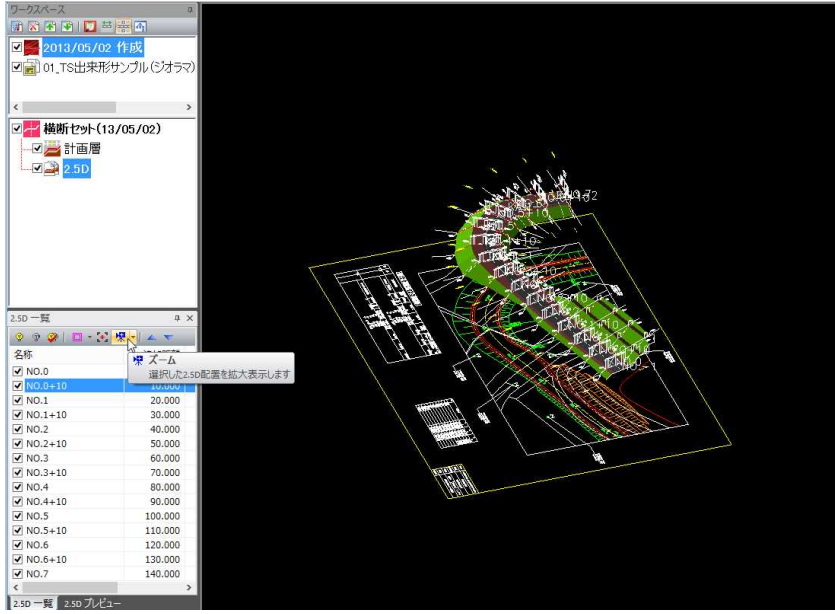

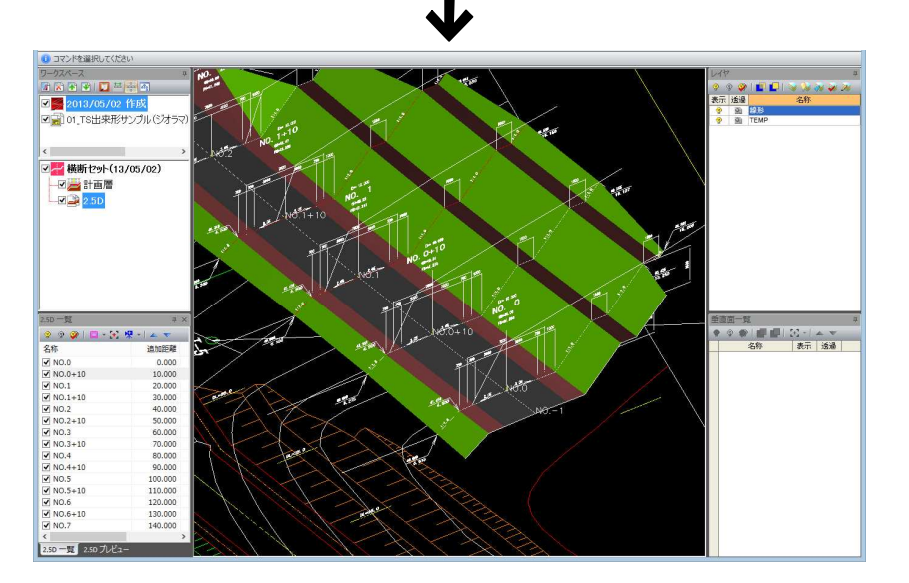

ズーム(平面) 選択項目を平面方向に拡大表示します。

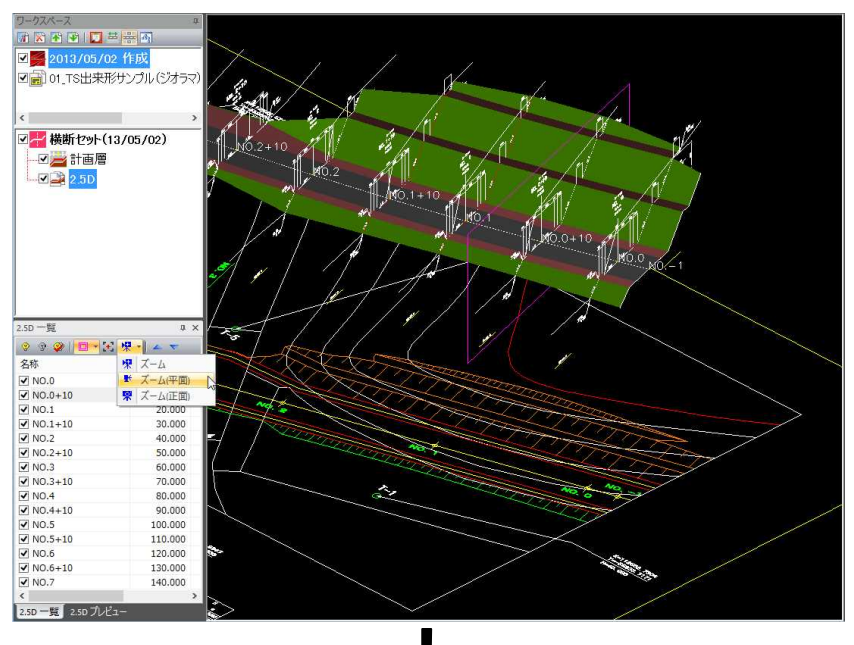

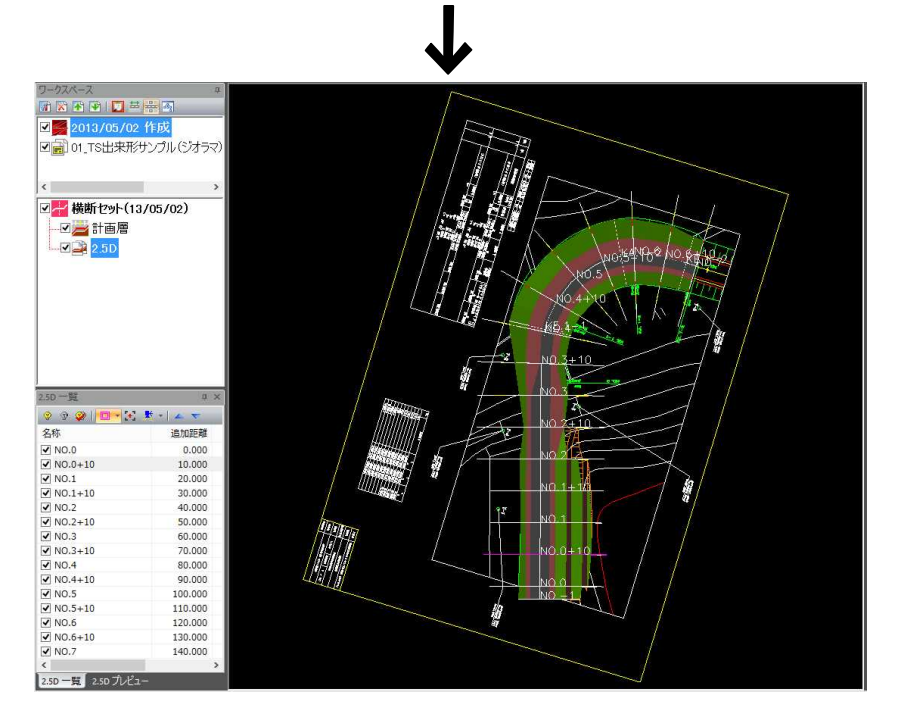

#### ズーム(正面) 選択項目を正面方向に拡大表示します。

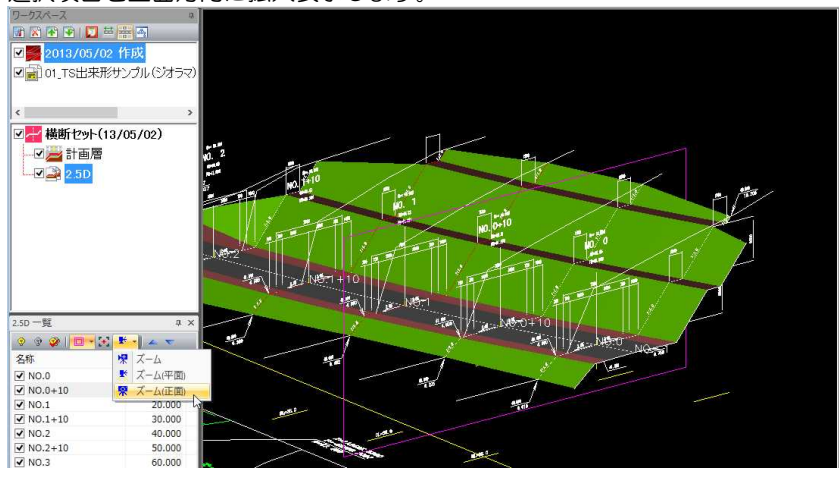

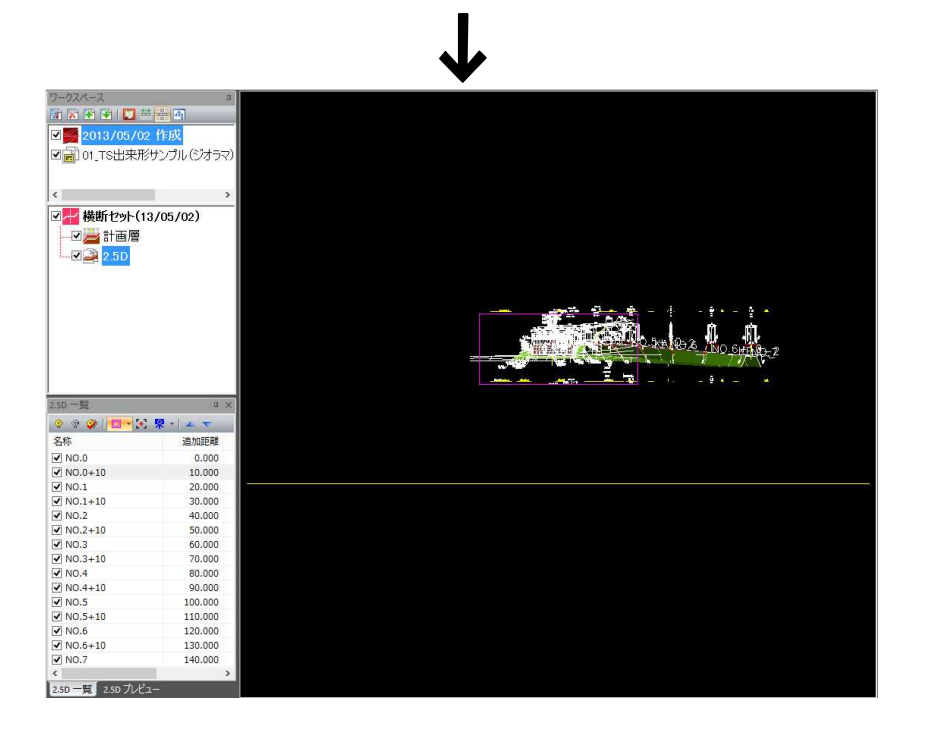

# ● 2.5D データの並べ替え

 $\blacktriangle$   $\nabla$ 

1 2.5D 一覧ウィンドウ表示内のいずれかのデータを選択し、2.5D 一覧ウィンドウメ ニューの[ △ ]または[ ▼ ]アイコンをクリックすると、2.5D データの並べ替え が行われます。

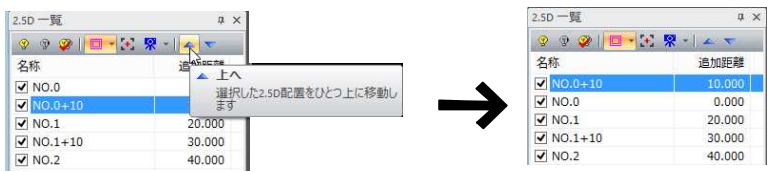

# ● ポップアップメニュー

1 2.5D 一覧ウィンドウでマウスの右ボタンをクリックすると、ポップアップメニュ ーが表示されます。

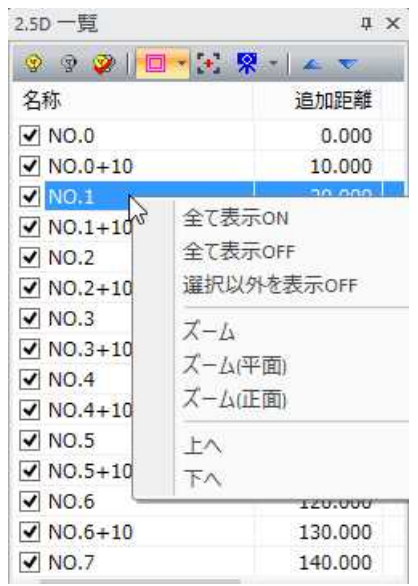

各機能の処理は、2.5D ウィンドウ一覧上のものと同様です。

# 2.5D プレビューウィンドウ

2.5D ウィンドウで[2.5D プレビュー]タブをクリックし、各種処理を行います。 2.5D プレビューウィンドウでは、レイヤ分割表示、レイヤ非表示設定、表示設定、各種計測、文字検索を行います。

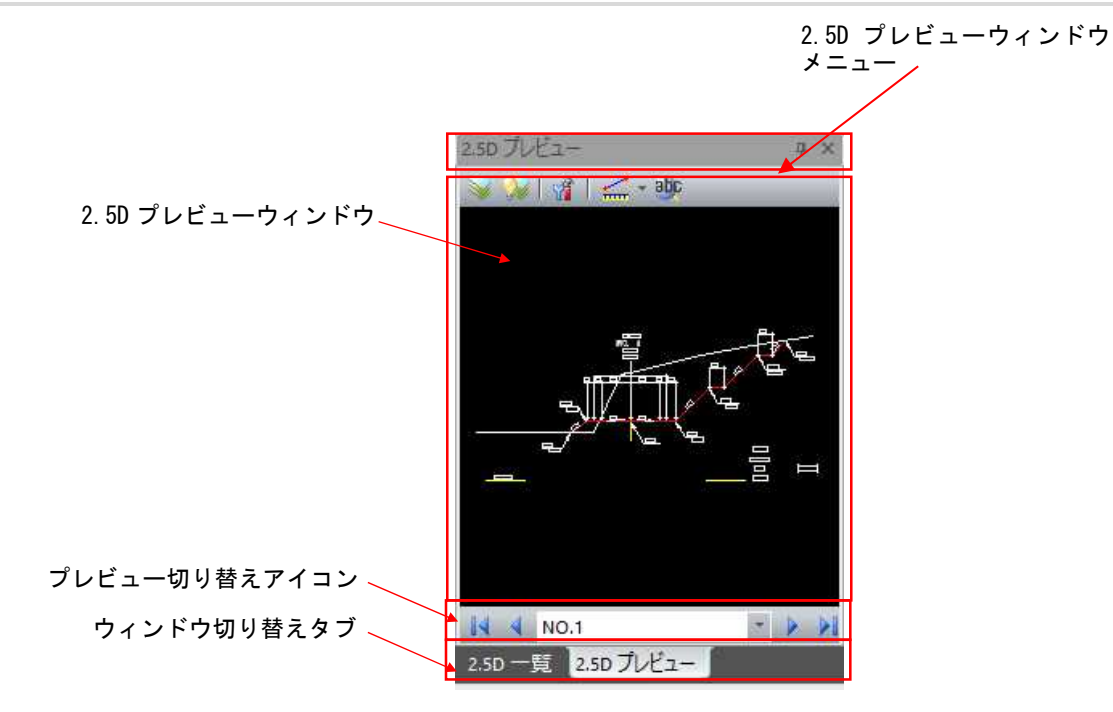

2.5D プレビューウィンドウメニュー

各種処理のアイコンが表示されています。 2.5D プレビューウィンドウで行えるすべての処理はこのメニューから選択します。

2.5D プレビューウィンドウ

現在選択中の 2.5D データが表示されます。

#### プレビュー切り替えアイコン

2.5D プレビュー表示の切り替えを行います。

#### ウィンドウ切り替えタブ

2.5D 一覧ウィンドウ←→2.5D プレビューウィンドウの切り替えを行います。

### ● レイヤ分割表示

- 
- 1 2.5Dプレビューウィンドウで[ )フイコンをクリックすると現在表示中の2.5D データの「レイヤ分割表示」ダイアログボックスが表示されます。 「レイヤ分割表示」ダイアログボックス上の各種の操作は、SiTECH3D と同様 です。
- 2 「レイヤ分割表示」ダイアログボックスで[OK]をクリックすると、2.5D プレビュ ーウィンドウに戻ります。

### ● 要素指定によりレイヤ表示/非表示を切り替える

1 2.5D プレビューウィンドウで[ 2 ]アイコンをクリックするとレイヤ非表示(表 示)切替モードとなりますので、2.5D プレビューウィンドウ内のいずれかの要素を クリックします。 非表示レイヤの要素は、バックデータ色で表示されます。

N

表示レイヤの要素は、通常色で表示されます。

要素を指示する毎に、レイヤの非表示と表示が切り替わります。

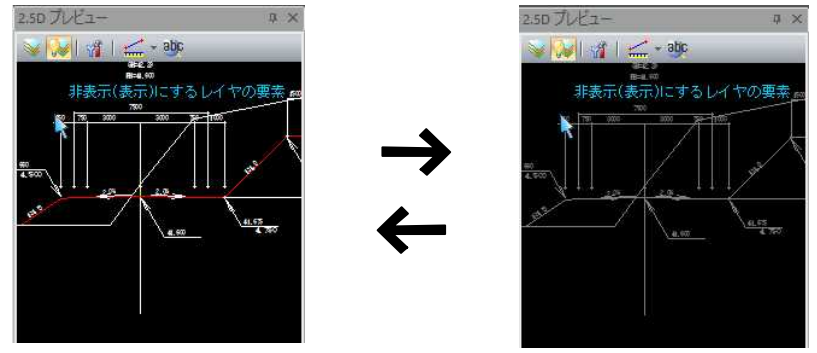

2 右ボタンクリックによるポップアップメニュー内の[終了]をクリックすると、非 表示/表示モードを終了します。

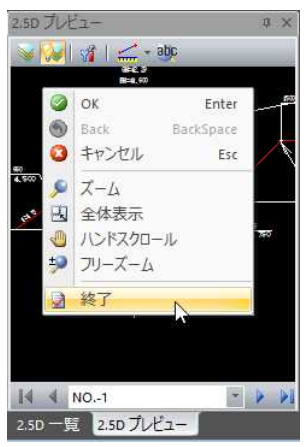

● 表示設定

1 2.5D プレビューウィンドウで[ 者 ]をクリックすると、「表示設定」ダイアログボ ックスが表示されます。

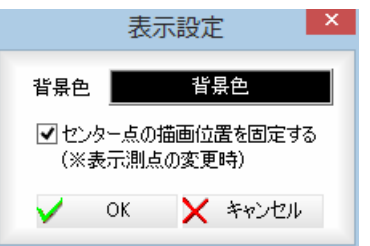

#### 2 背景色の設定

表示中の背景色をクリックすると、「色の設定」ダイアログボックスが表示されま すので、いずれかの色を選択し、[OK]をクリックすると「表示設定」ダイアログ ボックスに戻ります。

#### センター点の描画位置を固定する

「センター点の描画位置を固定する」チェックマークをオンにすると、表示測点の 変更時、センター点の描画位置を固定します。

3 「表示設定」ダイアログボックスで[OK]をクリックすると、変更を適用して 2.5D プレビューウィンドウに戻ります。

ŸĹ.

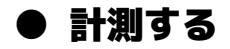

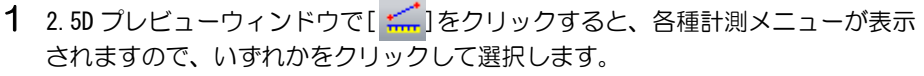

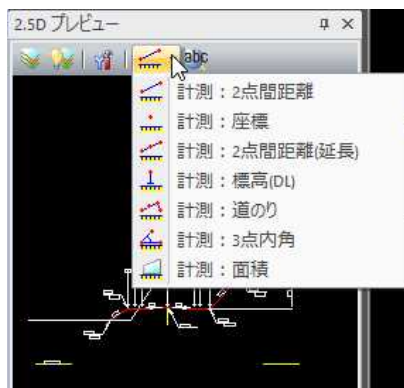

計測メニューの各種の操作は、SiTECH3D 本体システムの参照図面上の測点の各機 能と同様です。ただし、「設定」「単位を付加」「文字配置」の機能は制限され ています。

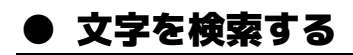

abc

1 2.5D プレビューウィンドウで[ aDC ]をクリックすると、「検索」ダイアログボック スが表示されます。

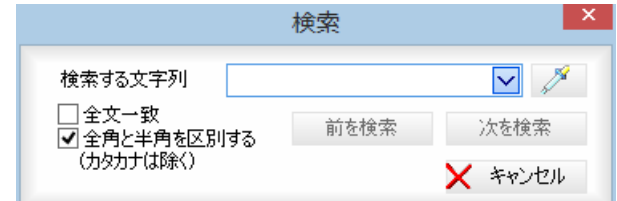

文字検索の操作は、SiTECH3D 本体システムの参照図面ウィンドウ上の各機能と同 様です。

### ● 2.5D データの切り替え

1 2.5D プレビューウィンドウの下部にある 2.5D データ名のドロップダウンリスト をクリックすると、2.5D データが表示されますので、いずれかを選択するとプレ

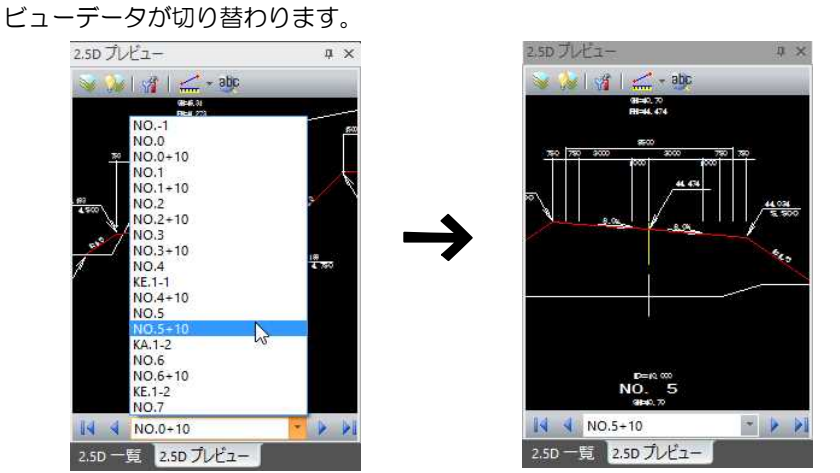

また、2.5D プレビューウィンドウの下部にある ||↓ ↓| ♪ ♪ ♪ あクリックする ことにより 2.5D データの切り替えを行うことができます。

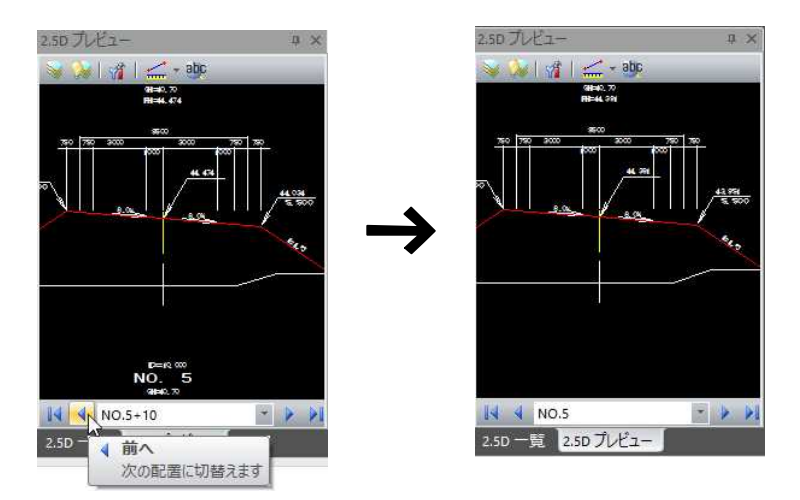

# ● ポップアップメニュー

1 2.5D プレビューウィンドウでマウスの右ボタンをクリックすると、ポップアップ メニューが表示されます。

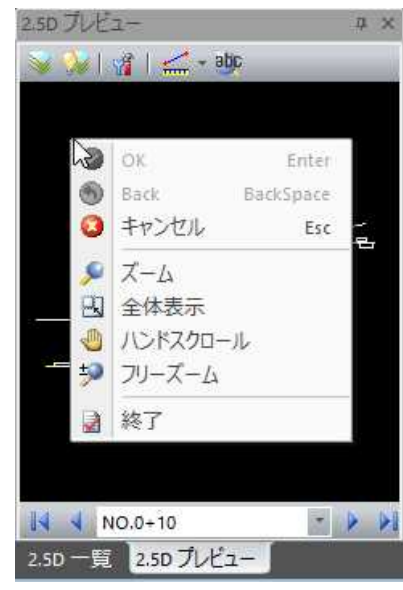

 $\odot \rightarrow OK$ 作業を確定します。  $\odot$   $\rightarrow$  Back ひとつ前の作業に戻します。  $\bigcirc$   $\rightarrow$  キャンセル 処理実行前に戻します。  $\sqrt{2}$  →  $\sqrt{2}-\Delta$ 指定範囲を拡大表示します。 ■→全体表示 全体表示に戻します。 → ハンドスクロール ウィンドウ内の表示をマウスによりスクロールします。 → フリーズーム ウィンドウ内の表示をマウスにより拡大/縮小します。 ■→ 終了 作業を終了します。

# 3D ビューウィンドウの操作

3D ビューウィンドウ内には、現在選択中の図面データが表示されます。

### ● プロパティの表示

1 プレビューウィンドウ内の要素をダブルクリックすると、「プロパティ」ダイアロ グボックスが表示されます。

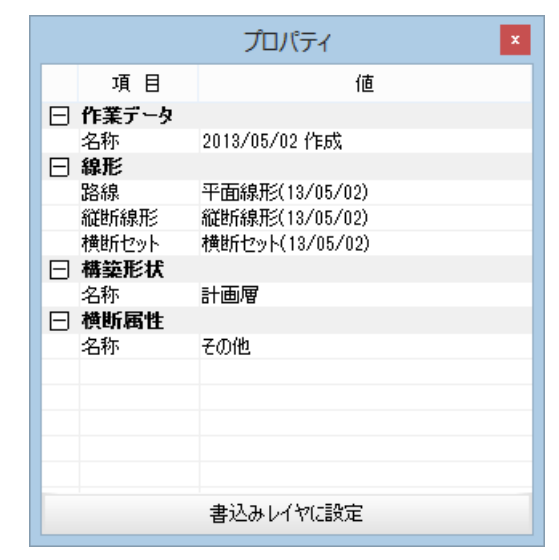

#### 書込みレイヤに設定

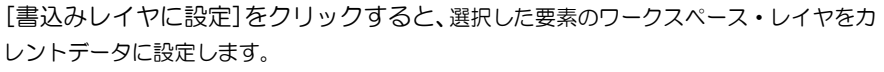

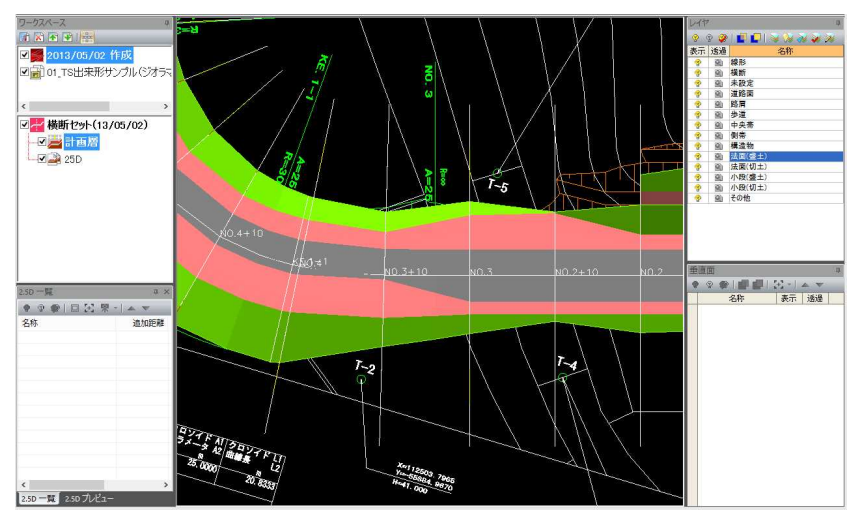

2 データの無い個所をクリックすると、「プロパティ」ダイアログボックスの表示を 終了します。

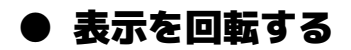

・SHIFT キーを押しながらマ ウスを動かすと、回転固定 モードが一時的に反転しま す。

# 1 マウスカーソルの移動で表示を回転する。

マウス右ボタンを押したままマウスを動かすと、3Dビューの図形が回転します。

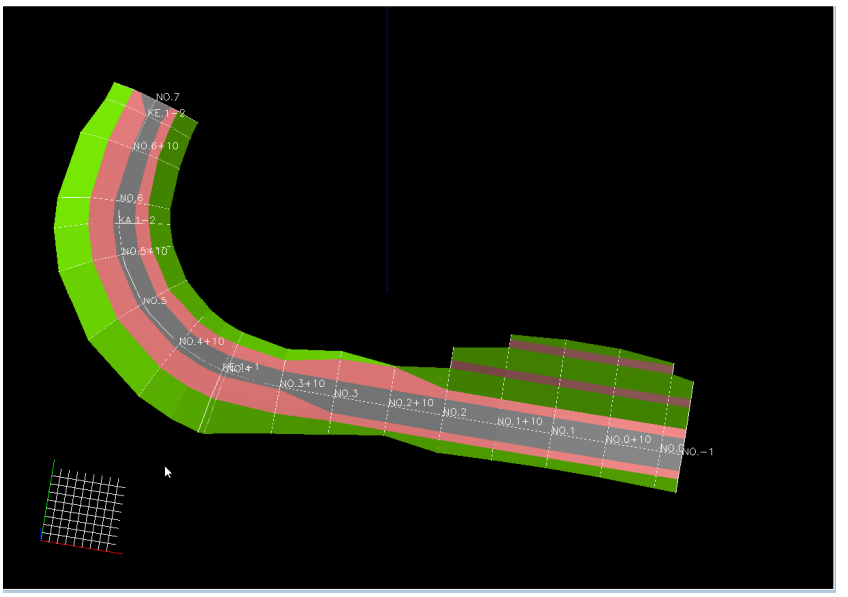

# 3D ビューウィンドウ内のポップアップメニュー

3D ビューウィンドウ内に表示されるポップアップメニューから各種の処理を実行することができます。

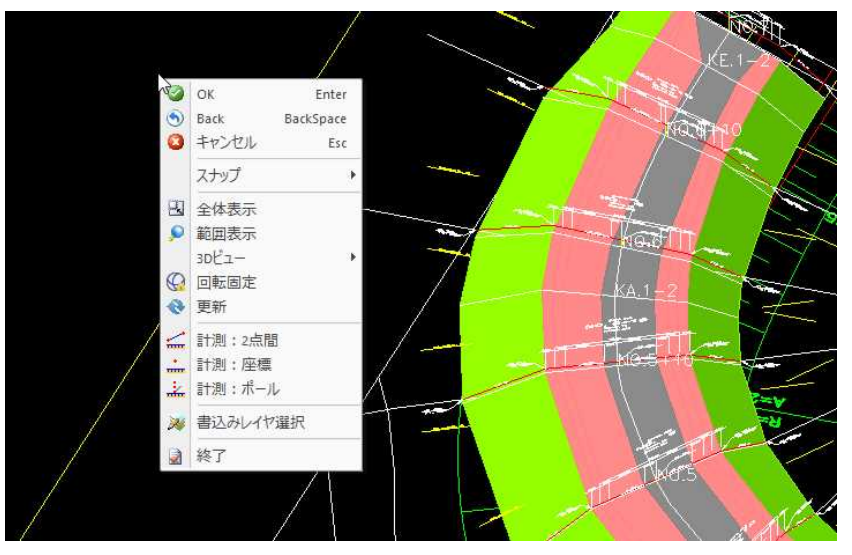

1 3D ビューウィンドウ内でマウスの右ボタンをクリックすると、ポップアップメニ ューが表示されます。

 $\odot \rightarrow OK$ 作業を確定します。  $\bullet$   $\rightarrow$  Back ひとつ前の作業に戻します。  $\bigcirc$   $\rightarrow$  キャンセル 処理実行前に戻します。 スナップモード スナップモード処理を行います。操作方法は「制御メニュー」内のスナ ップメニューと同様です。

#### ■→全体表示

3D ビューウィンドウの表示を全体表示に戻します。

#### ● → 範囲表示

任意の範囲を拡大表示します。

```
3D ビュー
```
各種の 3D ビューの切り替えを行います。操作方法は「表示メニュー」と 同様です。

#### → 回転固定

右クリックのドラッグで回転、軸の回転方向縦横どちらか固定のモード ON/OFF を切り替えます。

操作方法は「表示メニュー」と同様です。

#### → 更新

3D ビューウィンドウの表示を最新の状態に更新します。

#### 計測処理

各種の計測処理を行います。操作方法は「計測メニュー」と同様です。

### ※ → 書込みレイヤ選択

書込みレイヤを選択します。操作方法は「レイヤメニュー」と同様です。

#### ■→ 終了

コマンドを終了します。

# 共通操作:計測メニュ·

2点間距離、座標、ポールの各種計測処理を行います。

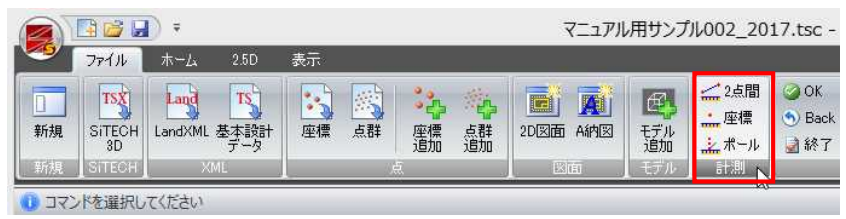

# ● 2点間距離

1 [計測]ー[ △ 2点間]をクリックすると、「2点間距離」ダイアログボックスが表 示されます。マウスにて計測する1点目、2点目をクリックします。

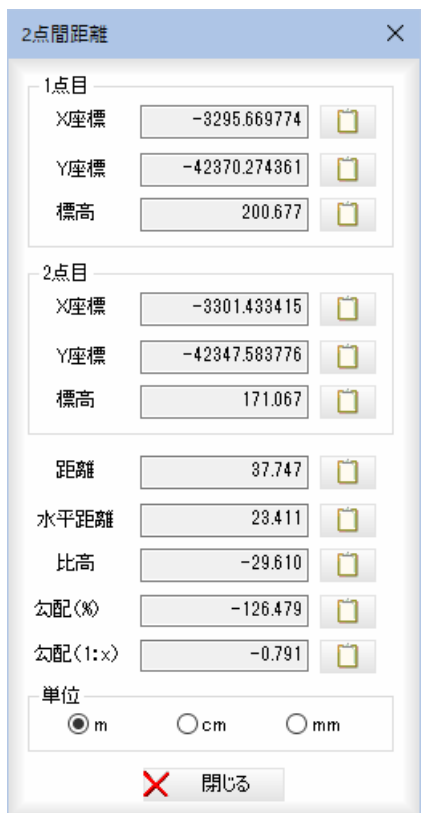

図面内で計測する2点をマウスにて指定すると、1点目、2点目の座標・標高、 距離・水平・比高・勾配(%)・勾配(1:x)が「2点間距離」ダイアログボックス内に 表示されます。

#### 数値のコピー

各種の数値表示欄の横の ロ をクリックすると、クリップボードに各数値がコ ピーされます。

#### 単位

m、cm、mm のいずれかの単位をラジオボタンをクリックして選択します。

2 [閉じる]をクリックすると「2点間距離」ダイアログボックスの表示を終了します。

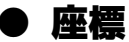

1 [計測]-[ ... 座標]をクリックすると、「座標」ダイアログボックスが表示されま す。マウスにて計測する点をクリックします。

 $\pm$ 

ż.

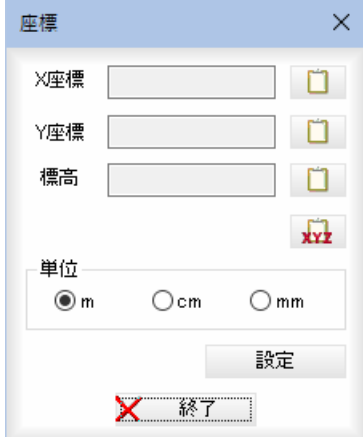

図面内でクリックした点の座標・標高が「座標」ダイアログボックス内に表示さ れます。

#### 数値のコピー

各種の数値表示欄の横の ロ をクリックすると、クリップボードに各数値が コピーされます。 ■ なクリックすると、クリップボードに一度で X 座標、Y 座標、標高がコピー

されます。

単位

m、cm、mm のいずれかの単位をラジオボタンをクリックして選択します。

2 [閉じる]をクリックすると「座標」ダイアログボックスの表示を終了します。

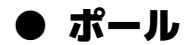

1 [計測]ー[ … ポール]をクリックすると、「ポール」ダイアログボックスが表示さ れます。マウスにてポールを配置する位置をクリックします。 指定した位置に計測用ポールを一時的に描画します。

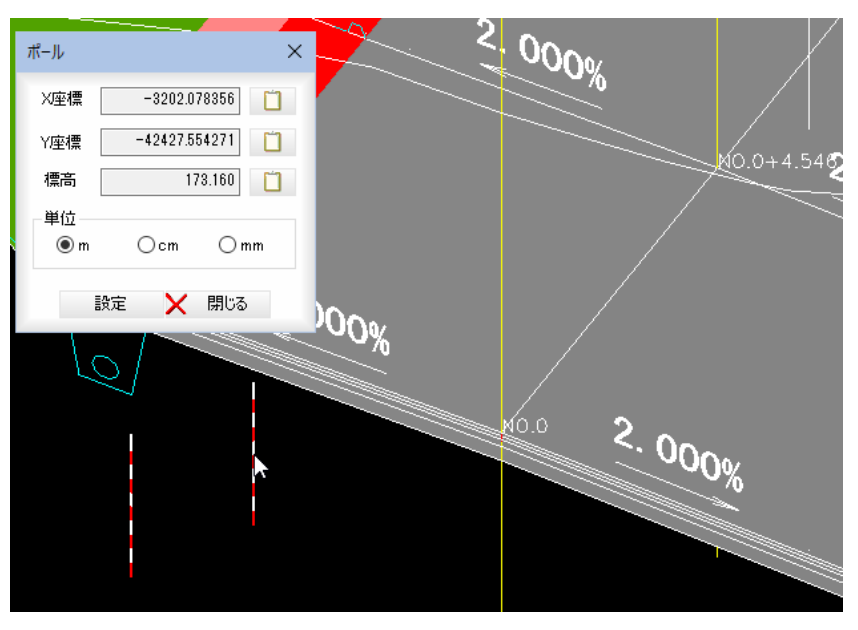

図面内でクリックした点の座標・標高が「ポール」ダイアログボックス内に表示 されます。

数値のコピー

各種の数値表示欄の横の ■ をクリックすると、クリップボードに各数値が コピーされます。

#### 単位

m、cm、mm のいずれかの単位をラジオボタンをクリックして選択します。

#### 2 ポールの設定

[設定]をクリックすると「ポール設定」ダイアログボックスが表示されます。

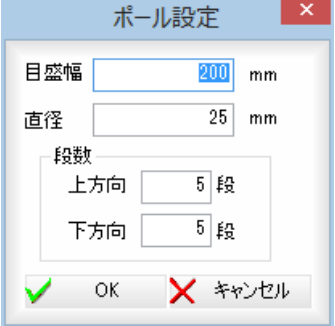

#### 目盛幅、直径の入力

「目盛幅」、「直径」入力欄内にそれぞれmm単位で入力します。

#### 段数の指定

マウス位置からのポールの長さを段数で指定します。 「上方向」、「下方向」入力欄内に段数を入力します。ただし、上下段数の合計は 1 段以 上です。

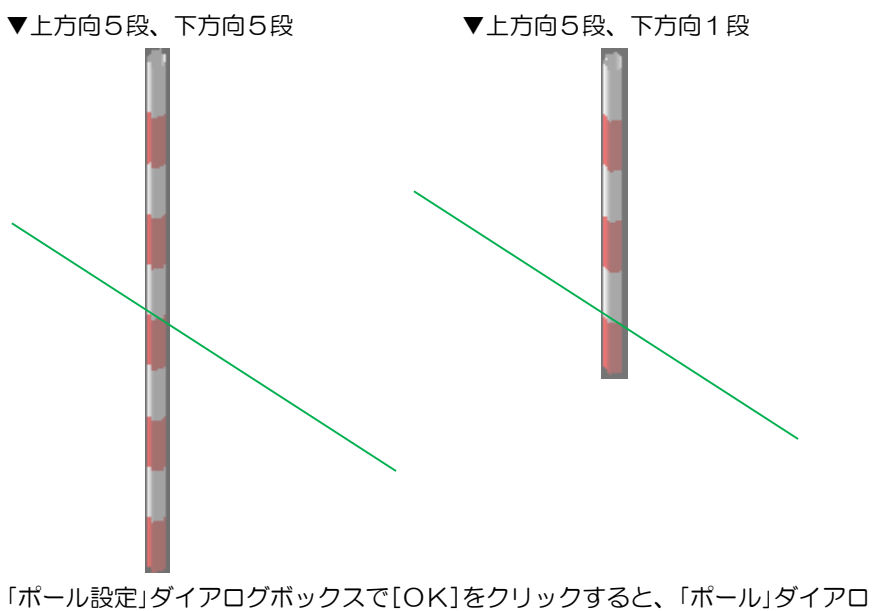

グボックスに戻ります。

3 「ポール」ダイアログボックスで[閉じる]をクリックすると「ポール」ダイアログボ ックスの表示を終了します。

# 共通操作:制御メニュー

各処理で使用する共通のメニューです。元に戻す・やり直しは、[ホーム]-[図形編集]の各コマンドを実行した際に 有効となります。

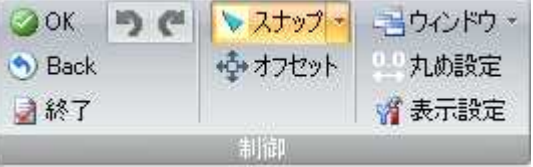

# ● OK/Back/終了

- 1 各メニューで[制御]-[OK]・[Back]・[終了]、いずれかをクリックして処理を行 います。プレビューウィンドウのポップアップメニューからも同様の処理を行う ことができます。
	- $\odot \rightarrow OK$
	- 作業を確定します。  $\bullet$   $\rightarrow$  Back
		- ひとつ前の作業に戻します。
	- → 終了 ø
		- コマンドを終了します。

# ● 元に戻す/やり直し

- ・本コマンドは、[ホー ム]-[図形編集]など、 対応した一部のコマン ドで有効です。
- ・コマンドが終了すると 無効になります。

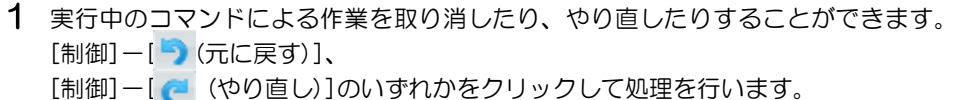

- → 元に戻す
	- 実行した作業を取り消します。
- → やり直し
	- 取り消した作業をやり直します。

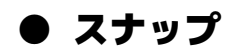

1 各メニューで[制御]-[スナップ]をクリックすると、スナップモードのメニュー が表示されますので、いずれかをクリックして選択します。 プレビューウィンドウのポップアップメニューからも実行できます。

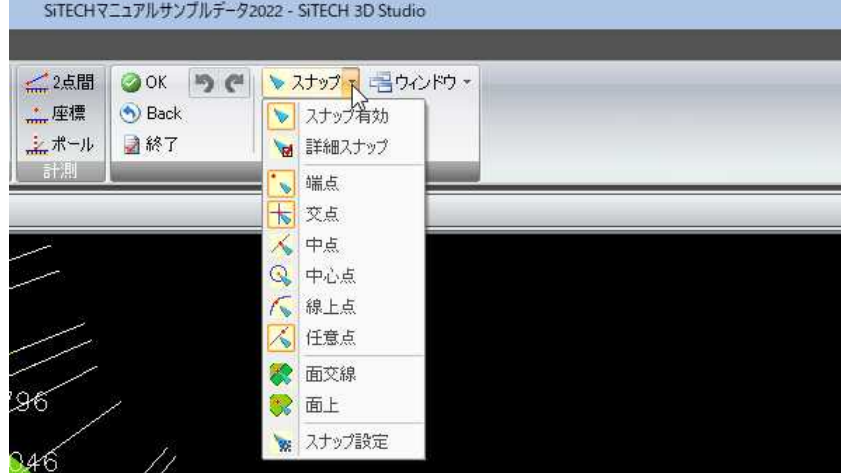

#### → スナップ有効・無効の切り替え

スナップ有効・無効が切り替わります。スナップ無効の場合は、 スナ ップ設定のみ有効となります。

#### → 詳細スナップ

全てのオブジェクトを対象に詳細なスナップ処理を行います。 「スナップ設定」ダイアログボックスの「全てのオブジェクトを対象に詳 細スナップ」チェックマークをオンにした場合と同様です。

#### ■ → 端点

マウスカーソルが要素の端点位置に近づくと、表示が変わります。

#### ├ │ → 交点

マウスカーソルが要素の交点に近づくと、表示が変わります。

#### $\mathcal{N}\rightarrow$  中点

マウスカーソルが要素の中央に近づくと、表示が変わります。

#### $\mathbb{Q} \rightarrow \Phi \Phi$ 点

マウスカーソルが要素の中央に近づくと、表示が変わります。

#### $\sqrt{N} \rightarrow \frac{1}{2}$

マウスカーソルが要素線上に近づくと、表示が変わります。

#### │√│→ 任意点

任意の点をスナップします。任意点がオフの場合、未スナップのクリッ クはリトライするようになります。

#### ☆ → 面交線

マウスカーソルが面交線上に近づくと、表示が変わります。

#### $\mathbb{R}$ → 面上

マウスカーソルが面上に近づくと、表示が変わります。

#### ★ スナップ設定

「スナップ設定」ダイアログボックスが表示されますので、スナップ対象 となる要素を、チェックマークをオンにして選択します。

・詳細スナップのオン・オフ と、「スナップ設定」ダイア ログボックスの「全てのオ ブジェクトを対象に詳細ス ナップ」チェックマークの オン・オフは同期していま す。

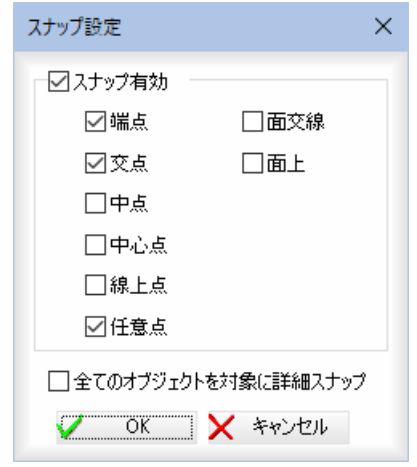

「全てのオブジェクトを対象に詳細スナップ」チェックマークをオンにす ると、全てのオブジェクトを対象に詳細なスナップ処理を行います。 オフにするとデータ容量の巨大なオブジェクトがスナップ対象から除外 されます。

2 「スナップ設定」ダイアログボックスで[OK]をクリックすると、設定を有効とし て処理実行前に戻ります。

# ● オフセット

1 各メニューで[制御]-[オフセット]をクリックすると、オフセット入力モードと なります。

線や勾配線を作図する際に、座標をマウスクリックすると、「オフセット入力モー ド」ダイアログボックスが表示されます。

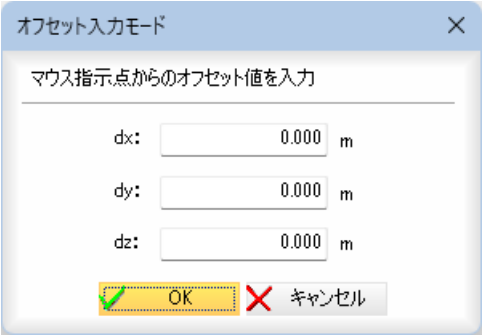

「dx=」、「dy=」、「dz=」それぞれにオフセット位置を m 単位で入力します。

2 [OK]をクリックすると、指定した座標からオフセットされた位置に作図が行わ れます。

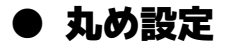

1 各メニューで[制御]ー[丸め設定]をクリックすると、「丸め設定」ダイアログボッ クスが表示されます。

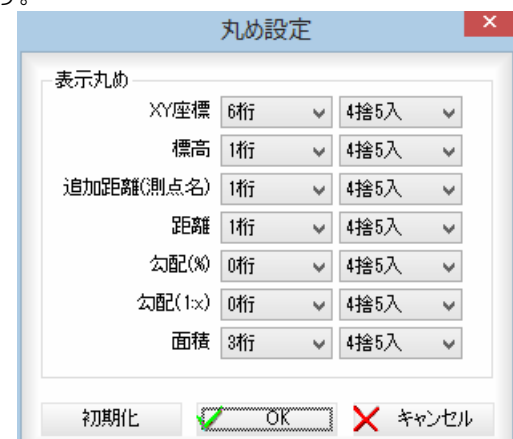

ドロップダウンリストより、項目の丸め桁数や丸め方法を選択します。 丸め方法には、以下の種類があります。 4捨5入、5捨5入、切り捨て、切り上げ。 [初期化]をクリックすると、丸め設定を初期状態に戻します。

2 [OK]をクリックすると、変更を適用して、システム画面に戻ります。

### ● 表示設定

1 各メニューで[制御]-[表示設定]をクリックすると、「表示設定」ダイアログボッ クスが表示されます。

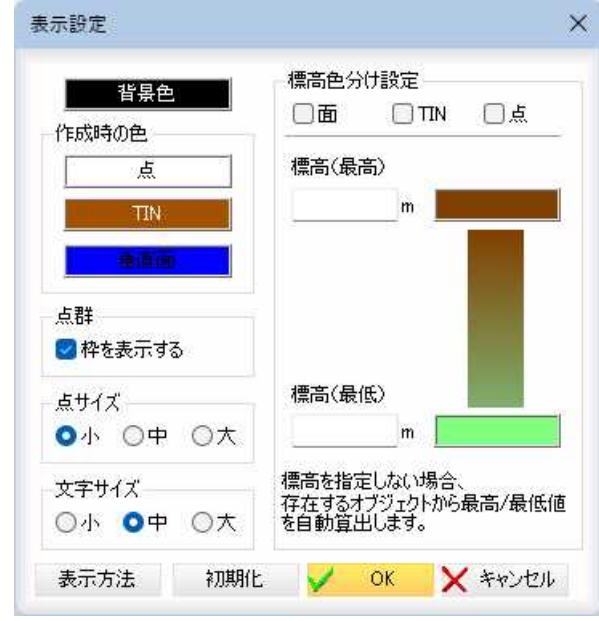

#### 背景色の変更

[背景色]をクリックすると、「色の設定」ダイアログボックスが表示されます。 色を選択し、[OK]をクリックすると「表示設定」ダイアログボックスに戻ります。

#### 作成時の色の変更

[点]、[TIN]、[垂直面]をクリックすると、それぞれ「色の設定」ダイアログボック スが表示されます。 色を選択し、[OK]をクリックすると「表示設定」ダイアログボックスに戻ります。

#### 点群の設定

「枠を表示する」チェックマークをオンにすると、設定が有効になります。初期値 は「枠を表示する」がオンです。

#### 点サイズ

「小」、「中」、「大」いずれかのラジオボタンをクリックして選択します。初期値は 「小」です。

#### 文字サイズ

「小」、「中」、「大」いずれかのラジオボタンをクリックして選択します。初期値は 「中」です。

#### 標高色分け設定

「面」、「TIN」、「点」チェックマークをオンにすると、標高値で色分けされます。

#### 標高範囲の設定

「標高(最高)」、「標高(最低)」入力欄内にそれぞれ標高を判定する範囲を入力する ことで標高範囲を制限することができます。 例)最高値を超えたものは最高値の色で表現されます。

指定しない場合は、存在するオブジェクトから最高/最低値を算出します。

#### 標高色の設定

最高値と最低値における色を設定します。 「標高(最高)」、「標高(最低)」入力欄横に表示される色をクリックすると「色の設 定」ダイアログボックスが表示されます。 色を選択し、[OK]をクリックすると「表示設定」ダイアログボックスに戻ります。

#### 2 表示方法の選択

[表示方法]をクリックすると、「表示方法の変更」ダイアログボックスが表示され ます。

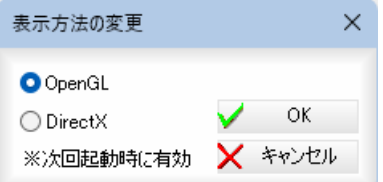

「OpenGL」、「DirectX」いずれかのラジオボタンをクリックして選択します。次回起 動時に設定は有効となります。

[OK]をクリックすると、「表示設定」ダイアログボックスに戻ります。

3 [初期化]をクリックすると、表示方法の設定を初期状態に戻します。 [OK]をクリックすると、変更を適用して、システム画面に戻ります。

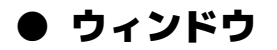

1 各メニューで[制御]-[ウィンドウ]をクリックし、参照図面、2.5D 一覧、2.5D プ レビュー、垂直面ウィンドウの表示オン・オフを切り替えます。

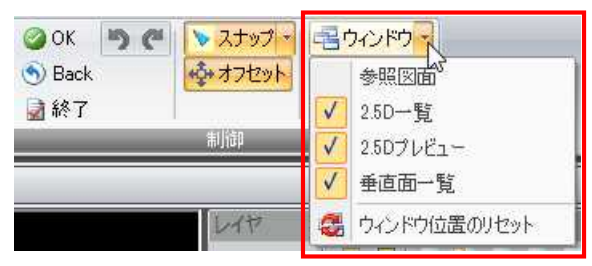

表示メニューの[ウィンドウ]をクリックすると、「ウィンドウ」ダイアログボック スが表示されます。

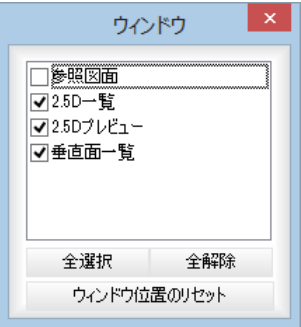

各種ウィンドウの表示/非表示をチェックマークのオン/オフにより選択します。 [全選択]/[全解除]

表示中の画面すべてのチェックマークをオン、またはオフにします。

#### [ウィンドウ位置のリセット]

[ウィンドウ位置のリセット]をクリックすると、確認メッセージが表示されます。

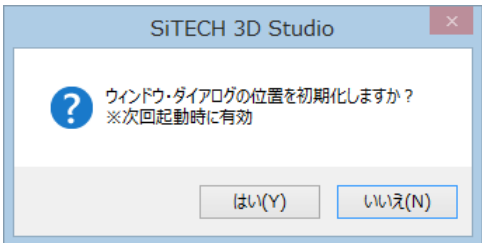

[はい]をクリックすると、次回起動時に各種ウィンドウの位置をリセットします。

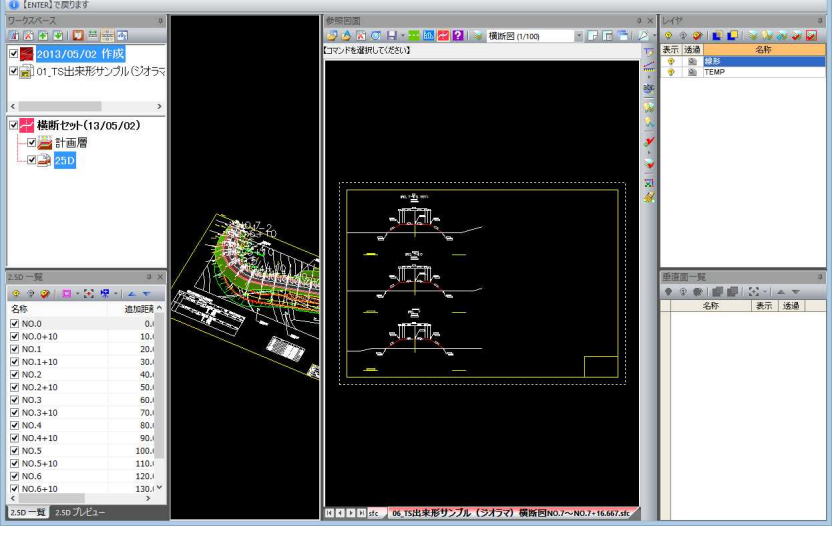

▼ 参照図面、2.5D 一覧、2.5D プレビュー、垂直面オン

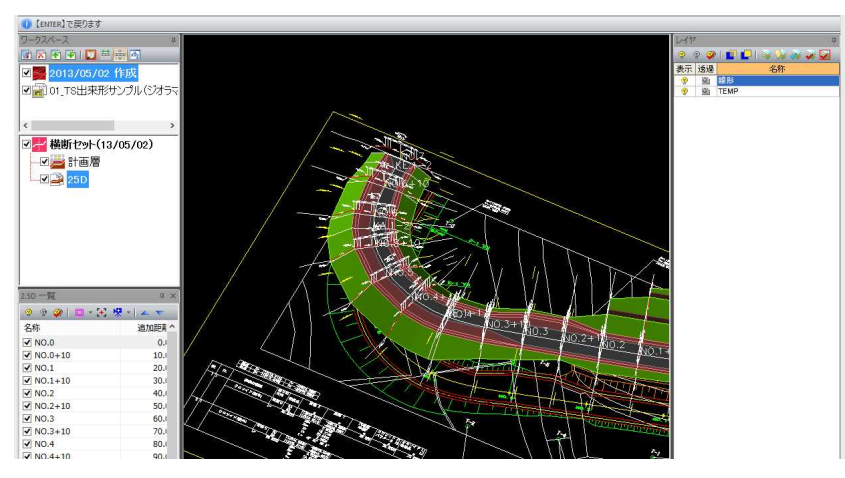

▼ 参照図面オフ、2.5D 一覧、2.5D プレビュー、垂直面一覧オフ

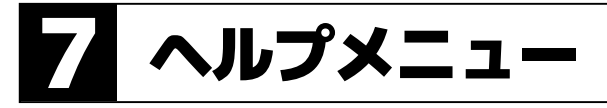

[ヘルプ]タブをクリックすると、ヘルプメニューが表示されます。 各種のヘルプ関連コマンドが表示されますのでいずれかをクリックし選択します。

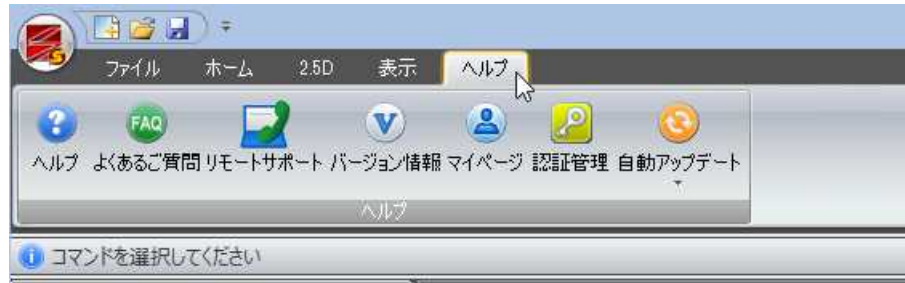

ヘルプメニューから開くコマンドは以下の通りです。

ヘルプ よくあるご質問 リモートサポート バージョン情報 マイページ 認証管理 自動アップデート

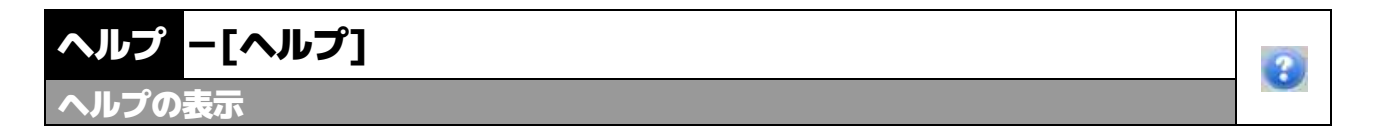

1 [ヘルプ]タブをクリックし、[ヘルプ]をクリックすると、「SiTECH 3D Studio 2024 ヘルプ」が起動します。

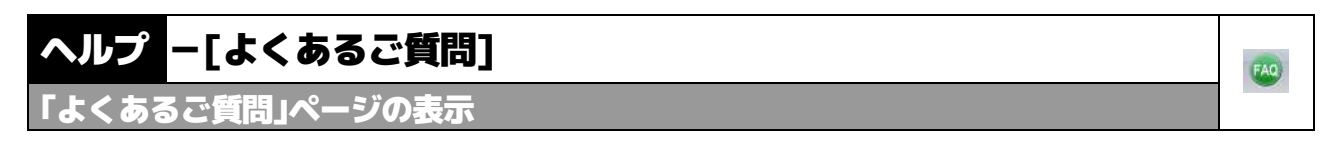

1 [ヘルプ]タブをクリックし、[よくあるご質問]をクリックするとブラウザが起動 し、関連ページが表示されます。

# ヘルプ -[リモートサポート]

リモートサポートソフトを起動する

- 1 [ヘルプ]タブをクリックし、[リモートサポート]をクリックするとリモートサポ ートが起動します。
- 2 以降、表示されるメッセージに従って、リモートサポート処理を行います。 なお、既にリモートサポート実行中は使用できません。

P,

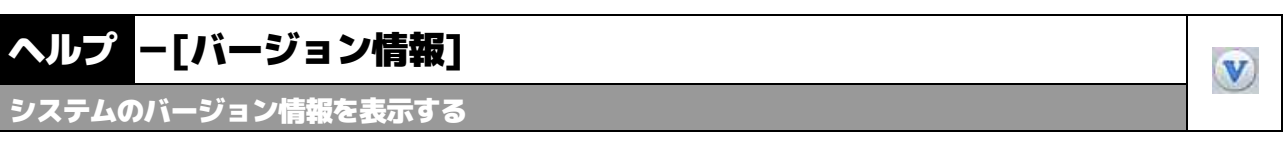

1 [ヘルプ]タブをクリックし、[バージョン情報]をクリックすると「バージョン情 報」ウィンドウが開きます。

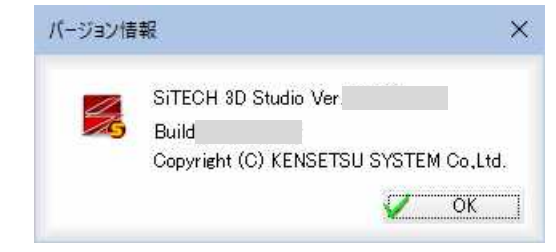

2 [OK]をクリックすると、表示を終了します。

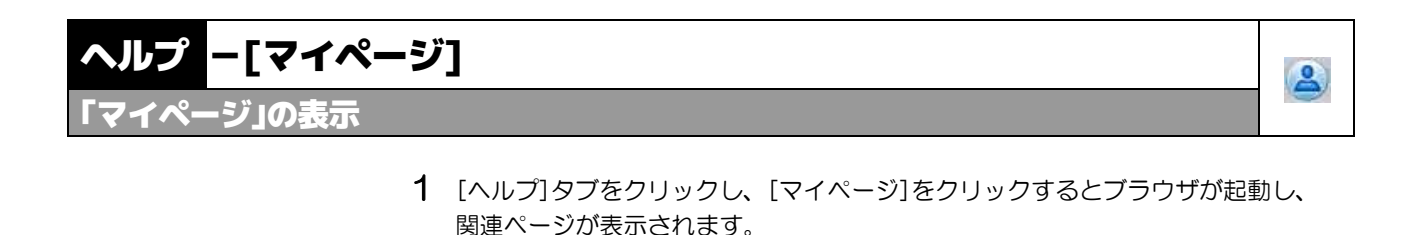

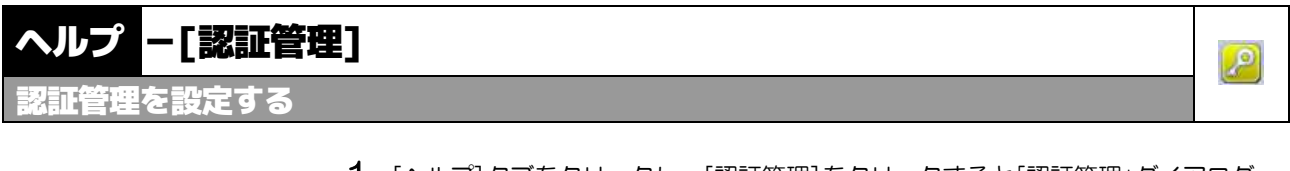

1 [ヘルプ]タブをクリックし、[認証管理]をクリックすると「認証管理」ダイアログ ボックスが表示されます。

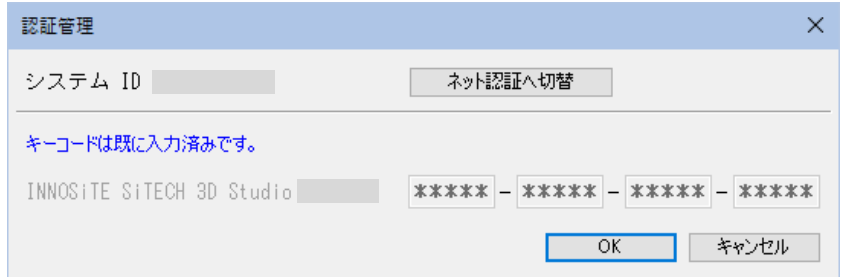

2 [ネット認証へ切替]または[USB 認証へ切替]をクリックすると、一度認証を初期化 しアプリケーションを終了します。次回起動時には、認証方法の変更を行うダイ アログが表示されますので、再度認証処理を行ってください。。

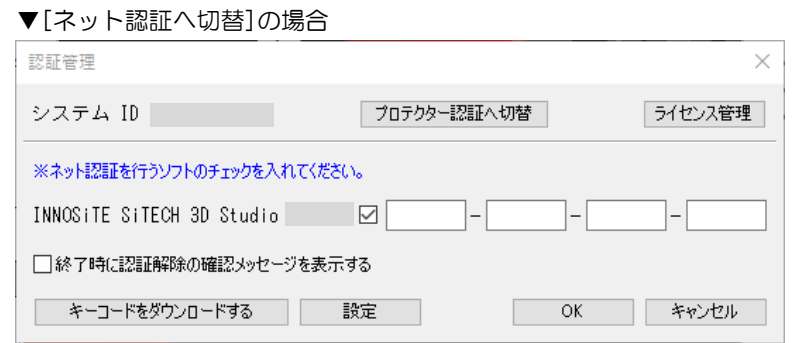

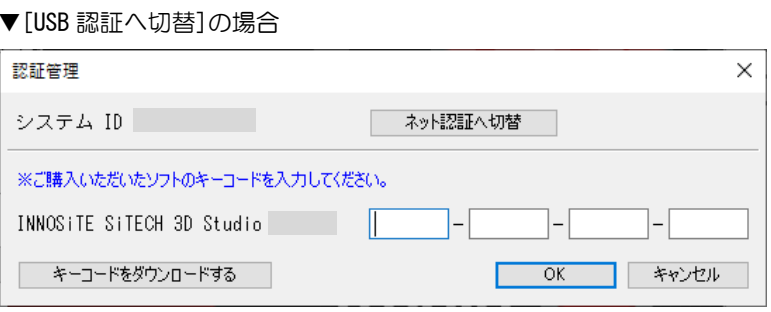

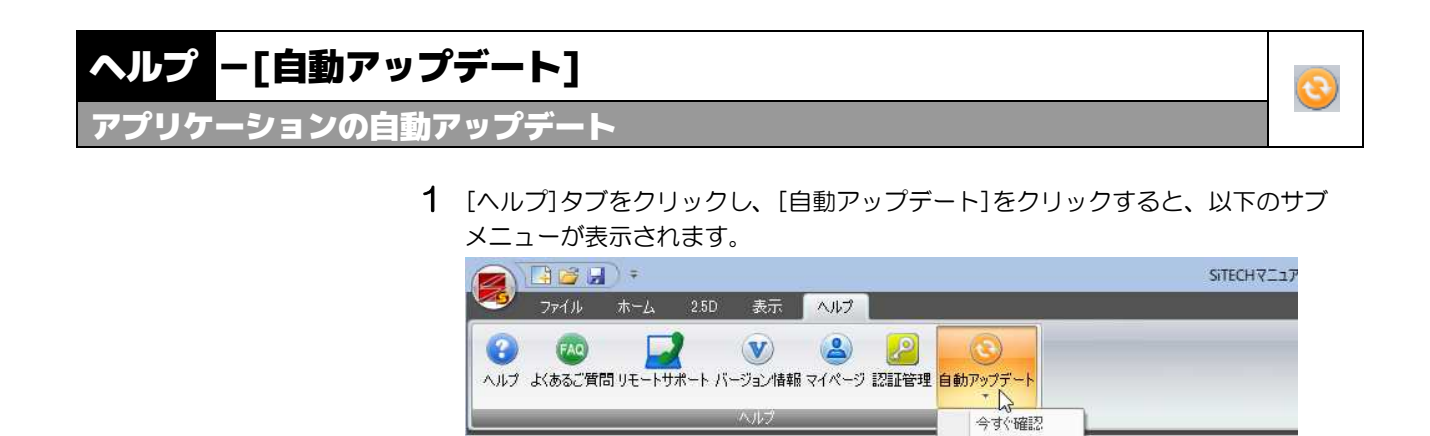

以下、それぞれについて説明します。

● コマンドを選択してください

ワークスペース

# ●今すぐ確認(自動アップデート)

1 ヘルプタブで[自動アップデート]-[今すぐ確認]をクリックすると、最新バージ ョンへのアップデートが実行可能か確認します。

アップデート設定 プロキシ設定

# ●アップデート設定(自動アップデート)

1 ヘルプタブで[自動アップデート]-[アップデート設定]をクリックすると、保守 サポート ID を入力していない場合、以下の「アップデート設定」ダイアログボック スが表示されます。

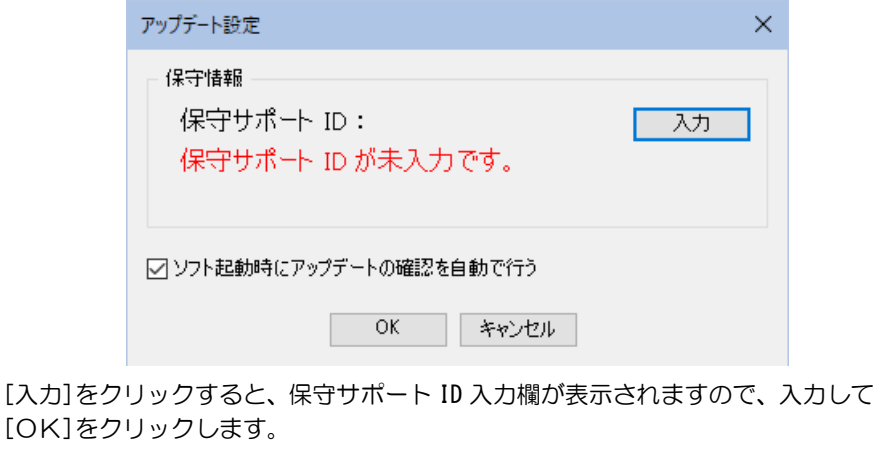

「ソフト起動時にアップデートの確認を自動で行う」チェックマークをオンにする と、自動でアップデートの確認を行います。
# ●プロキシ設定(自動アップデート)

1 ヘルプタブで[自動アップデート]ー[プロキシ設定]をクリックすると、「プロキシ 設定」ダイアログボックスが表示されます。

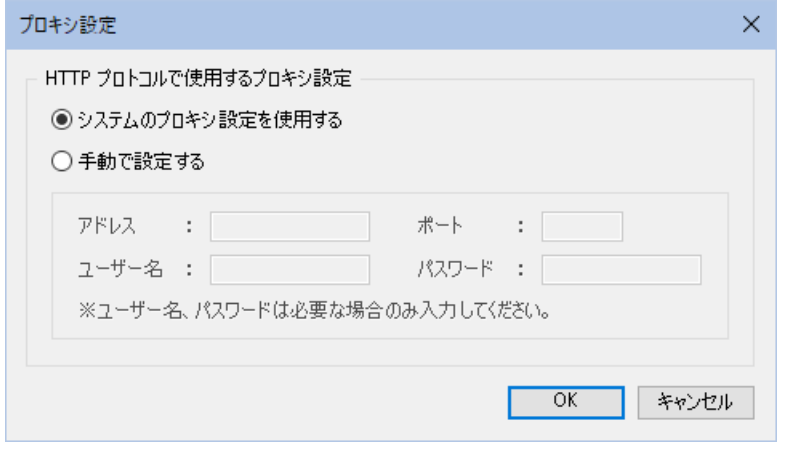

「システムのプロキシ設定を使用する」、「手動で設定する」のいずれかのラジオボ タンをクリックして選択します。

「システムのプロキシ設定を使用する」を選択した場合は、必要に応じてユーザー 名、パスワードをそれぞれ入力します。

「手動で設定する」を選択した場合は、アドレス、ポート、(必要に応じてユーザ ー名、パスワード)をそれぞれ入力します。

2 [OK]をクリックすると、処理を終了します。

# Par 7714x=1-

# 新規作成・開く

ワークスペースの新規追加(空のワークスペースを作成する)、SiTECH 3D、LandMXL、基本設計データファイルを開きます。

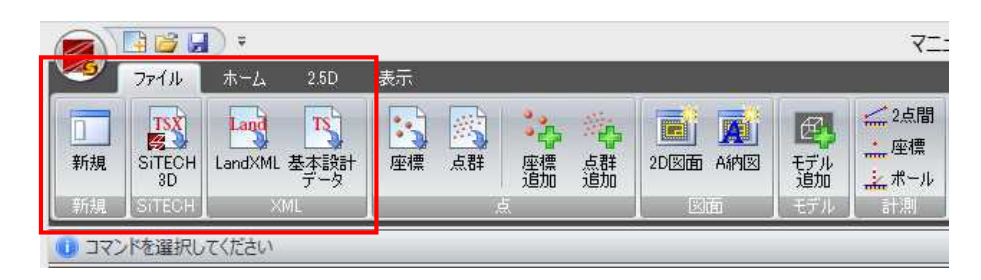

# 新規

空のワークスペースを作成します。

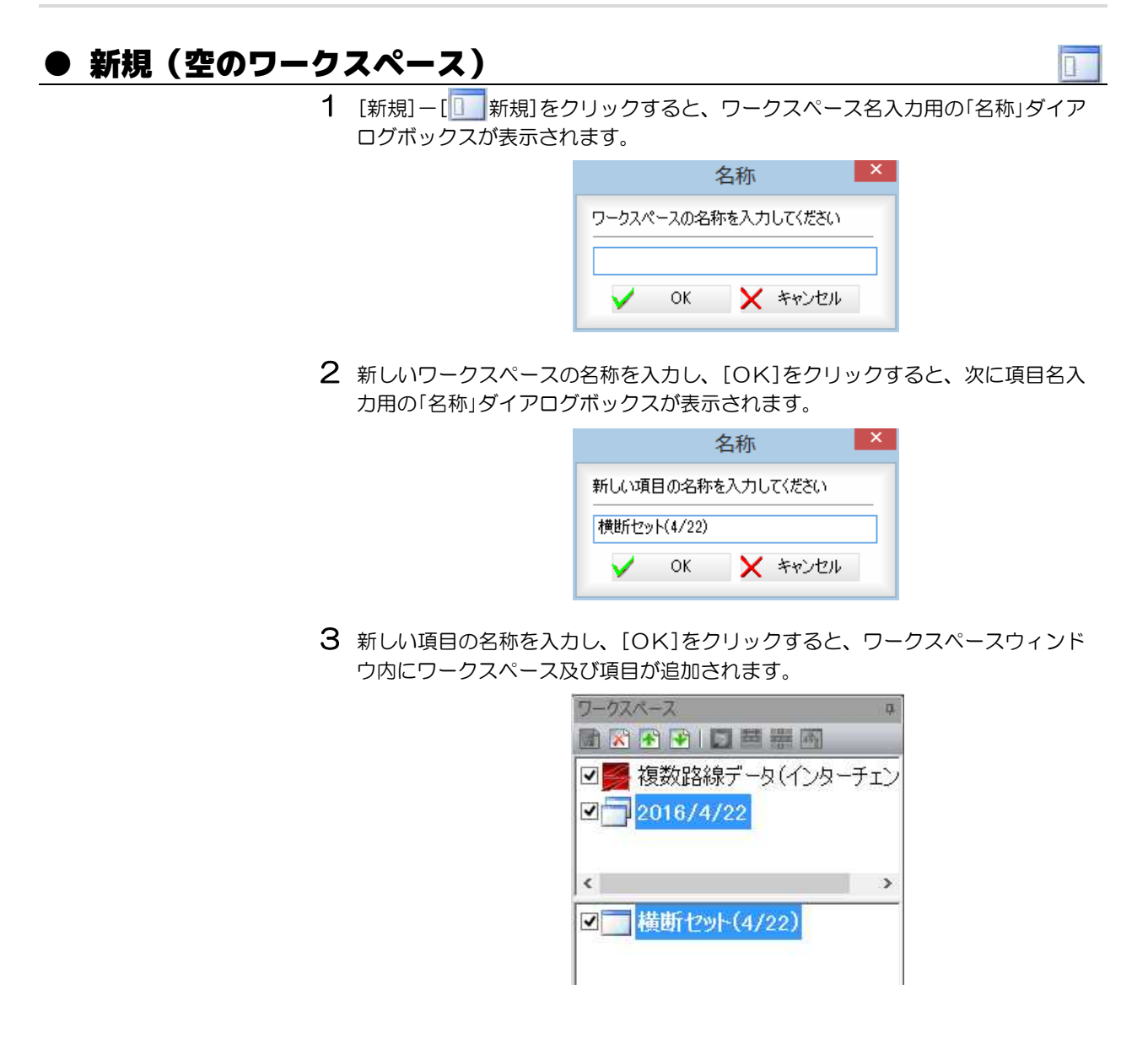

# SiTECH 3D

SiTECH 3D ファイル(\*.tsx)を開きます。

## ● SiTECH 3D

1 [SiTECH]-[ S SiTECH 3D]をクリックすると、「開く」ダイアログボックスが表示 されます。

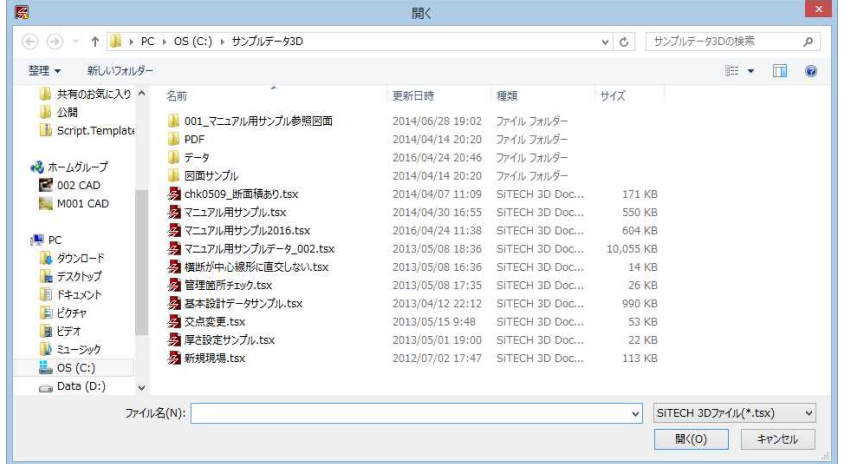

#### 2 名称の入力

SiTECH 3D データを開くと、ワークスペース名入力用の「名称」ダイアログボックス が表示されます。

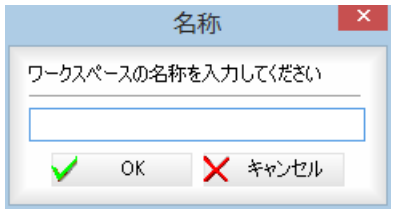

3 ワークスペースの名称を入力し、[OK]をクリックすると、ワークスペースが作 成されます。

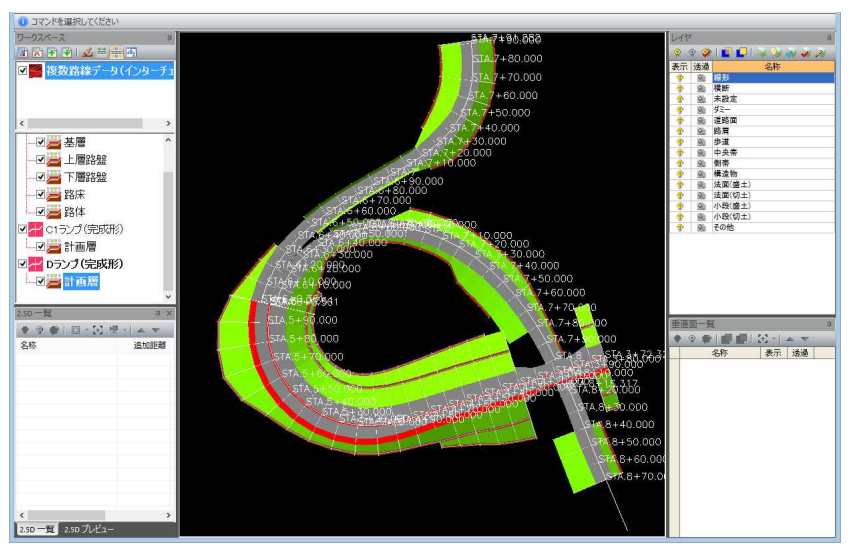

TSX

#### XML

LandXML、基本設計データを開きます。

#### ● LandXML

1 [SiTECH]-[LandXML]をクリックすると、「開く」ダイアログボックスが表示 されます。

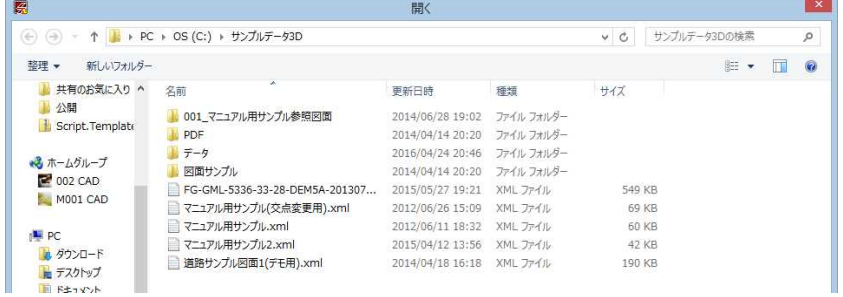

2 いずれかの LandXML データを選択し、[開く]をクリックします。 「路線設定」ダイアログボックスが表示されます。

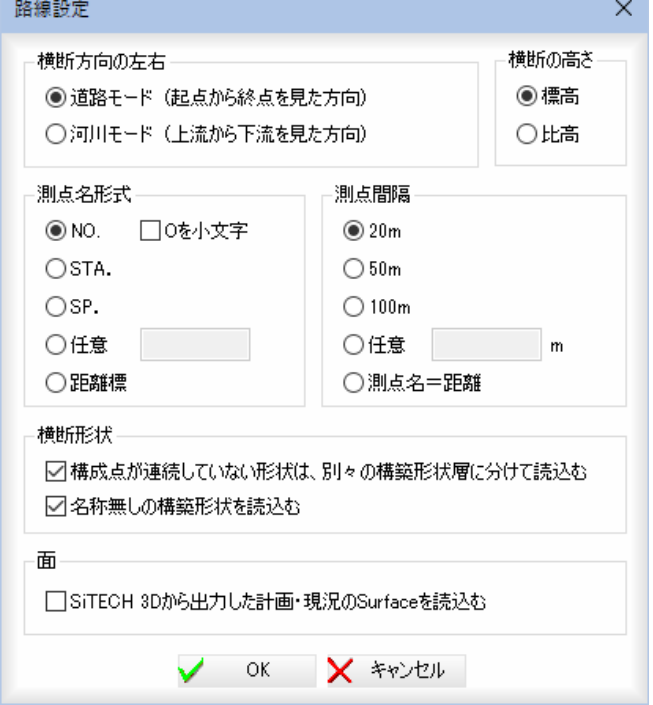

#### 横断方向の左右

「道路モード」、「河川モード」いずれかのラジオボタンをクリックして選択します。 道路モード:起点から終点を見た方向に対しての左右。

河川モード:上流から下流を見た方向に対しての左右。

#### 横断の高さ

「標高」、「比高」のいずれかのラジオボタンをクリックして選択します。

- 標高:横断の高さを標高で設定します。
- 比高:横断の高さを比高で設定します。

#### 測点名形式

各種の測点名の形式をラジオボタンをクリックして選択します。 「NO.」を選択し、「O を小文字」チェックマークをオンにすると、「No.」になります。 「任意」を選択した場合は、入力欄内に任意の文字列を入力します。

#### 測点間隔

いずれかの測点間隔をラジオボタンをクリックして選択します。 「任意」を選択した場合は、入力欄内に間隔をm単位で入力します。 Land

#### 横断形状の各種設定

「構成点が連続していない形状は、別々の構築形状層に分けて読込む」、「名称無し の構築形状を読込む」のチェックマークのオン・オフ、により、それぞれの設定を 行います。

「名称無しの構築形状を読込む」のチェックマークをオフにすると、「LandXML1.2 に準じた 3 次元設計データ交換標準(案)Ver.1.1」形式のファイルを取込む際、 横断計画の構築形状名("DesignCrossSectSurf/desc")が定義されていない形状 は取込まれません。

#### 面

「SiTECH 3D から出力した計画・現況の Surface を読込む」チェックマークをオン にすると、SiTECH 3D から出力した Surface データを取り込みます。 オフの場合は、SiTECH 3D から出力した Surface データは取り込みません。 初期値はオフです。

3 「路線設定」ダイアログボックスで[OK]をクリックすると、「設定」ダイアログボ ックスが表示されます。

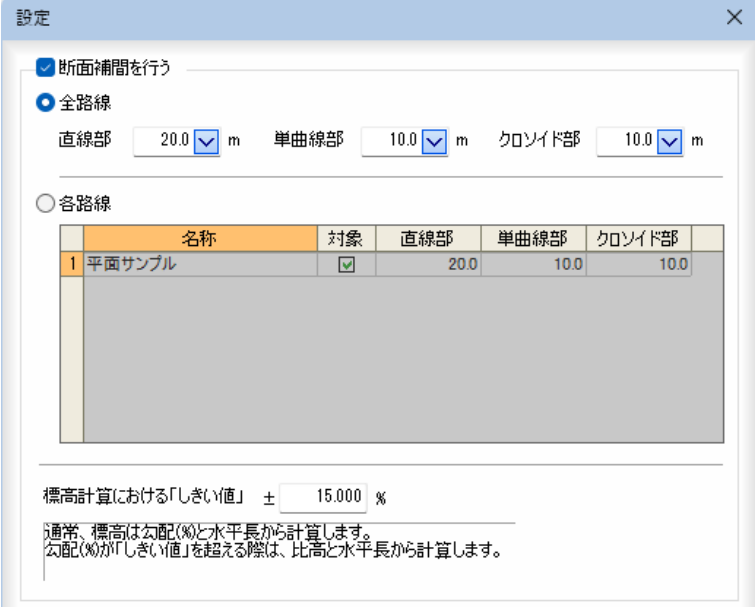

#### 断面補間を行う

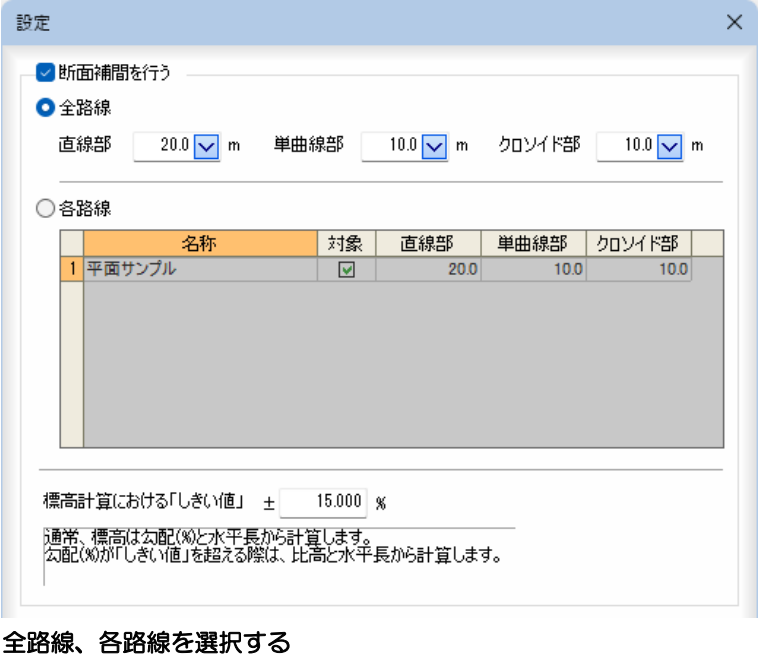

「全路線」、「各路線」のいずれかをクリックして選択します。

#### 新規作成・開く *78*

#### 全路線

「直線部」、「単曲線部」、「クロソイド部」の補間ピッチを入力、またはドロップダ ウンリストより選択します。

#### 各路線

各路線ごとに断面補間ピッチを変更することができます。 「対象」チェックマークをオンにして路線を選択します。

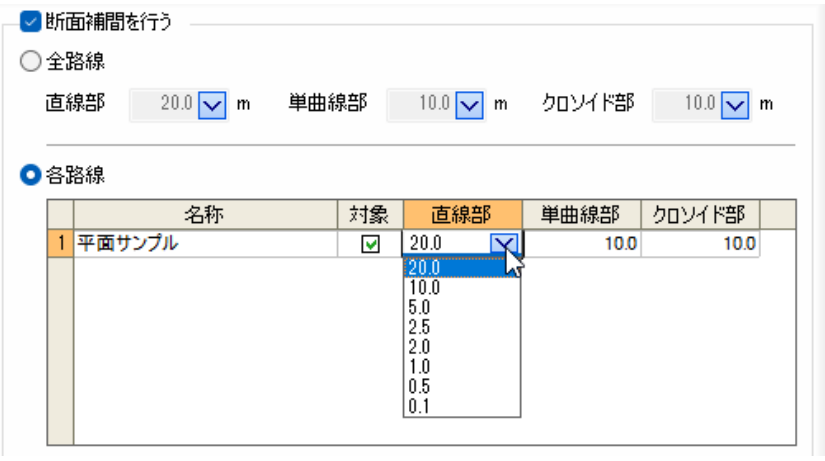

#### サーフェスの色を有効にする、平面/縦断の測点を使用して断面補間する、現況交 点で整合する、MC/MG 用の面作成

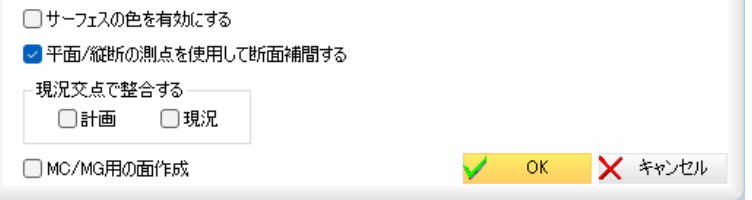

#### サーフェスの色を有効にする

「サーフェスの色を有効にする」チェックマークをオンにすると、サーフェスの色 を有効にして表示します。

#### 平面/縦断の測点を使用して断面補間する

「平面/縦断の測点を使用して断面補間する」チェックマークをオンにすると、平 面/縦断の測点を使用して断面補間が行われます。

#### 現況交点で整合する

L

「計画」、「現況」チェックマークをオンにすると、現況交点(計画と現況との交点) まで 3D 化します。

#### MC/MG 用の面作成

「MC/MG 用の面作成」チェックマークをオンにすると、MC/MG 用として、構成点接続 が行われていない場合でも横断種別から自動判別して断面補間が行われます。 オフの場合は、構成点接続がなされた点で断面補間します。

4 「設定」ダイアログボックスで[OK]をクリックすると、「名称」ダイアログボック スが表示されます。

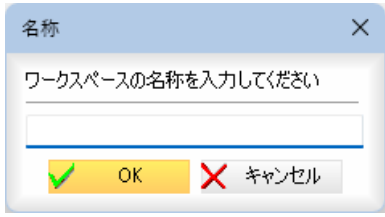

ワークスペースの名称を入力します。

5 「名称」ダイアログボックスで[OK]をクリックすると、ワークスペースが作成さ れます。

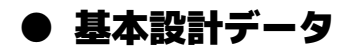

1 [SiTECH]-[ B 基本設計データ]をクリックすると、「開く」ダイアログボックス が表示されます。

 $TS<sub>c</sub>$ 

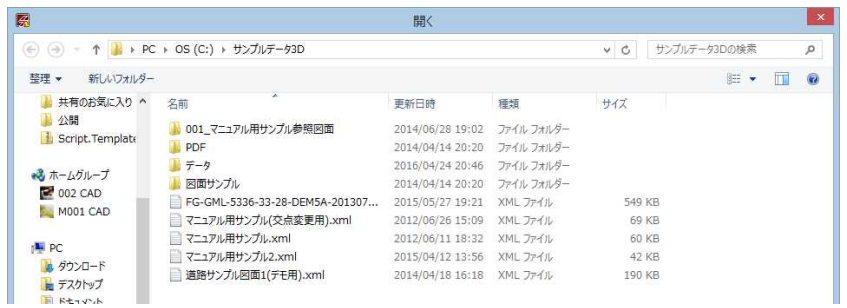

2 施工管理データ交換標準のいずれかを選択し、[開く]をクリックします。

#### 3 施工管理データ交換標準の Ver2.0 のデータ読込時

施工管理データ交換標準の Ver2.0 のデータ読込時には「路線設定」ダイアログボッ クスが表示されます。各種の設定を行います。

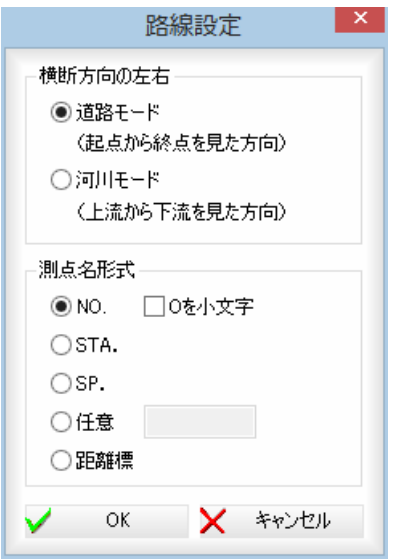

#### 横断方向の左右

「道路モード」、「河川モード」いずれかのラジオボタンをクリックして選択します。 道路モード:起点から終点を見た方向に対しての左右。

河川モード:上流から下流を見た方向に対しての左右。

#### 測点名形式

各種の測点名の形式をラジオボタンをクリックして選択します。 「NO.」を選択し、「O を小文字」チェックマークをオンにすると、「No.」になります。 「任意」を選択した場合は、入力欄内に任意の文字列を入力します。

4 「路線設定」ダイアログボックスで[OK]をクリックした場合、ワークスペース名 入力用の「名称」ダイアログボックスが表示されます。

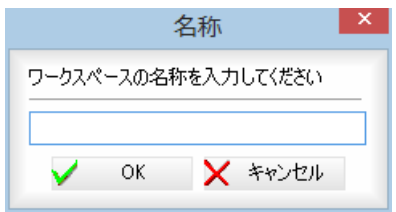

5 ワークスペースの名称を入力し、[OK]をクリックすると、ワークスペースが作 成されます。

# 2点

座標ファイルおよび点群ファイルを読込みます。

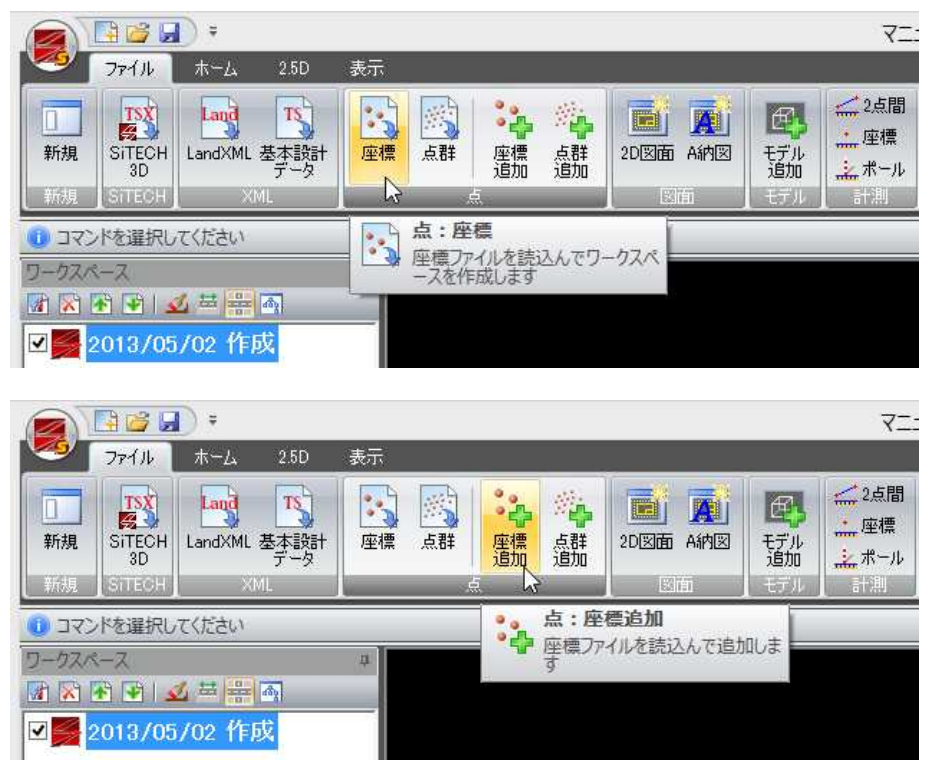

# 座標・点群

座標ファイル(\*.sim、\*.csv、\*.xml)、点群ファイル(\*.pcg、\*.pcd、\*.obj、\*.stl、\*.ply、\*.csv、\*.txt)を読込み、新し いワークスペースを作成します。

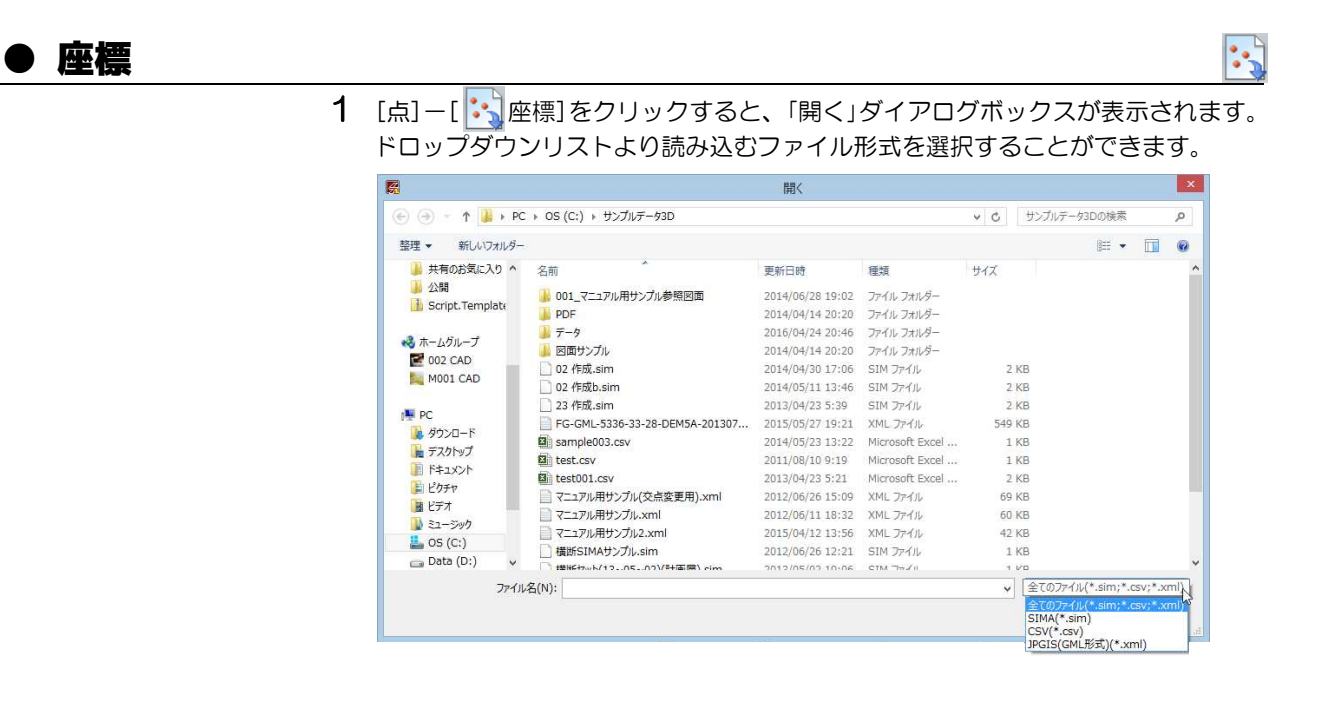

#### 2 名称の入力

座標ファイルを開くと、ワークスペース名入力用の「名称」ダイアログボックスが 表示されます。

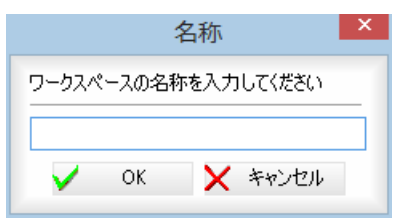

3 ワークスペースの名称を入力し、[OK]をクリックすると、座標ファイルを読込 み、ワークスペースが作成されます。

## ● 点群

1 [点]-[ ※ 点群]をクリックすると、「開く」ダイアログボックスが表示されます。 ドロップダウンリストより読み込むファイル形式を選択することができます。

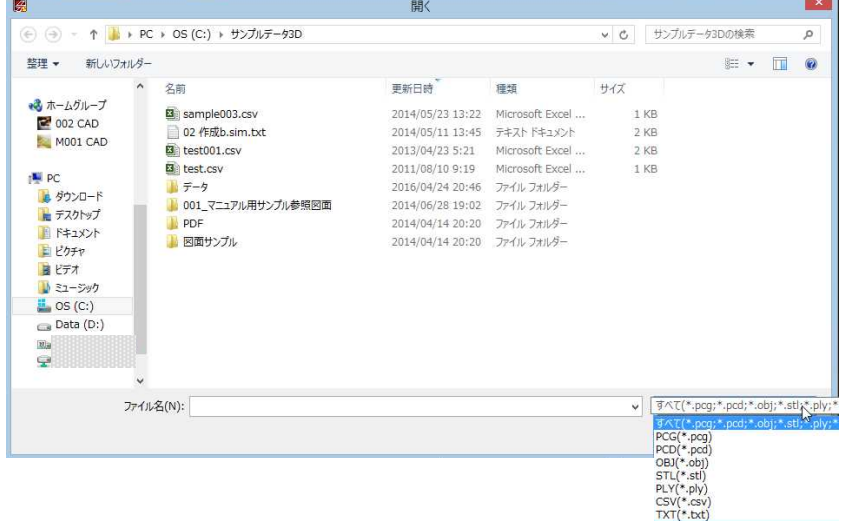

#### 2 名称の入力

点群ファイルを開くと、ワークスペース名入力用の「名称」ダイアログボックスが 表示されます。

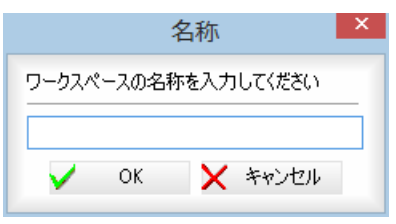

3 ワークスペースの名称を入力し、[OK]をクリックすると、点群ファイルを読込 み、ワークスペースが作成されます。

# 座標ファイル・点群ファイル

座標ファイル(\*.sim、\*.csv、\*.xml)、点群ファイル(\*.pcg、\*.pcd、\*.obj、\*.stl、\*.ply、\*.csv、\*.txt)を既存のワーク スペースに読込みます。

# ● 座標追加

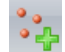

1 [点]-[ : 2] 座標追加]をクリックすると、「開く」ダイアログボックスが表示され ます。

ドロップダウンリストより読み込むファイル形式を選択することができます。

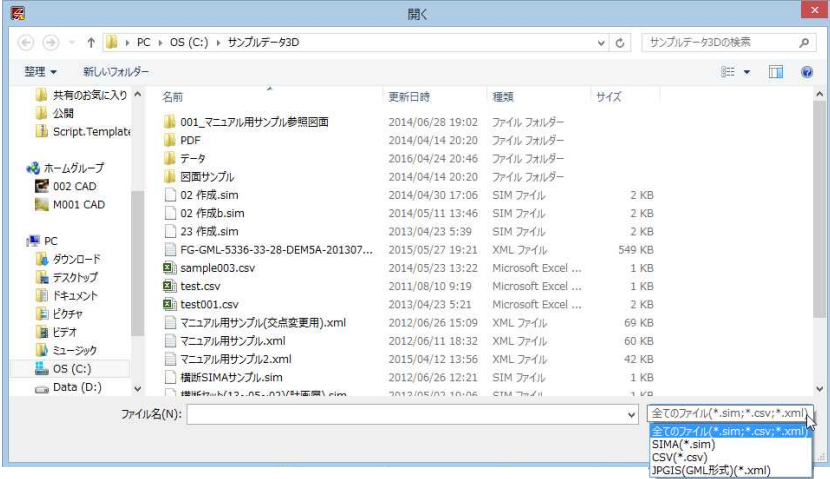

2 座標ファイルを開くと、現在のワークスペース内に座標ファイルを読込みます。

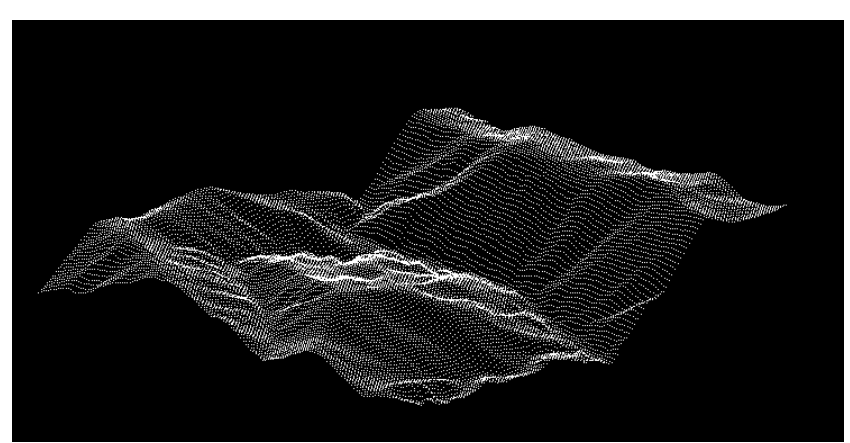

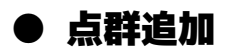

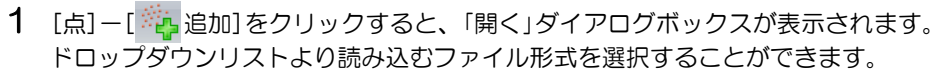

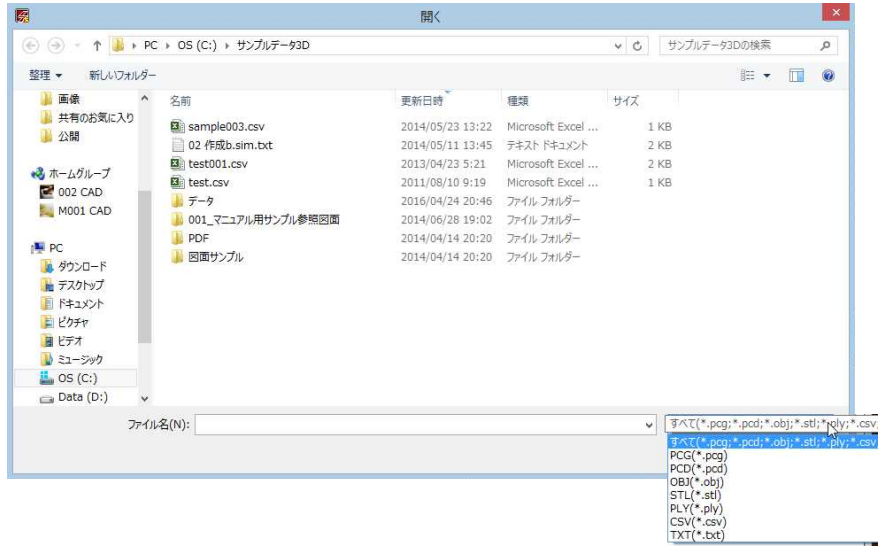

2 ファイルを選択し、[開く]をクリックすると、現在のワークスペース内に点群フ ァイルを読込みます。

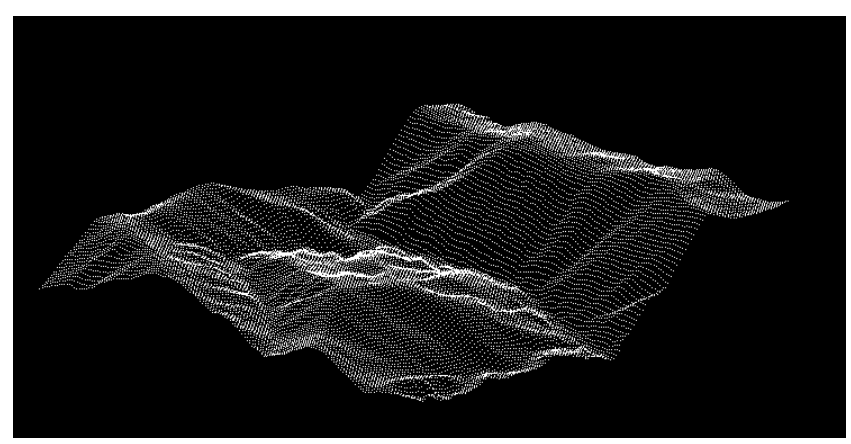

禘

# 図面

図面追加処理では、SXF、DWG/DXF、JWW/JWC、PDF、ndc、bvf の各種データおよび、A 納図を読込み、ワークスペース を作成します。

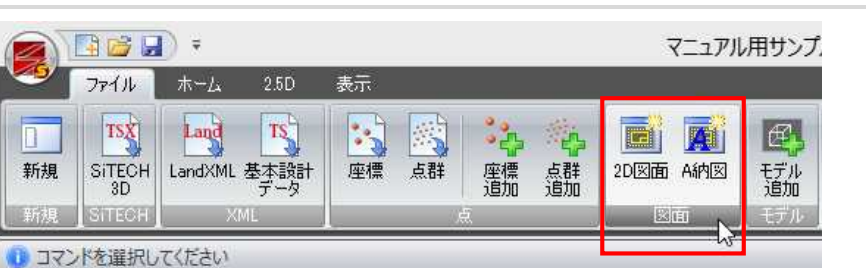

# ● 2D 図面

1 [図面]ー[ 2D 図面]をクリックすると、「ファインダー」ダイアログボックスが 表示されます。

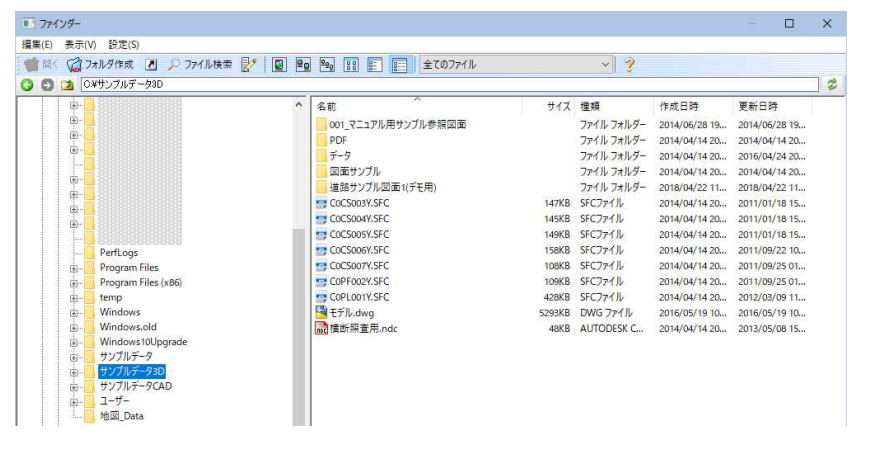

2 ファイルを選択し、[開く]をクリックすると、「名称」ダイアログボックスが表示 されます。

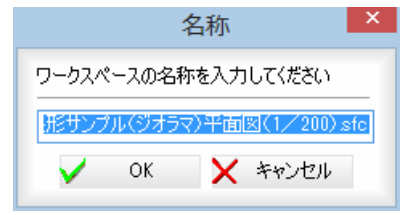

3 「名称」ダイアログボックスでワークスペースの名称を入力し[OK]をクリックす ると「図面を開く」ウィンドウが表示されます。

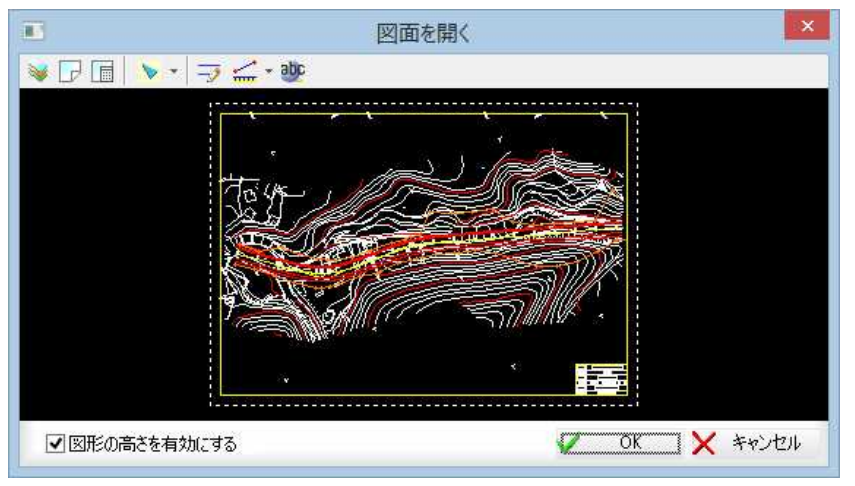

m

#### 図形の高さを有効にする

「図形の高さを有効にする」チェックマークをオンにすると、図形要素が標高を保 持しているような場合に、その標高値も読み込みます。

4 [OK]をクリックすると、「標高値」ダイアログボックスが表示されます。

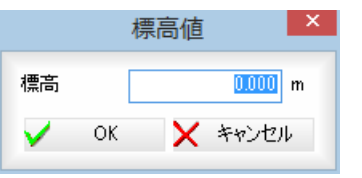

5 標高値を入力し、[OK]をクリックすると、図面が開きます。

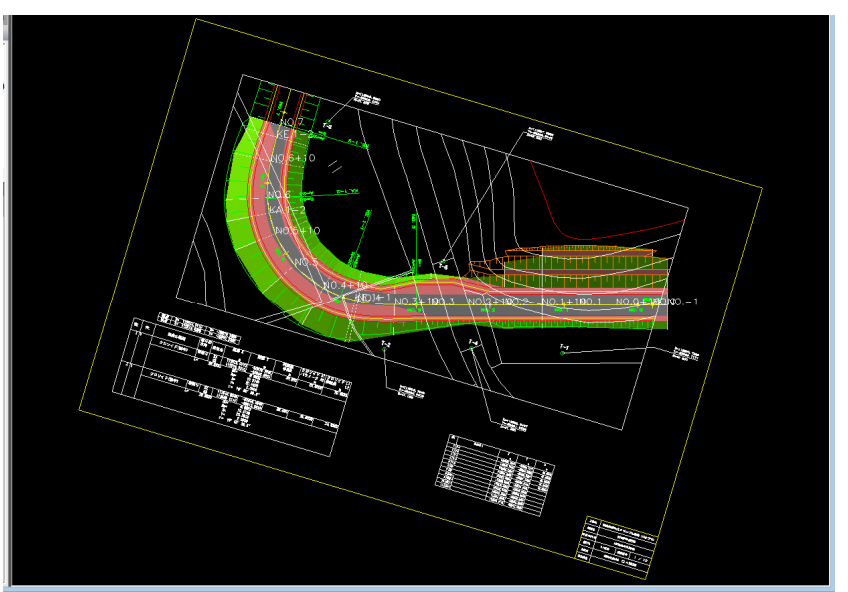

# ●「図面を開く」ウィンドウの各種メニュー

#### レイヤ分割表示

1 「図面を開く」ウィンドウで[ 》]をクリックすると、「レイヤ分割表示」ダイアロ グボックスが表示されます。

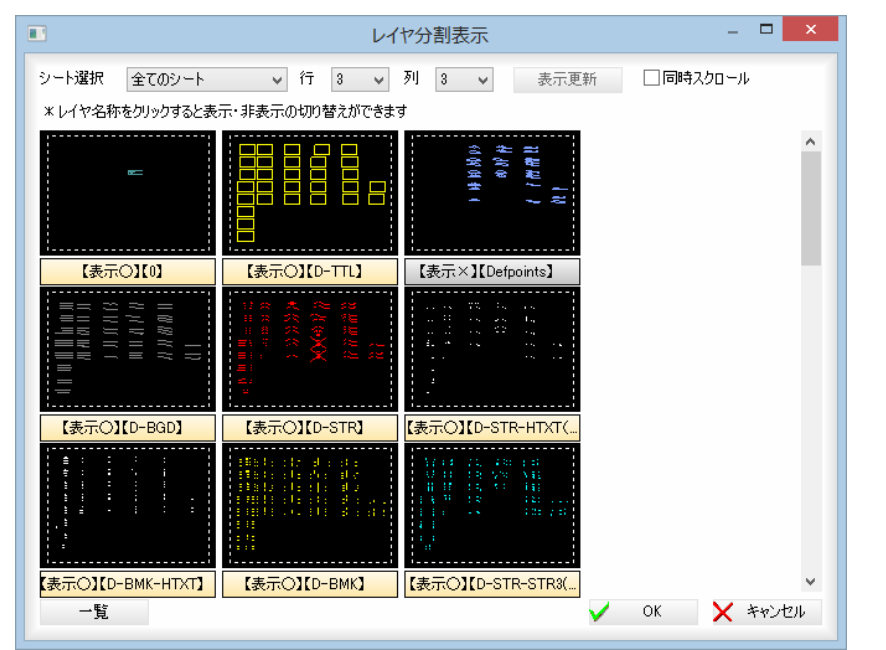

「レイヤ分割表示」ダイアログボックスの操作は、SiTECH 3D 本体システムの参照図 面ウィンドウ上の各機能と同様です。

#### シート設定

1 「図面を開く」ウィンドウで[ア]をクリックすると、「シート設定」ダイアログボ ックスが表示されます。

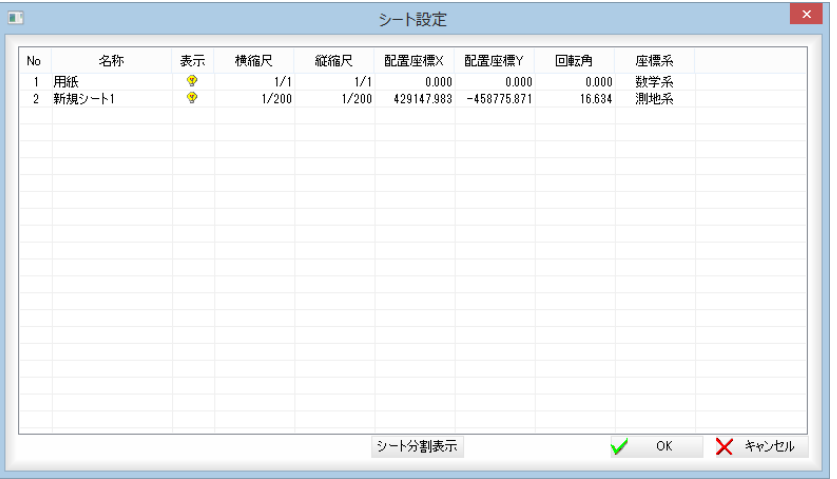

・図面に複数シートが存 在している場合、シー トを選択して配置でき ます。

> 「シート設定」ダイアログボックスの操作は、SiTECH 3D 本体システムの参照図面ウ ィンドウ上の各機能と同様です。

#### 縮尺自動設定

1 「図面を開く」ウィンドウで[ | | | をクリックすると、縮尺自動設定モードになり ます。

現在選択中の参照図面の種類(平面、縦断、横断)によって、操作方法が異なり ます。

以降の操作は、SiTECH 3D 本体システムの参照図面ウィンドウ上の各機能と同様で す。

## スナップモード

1 「図面を開く」ウィンドウで[ 2 ]をクリックすると、スナップモードのメニュー が表示されますので、いずれかをクリックして選択し ます。

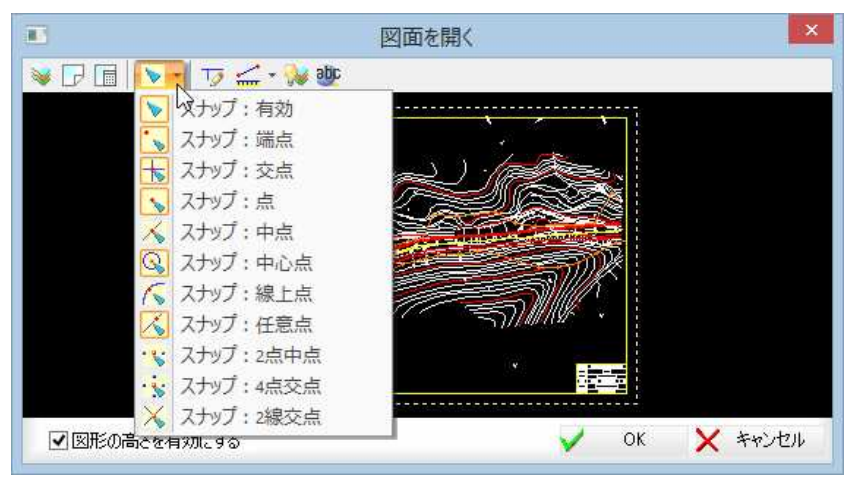

スナップモードの操作は、SiTECH 3D 本体システムの参照図面ウィンドウ上の各機 能と同様です。

# ガイド

1 「図面を開く」ウィンドウで「 7 1をクリックすると、「ガイド」ダイアログボック スが表示されます。

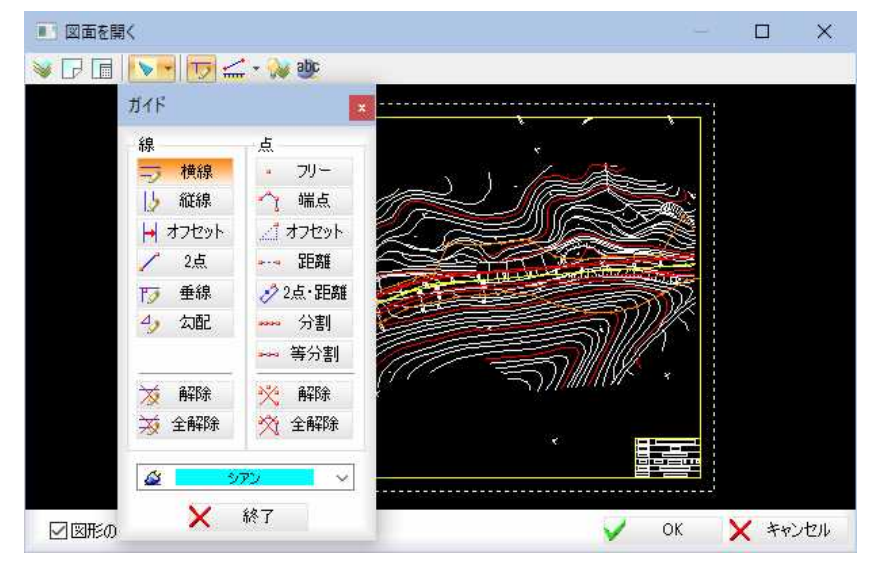

「線」、「点」の各ボタンをクリックして、ガイド線またはガイド点の表示を行いま す。「ガイド」ダイアログボックスの操作は、SiTECH 3D 本体システムの参照図面ウ ィンドウ上の各機能と同様です。

## 計測する

1 「図面を開く」ウィンドウで[ [||||なクリックすると、各種計測メニューが表示さ れますので、いずれかをクリックして選択します。

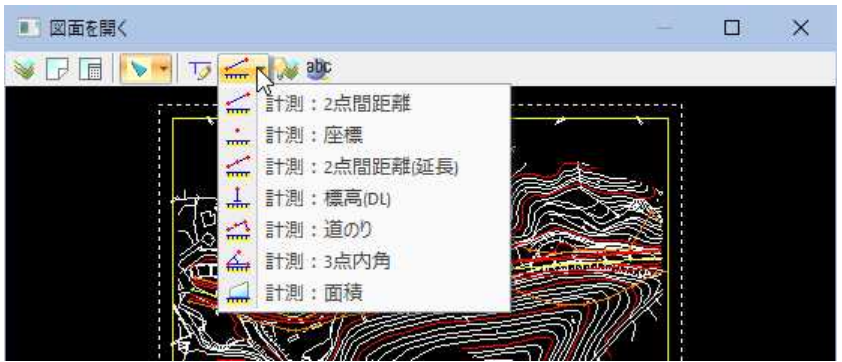

計測の各種操作は、SiTECH 3D 本体システムの参照図面ウィンドウ上の各機能と同 様です。

#### レイヤ表示設定

1 「図面を開く」ウィンドウで[ √ ]をクリックすると、要素指定モードとなります。

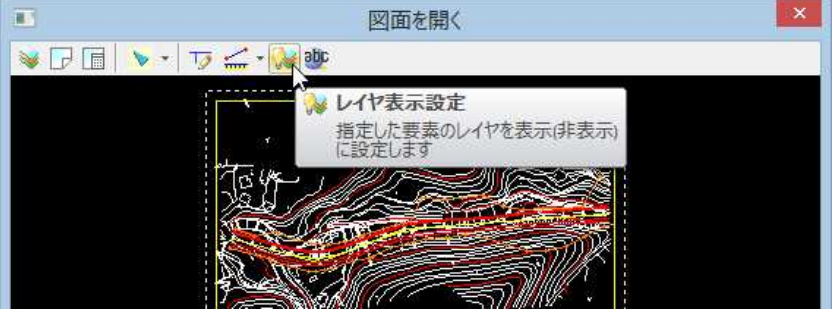

操作方法は、SiTECH 3D 本体システムの参照図面ウィンドウ上の機能と同様で す。

#### 文字検索

1 「図面を開く」ウィンドウで「映]をクリックすると、「検索」ダイアログボックス が表示されます。

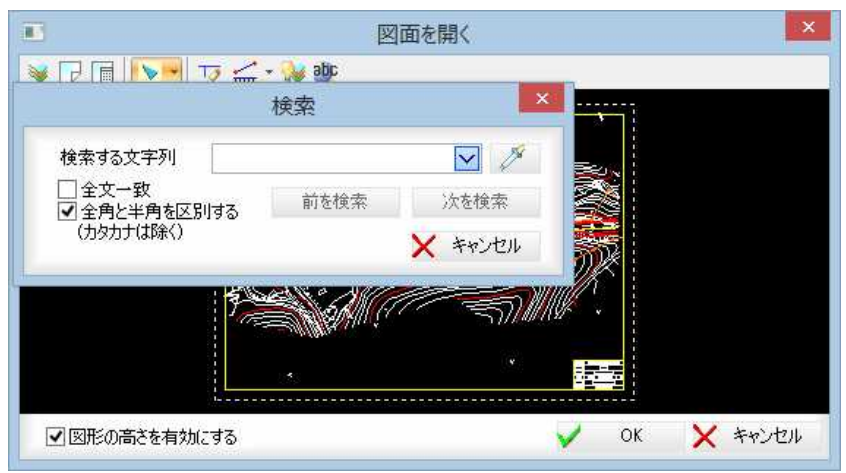

「検索」ダイアログボックスの操作は、SiTECH 3D 本体システムの参照図面ウィンド ウ上の各機能と同様です。

#### ポップアップメニュー

1 「図面を開く」ウィンドウ内でマウスの右ボタンをクリックすると、ポップアップ メニューが表示されます。

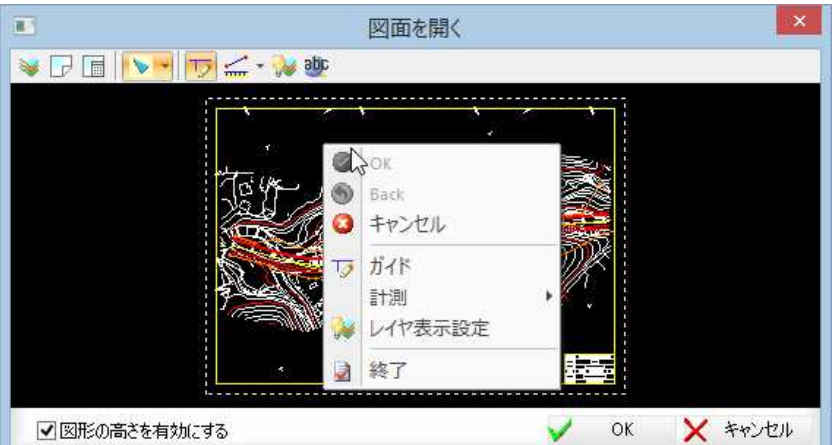

#### $\bullet \rightarrow \bullet$

作業を確定します。

## $\langle \bullet \rangle$   $\rightarrow$  Back

ひとつ前の作業に戻します。

#### $\bullet$   $\rightarrow$  キャンセル

- 処理実行前に戻します。
- $\overline{D}$ → ガイド

ガイド線やガイド点の設定・解除を行います。

## $\leq$   $\rightarrow$  計測

2点間距離、標高DL、3点内角、座標、道のり、面積の各種計測 処理を行います。

● レイヤ表示設定 「図面を開く」ウィンドウ内で図形を選択してレイヤの表示·非表示を 切り替えます。 ■→ 終了

作業を終了します。

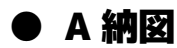

1 [ワークスペース]-[図面追加]-[ 20 回通追加(A 納図)]をクリックすると、「A 納図の図面を開く」ダイアログボックスが表示されます。

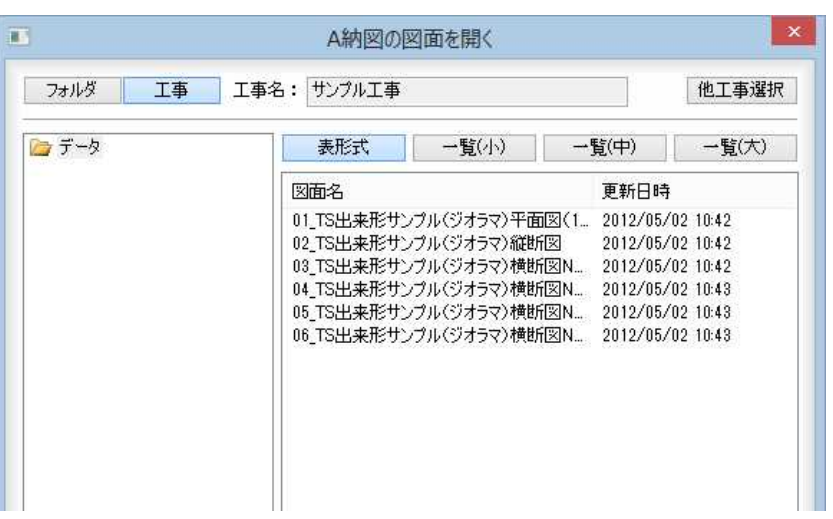

「A 納図の図面を開く」ダイアログボックスの操作は、SiTECH 3D 本体システムの参 照図面ウィンドウ上の各機能と同様です。

2 図面を選択し、[OK]をクリックすると、「名称」ダイアログボックスが表示され ます。

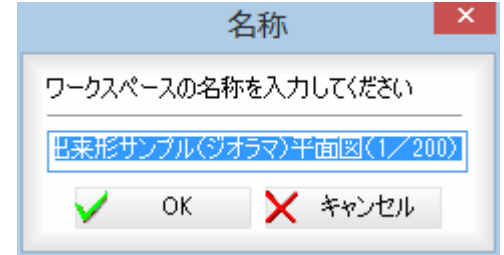

3 名称を入力し、「名称」ダイアログボックスで[OK]をクリックすると、「図面を開 く」ダイアログボックスが表示されます。

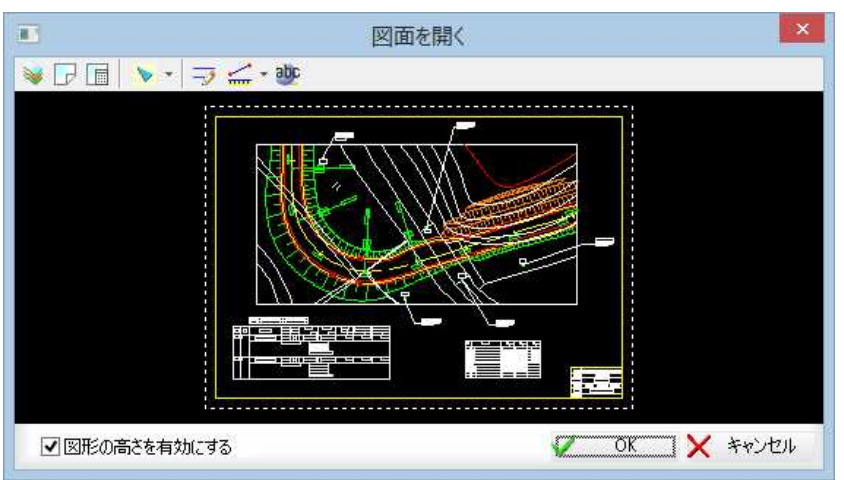

#### 図形の高さを有効にする

「図形の高さを有効にする」チェックマークをオンにすると、図形要素が標高を保 持しているような場合に、その標高値も読み込みます。

以降の操作は、[ワークスペース]-[図面追加]と同様です。

A

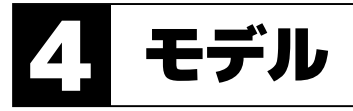

モデル図面を読み込み、現在のワークスペースに追加します。

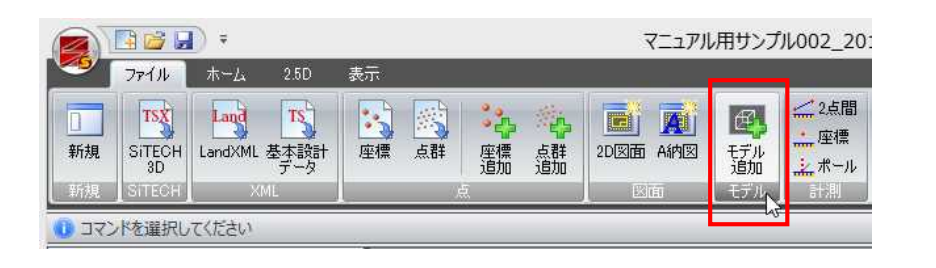

# ● モデル追加

1 [モデル]-[ エデル追加]をクリックすると、「開く」ダイアログボックスが表 示されます。

ドロップダウンリストより読み込むファイル形式を選択することができます。

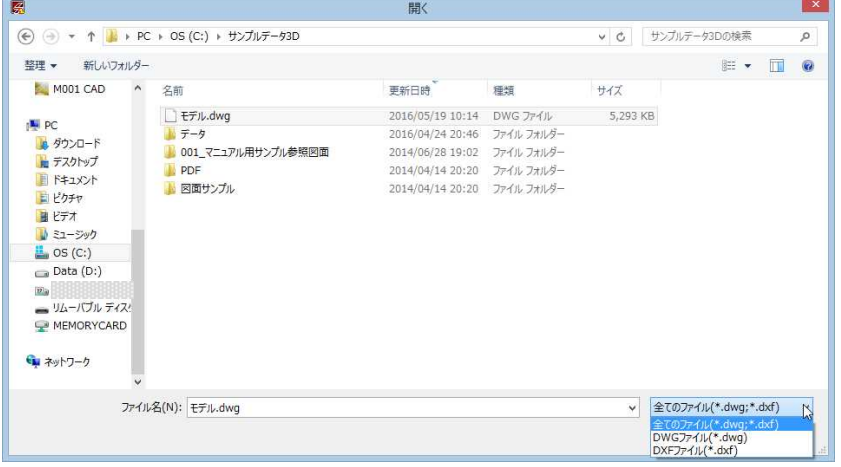

2 ファイルを選択し、[開く]をクリックすると、「標高値」ダイアログボックスが表 示されます。

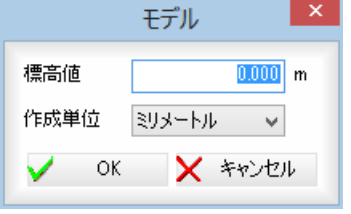

「標高」入力欄内に標高値を入力します。 「作成単位」をドロップダウンリストより選択します。

3 「標高値」ダイアログボックスで[OK]をクリックするとモデルが読み込まれます。

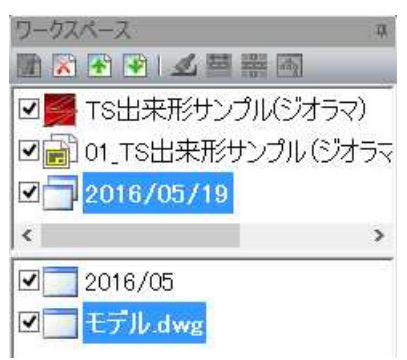

风

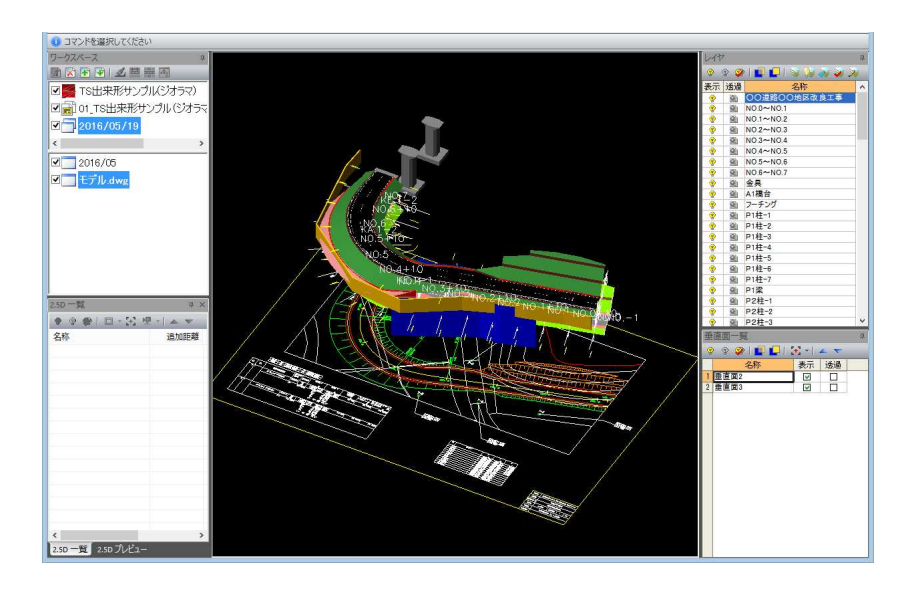

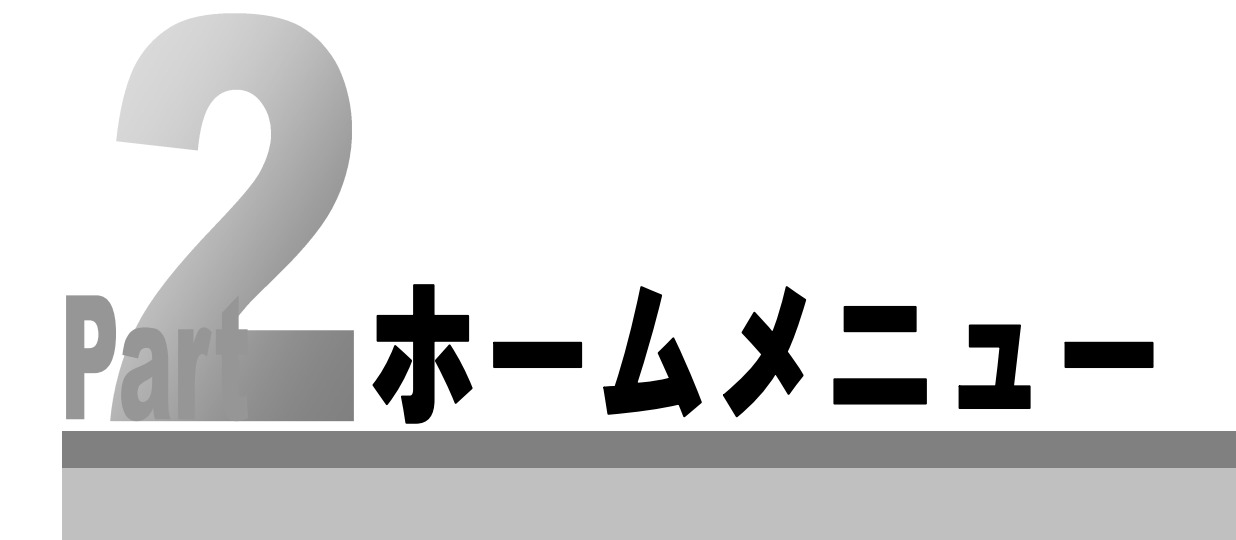

# 座標の作成・削除

座標メニューの各処理には、座標の作成、標高点の作成と、座標の範囲削除があります。

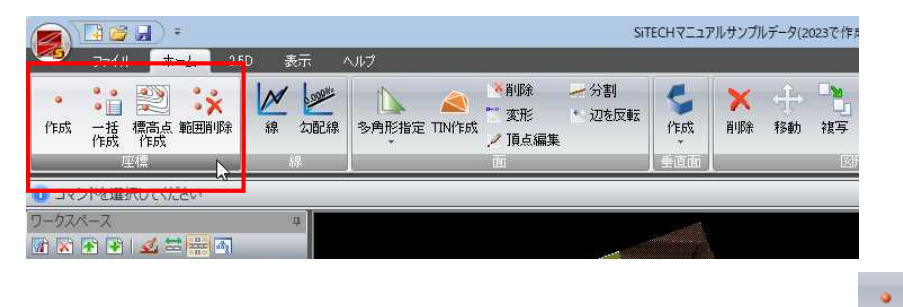

1 [座標]ー[ • 作成]をクリックすると、座標点作成モードになりますので、マウス にて作成位置をクリックします。

「座標」ダイアログボックスが表示されます。

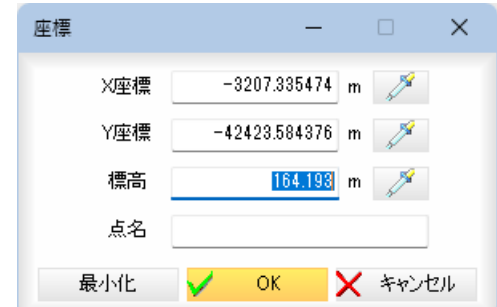

#### 座標の入力

「X 座標」、「Y 座標」、「標高」それぞれ入力欄内に座標値を入力します。 スポイト

各入力欄の プ (スポイトボタン)をクリックすると、図面内の座標抽出モードと なりますので、図面内をクリックします。各入力欄内に数値が表示されます。

#### 点名の入力

「点名」入力欄内に点名を入力します。 なお、点の表示サイズについては[表示設定-点サイズ]を参照ください。 [⇒参照ページへ](#page-65-0)

2 [OK]をクリックすると、入力した位置に座標点が作成されます。

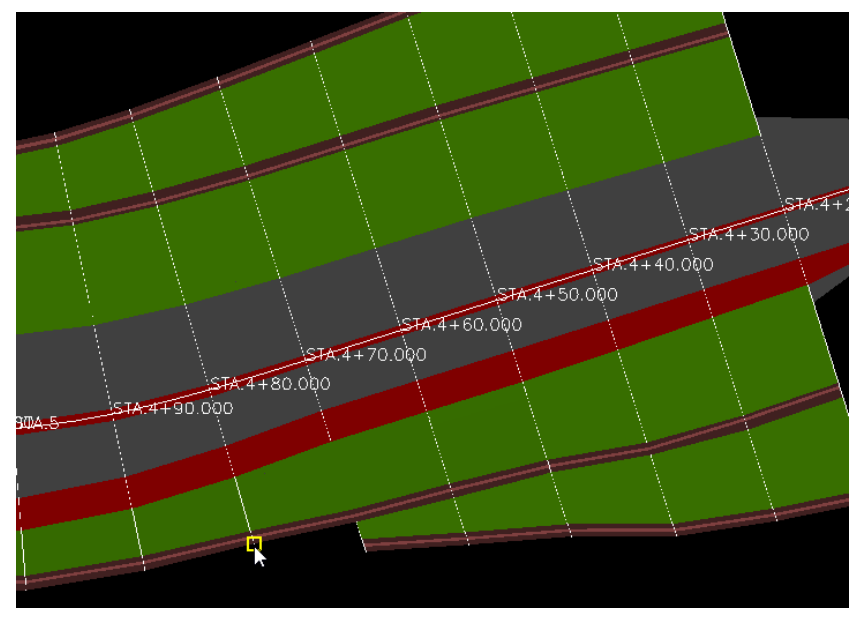

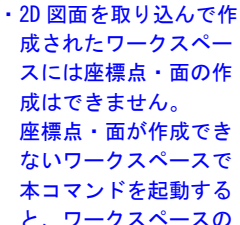

● 作成

と、ワークスペースの 新規作成のメッセージ が表示されますので、 新規作成をすることが できます。

・スポイト機能の対象に は、「X=〇〇〇〇」など の数値も含まれます。

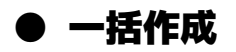

・2D 図面を取り込んで作 成されたワークスペー スには座標点・面の作 成はできません。 座標点・面が作成でき ないワークスペースで 本コマンドを起動する と、ワークスペースの 新規作成のメッセージ が表示されますので、 新規作成をすることが できます。

1 [座標]ー[ : 4 一括作成]をクリックすると、「一括作成」ダイアログボックスが表 示されます。

 $\frac{1}{2}$ 

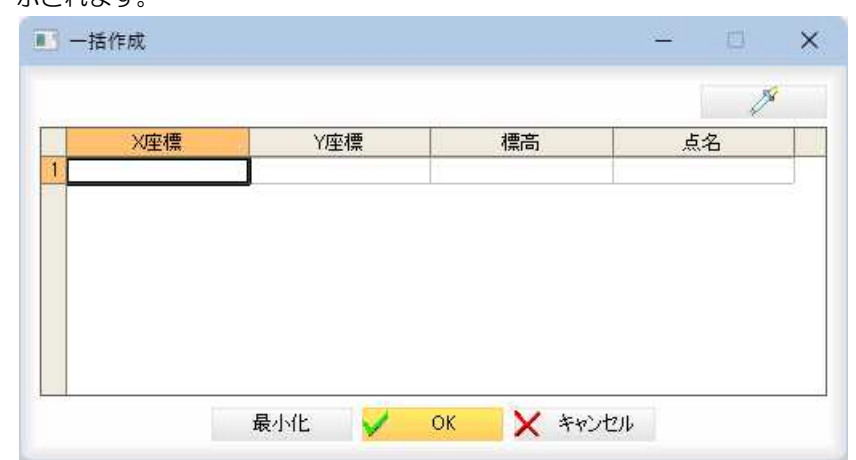

#### 座標の入力

「X 座標」、「Y 座標」、「標高」それぞれ入力欄内に座標値を入力します。

#### スポイト

(スポイトボタン)をクリックすると、図面内の座標抽出モードとなりますの で、図面内をクリックします。各入力欄内に数値が表示されます。

#### 点名

点名を入力します。 なお、点の表示サイズについては[表示設定-点サイズ]を参照ください。 [⇒参照ページへ](#page-65-0)

#### 「一括作成」ダイアログボックスの最小化

「最小化1をクリックすると、「一括作成」ダイアログボックスを最小化します。制 御メニューの「OK」、「Back」、図面内で左クリック、Backspace、esc キーのいずれ かでダイアログボックスの表示を再開します。

#### 座標の追加/挿入/削除

座標の一覧表示内でマウスを右クリックして表示されるメニューより座標の追 加・挿入・削除を行うことができます。

2 [OK]をクリックすると、入力した座標が追加されます。

# ● 標高点作成

・2D 図面を取り込んで作 成されたワークスペー スには座標点・面の作 成はできません。 座標点・面が作成でき ないワークスペースで 本コマンドを起動する と、ワークスペースの 新規作成のメッセージ が表示されますので、 新規作成をすることが

できます。

1 [座標]-[ | 第 標高点作成]をクリックすると、「図面選択」ダイアログボックスが 表示されます。

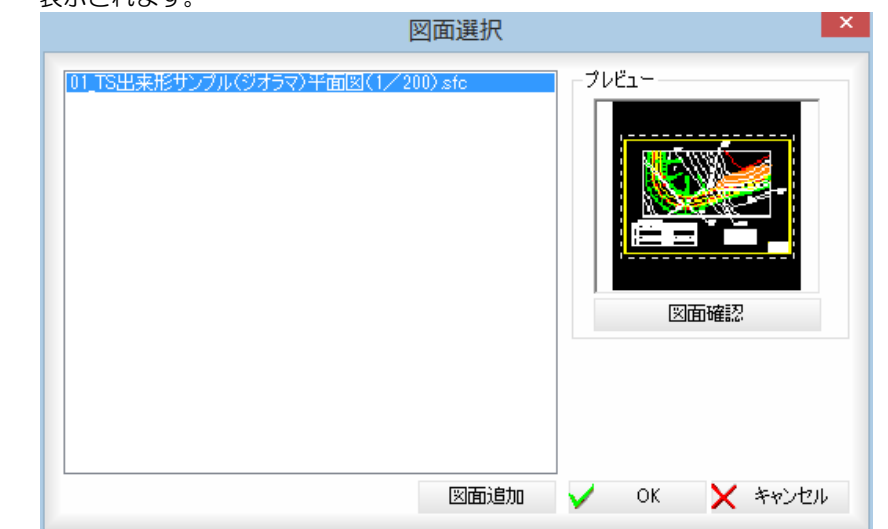

・スポイト機能の対象に は、「X=〇〇〇〇」など の数値も含まれます。

Q

図面の一覧が表示され、プレビュー画面には現在選択中の図面のプレビューが表 示されます。

#### 2 図面確認

プレビューの[図面確認]をクリックすると、「図面確認」ダイアログボックスが表 示されます。

#### 注記

「注記」入力欄内に文字列を入力·変更します。

(スポイトボタン)をクリックすると、図面内の文字抽出モードとなります ので、いずれかの文字列をクリックします。入力欄内に文字列が追加されます。 [注記を更新]をクリックすると、[注記を更新]をクリックすると、確認メッセージ が表示されますので、[OK]をクリックすると、注記文字列が更新されます。

#### 図面の切り替え

プルダウンメニューまたは 【 ↓ ↓ ▶ 2 をクリックすることにより、図面の 表示を切り替えることができます。

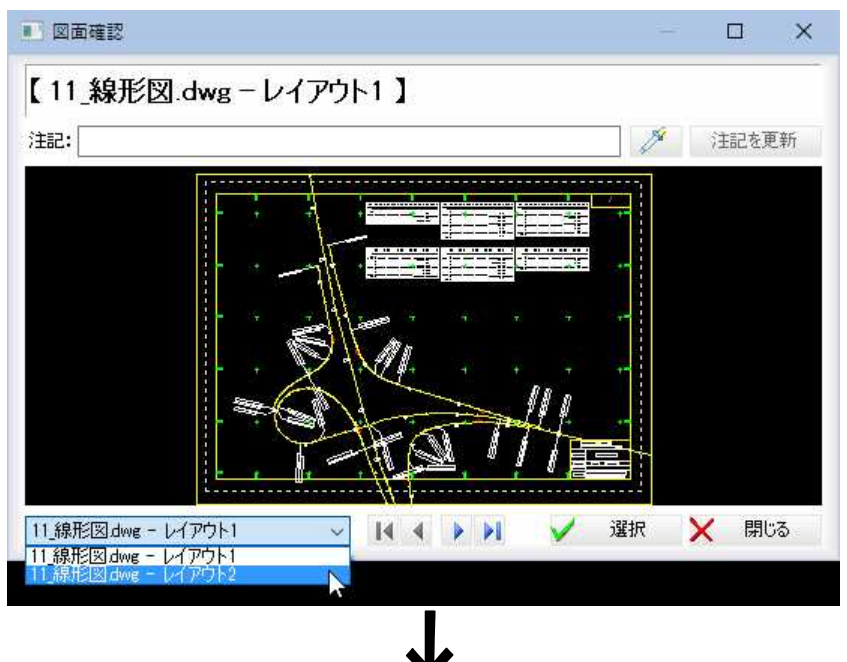

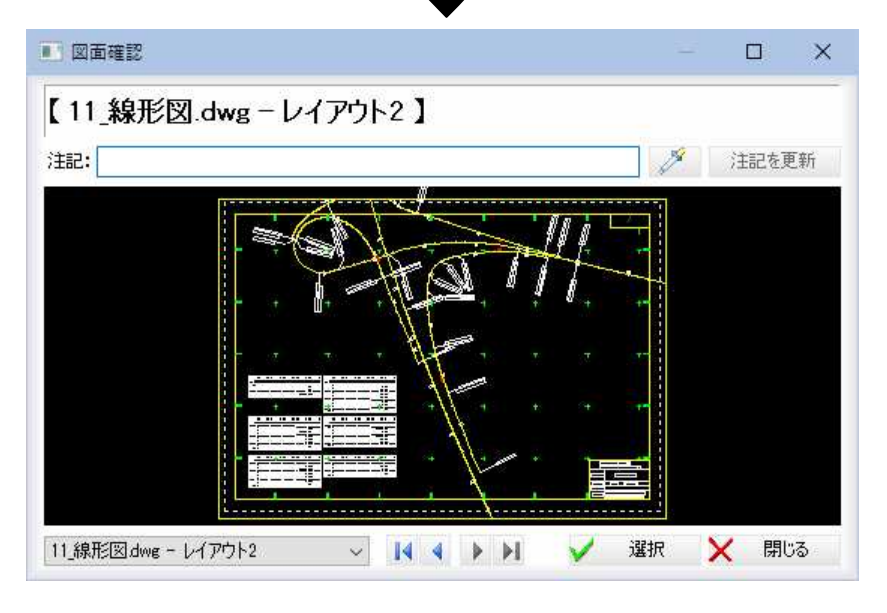

3 「図面確認」ダイアログボックスで[選択]をクリックすると、「図面選択」ダイアロ グボックスに戻ります。

#### 図面追加

[図面追加]をクリックすると、「ファインダー」ダイアログボックスが表示されます。

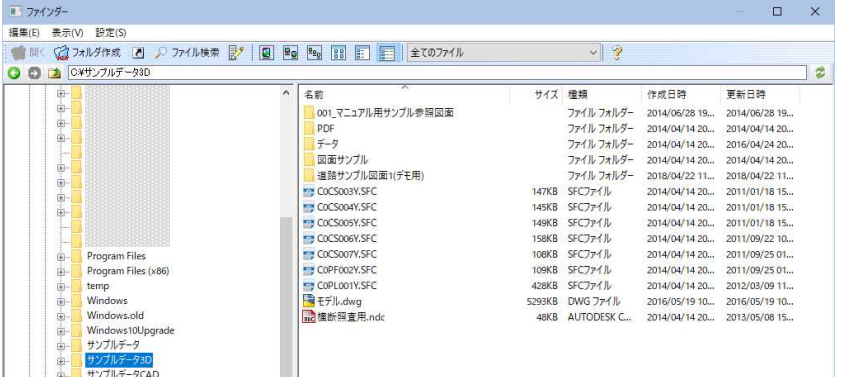

4 「ファインダー」ダイアログボックスで図面を選択し、[開く]をクリックすると、 「図面選択」ダイアログボックスに図面が追加されます。

#### 5 標高点作成

「図面選択」ダイアログボックスで[OK]をクリックすると、「標高点作成」ダイアロ グボックスが表示されます。

左側に標高点の一覧が表示され、右側には図面ファイルのプレビュー画面が表示 されます。

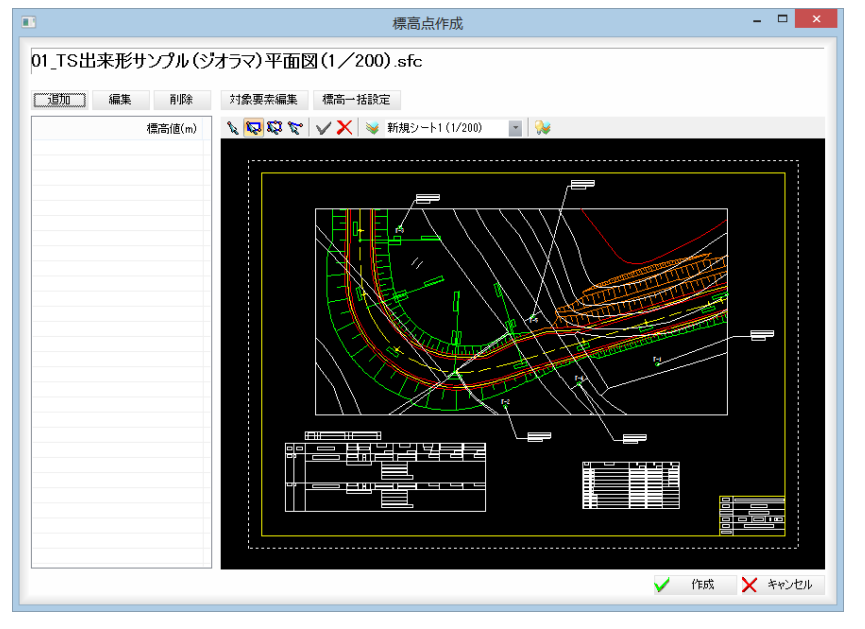

#### ■標高点の各種処理

#### 追加

[追加]をクリックすると、「標高値編集」ダイアログボックスが表示されます。

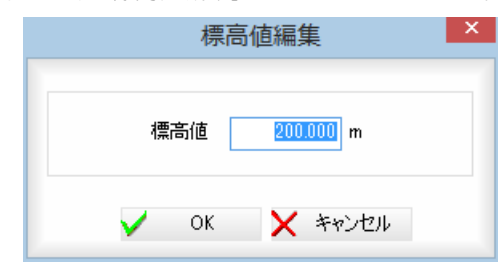

「標高値」入力欄内に標高値を入力し、[OK]をクリックすると、標高値一覧内に追 加されます。

#### 編集

標高点一覧内のいずれかの標高点を選択し、[編集]をクリックすると、「標高値編 集」ダイアログボックスが表示されます。

「標高値」入力欄内に変更後の標高値を入力し、[OK]をクリックすると、標高値一 覧内に変更後の数値が入力されます。

#### 削除

標高点一覧内のいずれかの標高点を選択し、[削除]をクリックすると、確認メッ セージが表示されます。

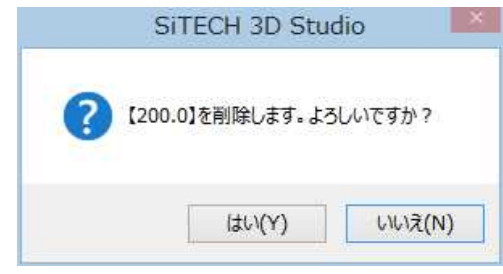

[はい]をクリックすると、標高値一覧内の選択した標高点が削除されます。

#### 対象要素編集

範囲指定により、標高点の対象要素を選択します。範囲指定の選択方法は、図面 プレビュー画面の選択モードメニューより指定します(「■プレビュー画面の各種 処理」参照)。

[対象要素編集]をクリックし、プレビューメニューの ✔ または、ポップアッ プメニューより OK をクリックすると、対象要素の標高点が選択中のものに 変更されます。

対象要素編集 標高一括設定

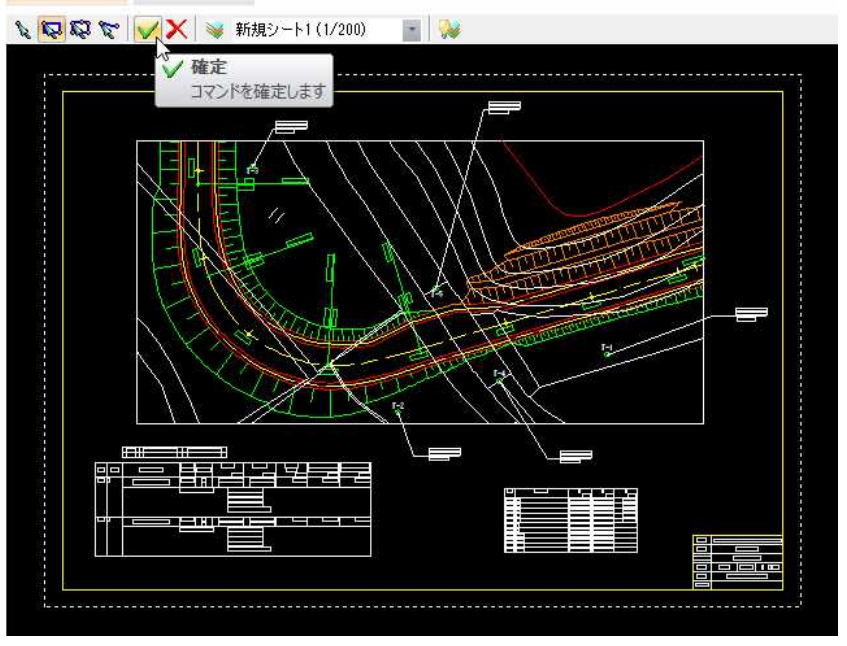

#### 標高一括設定

範囲指定により、標高点の対象要素を選択します。範囲指定の選択方法は、図面 プレビュー画面の選択モードメニューより指定します(「■プレビュー画面の各種 処理」参照)。

①[標高一括設定]をクリックすると、等高線の低い側の指定モードとなりますの で、マウスにて図面内をクリックします。

続けて、等高線を高い側をクリックします。

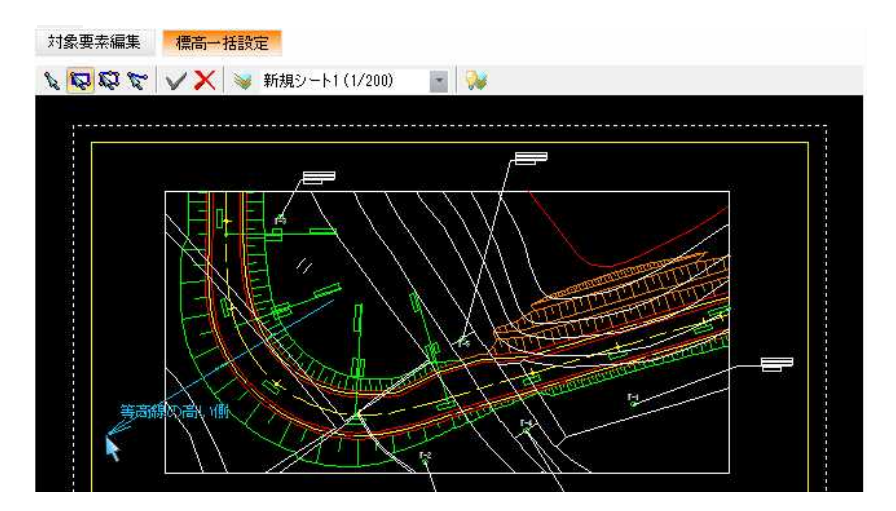

②「等高線」ダイアログボックスが表示されますので、「最初の標高値」、「等高線ピ ッチ」入力欄内にそれぞれ入力します。

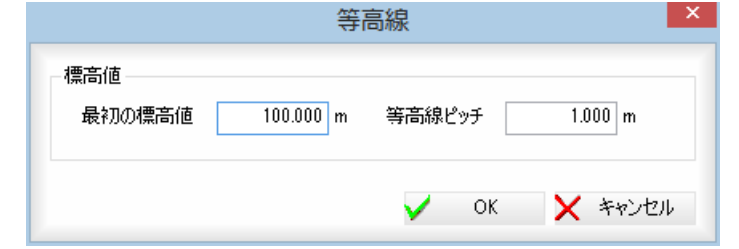

[OK]をクリックすると、標高点が一括設定されます。

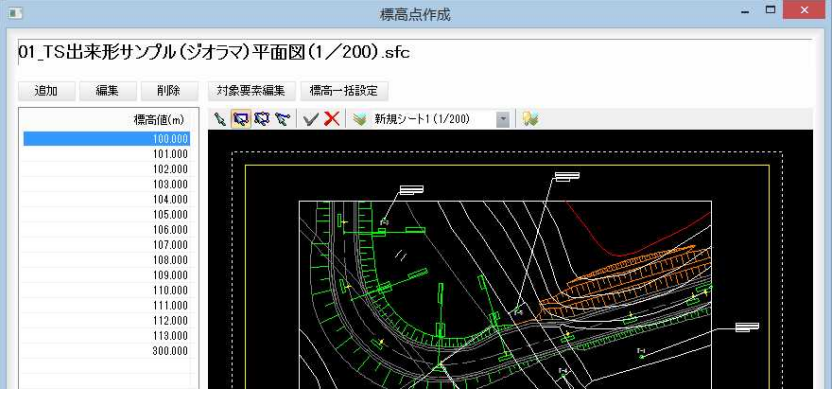

#### ■プレビューメニュー 選択モード

- → ポイント選択モード。マウスにてクリックした位置の要素が選択され ます。
- ■→ ボックス選択モード。マウスでボックスの始点一終点をクリックする と、ボックス内の要素が選択されます。
- **※** → 多角形選択モード。マウスで多角形の始点-通過点-終点をクリック すると、多角形内の要素が選択されます。
- ☆→ ライン選択モード。マウスでラインの始点一終点をクリックすると、 ライン上の要素が選択されます。

#### 確定/中止

- ◆ 処理を確定します。
- $\mathsf{X}\rightarrow \mathsf{M}$ 理を中止します。

#### レイヤ分割表示

をクリックすると、「レイヤ分割表示」ダイアログボックスが表示されます。 操作方法は、SiTECH3D 本体システムの参照図面ウィンドウ上の各機能と同様です。

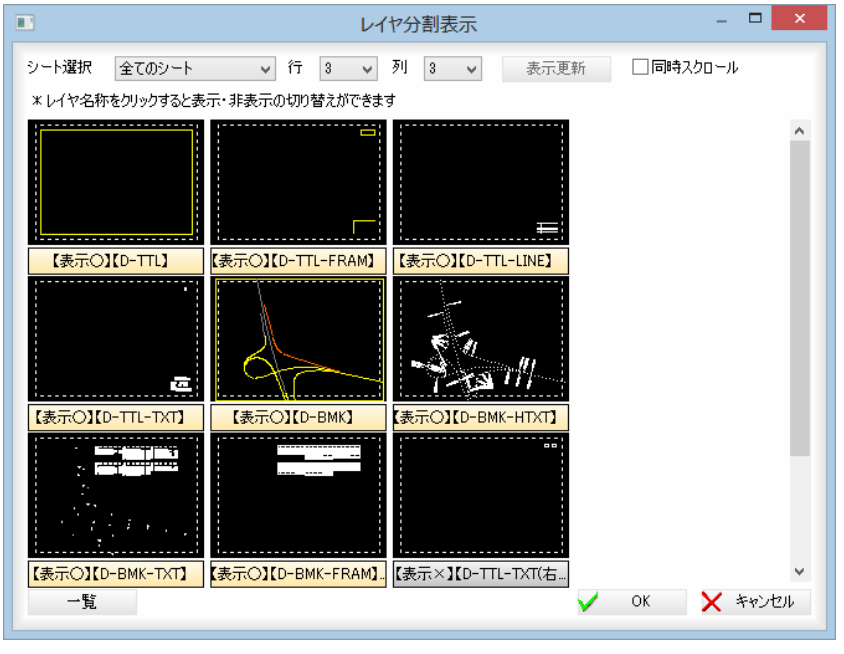

#### シートの変更

ドロップダウンリストよりシートを選択します。

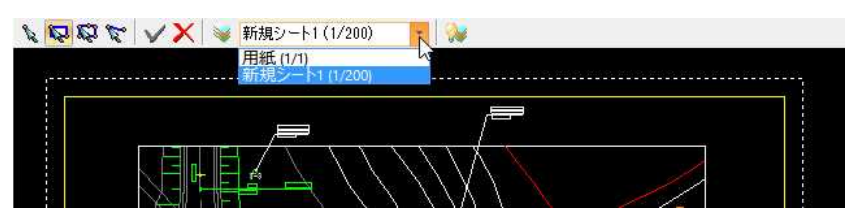

#### レイヤ表示設定

をクリックすると、レイヤ表示設定モードとなりますので、図面上の図形を 選択してレイヤの表示・非表示を切り替えます。

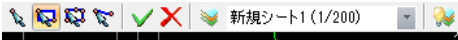

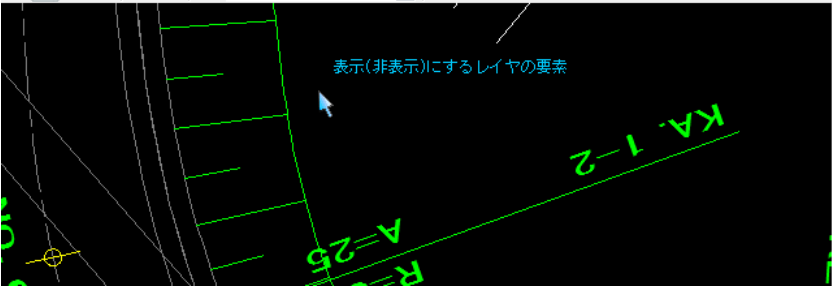

#### 6 作成

「標高点作成」ダイアログボックスで[作成]をクリックすると、標高点が作成され ます。

なお、点の表示サイズについては[表示設定-点サイズ]を参照ください。 [⇒参照ページへ](#page-65-0)

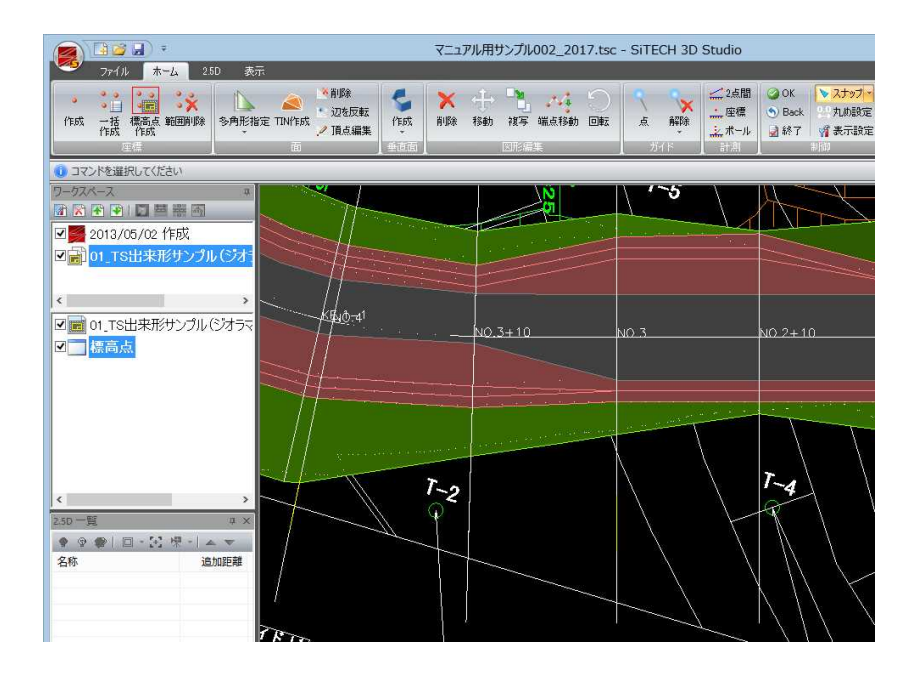

# ● 範囲削除 1 [座標]ー[ お 範囲削除]をクリックすると、領域指定モードとなりますので、マ ウスにて削除する範囲をクリックして指定します。 2 範囲が決定したら、 ◎ OK をクリックします。 「範囲削除」ダイアログボックスが表示されます。 範囲削除 | x 削除方法 ◉ 範囲内削除

#### 削除方法の選択

削除方法を「範囲内削除」、「範囲外削除」いずれかのラジオボタンをクリックして 選択します。 範囲内削除:指定した範囲内の座標点を削除します。 範囲外削除:指定した範囲外の座標点を削除します。

**V OK X FYDELL** 

○範囲外削除

៓៓

3 [OK]をクリックすると、指定した方法で座標・標高点の削除が実行されます。 ▼範囲内削除

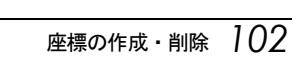

# 線・勾配線の作成

線、勾配線を作成します。

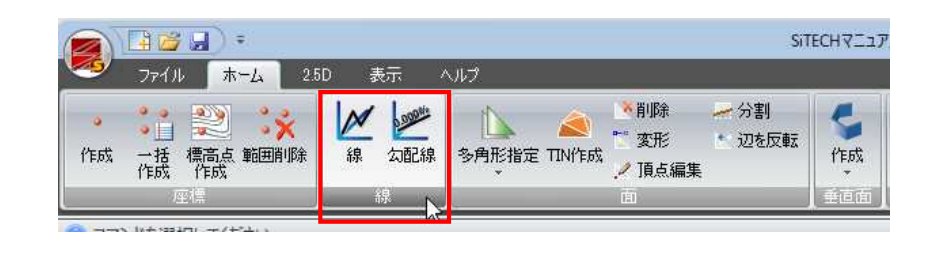

線

1 [線]-[ M 線]をクリックします。

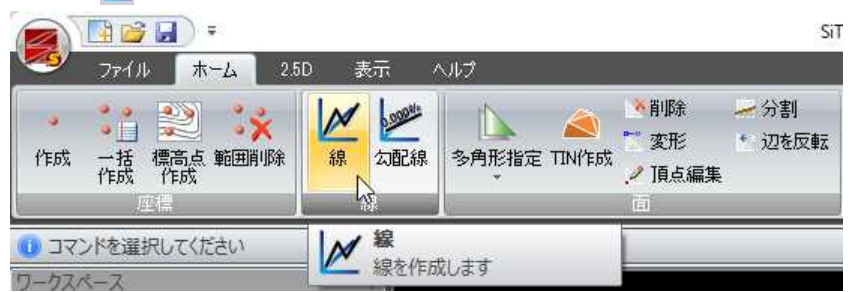

線の始点モードとなりますので、マウスにてクリックして指定します。

2 右ボタンをクリックしてポップアップメニューの[OK]をクリックすると、線が 描画されます。

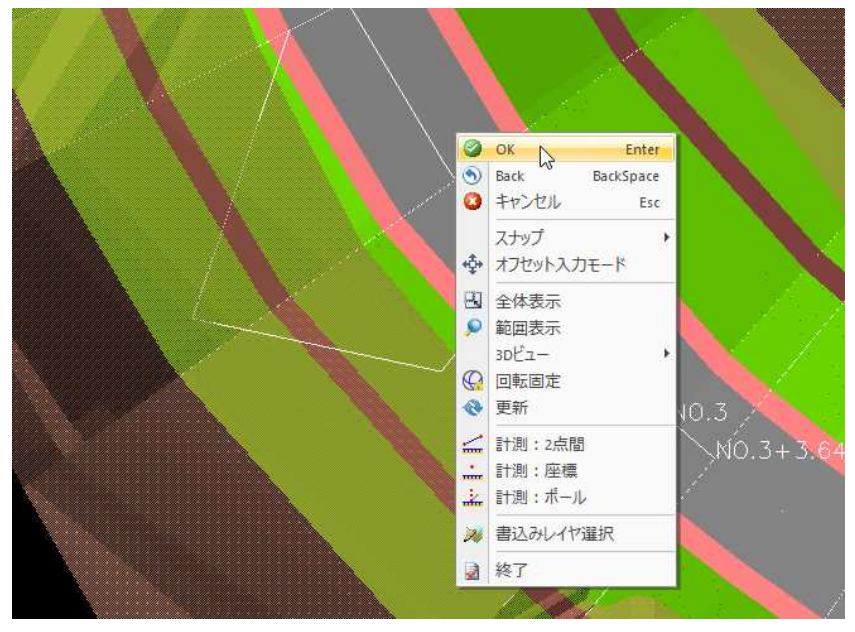

Shift キーを押下し座標を指示すると、直前で指示した通過点の高さを維持した 座標を指示できます。

# 勾配線

1 [線]-[ | | 勾配線]をクリックします。

| 中子<br>滞                                 |                            |             |                              |               | SiTECH <sub>7</sub> <sup>-17</sup> |
|-----------------------------------------|----------------------------|-------------|------------------------------|---------------|------------------------------------|
| ファイル<br>2.5D<br>木一ム                     | 表示                         | ヘルプ         |                              |               |                                    |
| - 24<br>Ħ<br>作成<br>標高点 範囲削除<br>一括<br>作成 | <b>A.DODNA</b><br>線<br>勾配線 | 多角形指定 TIN作成 | ←削除<br>$p = 0$<br>変形<br>頂点編集 | 一分割<br>← 辺を反転 | 作成                                 |
| 座標                                      | 1/2<br>碌                   | 勾配線         | TET                          |               | 垂直面                                |
| コマンドを選択してください<br>ワークスペース                | <b>D.DOOMS</b>             | 勾配線を作成します   |                              |               |                                    |

「勾配線」ダイアログボックスが表示されます。

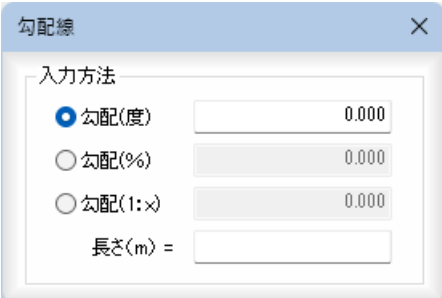

#### 入力方法の選択

「勾配(度)」、「勾配(%)」、「勾配(1:x)」いずれかのラジオボタンをクリックして選 択し、それそれ対応した数値を入力します。

#### 長さの入力

「長さ(m)」入力欄内に勾配線の長さを入力します。

2 マウスにて始点を指示し、続けて終点を指示すると、設定した内容で勾配線が描 画されます。

# 3 面作成・TIN 作成・編集

多角形指定および範囲指定で面を作成します。また、TIN の作成、各種編集処理を行います。

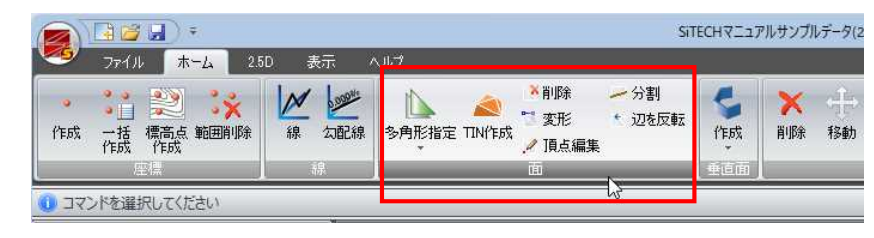

# 面作成(多角形指定・範囲指定)

# ● 多角形指定

・2D 図面を取り込んで作 成されたワークスペー スには座標点・面の作 成はできません。 座標点・面が作成でき ないワークスペースで 本コマンドを起動する と、ワークスペースの 新規作成のメッセージ が表示されますので、 新規作成をすることが できます。

1 [面]-[ | 多角形指定]をクリックします。

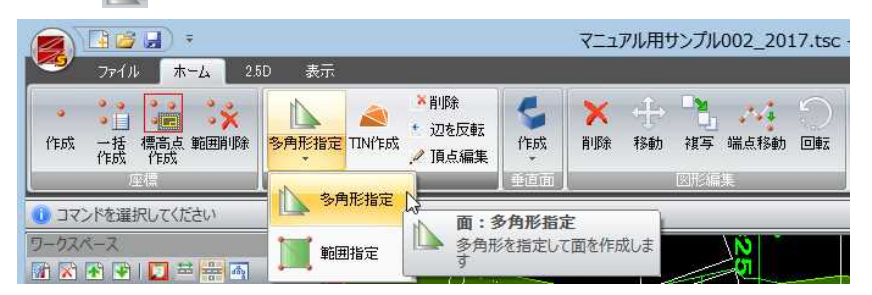

多角形指定モードとなりますので、マウスにてクリックして指定します。 3点以上指定したら、右ボタンをクリックしてポップアップメニューの[OK]を クリックします。

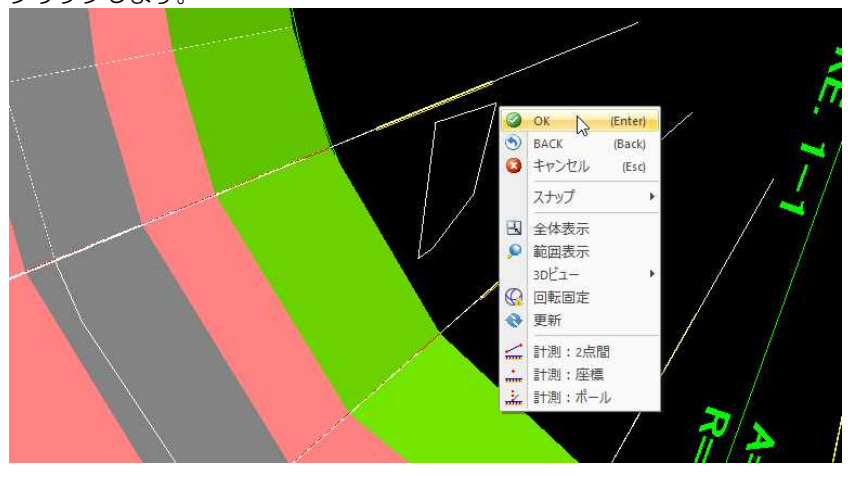

2 「面作成」ダイアログボックスが表示され、指定された座標が一覧表示されます。

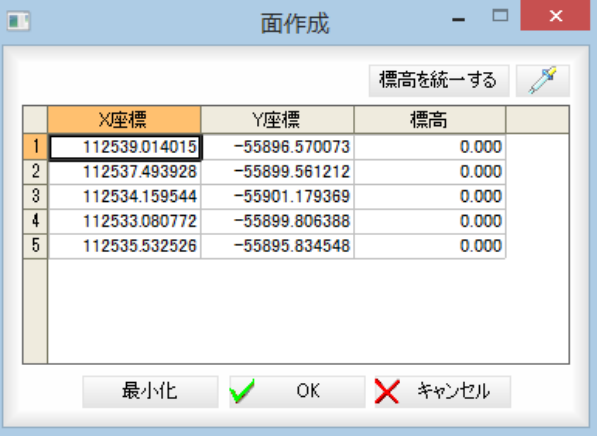

 $\mathbb{D}$ 

#### 座標の入力

「X 座標」、「Y 座標」、「標高」それぞれ入力欄内に座標値を入力します。

#### 標高を統一する

[標高を統一する]をクリックすると、確認メッセージが表示されます。

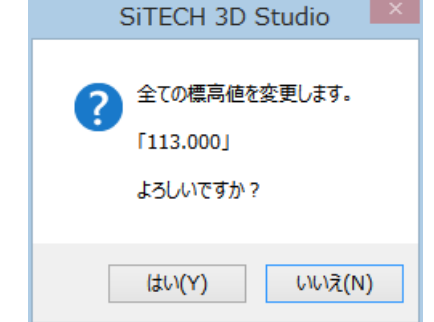

[はい]をクリックすると、現在選択中の座標の標高に統一します。

・スポイト機能の対象に は、「X=〇〇〇〇」など の数値も含まれます。

#### スポイト

各入力欄の / √ (スポイトボタン)をクリックすると、図面内の座標抽出モード となりますので、図面内をクリックします。各入力欄内に数値が表示されます。

#### 「標高値」ダイアログボックスの最小化

[最小化]をクリックすると、「標高値」ダイアログボックスを最小化します。制御 メニューの「OK」、「Back」、図面内で左クリック、Backspace、esc キーのいずれか でダイアログボックスの表示を再開します。

3 「面作成」ダイアログボックスで[OK]をクリックすると、入力した座標で面を作 成します。

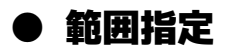

1 [面]-[ 「範囲指定]をクリックします。

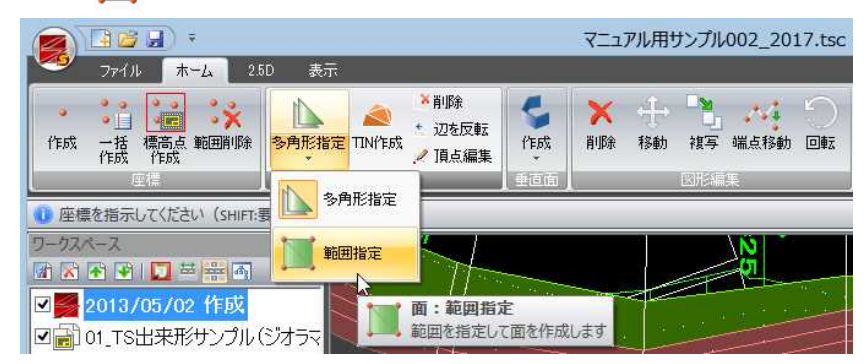

範囲指定モードとなりますので、マウスにてクリックして指定します。 範囲が決定したら、右ボタンをクリックしてポップアップメニューの[OK]をク リックします。

2 「対象オブジェクト」ダイアログボックスが表示されますので、チェックマークを オンにして選択します。

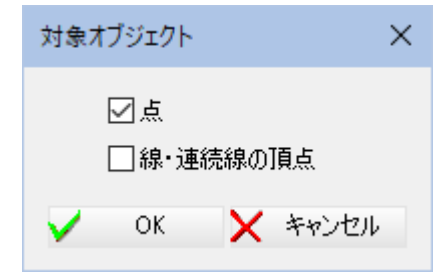

3 [OK]をクリックすると、範囲内の指定された座標点または線・折れ線の頂点か ら面を自動生成します。

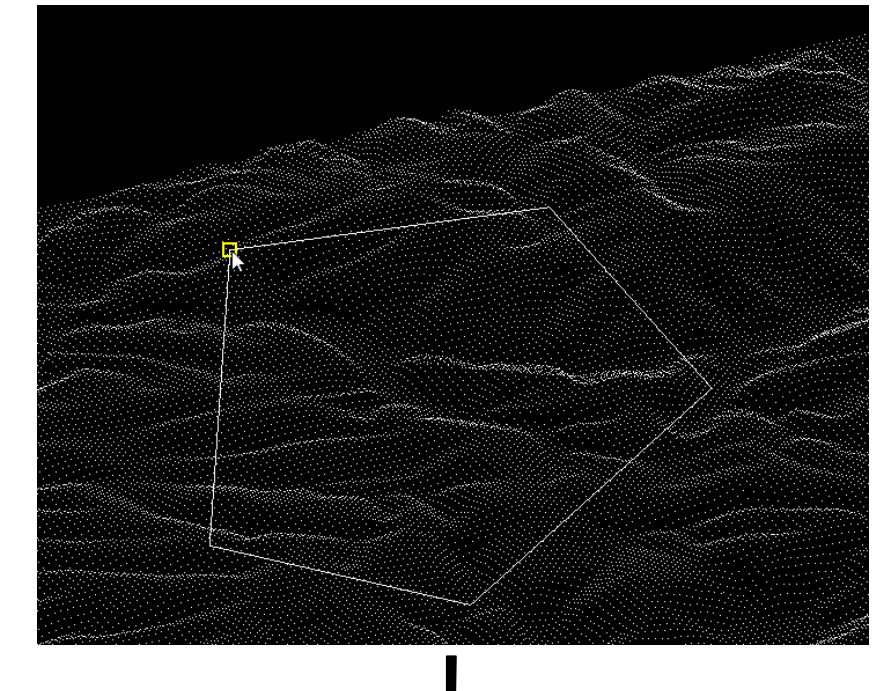

・2D 図面を取り込んで作 成されたワークスペー スには座標点・面の作 成はできません。 座標点・面が作成でき ないワークスペースで 本コマンドを起動する と、ワークスペースの 新規作成のメッセージ が表示されますので、 新規作成をすることが できます。

面作成・TIN 作成・編集 *107*

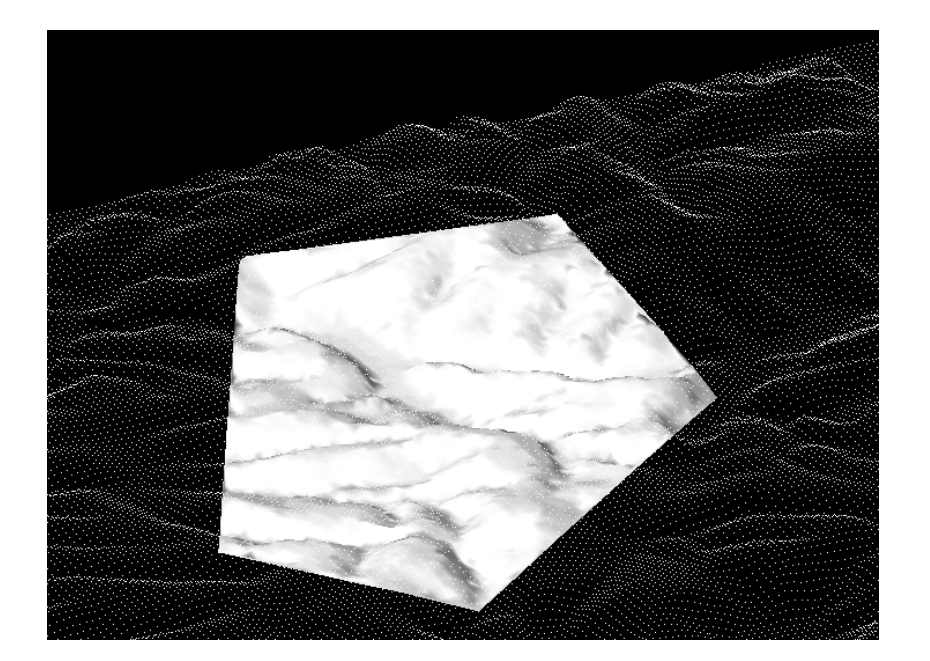

# TIN 作成

# ● TIN 作成

現在のワークスペースの座標点を列挙し、三角網計算を行い TIN 要素を自動生成します。

・2D 図面を取り込んで作 成されたワークスペー スには座標点・面の作 成はできません。 座標点・面が作成でき ないワークスペースで 本コマンドを起動する と、ワークスペースの 新規作成のメッセージ が表示されますので、 新規作成をすることが できます。

1 [面]-[ < TIN 作成]をクリックすると、すでに TIN が存在する場合、以下のメ ッセージが表示されます。

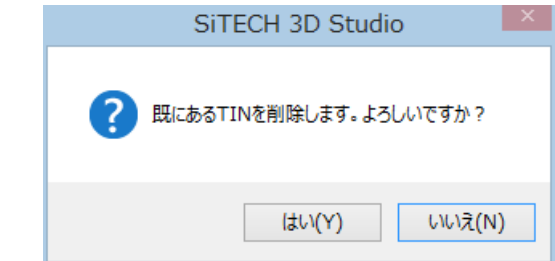

[はい]をクリックすると、既にある TIN を削除します。

2 「対象オブジェクト」ダイアログボックスが表示されますので、チェックマークを オンにして選択します。

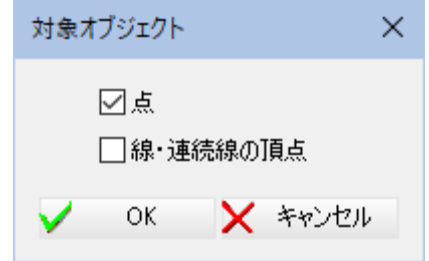

3 [OK]をクリックすると、座標点または線·折れ線の頂点から TIN が生成されま す。
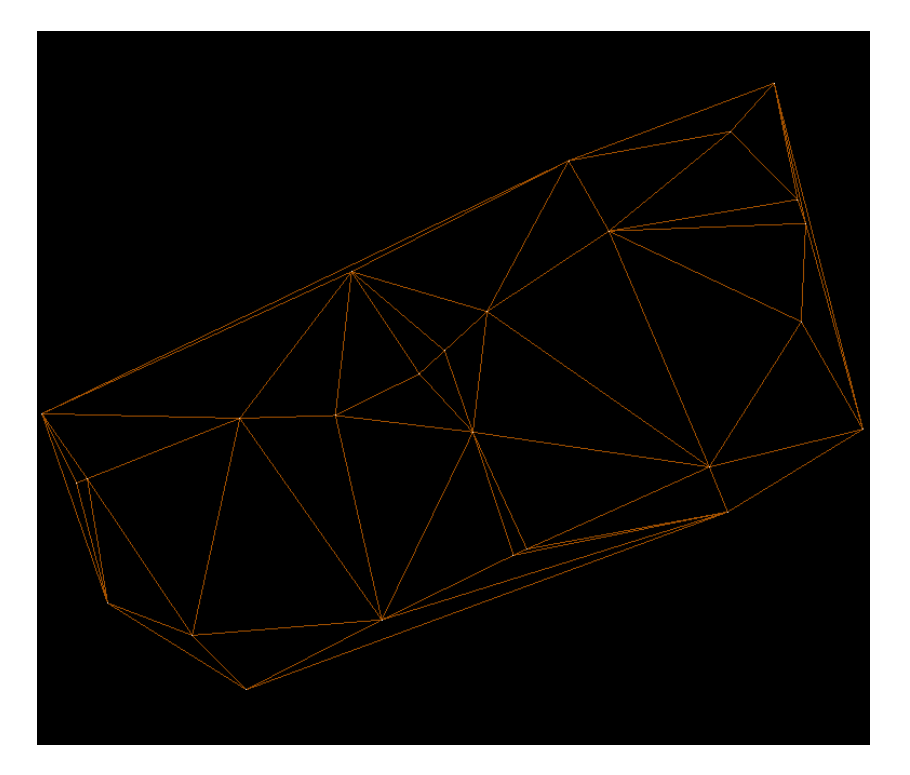

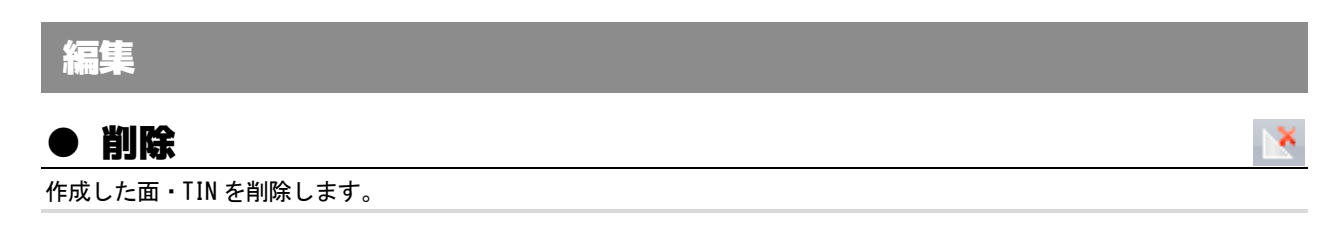

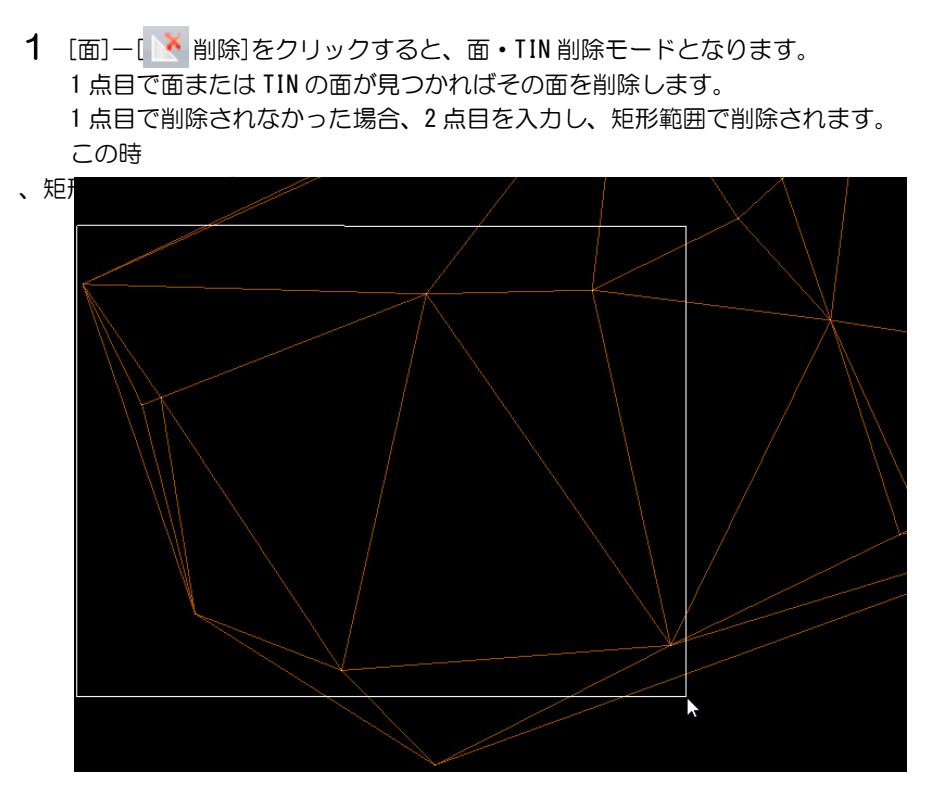

2 範囲が決定すると、面または TIN が削除されます。

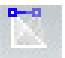

作成した面を伸縮します。

● 伸縮

1 [面]-[ ● 伸縮]をクリックすると、編集する面の選択モードとなります。 伸縮対象となる面をクリックして指定します。

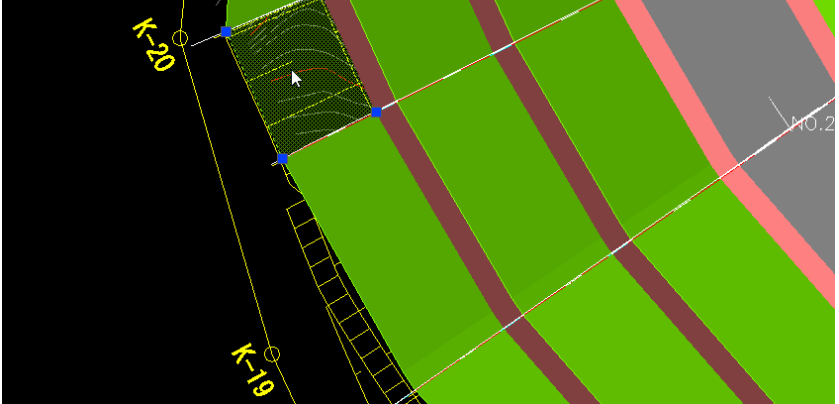

2 次に、選択した編集する辺をクリックして指定します。 辺の 2 つの頂点が赤く表示されますので、移動基準とする頂点をクリックします。

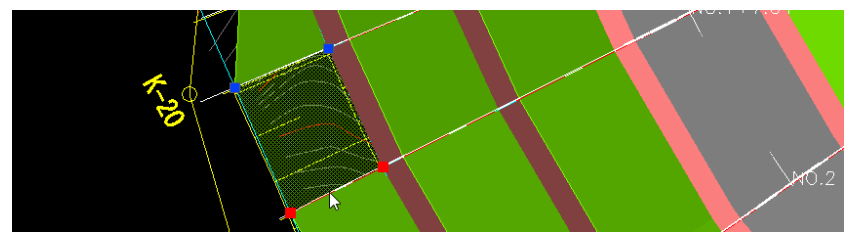

3 伸縮先のラバーバンド上をマウスが移動しますので、いずれかの移動先をクリッ クすると、「距離」ダイアログボックスが表示されます。

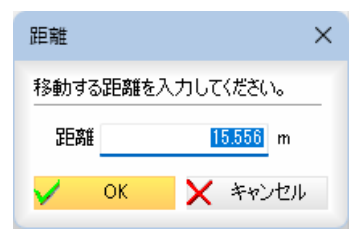

「距離」入力欄内に移動する距離を m 単位で入力します。

- 
- 4 [OK]をクリックすると、指定した距離で面の伸縮が行われます。

## ● 頂点編集

作成した面・TIN の頂点を指示し、その頂点座標を変更します。また、辺上をクリックすると、そこに新しい頂点を挿入 します。

> 1 [面]-[ 2 頂点編集]をクリックすると、「座標」ダイアログボックスが表示されま す。

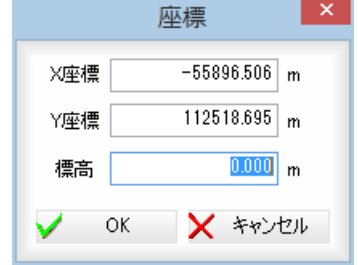

#### 座標の入力

「X 座標」、「Y 座標」、「標高」それぞれ入力欄内に座標値を入力します。

2 [OK]をクリックすると、入力した座標で頂点の編集が行われます。

- 座標  $\blacksquare$ X座標  $-55912.125$  m  $112568.118$  m Y座標  $10.000 \, m$ 標高 **X** キャンセル  $Q$ 
	-

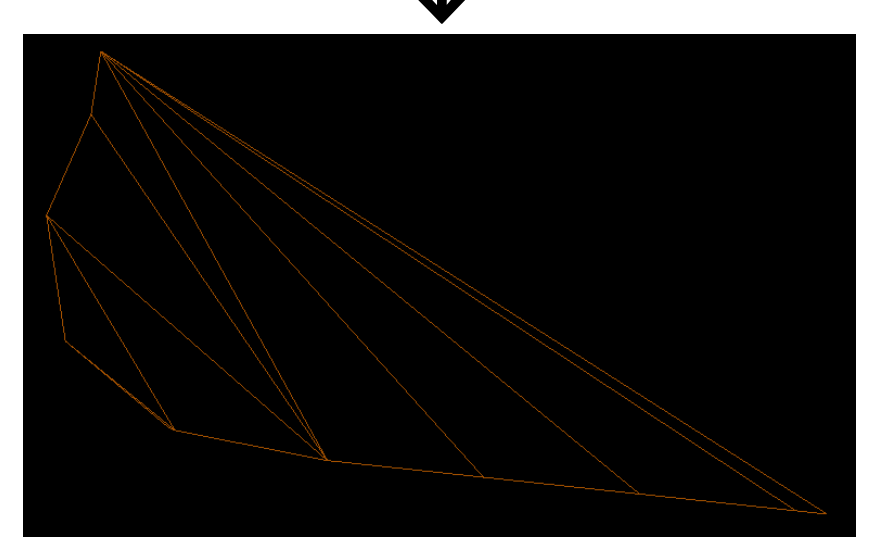

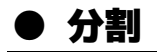

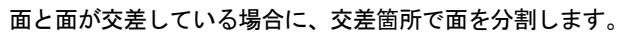

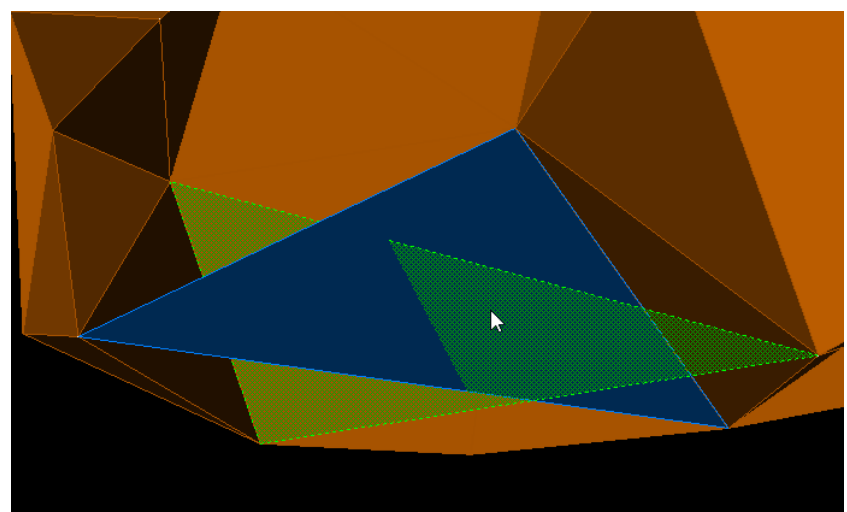

1 [面]-[ - 分割]をクリックすると、面指定モードとなります。 分割対象となる面をクリックして指定します。

2 次に、選択した面に交差する面をクリックして指定します。 面が分割されます。

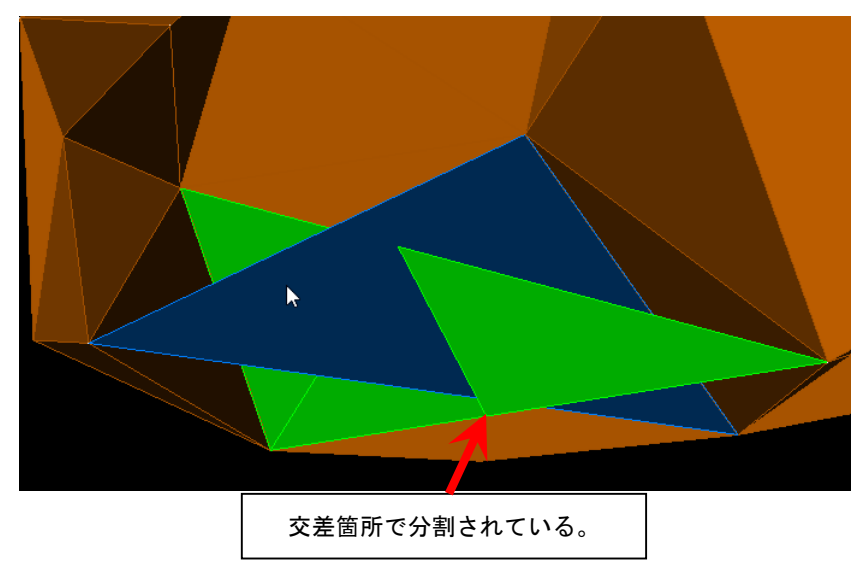

作成した面・TIN の辺を反転します。

- 1 [面]-[  $\frac{1}{2}$  辺を反転]をクリックすると、面・TIN の辺指定モードになります。
- 2 いずれかの面または TIN の辺を指示し、その辺を有する2つの三角を反転します (辺を反転)。

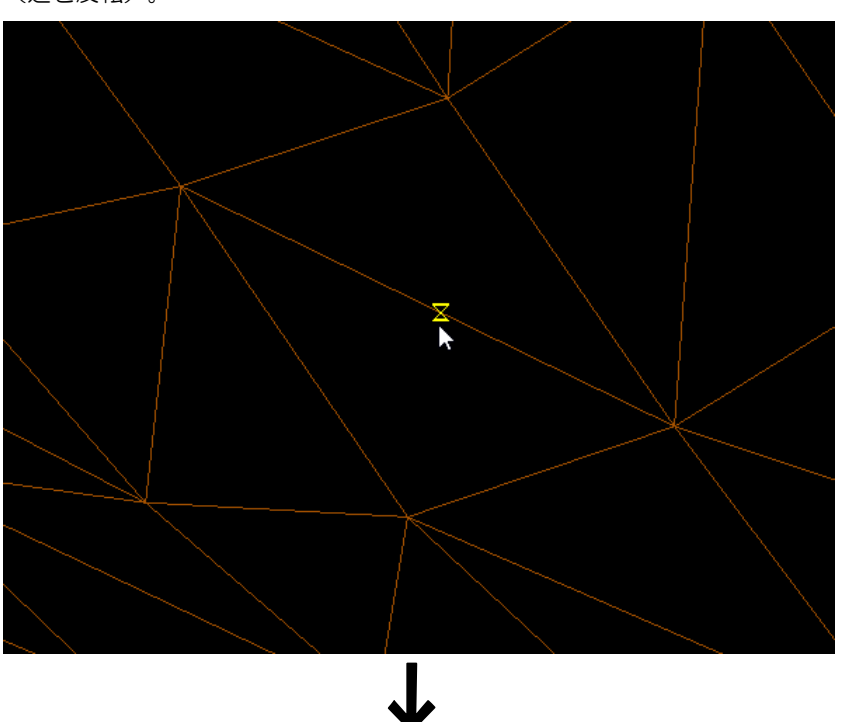

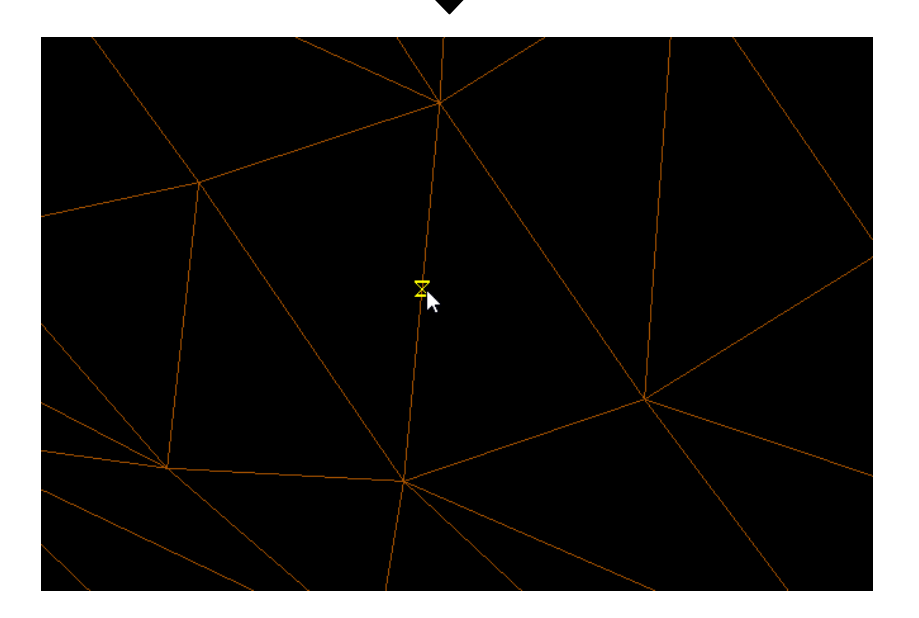

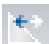

# 垂直面の作成・編集

指定した線上に指定した高さの垂直面を作成・編集します。

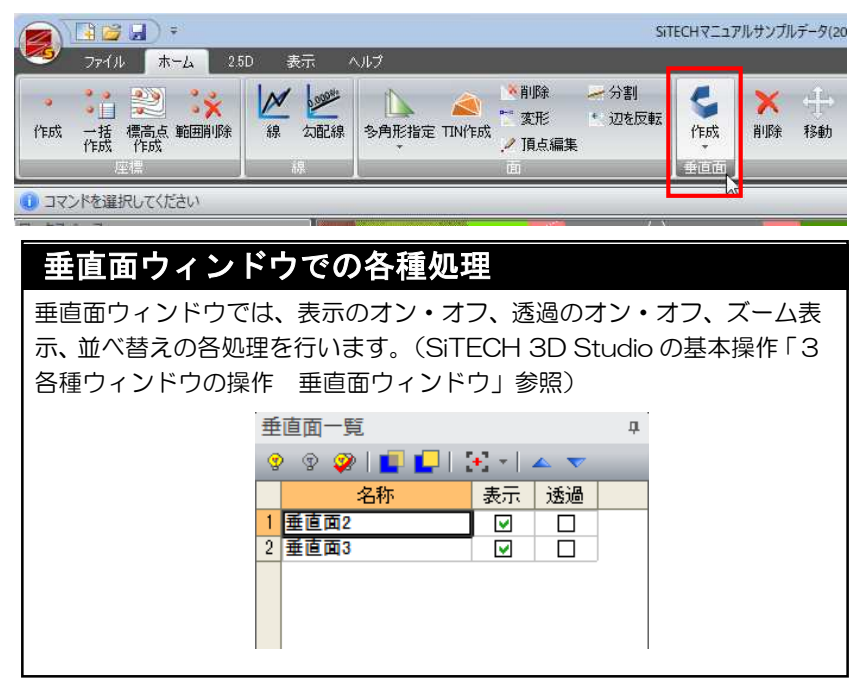

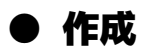

・2D 図面を取り込んで作 成されたワークスペー スには座標点・面の作 成はできません。 座標点・面が作成でき ないワークスペースで 本コマンドを起動する と、ワークスペースの 新規作成のメッセージ が表示されますので、 新規作成をすることが できます。

1 [垂直面]ー[< 作成]をクリックすると、垂直面の頂点指定モードとなります ので、垂直面の各頂点をマウスにてクリックして指定します。

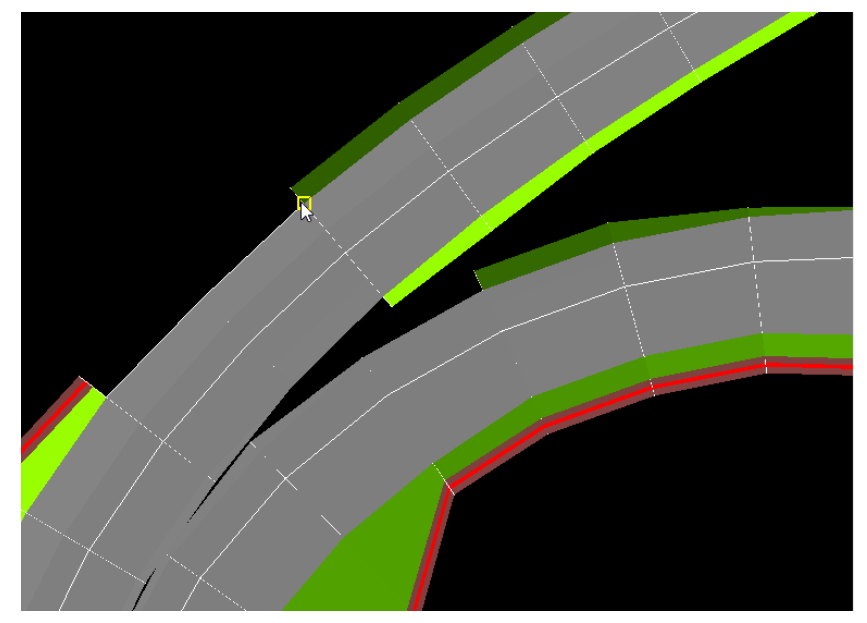

2 範囲が決定したら、マウスの右ボタンをクリックし、 20K をクリックします。 「標高値」ダイアログボックスが表示されます。

e

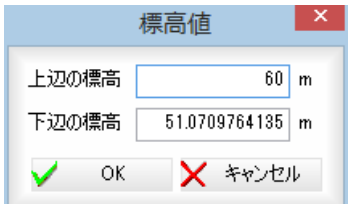

#### 垂直面の上辺の標高・下辺の標高

「上辺の標高」、「下辺の標高」入力欄内に、それぞれm単位で入力します。

3 [OK]をクリックすると、指定した方法で垂直面が作成され、垂直面ウィンド ウ内に表示されます。

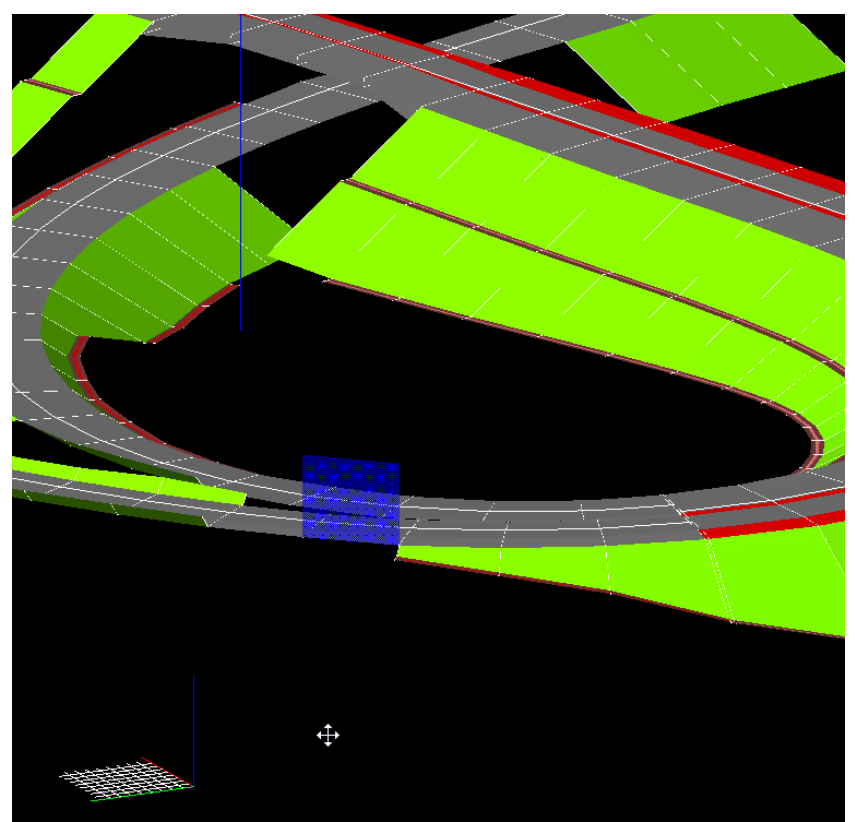

1 [垂直面]ー[ 編集]をクリックすると、垂直面の指定モードとなりますので、 編集する垂直面をマウスにてクリックします。「標高値」ダイアログボックスが 表示されます。

C

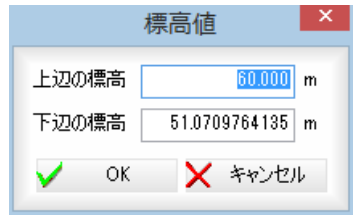

2 「上辺の標高」、「下辺の標高」入力欄内に、それぞれm単位で入力し、[OK]を クリックすると垂直面の編集が行われます。

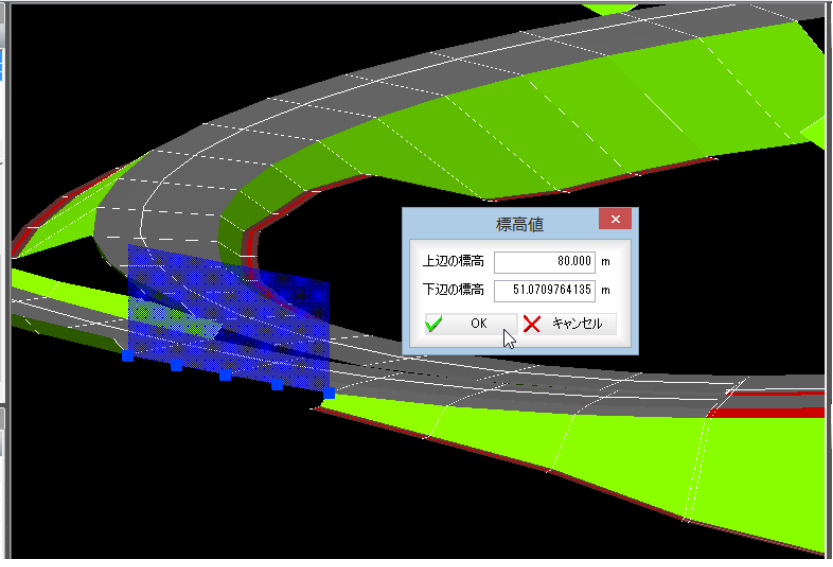

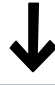

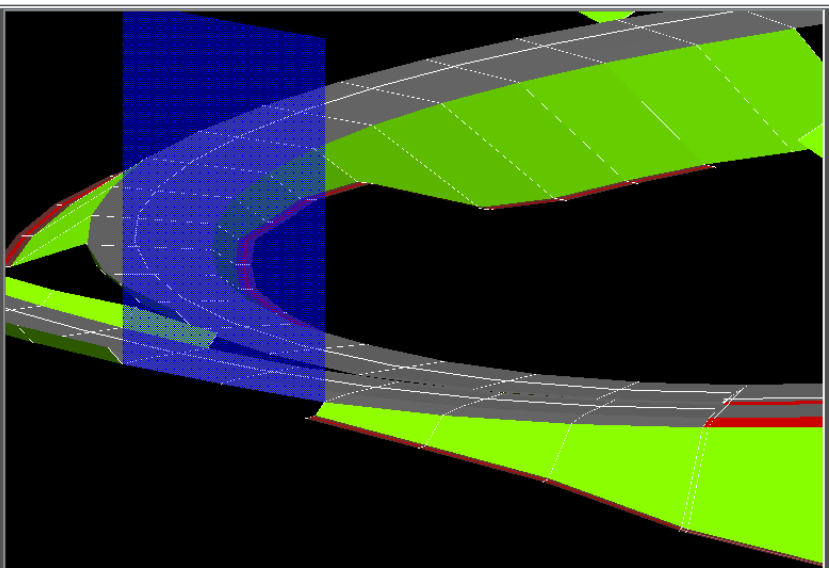

# 5 図形編集

選択した図形の削除・移動・複写・端点移動・回転・高さ付けの各処理を行います。

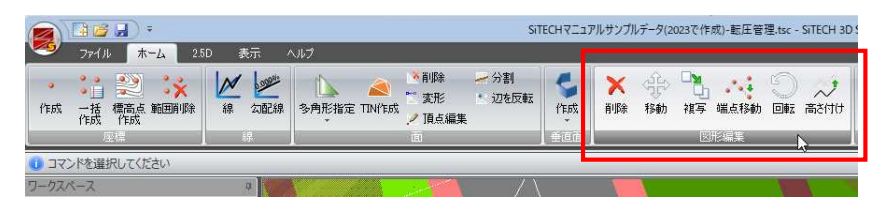

### ● 削除

1 [図形編集]ー[ <mark>╳</mark> 削除]をクリックすると、図形選択モードとなりますので、削 除する図形をマウスにてクリックします。

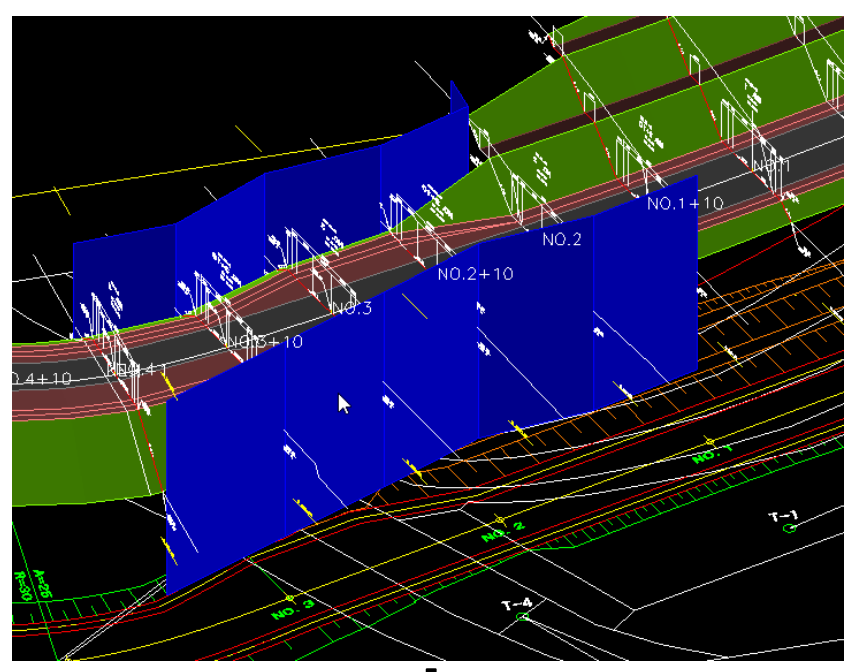

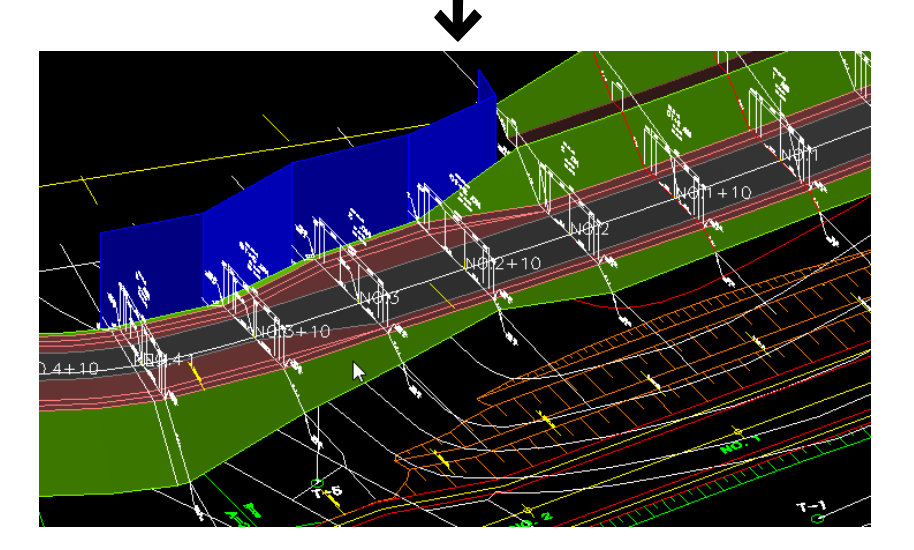

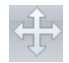

1 [図形編集]-[< p> 84b]をクリックすると、図形選択モードとなりますので、 移動する図形をマウスにてクリックします。 左クリックで複数のオブジェクトを選択することができます。Enter キーま たは右クリックの[OK]で確定します。

原点指定モードになりますので、任意の座標をクリックします。

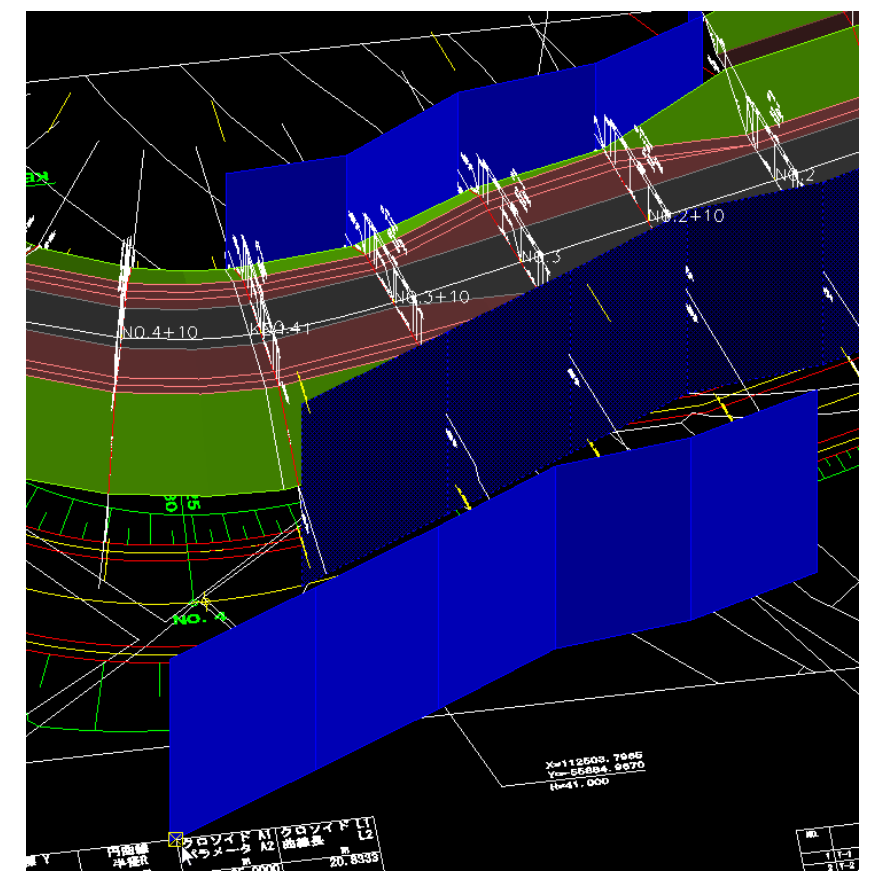

2 移動先指定モードになりますので、移動先でクリックします。図形の移動が 実行されます。

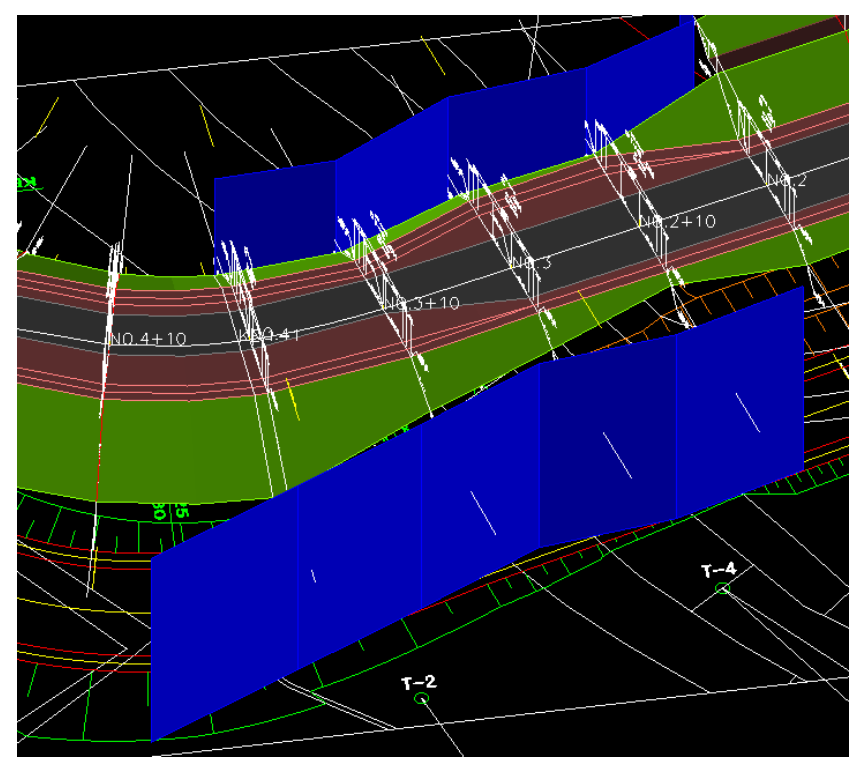

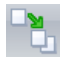

1 [図形編集]-[ | | | 複写]をクリックすると、図形選択モードとなりますので、 移動する範囲をマウスにて指定します。

左クリックで複数のオブジェクトを選択することができます。Enter キーま たは右クリックの[OK]で確定します。

原点指定モードになりますので、任意の座標をクリックします。

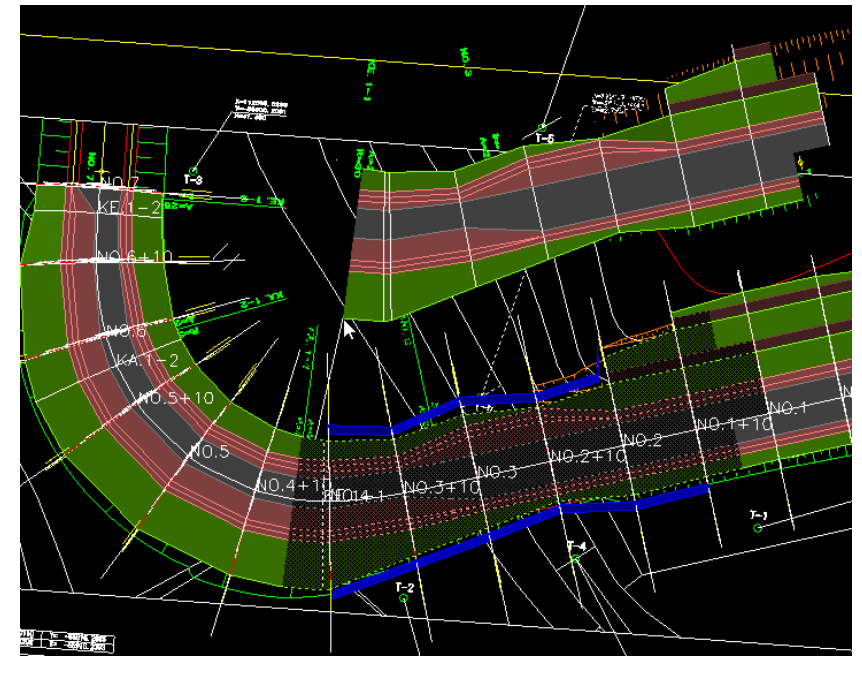

2 複写先指定モードになりますので、複写先でクリックします。図形の複写が 実行されます。

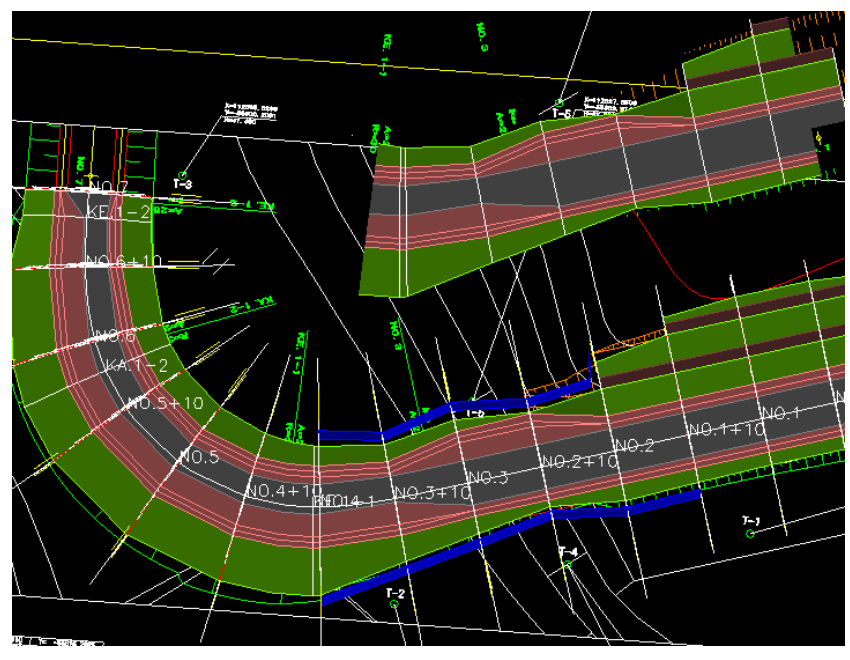

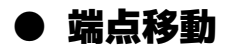

1 [図形編集]ー[ベ車端点移動]をクリックすると、図形選択モードとなります ので、端点移動する図形をマウスにてクリックします。 左クリックで複数のオブジェクトを選択することができます。Enter キーま たは右クリックの[OK]で確定します。

原点指定モードになりますので、任意の座標をクリックします。

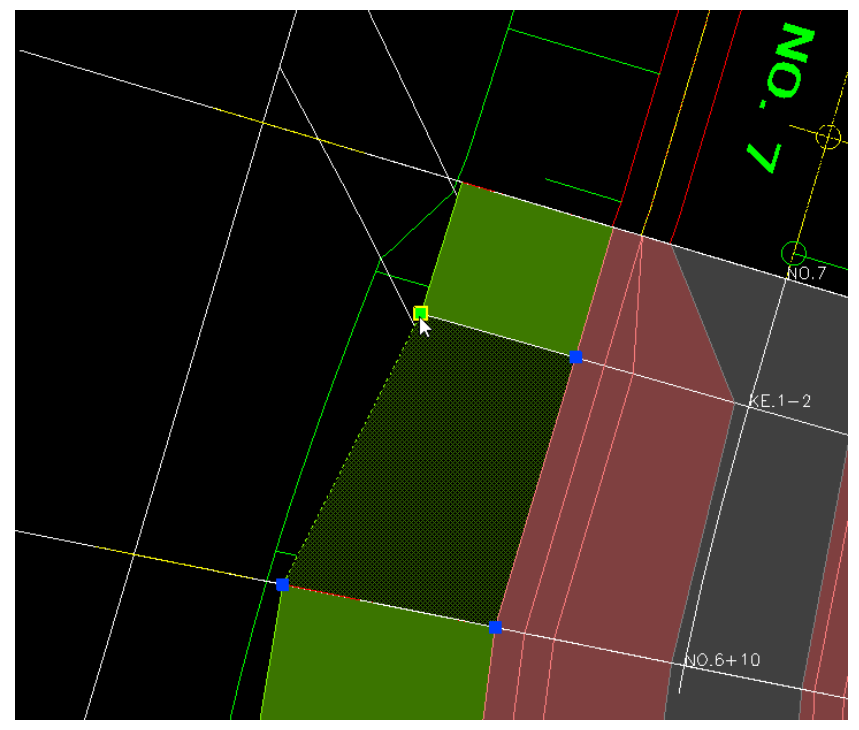

2 移動先をクリックすると、端点移動を実行します。

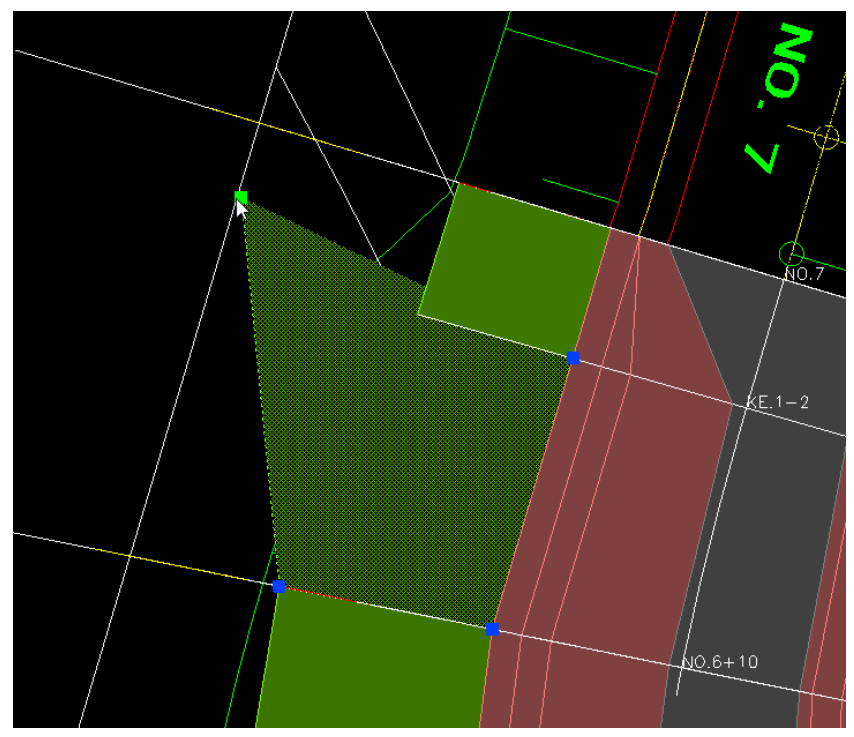

 $\sqrt{2}$ 

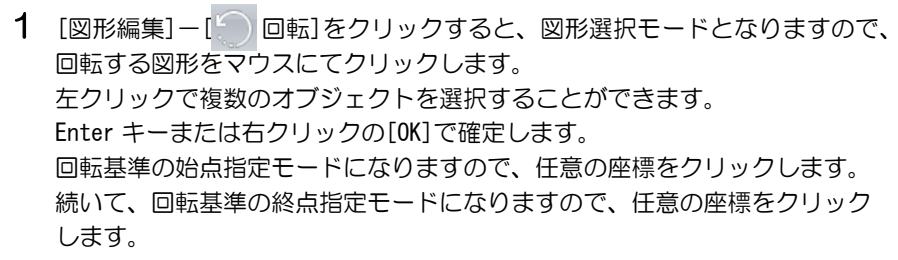

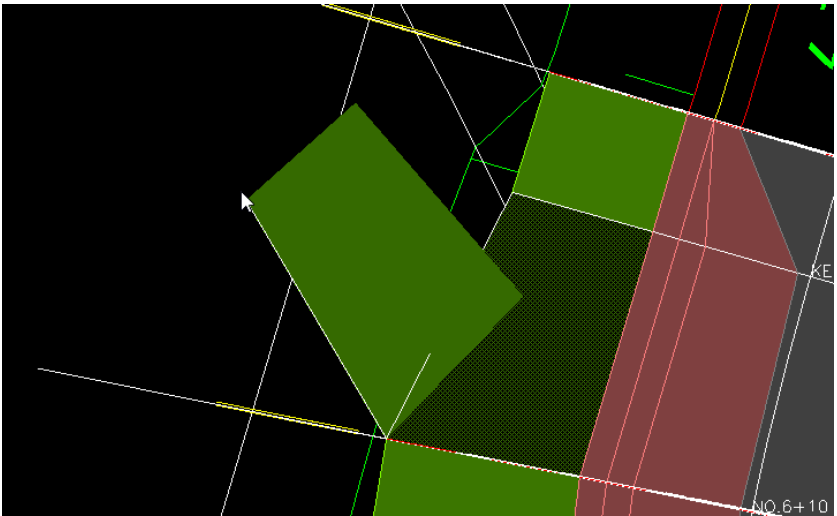

2 回転先でクリックすると、回転を実行します。

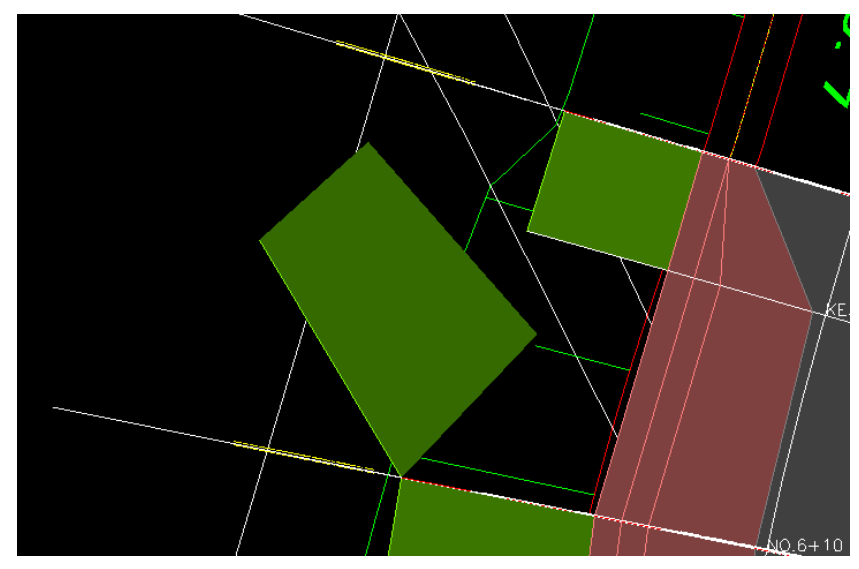

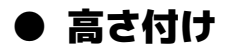

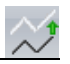

1 [図形編集]ー[ う 高さ付け]をクリックすると、選択モードとなりますので、 高さ付けを行うオブジェクトをマウスにてクリックします。 「高さ編集」ダイアログボックスが表示されます。

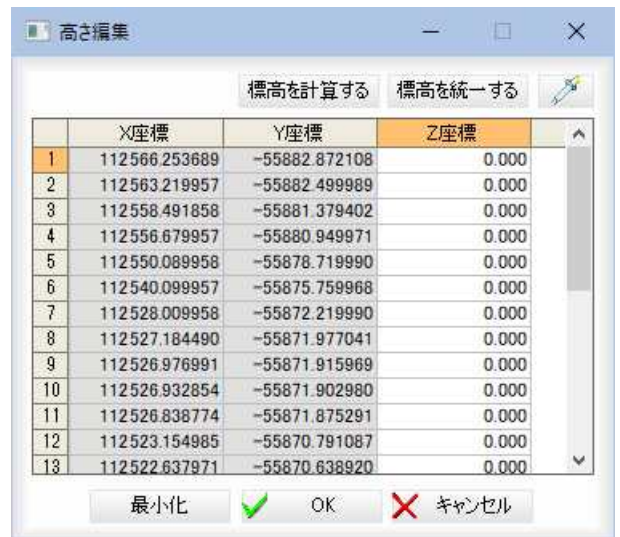

 $2$  「Z 座標(m)」入力欄内に標高を入力します。 標高を計算する

選択された範囲のZ座標を、先頭と末尾の値から比例計算して設定します。

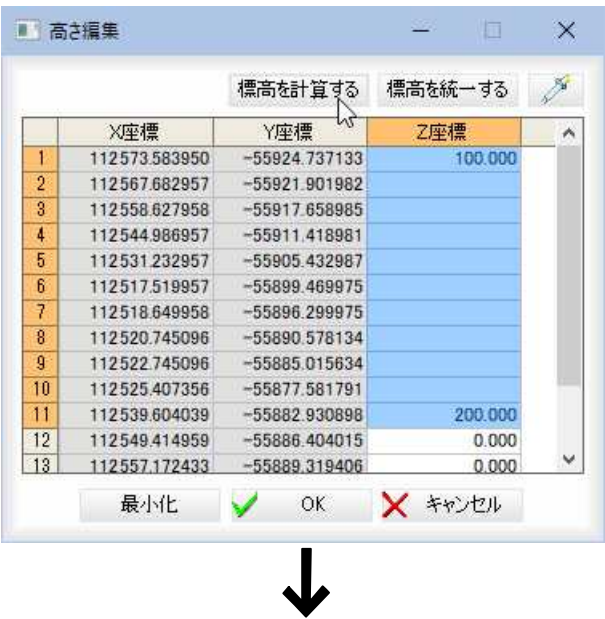

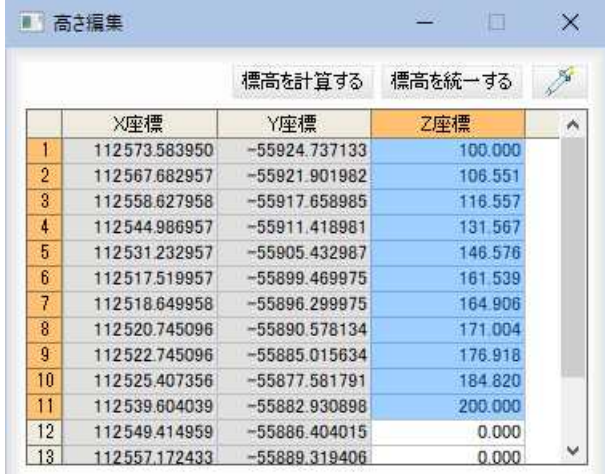

#### 標高を統一する

Z 座標値を選択し[標高を統一する]をクリックすると、選択されている Z 座 標値を全ての標高として適用します。

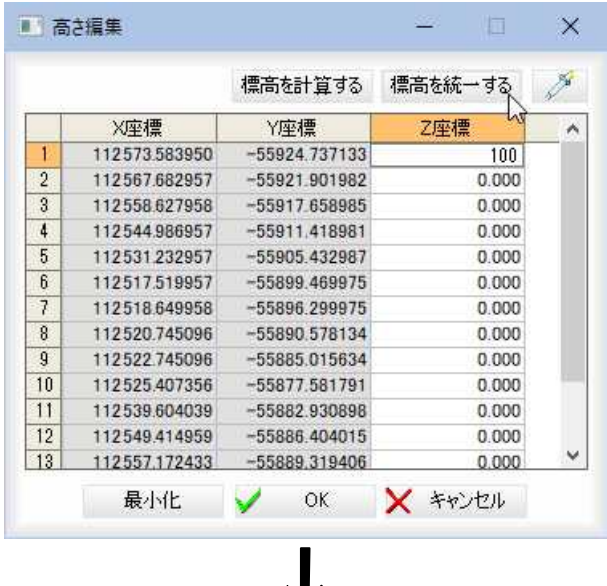

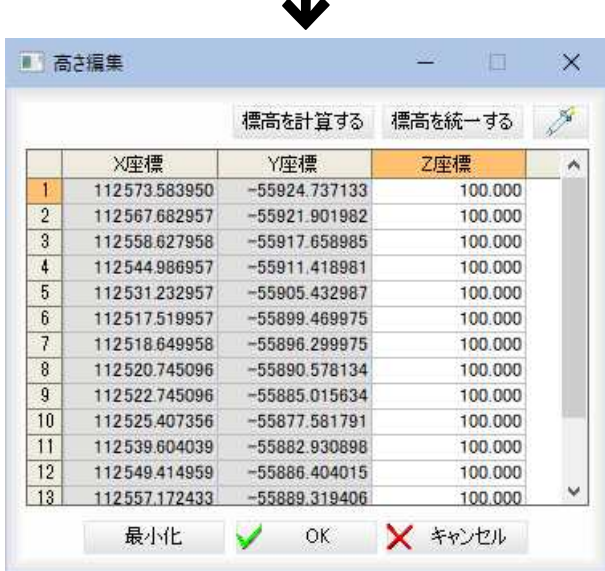

- ・スポイト機能の対象に
- は、「X=〇〇〇〇」など の数値も含まれます。
- ・スポイトは、選択範囲 が複数行の場合無効で す。

#### スポイト

グ (スポイトボタン)をクリックすると、図面内の座標抽出モードとなりますの で、いずれかの標高をマウスにてクリックします。「Z 座標(m)」入力欄に値が入 力されます。

#### 最小化

[最小化]をクリックすると、「高さ編集」ダイアログボックスの表示が最小化され ます。メッセージ欄に表示されるいずれかのキーやクリックによって、最小化モ ードが解除され、再び「高さ編集」ダイアログボックスが表示されます。

3 [OK]をクリックすると、選択した要素に標高が設定されます。

# 6 ガイドの作成・解除

ガイドの作成・解除を行います。

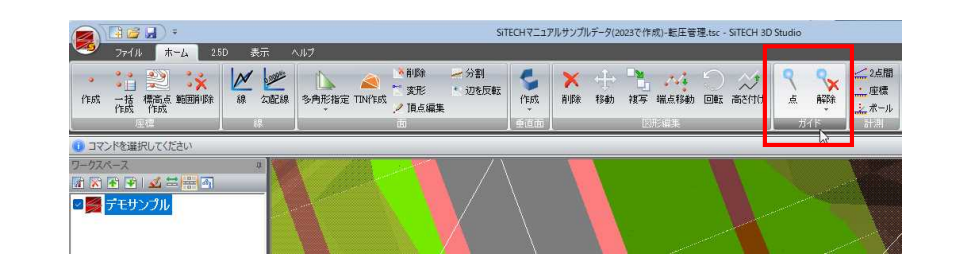

## ガイドの作成

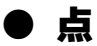

1 [ガイド]-[ 、点]をクリックすると、ガイド作成モードになりますので、マウス にて作成位置をクリックします。

「座標」ダイアログボックスが表示されます。

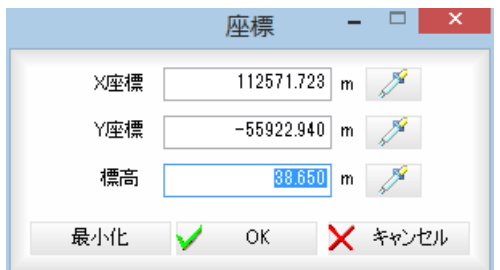

#### 座標の入力

「X 座標」、「Y 座標」、「標高」それぞれ入力欄内に座標値を入力します。

・スポイト機能の対象に は、「X=〇〇〇〇」など の数値も含まれます。

#### スポイト

各入力欄の 2 (スポイトボタン)をクリックすると、図面内の座標抽出モードと なりますので、図面内をクリックします。各入力欄内に数値が表示されます。

#### 「座標」ダイアログボックスの最小化

[最小化]をクリックすると、「座標」ダイアログボックスを最小化します。制御メ ニューの「OK」、「Back」、図面内で左クリック、Backspace、esc キーのいずれかで ダイアログボックスの表示を再開します。

2 [OK]をクリックすると、入力した座標でガイドが作成されます。

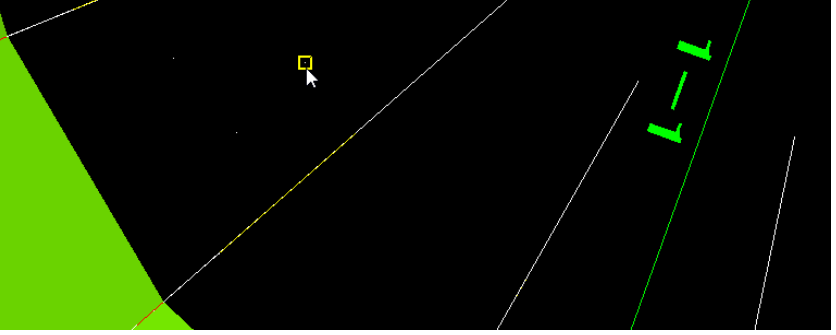

なお、点の表示サイズは[表示設定-点サイズ]を参照ください[。⇒参照ページへ](#page-65-0)

# ガイドの解除

## ● 解除

1 [ガイド]-[ v 解除]をクリックすると、ガイド解除モードになりますので、マ ウスにて解除するガイドをクリックして指定します。

 $\mathbf{R}$ 

- 1点目で点が見つかればその点を解除します。
- 1点目で解除されなかった場合、2点目を入力し矩形範囲で解除します。 (矩形の指定方向が左→右なら矩形イン、右→左なら矩形タッチ)

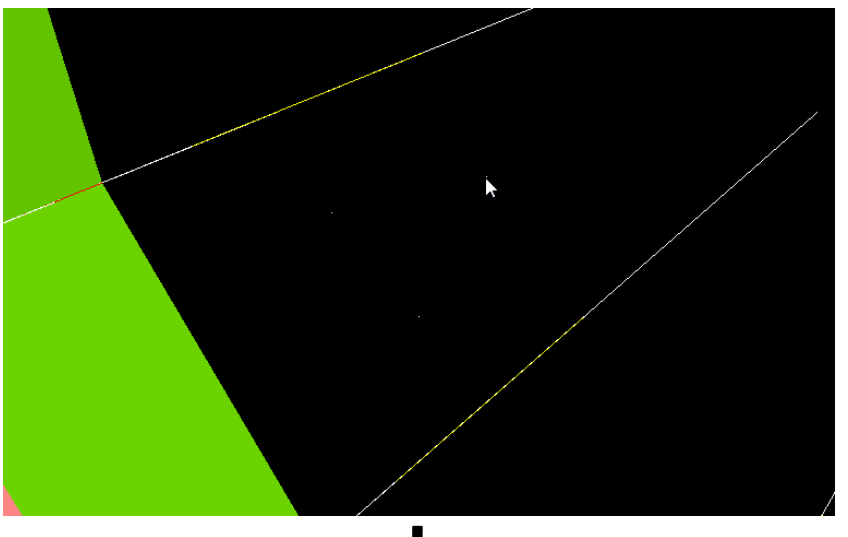

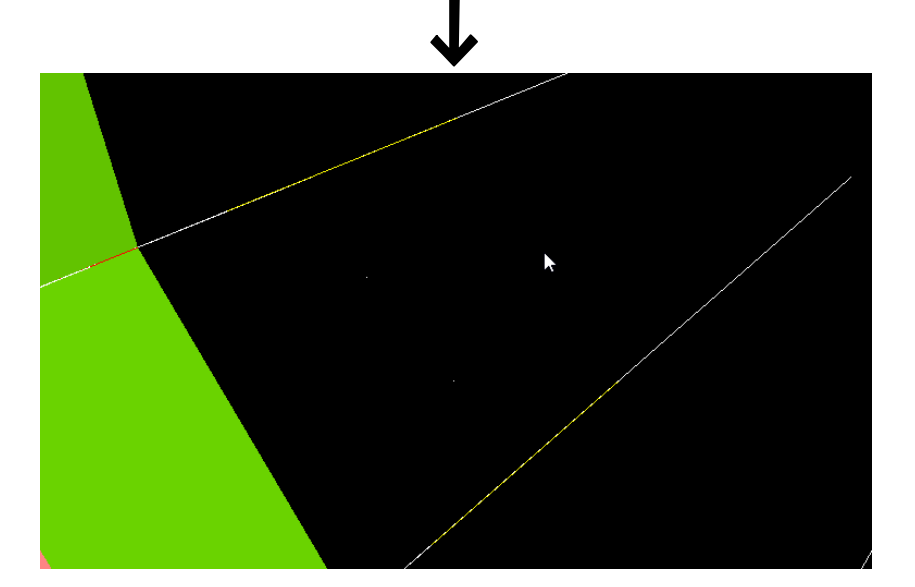

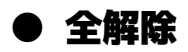

1 [ガイド]-[ 8 全解除]をクリックすると、「ガイド:全解除」ダイアログボッ クスが表示されます。

**Tx** 

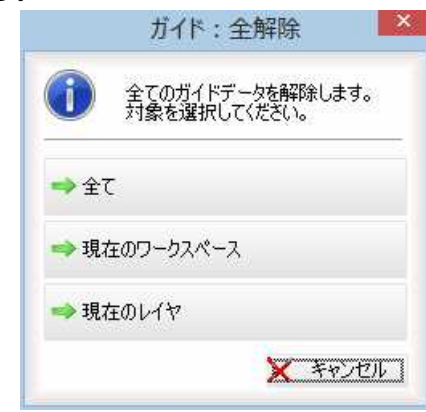

2 いずれかのボタンをクリックすると、選択した範囲内の全てのガイドが解除され ます。

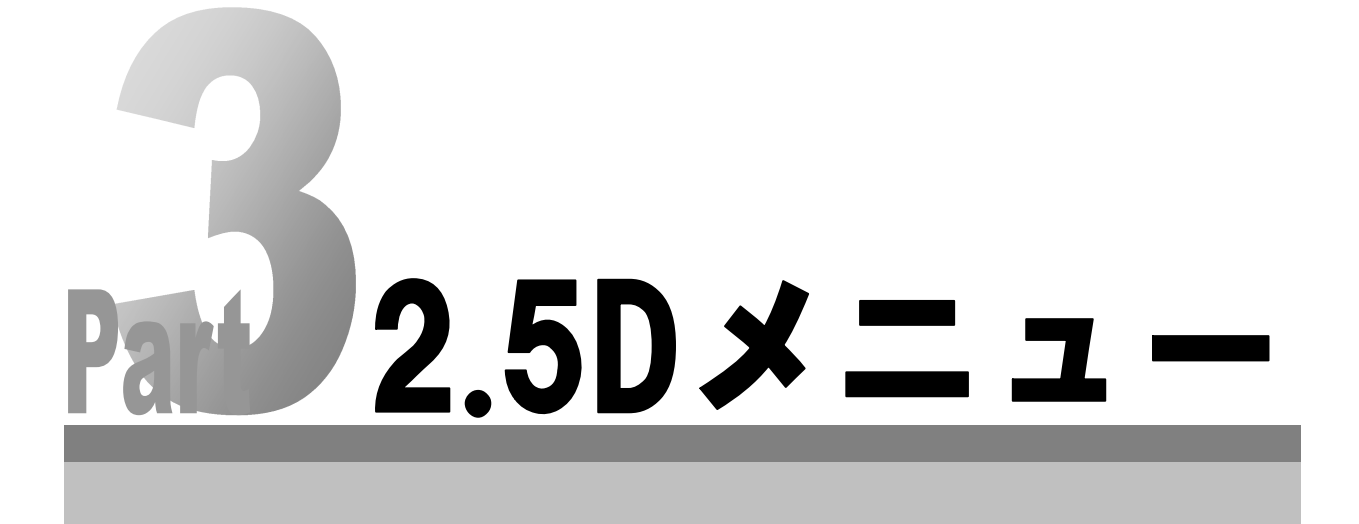

# 1 2.5D の各種処理

2.5D 横断図の各種処理を行います。[2.5D]タブをクリックし、[2.5D]メニュー内の各種アイコンをクリックして処理 を行います。

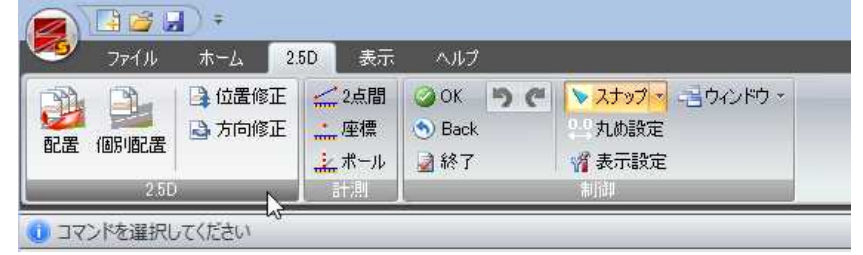

### ● 自動配置

1 [2.5D]ー[● 配置]をクリックすると、「2.5D グループ」ダイアログボックスが表 示されます。

#### ■初めて 2.5D 横断図を配置する場合

1つも 2.5D 横断図が配置されていない場合、次のような「2.5D グループ」ダイアロ グボックスが表示されます。

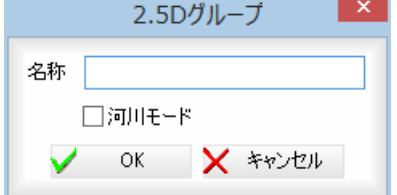

#### 名称の入力

「名称」入力欄内に名称を入力します。

河川モード

「河川モード」チェックマークをオンにすると、河川モードとなります。

#### 2.5D 図面 (参照図面) が読み込まれている場合

[OK]をクリックすると、操作2の「図面選択」ダイアログボックス処理に移行し ます。

#### 2.5D 図面(参照図面)が読み込まれていない場合

[OK]をクリックすると、「ファインダー」ダイアログボックスが表示されます。配置す る図面を選択し、[OK]を選択すると、操作30「2.5D 横断図配置」ダイアログボックス 処理に移行します。

#### ■既に 2.5D 横断図が配置されている場合

既に 2.5D 横断図が配置されている場合は、次のような「2.5D グループ」ダイアログ ボックスが表示されます。

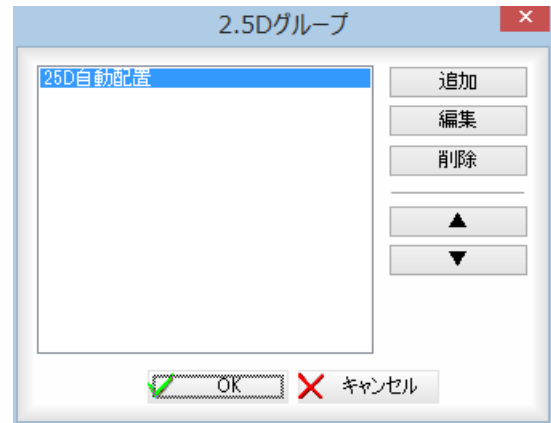

D,

#### 2.5D グループの追加

[追加]をクリックすると、「■初めて 2.5D 横断図を配置する場合」と同じ「2.5D グルー プ」ダイアログボックスが表示されますので、新しく2.5Dグループの作成を行い追加します。

#### 2.5D グループ名称の編集

[編集]をクリックすると、「2.5D グループ」ダイアログボックスが表示されます。

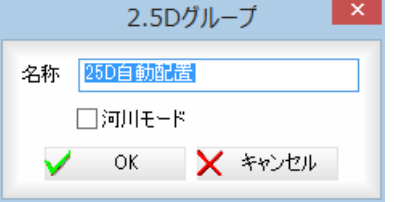

名称、河川モードのオン・オフの設定を行い、[OK]をクリックすると、「2.5D グル ープ」ダイアログボックスに戻ります。

#### 2.5D グループの削除

いずれかの 2.5D グループを選択し、[削除]をクリックすると、確認メッセージが表 示されます。

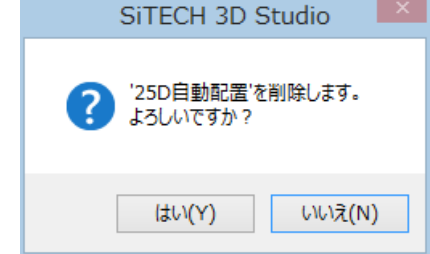

[はい]をクリックすると、削除を実行し、「2.5D グループ」ダイアログボックスに戻り ます。

[OK]をクリックすると、操作3の「2.5D 横断図配置」ダイアログボックス処理に 移行します。

### 2 図面選択

「図面選択」ダイアログボックスで図面の選択·追加を行います。

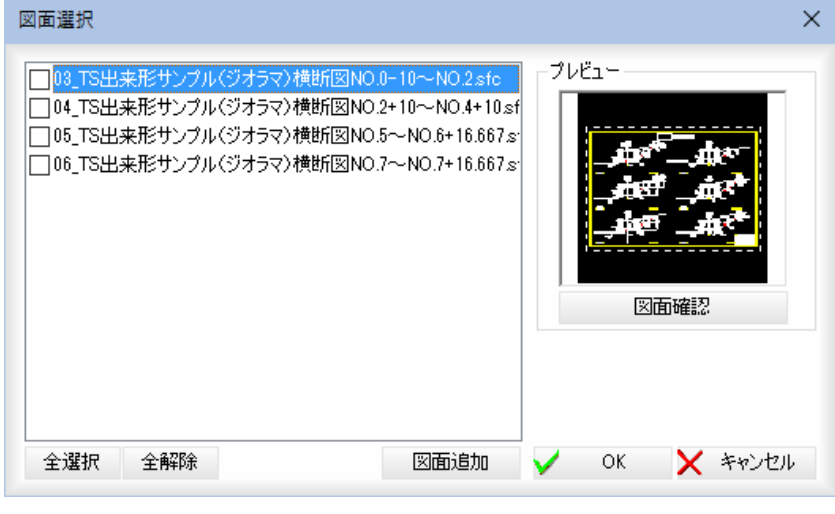

左側に図面ファイル名が一覧表示されますので、チェックマークをオンにして 2.5D 横断図に使用する図面を選択します。

#### [全選択]/[全解除]

表示中の項目すべてのチェックマークをオン、またはオフにします。

#### 図面追加

[図面追加]をクリックすると、「ファインダー」ダイアログボックスが表示されま すので、いずれかの図面ファイルを選択し、[開く]をクリックします。「図面選択」 ダイアログボックスの一覧の一番下に図面ファイルが追加されます。

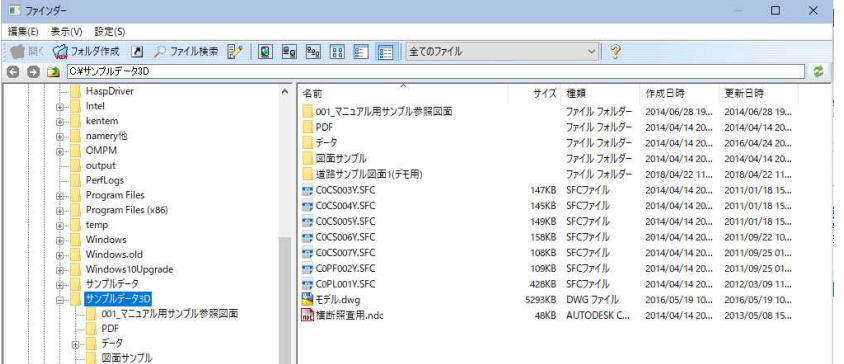

#### 図面確認

プレビュー画面の[図面確認]をクリックすると、「図面確認」ダイアログボックス が表示されます。

#### 注記

「注記」入力欄内に文字列を入力·変更します。

■ < スポイトボタン)をクリックすると、図面内の文字抽出モードとなります ので、いずれかの文字列をクリックします。入力欄内に文字列が追加されます。 [注記を更新]をクリックすると、[注記を更新]をクリックすると、確認メッセー ジが表示されますので、[OK]をクリックすると、注記文字列が更新されます。

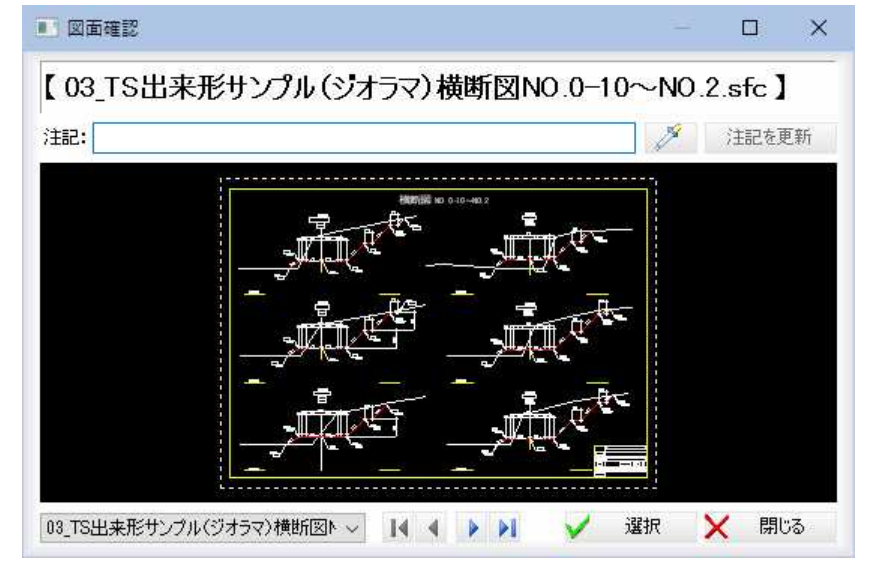

#### 参照図面の切り替え

図面名のドロップダウンリストまたは ||↓| ↓| ▶| をクリックして図面ファ イルの切り替えを行います。

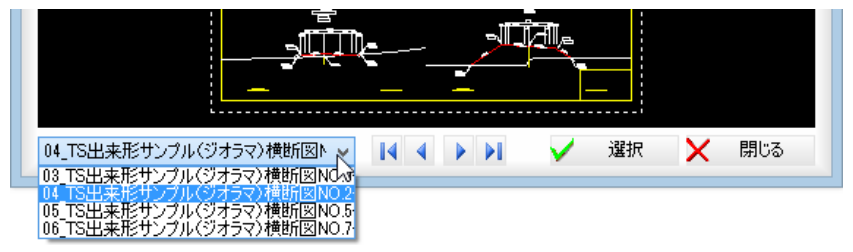

[選択]をクリックすると、現在表示中の図面が選択され、「図面選択」ダイアログ ボックスに戻ります。

 $3$  [2.5D グループ」ダイアログボックスで $[OK]$ をクリックすると、「2.5D 横断図配置」 ダイアログボックスが表示されます。

左側に現在選択されている図面ファイルの一覧が表示され、右側には図面ファイ ルごとの各種データが一覧表示されます。

下部のプレビュー画面には、現在選択中の測点の対象要素として設定されている 図形が点滅表示します。

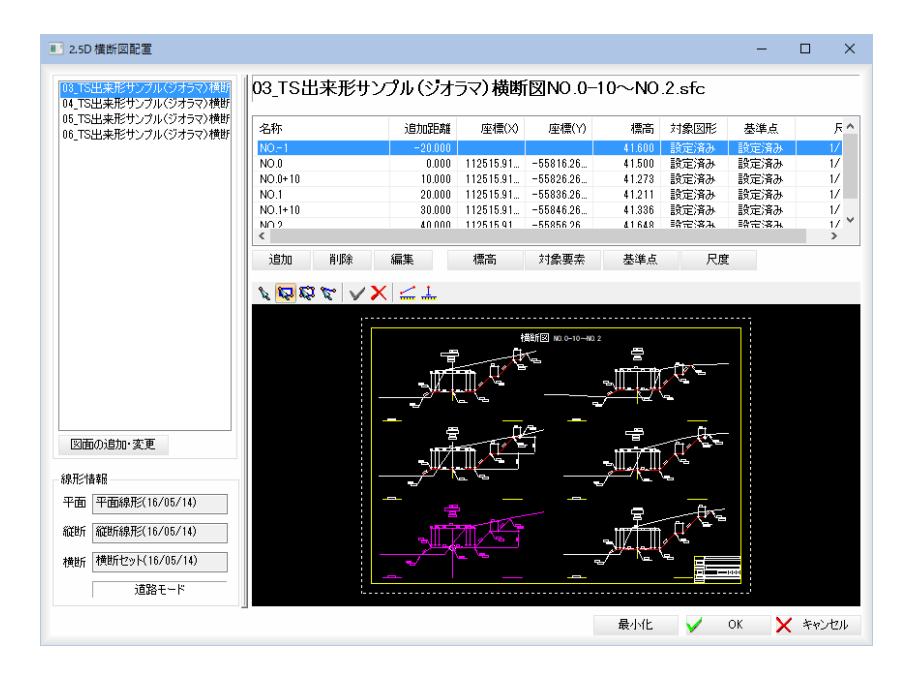

#### 図面ファイルの追加・変更

[図面の追加・変更]をクリックすると、「図面選択」ダイアログボックスが表示さ れますので、2の操作と同様、図面を選択します。[OK]をクリックすると、「2.5D 横断図配置」ダイアログボックスに戻ります。

#### 4 測点の各種設定

#### 測点の追加/削除/編集

[追加]をクリックすると、「測点」ダイアログボックスが表示されます。 測点名、追加距離を設定します。

#### スポイト

各入力欄の 2 (スポイトボタン)をクリックすると、測点抽出モードとなります ので、図面内をクリックします。

[OK]をクリックすると、測点が追加されます。

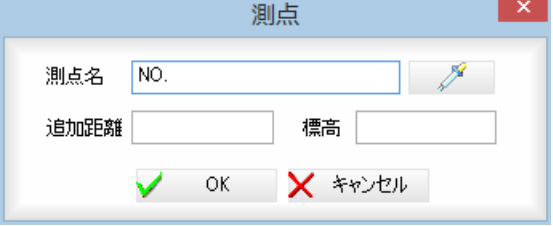

[削除]をクリックすると、削除確認のメッセージが表示されます。 [はい]をクリックすると、測点が削除されます。

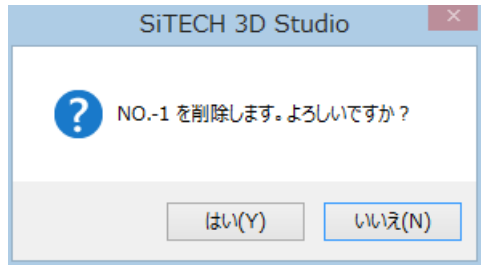

・スポイト機能の対象に は、「X=〇〇〇〇」など の数値も含まれます。

[編集]をクリックすると、「測点」ダイアログボックスが表示されます。 測点名、追加距離を設定します。[OK]をクリックすると、測点が編集され、「2.5D 横断図配置」ダイアログボックスに戻ります。

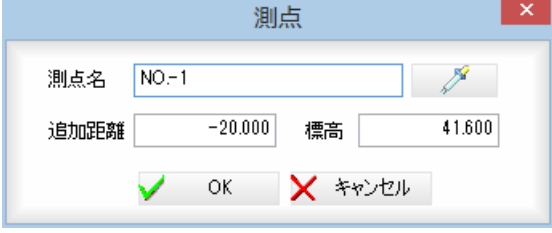

#### 標高の指定

[標高]をクリックすると、標高指定モードとなりますので、マウスにて標高値の 文字列を指定します。

標高値に設定した値が、配置標高として指定される位置になります。

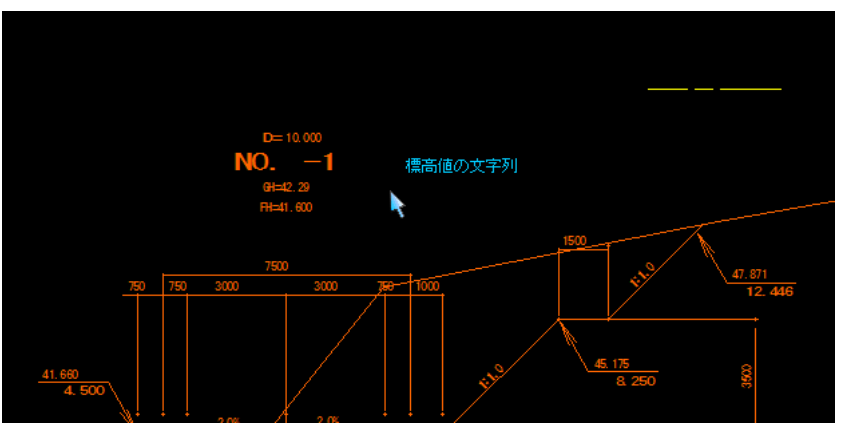

#### 対象要素の選択/選択解除

[対象要素]をクリックすると要素選択モードとなりますので、いずれかの方法で 要素を選択します。既に選択済みの場合、CTRL キーを押しながらマウスをクリッ クすると、選択状態を反転します。

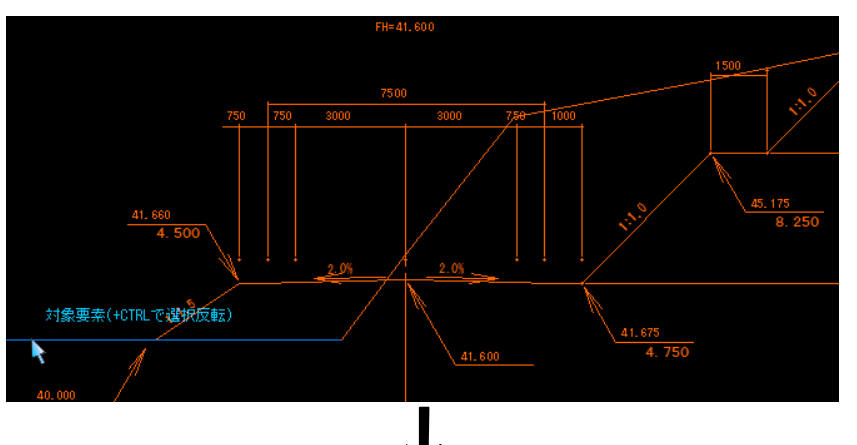

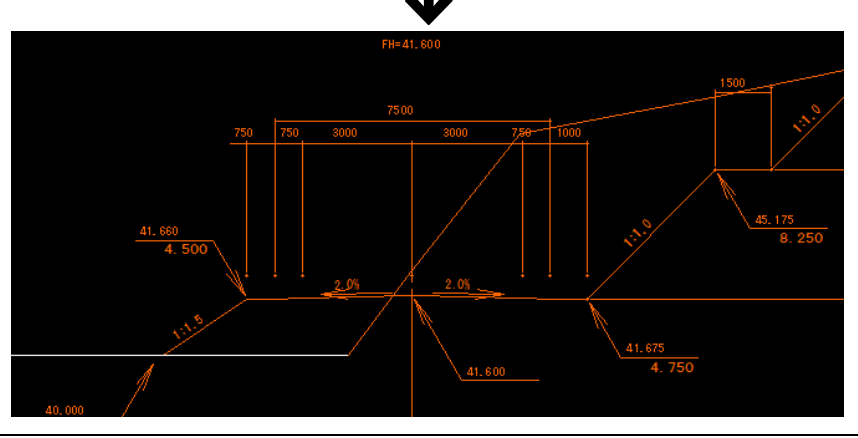

#### 基準点の設定

[基準点]をクリックすると基準点指定モードとなりますので、マウスにて指定し ます。基準点として指定した点が、配置座標として指定される位置になります。

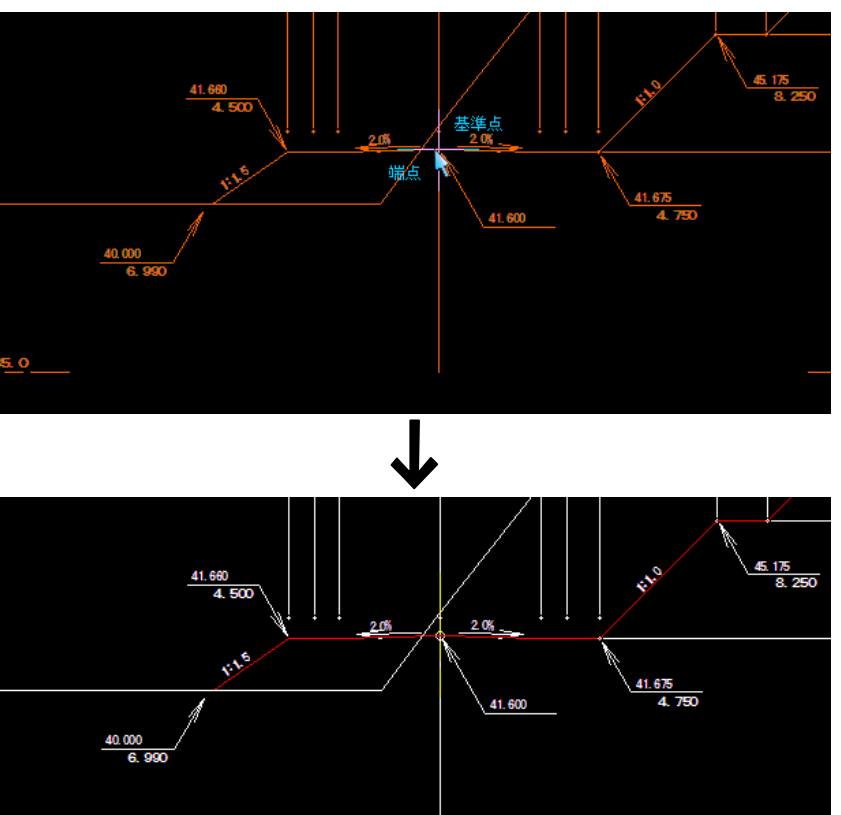

#### 尺度の設定

.o

[尺度]をクリックすると、「尺度」ダイアログボックスが表示されます。 対象要素として選択した図形が作図されている尺度を指定します。

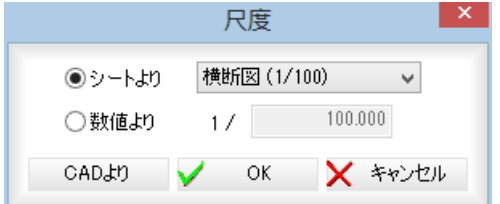

#### シートより/数値よりの選択

「シートより」、「数値より」いずれかのラジオボタンをクリックして選択します。 「シートより」を選択した場合は、ドロップダウンリストよりいずれかを選択しま す。

「数値より」を選択した場合は、入力欄内に数値を入力します。

「尺度」ダイアログボックスで[OK]をクリックすると、「2.5D 横断図配置」ダイアロ グボックスに戻ります。

#### [CAD より]

[CAD より]をクリックすると、2点指定モードとなりますので、距離の基準とな る1点目、2点目をマウスにてクリックします。「距離入力」ダイアログボックス が表示されます。

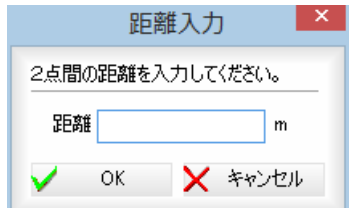

距離を入力し、[OK]をクリックすると、尺度が計算されます。

#### 5 プレビュー画面の各種操作

「2.5D 横断図配置」ダイアログボックス下部のプレビュー画面では以下の各種操作 を行います。

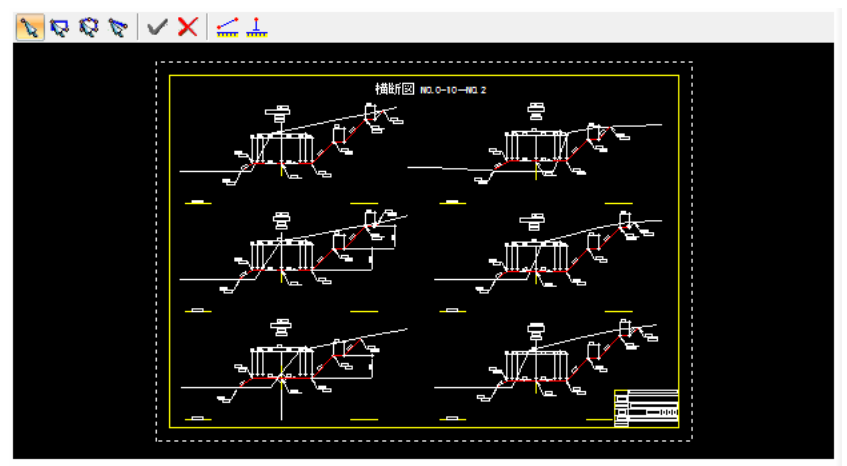

#### 選択モードの切り替え

いでは やく のいずれかをクリックして、選択モードを切り替えます。

- ポイントモード(マウスでクリックした位置の要素を選択)
- マ ボックスモード (矩形内の要素を選択)
- 多角形モード(多角形内の要素を選択)
- ラインモード(ラインと交差する要素を選択)

#### コマンド確定/コマンド中止

- コマンド確定
- コマンド中止

#### 計測

のいずれかをクリックして各種の計測処理を行います。

### 共通操作:数値のコピー・単位の選択

#### 数値のコピー

各種の数値表示欄の横の ロ をクリックすると、クリップボードに各数値がコ ピーされます。

#### 単位

いずれかのラジオボタンをクリックして単位を選択します。

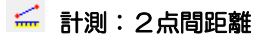

マウスにて1点目、2点目をクリックすると「計測:2点間距離」ダイアログボッ クス内に距離が表示されます。

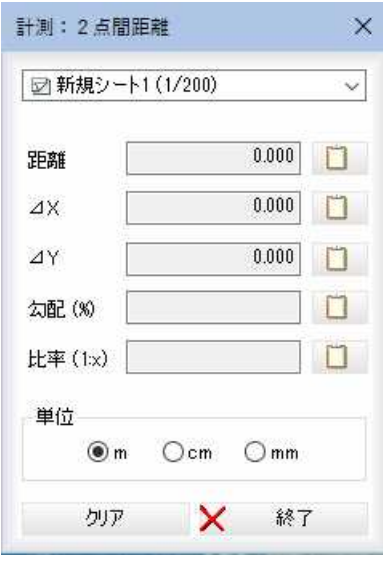

#### 計測:標高(DL)

「計測:標高(DL)」ダイアログボックスが表示されますので、DL 値を入力し、計測 点をクリックすると標高が入力されます。

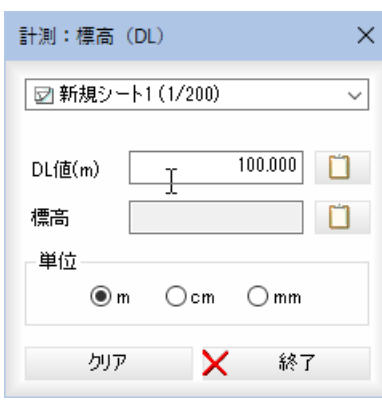

#### ポップアップメニュー

プレビューウィンドウ内で右ボタンをクリックし表示されるポップアップメニュ ーより各種の処理を行います。

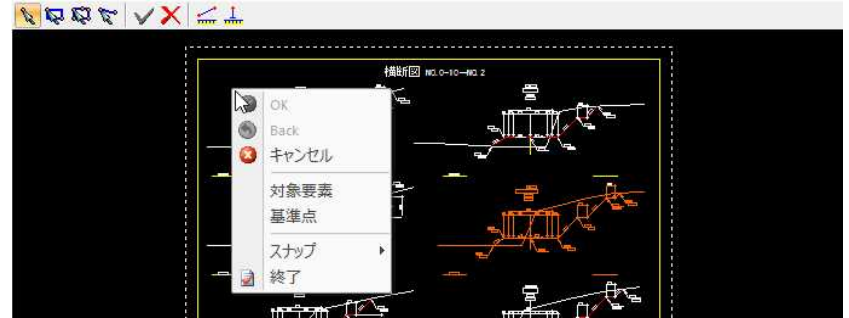

#### 対象要素

[対象要素]をクリックすると要素選択モードとなりますので、いずれかの方法で 要素を選択します。既に選択済みの場合、CTRL キーを押しながらマウスをクリッ クすると、選択状態を反転します。

#### 基準点

[基準点]をクリックすると基準点指定モードとなりますので、マウスにて指定し ます。基準点として指定した点が、横断プレビューに描画する時に、センター位 置に合わせられる位置になります。

#### スナップメニュー(基準点を選択した場合のみ)

マウスクリックにて指定を行うモード時には、ポップアップメニューよりスナッ プ処理を実行することができます。

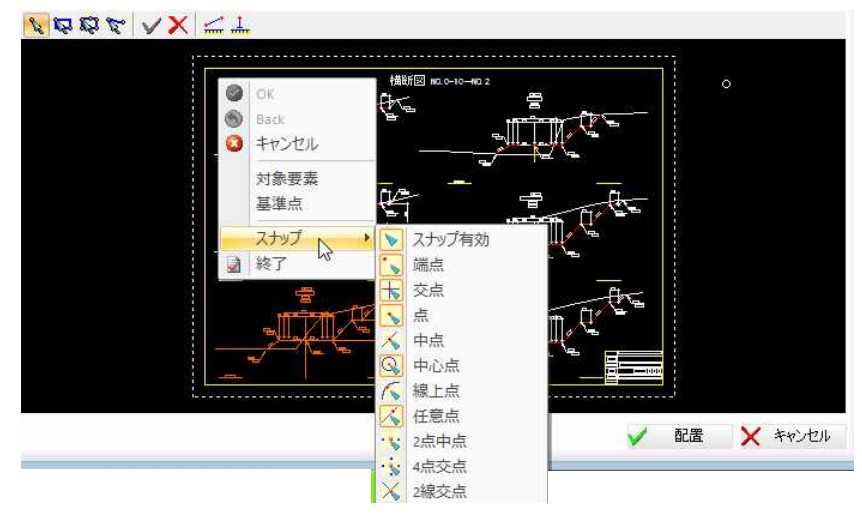

#### 6 「2.5D 横断図配置」ダイアログボックスの最小化

[最小化]をクリックすると、「2.5D 横断図配置」ダイアログボックスの表示が最小化さ れます。Enter キーを押すと表示されます。

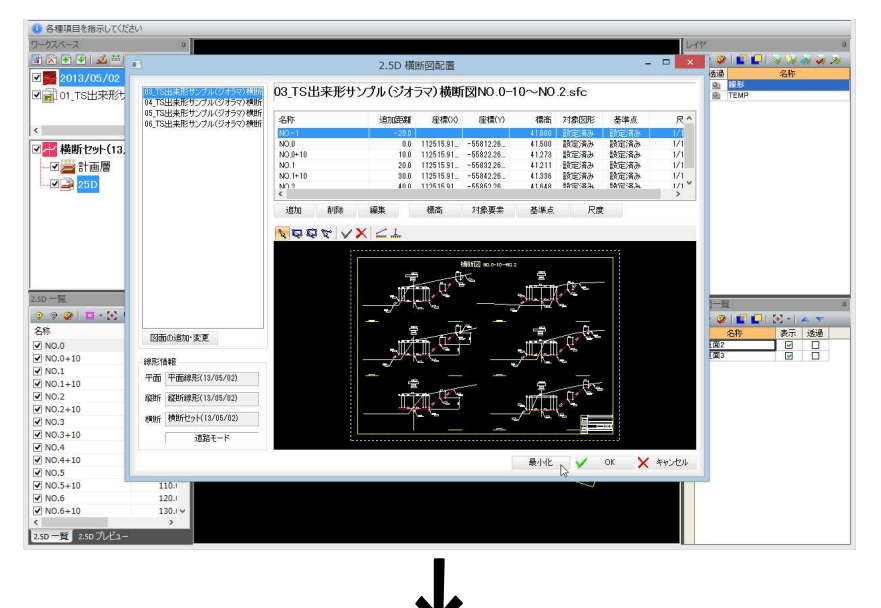

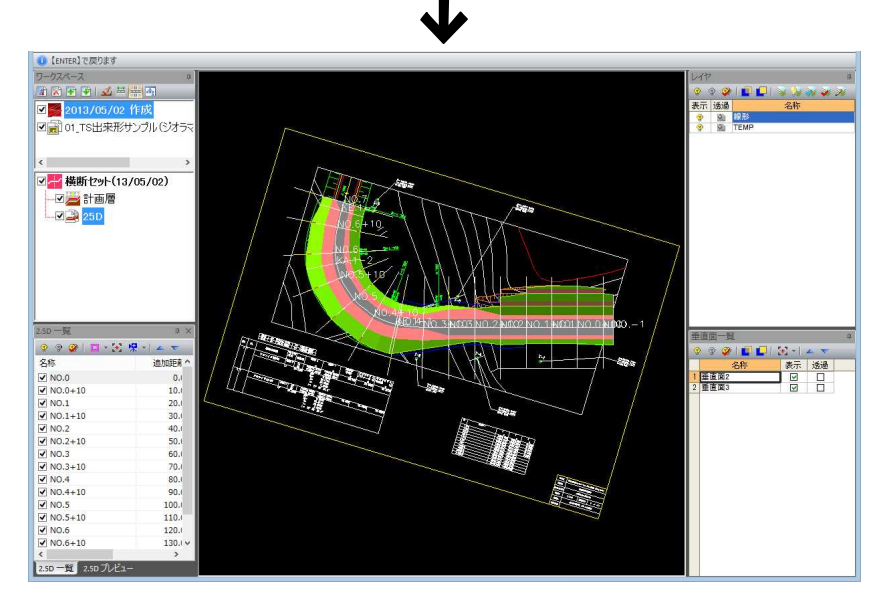

#### 7 2.5D 横断図の配置

「2.5D 横断図配置」ダイアログボックスで[OK]をクリックすると、2.5D 横断図配置モ ードとなります。全て自動配置ができる場合は、自動的に配置が実行され、処理を終 了します。

手動配置が必要な場合は、確認メッセージが表示されます。

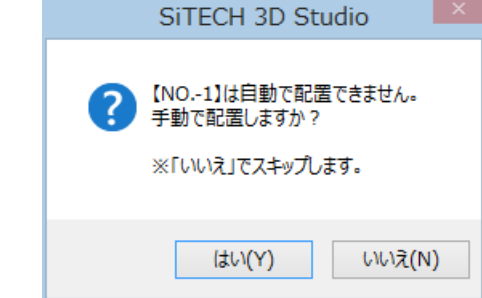

#### 「はい]をクリックした場合

[はい]をクリックすると、配置位置指定モードとなります。 ①マウスにて位置をクリック。 ②マウスにて方向をクリック。 ③「標高値」ダイアログボックスに標高値を入力し、[OK]をクリックします。

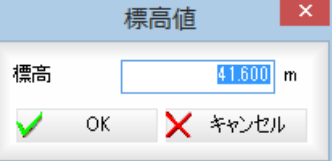

#### [いいえ]をクリックした場合

[いいえ]をクリックすると、手動配置をスキップし、次に手動配置が必要なデータが ある場合確認メッセージが表示されます。

すべての配置が完了すると、メッセージが表示され、処理を終了します。 [2.5D ウィンドウ]には、データが表示されます。

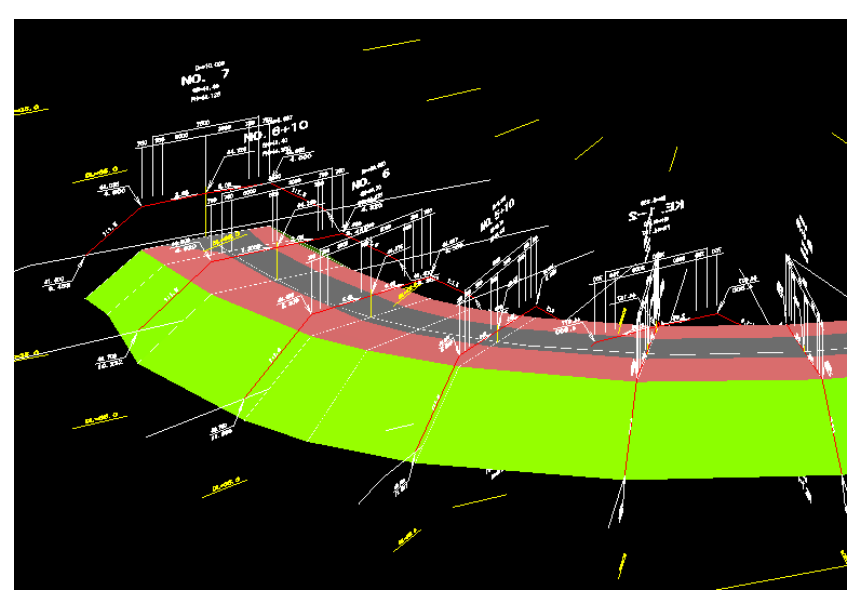

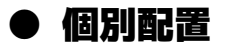

- 1 [2.5D]ー[ 他別配置]をクリックすると、「2.5D グループ」ダイアログボックス が表示されます。 以降の「2.5D グループ」ダイアログボックス、「図面選択」ダイアログボックスなど の操作は、[2.5D]-[ ] 配置]と同様です。
- 2 「2.5D グループ」ダイアログボックスで[OK]をクリックすると、「2.5D 横断図配置(個 別配置)」ダイアログボックスが表示されます。

ダイアログボックス内の各種操作は[2.5D]-[ 配置]の「2.5D 横断図配置」ダイ アログボックスと[配置]ボタン以外は同様です。

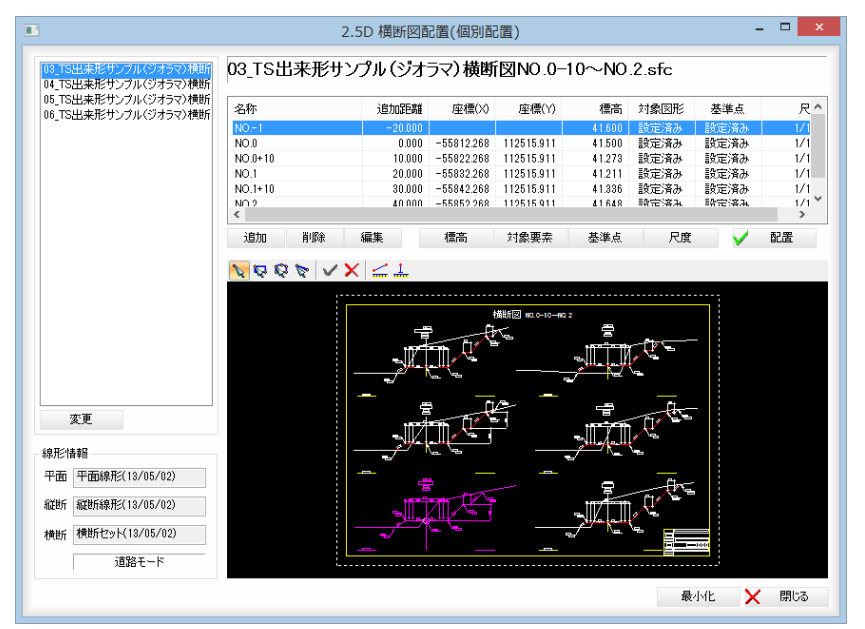

#### 3 個別配置

「2.5D 横断図配置(個別配置)」ダイアログボックスでいずれかの 2.5D 横断図を選択し た状態で[配置]をクリックすると、2.5D 横断図配置モードとなります。

①マウスにて配置位置をクリック。

②マウスにて方向をクリック。

③「標高値」ダイアログボックスに標高値を入力し、[OK]をクリックします。

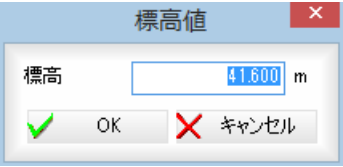

配置が完了すると、「2.5D 横断図配置」ダイアログボックスに戻ります。

4 「2.5D 横断図配置」ダイアログボックスで[閉じる]をクリックすると個別配置処理を 終了します。

Pì.

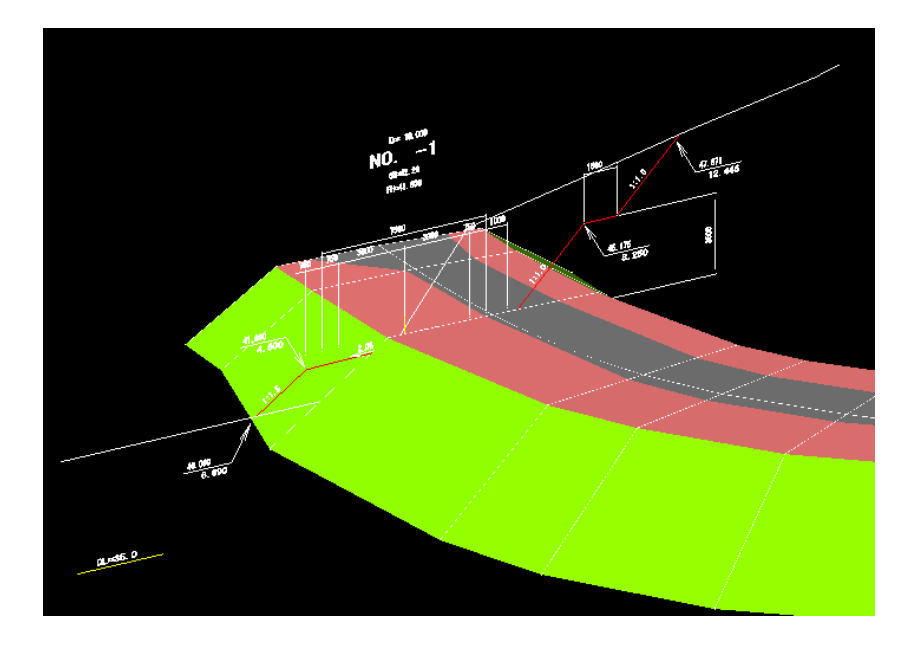

## ● 位置修正

1 [2.5D]ー[  $\geq$  位置修正]をクリックすると、配置位置指定モードとなりますので、 マウスにて修正する 2.5D 横断図配置データをクリックします。 配置位置をマウスにてクリックして指示すると配置位置が修正されます。

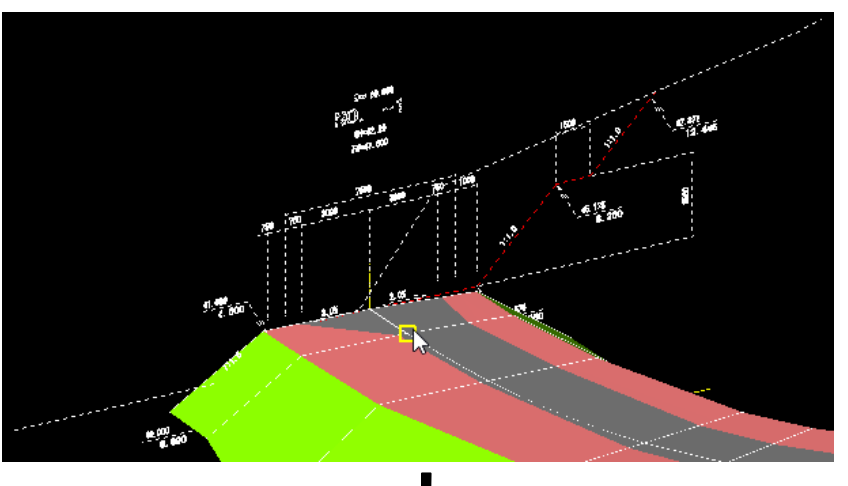

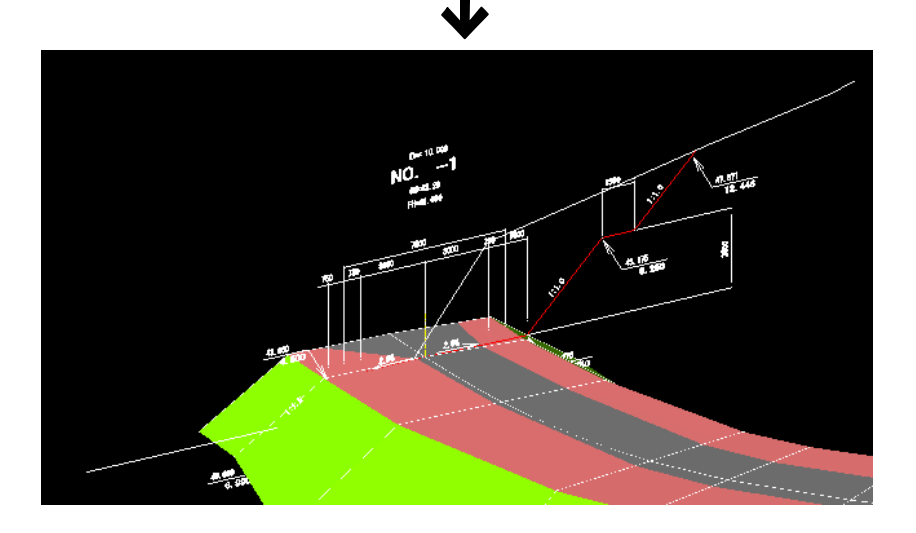

晕

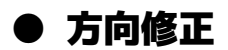

1 [2.5D]-[ 3 方向修正]をクリックすると、配置位置指定モードとなりますので、 マウスにて修正する 2.5D 横断図配置データをクリックします。 方向を示す位置をマウスにてクリックして指示すると横断方向が編集されます。

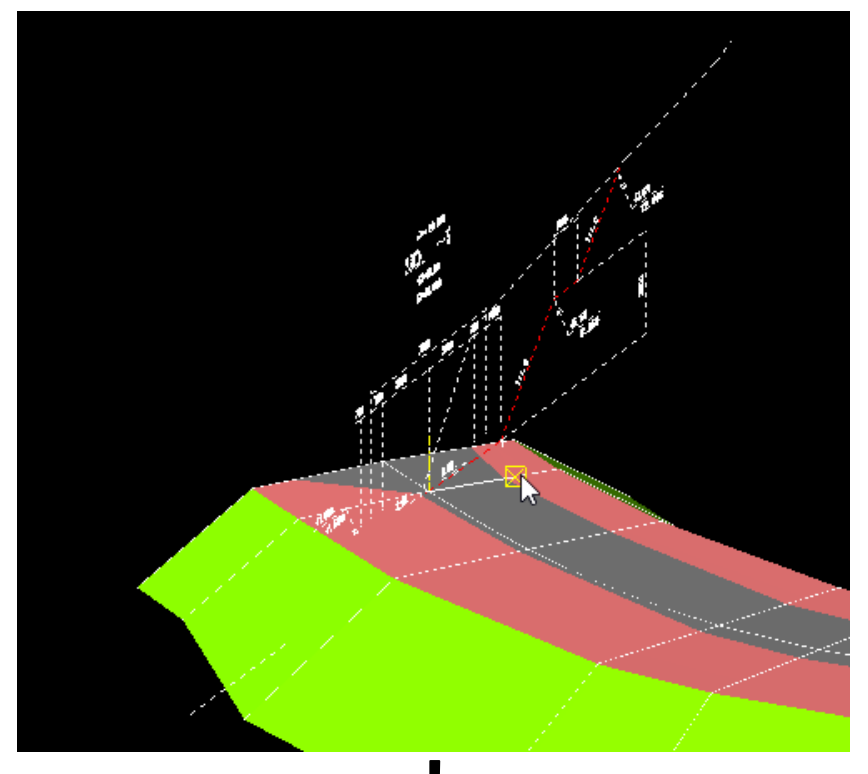

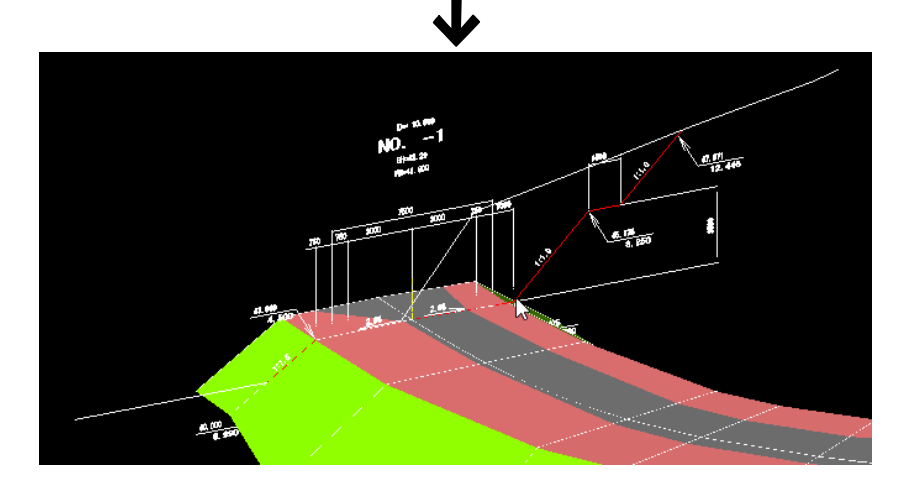

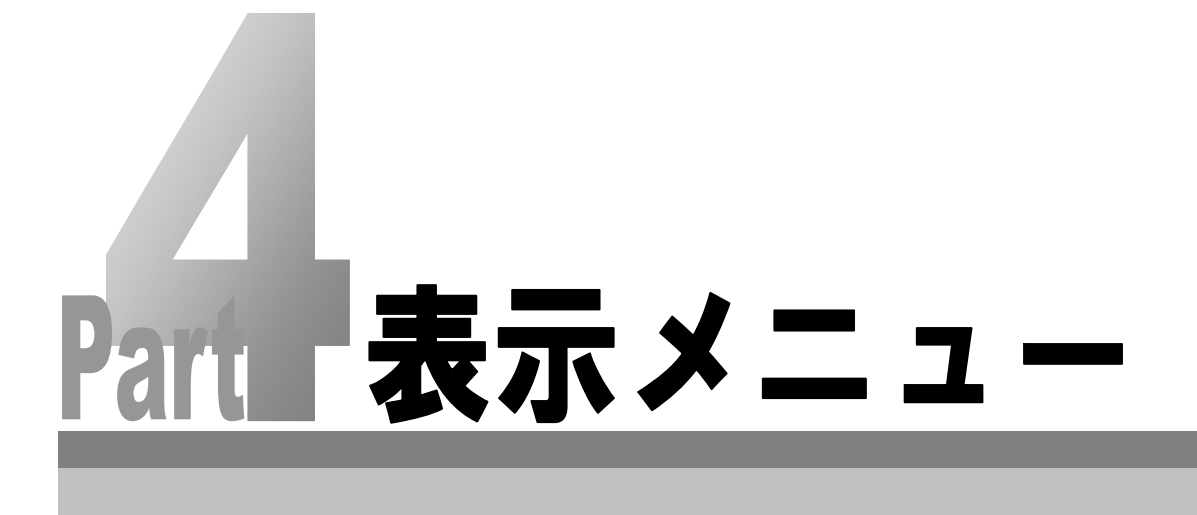

# 1 ズーム

3Dビューウィンドウの各種のズーム表示を行います。全体表示と指定範囲内の拡大表示があります。 [表示]-[全体]または[範囲]をクリックして処理を行います。

[全体]は、3Dビューウィンドウ内でマウスの右ボタンをクリックして表示されるポップアップメニューからも実行 することができます。

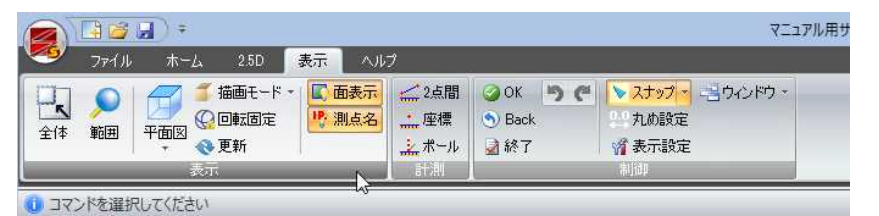

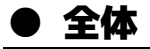

1 [表示]-[ 2 本] 全体]をクリックすると、3D ビューウィンドウ内の表示が全体表示 に切り替わります。

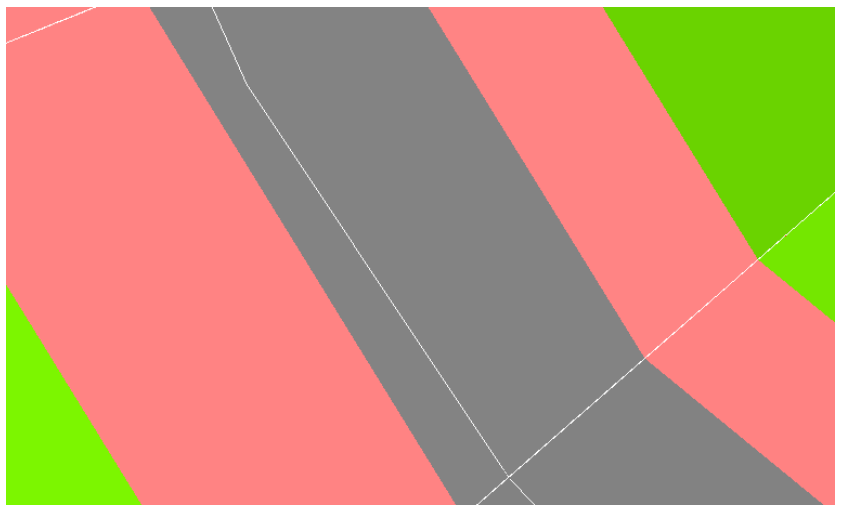

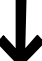

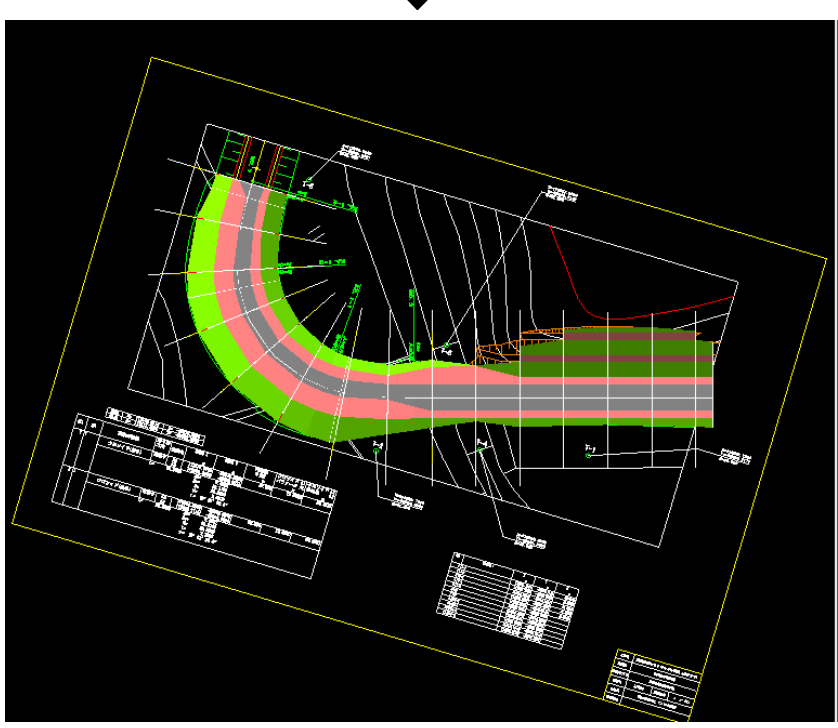

리

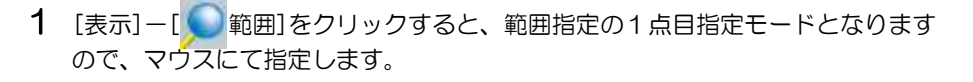

2 続けて範囲指定の2点目をクリックすると、範囲内が拡大表示されます。

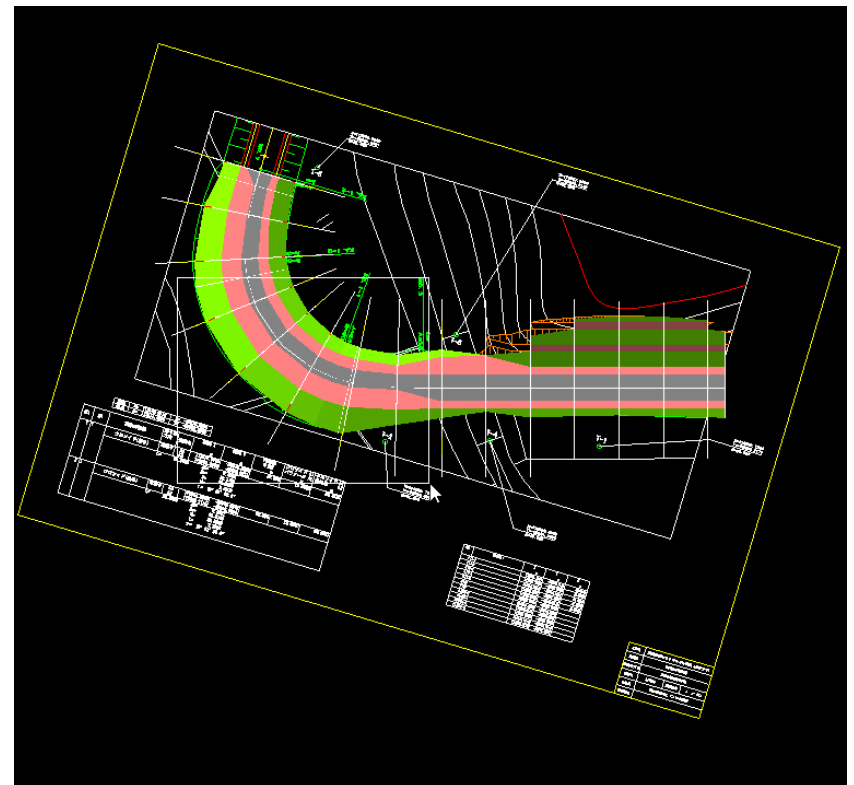

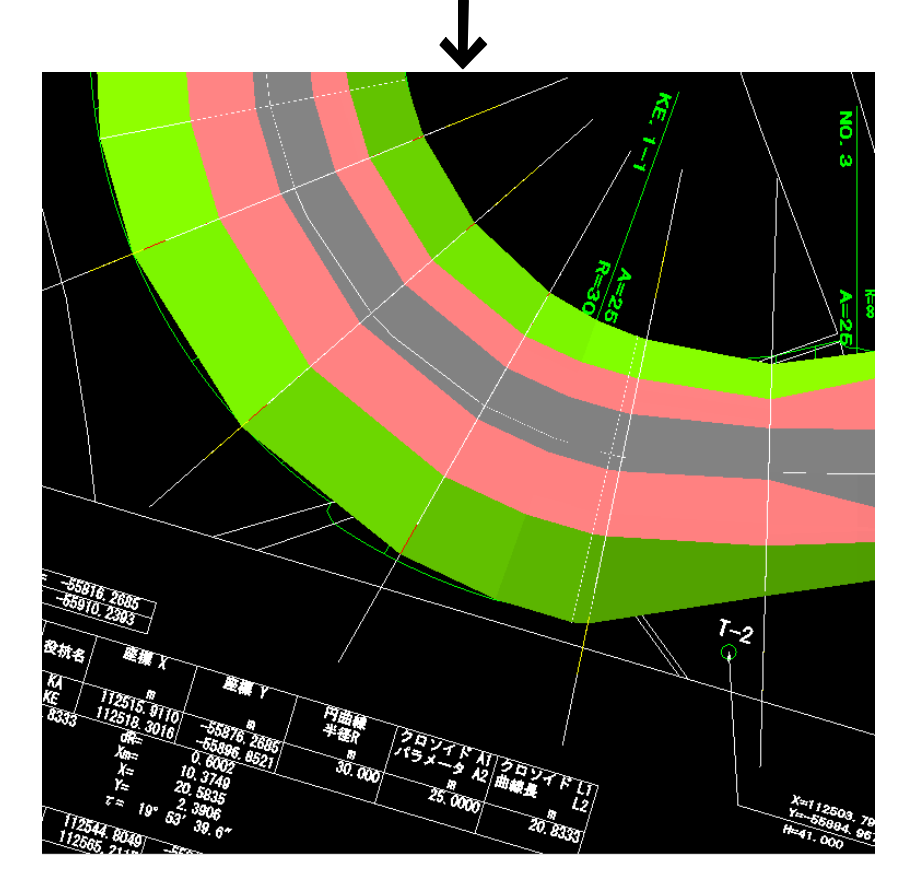

D

# 2】3Dビュー・描画モード・回転固定・更新

3Dビューウィンドウの3Dビューモードと、描画モードの切り替えを行います。

[表示]-[3Dビュー]または[描画モード]をクリックし、プルダウンメニューよりいずれかをクリックして処理を行 います。

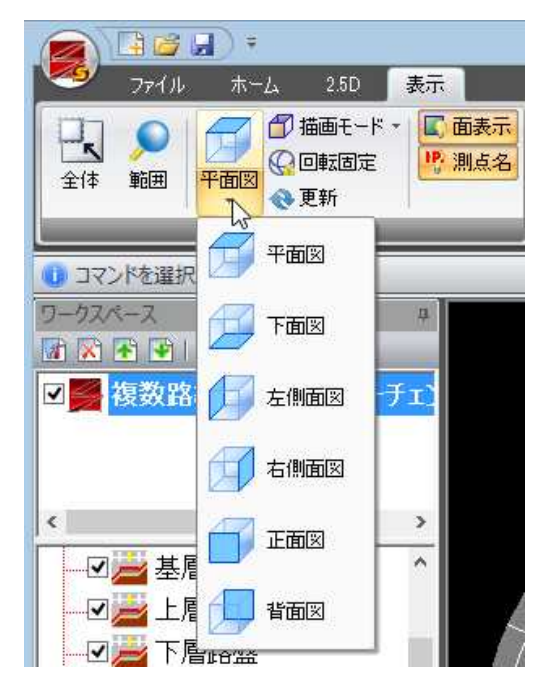

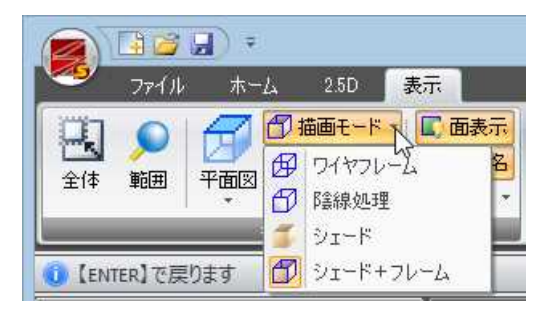

## ● 3Dビュー

1 [表示]-[3Dビュー]をいずれかをクリックすると、3Dビューウィンドウ内の 表示方向が切り替わります。 表示方向には、以下の種類があります。 平面図 下面図 左側面図 右側面図 正面図 背面図

### 2 各種の3Dビュー

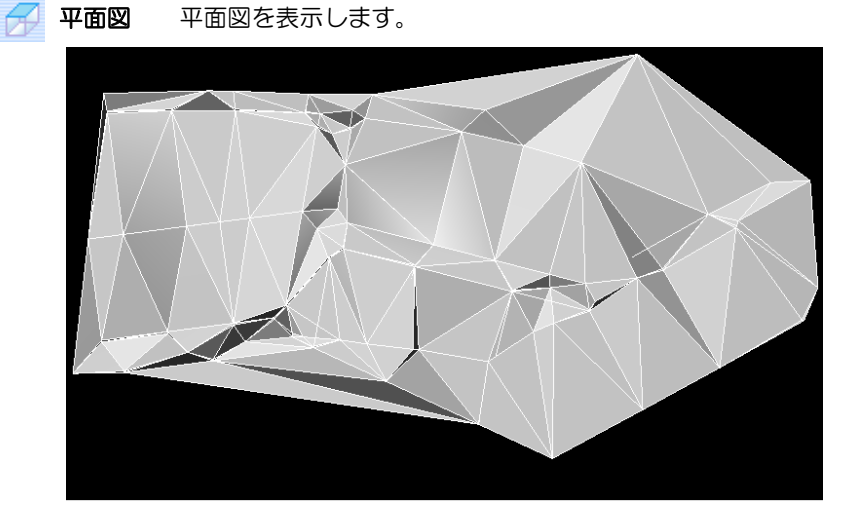
日の 下面図を表示します。

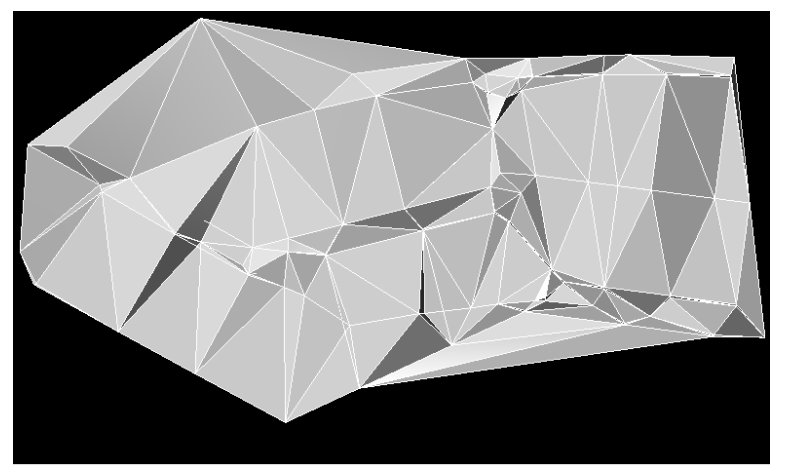

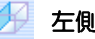

1 左側面図 左側面図を表示します。

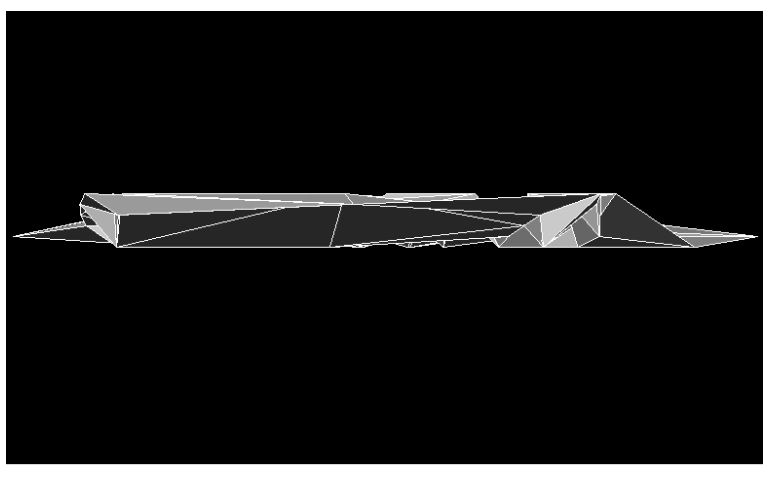

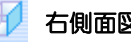

● 右側面図 右側面図を表示します。

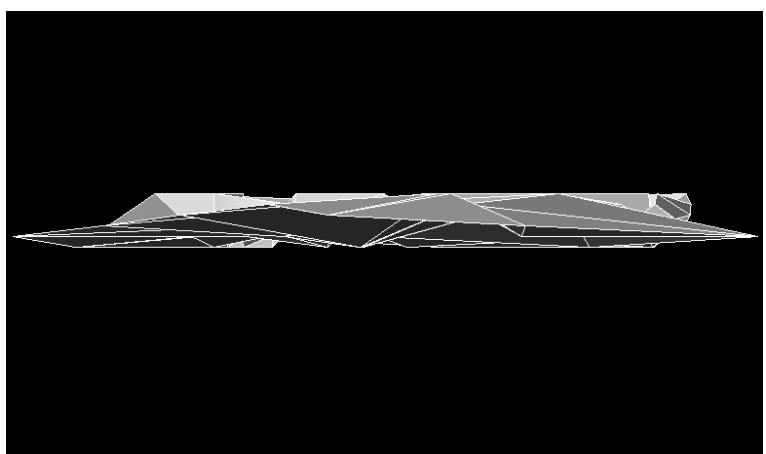

1 正面図 正面図を表示します。

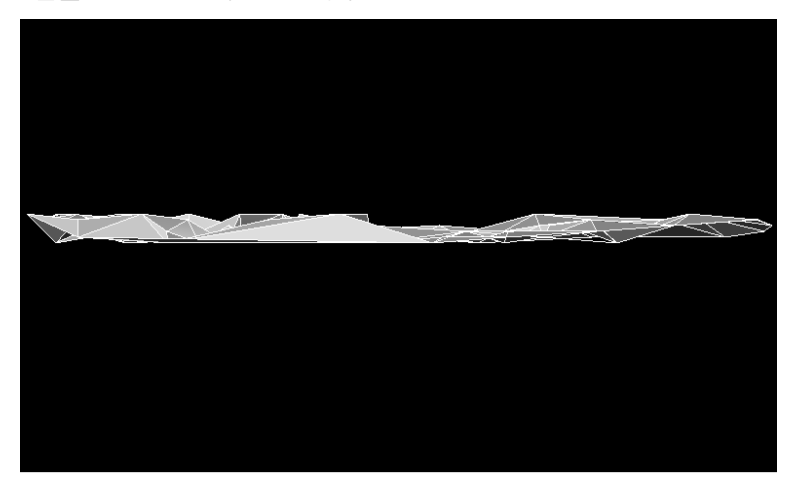

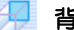

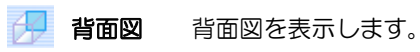

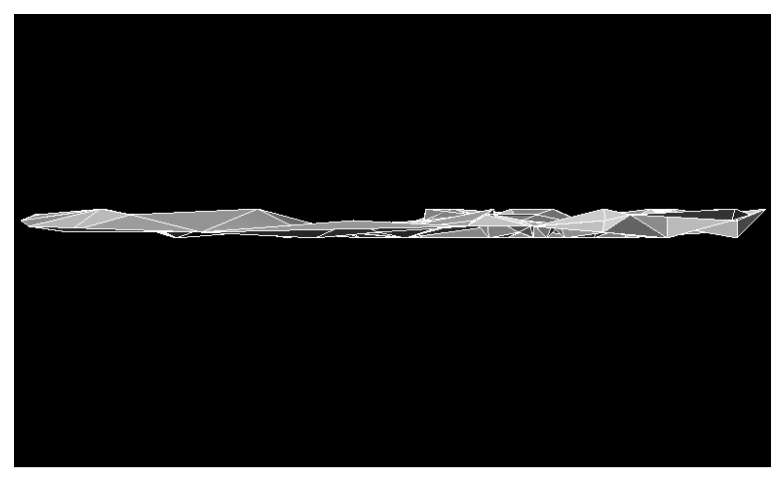

### マウスカーソルの移動で表示を回転する。

マウス右ボタンを押したままマウスを動かすと、3Dビューの図形が回転します。

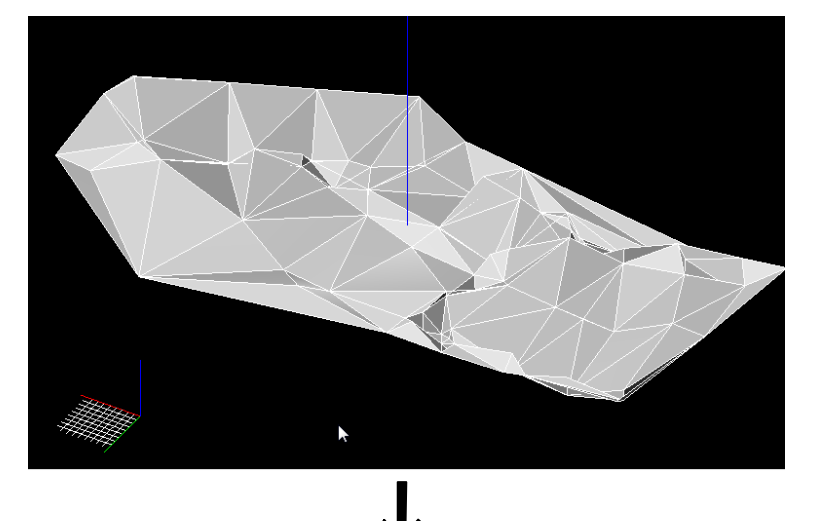

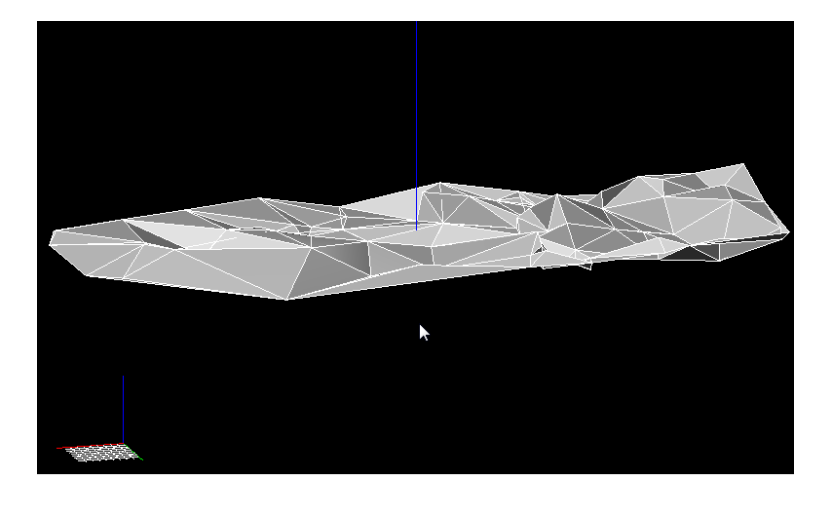

## ● 描画モード

1 [表示]-[描画モード]をいずれかをクリックすると、3D ビューウィンドウ内の描 画モードが切り替わります。 描画モードには、以下の種類があります。 ワイヤフレーム 陰線処理 シェード シェード+フレーム

### 2 各種の描画モード

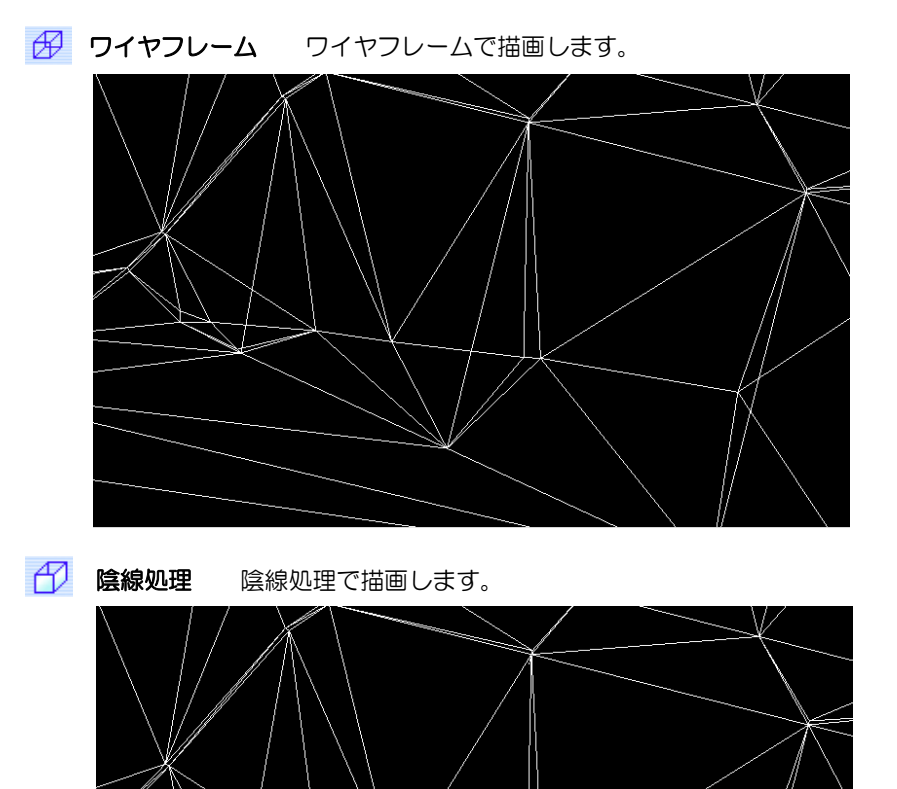

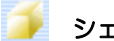

シェード フラットシェードで描画します。

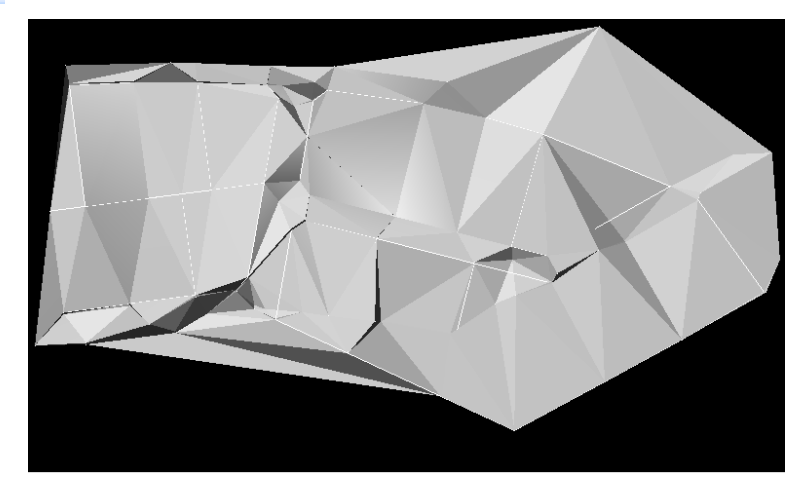

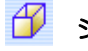

**■ シェード+フレーム →** シェード+ワイヤフレームで描画します。

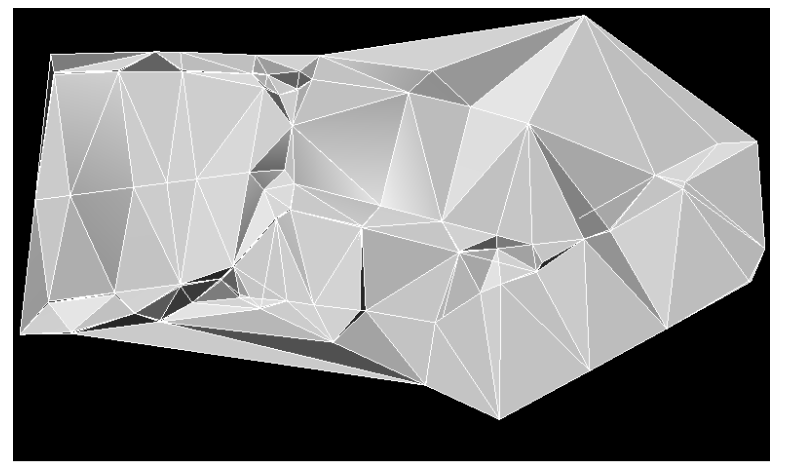

● 回転固定

1 [表示]-[  $\bigcirc$  回転固定]をクリックすると、回転固定モードとなり、右クリック のドラッグで回転、軸の回転方向縦横どちらかに固定されます。 なお、Shift キーを押すと固定モードの ON/OFF を切り替えることができます。 再度[回転固定]をクリックすると、回転固定モードを終了します。

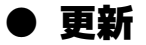

1 [表示]-[ → 更新]をクリックすると、3D モデルの位置や形状を再計算し、画面 表示を最適化します。

 $\mathcal{Q}$ 

 $\bullet$ 

# |面表示・測点名の表示

3Dビューウィンドウの面表示および測点名のオン・オフを切り替えます。 [表示]-[面表示]または[測点名]をクリックします。

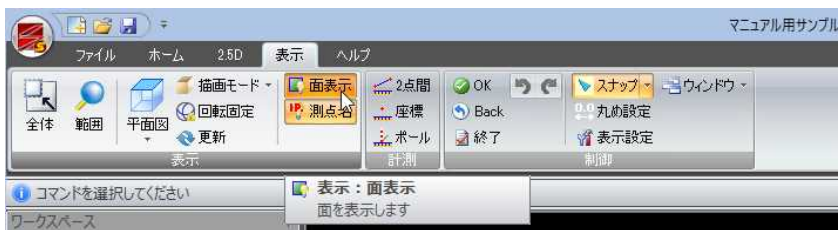

# ● 面表示のオン・オフを切り替える

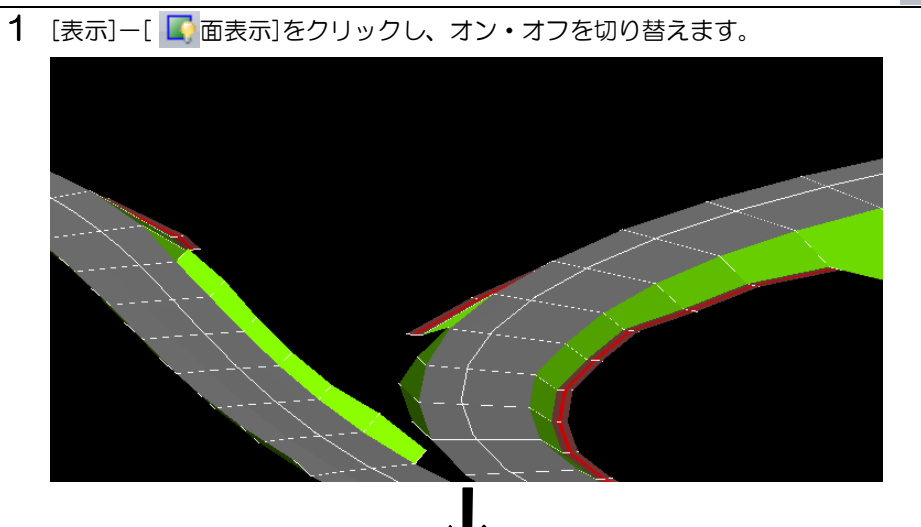

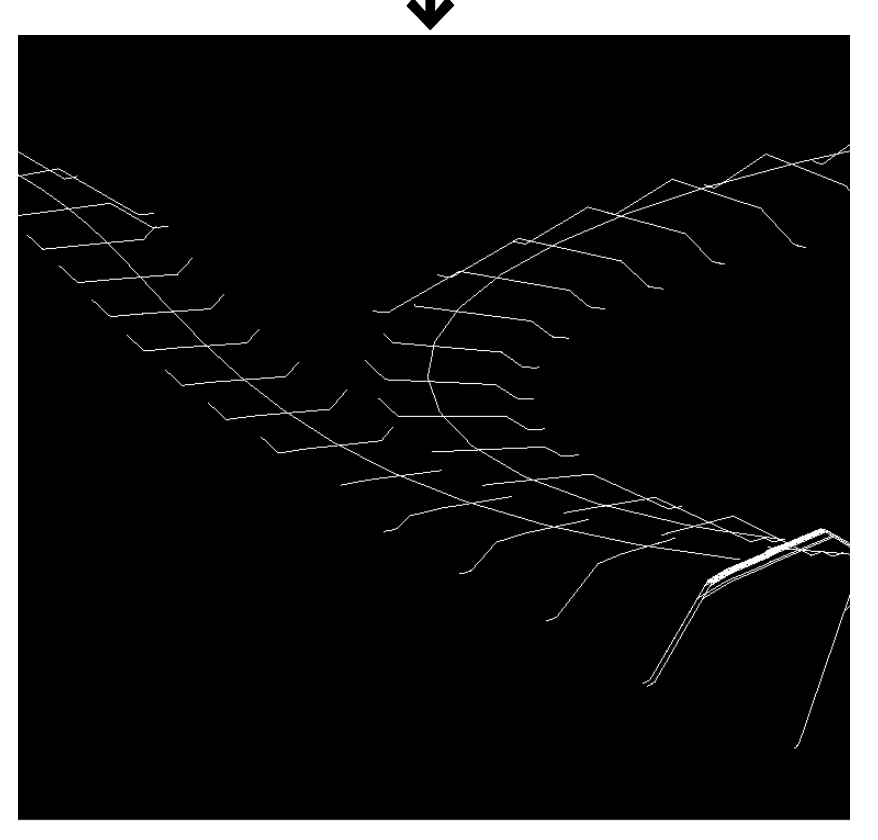

 $\blacksquare$ 

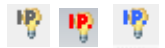

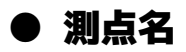

・「座標の点名」もこちら のスイッチで表示が切 り替わります。 座標の点は、[ファイル -座標、座標追加]、[座 標-作成、一括作成]で 入力された点です。

3Dビューウィンドウの測点名の表示を切り替えます。

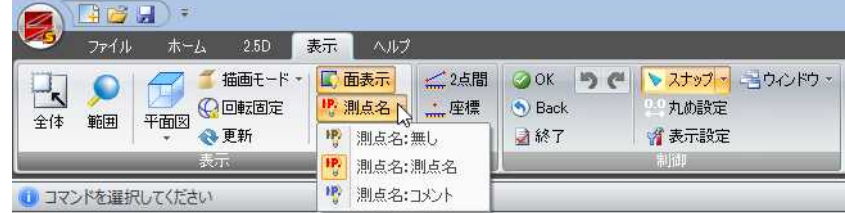

### 1 測点名の表示を切り替える

[表示]-[ 測点名:無し]、[ 測点名:測点名]、[ 測点名:コメント]を クリックし、表示モードを切り替えます。

文字の表示サイズは[表示設定-文字サイズ]を参照ください。⇒参照ページへ

▼測点名:無し

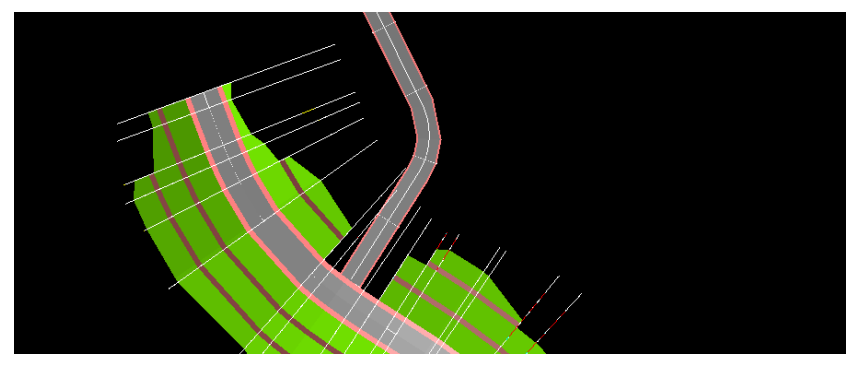

▼測点名:測点名

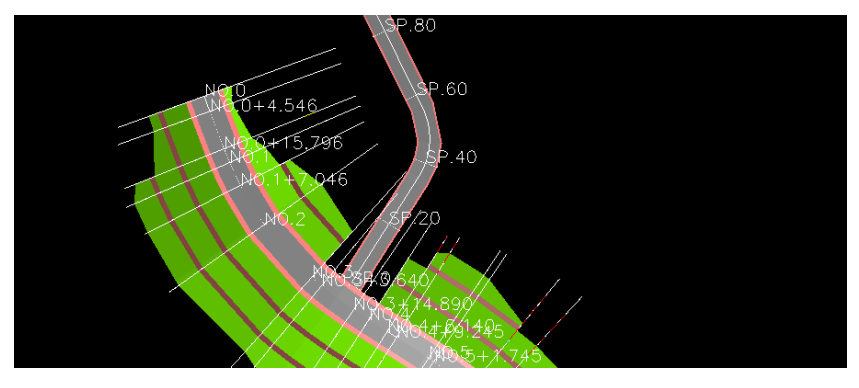

▼測点名:コメント

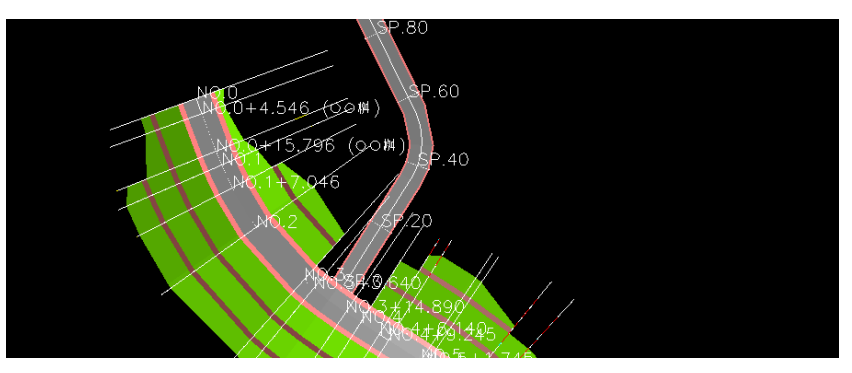

Microsoft、Windows は米国 Microsoft corporation の米国およびその他の国における登録商標です。 Windows10、11 は米国 Microsoft Corporation の商標です。

その他、商品名は一般に各社の商標および登録商標です。

AUG-JP フォントは一般社団法人 AUGI Japan の著作物です。 AUG-JP フォントに対するお問い合わせ先 Office@augi-japan.or.jp